ユーザーガイド Spray 402LG

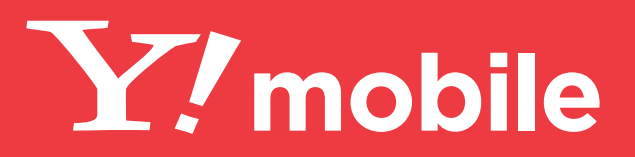

#### はじめにお読みください

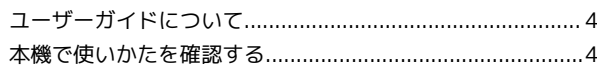

#### ご利用にあたって

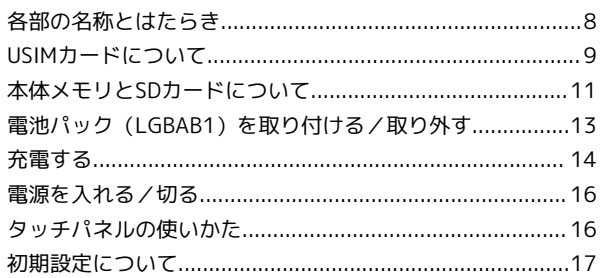

#### 基礎知識 / 基本操作

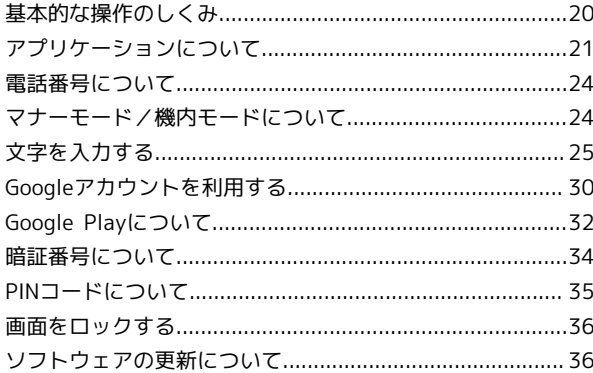

#### 画面の見かた

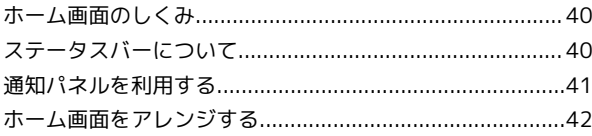

#### 電話/電話帳

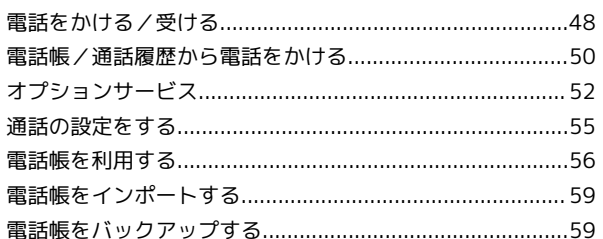

## メール/インターネット

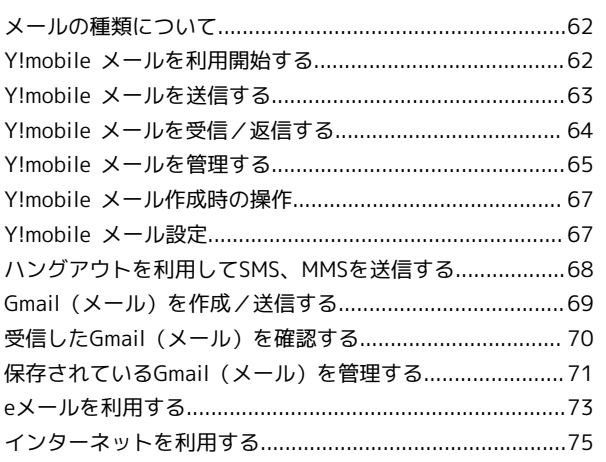

# Spray 402LG ユーザーガイド<br>目次

## カメラ

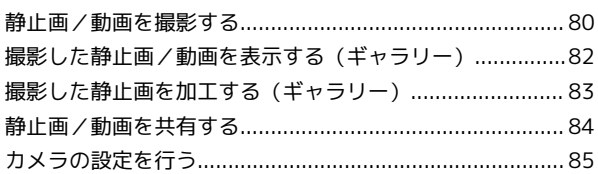

#### 便利な機能

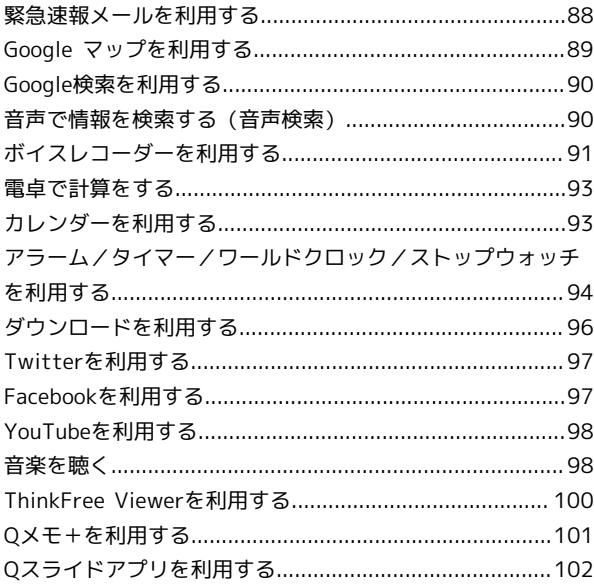

#### Wi-Fi/接続

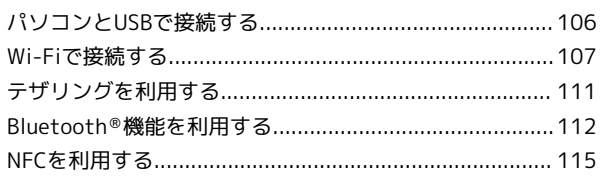

## 海外でのご利用

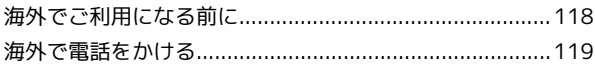

#### 端末設定

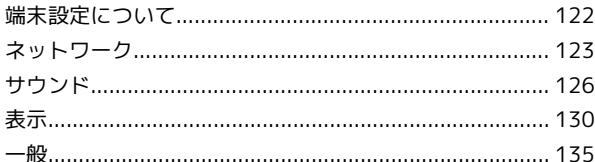

#### 困ったときは

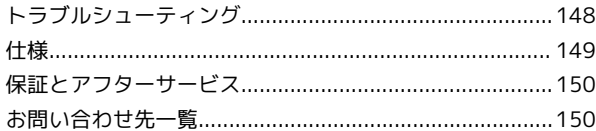

# はじめにお読みください

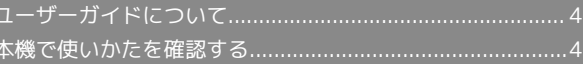

# <span id="page-5-0"></span>ユーザーガイドについて

本製品をお買い上げいただき、まことにありがとうございます。

#### 本製品をお使いになる前に

「クイックスタート」、「お願いとご注意」をご覧になり、正しく お取り扱いください。

ご契約の内容により、ご利用になれるサービスが限定されます。 本機に使用する電池パック、バッテリーチャージャー、ACアダプタ (別売)、microUSBケーブル(別売)は、指定のものを使用してく ださい。

#### 記載内容について

ユーザーガイドでは、基本的にお買い上げ時の状態での操作方法を 説明しています。

また、特にことわりがない限りホーム画面からの操作を中心に説明 しています。操作説明は省略している場合があります。

#### ディスプレイ表示、キー表示について

ユーザーガイドで記載しているディスプレイ表示は、実際の表示 と異なる場合があります。ユーザーガイドで記載しているキー表示 は、説明用に簡略化しているため実際の表示とは異なります。

#### その他の表記について

ユーザーガイドでは、本製品のことを「本機」と表記しています。

・「microSD™/microSDHC™カード」は「SDカード」と表記して います。

#### <span id="page-5-1"></span>本機で使いかたを確認する

本機の操作に慣れていないかたにもわかりやすく、操作方法を目的 別に確認できるアプリケーションを搭載しています。

#### 使い方ガイドを起動する

- ・ホーム画面について詳しくは、[「ホーム画面の見かた」](#page-41-2)を参照し てください。
- ・タッチパネルについて詳しくは、[「タッチパネルの使いかた](#page-17-1)」を 参照してください。

 $\overline{1}$ 

ホーム画面で ● ● 3 (使い方ガイド)

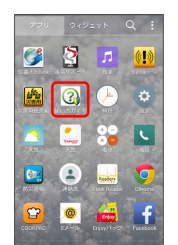

※ 使い方ガイドトップ画面が表示されます。

- ・はじめて起動したときには、使い方ガイドのご利用にあたっての 注意に関する確認画面と、自動更新確認に関する確認画面が表示 されます。画面に従って操作してください。
- ■■ 更新確認を自動的に行うかどうかを設定す る
- 使い方ガイドトップ画面で | 自動更新設定 設定す る / 設定しない → 戻る

#### ■ ステータスバーにアイコンを表示する

ステータスバーから起動できるよう、アイコンを表示させることが できます。

#### $\overline{1}$

ホーム画面で ● ● 3 (使い方ガイド)

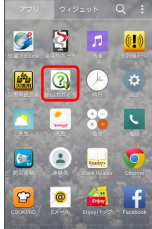

※ 使い方ガイドトップ画面が表示されます。

・確認画面が表示されたときは、画面に従って操作してください。

#### $\overline{2}$

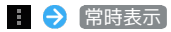

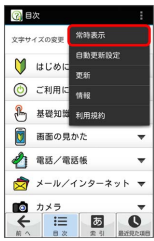

## $\overline{\mathbf{3}}$

[表示する] → 戻る]

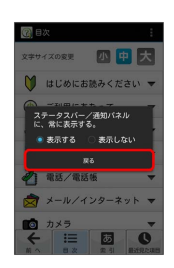

※ 表示の設定が完了します。

#### 通知パネルから使い方ガイドを起動する

使い方ガイドをステータスバーに表示しておくと、機能を確認した いときなど、すぐに起動できます。

#### $\overline{1}$

ステータスバーを下にドラッグ

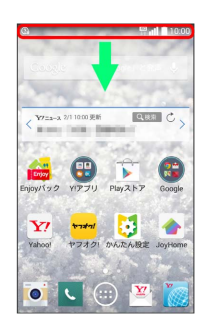

※ 通知パネルが表示されます。

#### $\overline{2}$

使い方ガイド

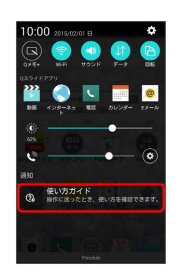

※ 使い方ガイドトップ画面が表示されます。

#### 使い方ガイドでできること

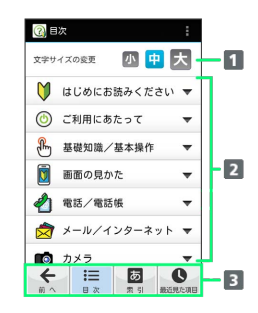

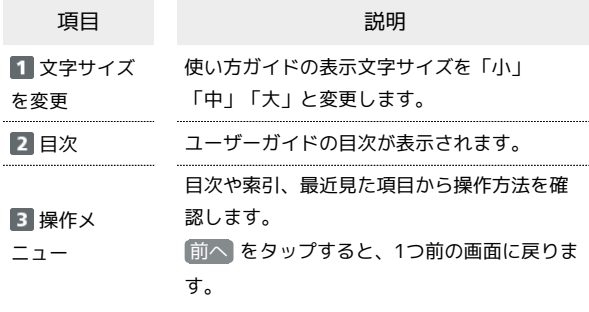

# ご利用にあたって

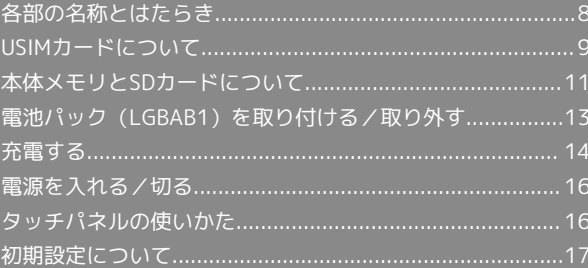

# <span id="page-9-0"></span>各部の名称とはたらき

# 本体について

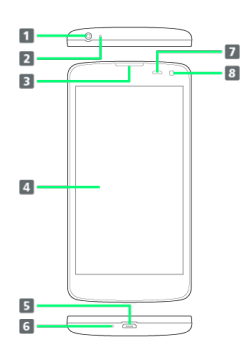

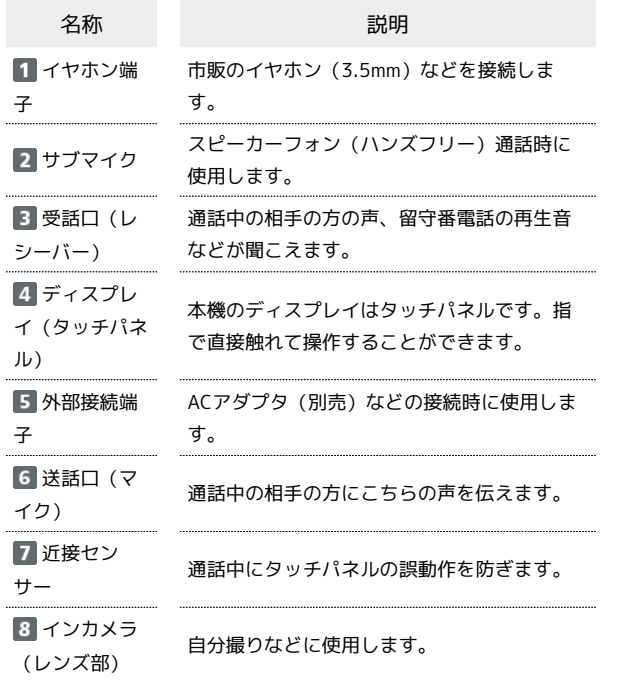

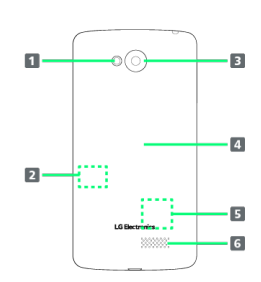

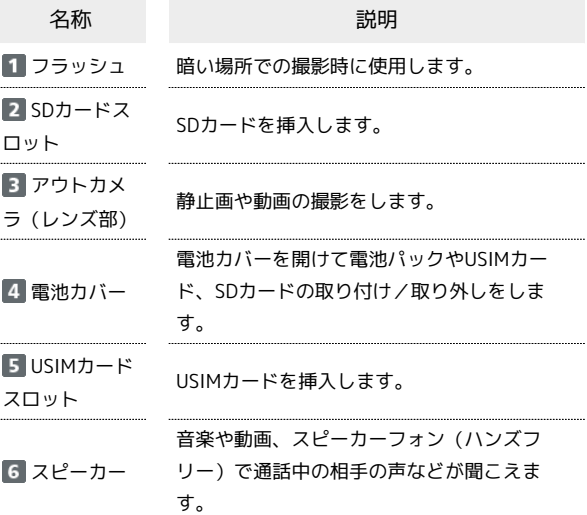

# キーについて

 $\ddot{\phantom{a}}$ 

 $\ddotsc$ 

÷

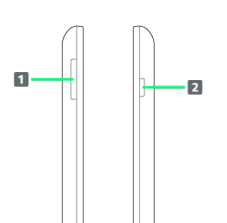

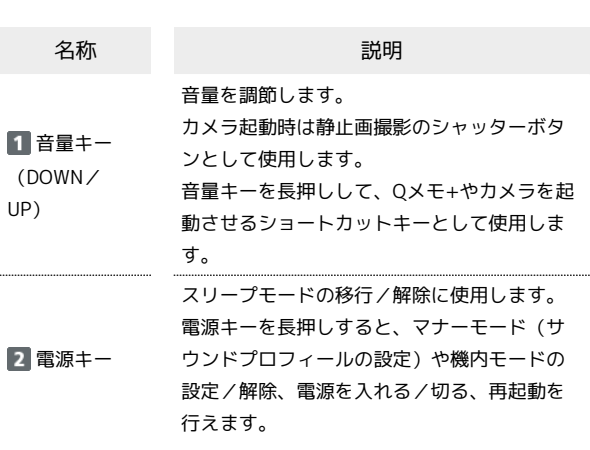

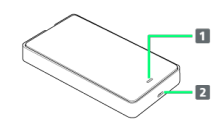

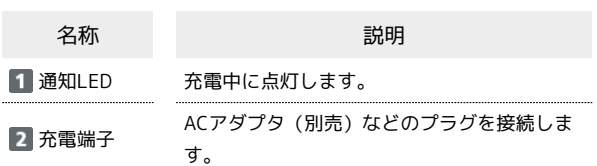

# <span id="page-10-0"></span>USIMカードについて

USIMカードは、お客様の電話番号や情報などが記憶されたICカード です。

#### USIMカードのお取り扱い

- ・他社製品のICカードリーダーなどにUSIMカードを挿入し故障した 場合は、お客様ご自身の責任となり当社は責任を負いかねますの であらかじめご注意ください。
- ・IC(金属)部分はいつもきれいな状態でご使用ください。
- ・お手入れは乾いた柔らかい布などで拭いてください。
- ・USIMカードにラベルなどを貼り付けないでください。故障の原因 となります。
- ・USIMカードのお取り扱いについては、USIMカードに付属してい る説明書を参照してください。
- ・USIMカードの所有権は当社に帰属します。
- ・紛失・破損によるUSIMカードの再発行は有償となります。
- ・解約などの際は、当社にご返却ください。
- ・お客様からご返却いただいたUSIMカードは、環境保全のためリサ イクルされます。
- ・USIMカードの仕様、性能は予告なしに変更する可能性がありま す。ご了承ください。
- ・お客様ご自身でUSIMカードに登録された情報内容は、控えをとっ ておかれることをおすすめします。登録された情報内容が消失し た場合の損害につきましては、当社は責任を負いかねますのであ らかじめご了承ください。
- ・USIMカードや携帯電話(USIMカード挿入済み)を盗難・紛失さ れた場合は、必ず緊急利用停止の手続きを行ってください。詳し くは、[お問い合わせ先](#page-151-1)までご連絡ください。
- ・USIMカードの取り付け/取り外しは、必ず電源を切った状態で 行ってください。

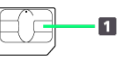

IC(金属)部分

9

USIMカードを取り付ける

必ず電源を切った状態で行ってください。

#### $\boxed{1}$

本体の外部接続端子に指先をかけて、電池カバーを矢印の方向へ ゆっくりと持ち上げるようにして取り外す

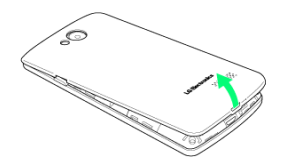

・指や爪などを傷つけないようにご注意ください。

#### $\overline{2}$

くぼみに指先をかけて、電池パックをゆっくりと持ち上げて取り外 す

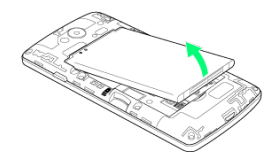

・指や爪などを傷つけないようにご注意ください。

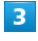

USIMカードのIC(金属)面を下にして本機に差し込む

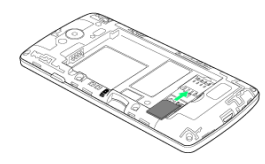

#### $\overline{4}$

電池パックと本機の金属端子が合うようにはめ込む

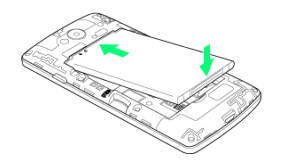

 $5<sub>5</sub>$ 

電池カバーを本体と合わせるように置き、矢印の方向へ押す

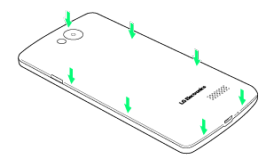

・電池カバーが浮いていることのないよう、確実に閉じてくださ い。

USIMカードを取り外す

必ず電源を切った状態で行ってください。

#### $\boxed{1}$

本体の外部接続端子に指先をかけて、電池カバーを矢印の方向へ ゆっくりと持ち上げるようにして取り外す

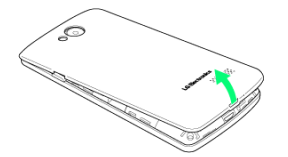

・指や爪などを傷つけないようにご注意ください。

#### $\overline{2}$

くぼみに指先をかけて、電池パックをゆっくりと持ち上げて取り外 す

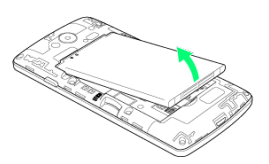

・指や爪などを傷つけないようにご注意ください。

#### $\overline{3}$

USIMカードをスライドして取り外す

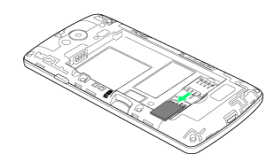

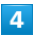

電池パックと本機の金属端子が合うようにはめ込む

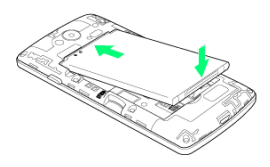

## $5<sub>o</sub>$

電池カバーを本体と合わせるように置き、矢印の方向へ押す

・電池カバーが浮いていることのないよう、確実に閉じてくださ い。

# <span id="page-12-0"></span>本体メモリとSDカードについて

本機では、本体メモリとSDカードにデータを保存できます。 本機は最大32GBまでのSDカードに対応しています。ただし、す べてのSDカードの動作を保証するものではありません。なお、 microSDXC™カードは本機ではご利用いただけません。

#### **B** SDカード利用時のご注意

#### データについて

SDカードの登録内容は、事故や故障によって、消失または変化 してしまうことがあります。大切なデータは控えをとっておくこ とをおすすめします。なお、データが消失または変化した場合の 損害につきましては、当社では責任を負いかねますのであらかじ めご了承ください。

#### データの読み出し中/書き込み中について

データの読み出し中や書き込み中は、絶対に本機の電源を切った り、電池パックを取り外したりしないでください。

#### バッテリー残量について

バッテリー残量が少ないとデータの読み込みや書き込みができな い場合があります。

#### SDカードの取り扱いについて

SDカードは、小さなお子様の手の届かない所で保管/使用して ください。誤って飲み込むと、窒息する恐れがあります。

#### SDカードを取り付ける

#### $\mathbf{1}$

本体の外部接続端子に指先をかけて、電池カバーを矢印の方向へ ゆっくりと持ち上げるようにして取り外す

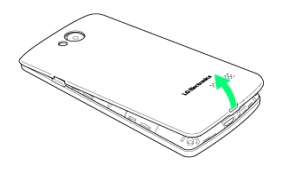

・指や爪などを傷つけないようにご注意ください。

#### $\vert$  2

SDカードの金属端子面を下にして、まっすぐゆっくりと差し込む

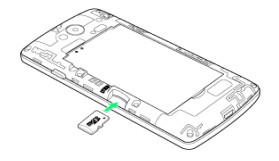

#### $\overline{3}$

電池カバーを本体と合わせるように置き、矢印の方向へ押す

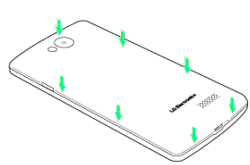

・電池カバーが浮いていることのないよう、確実に閉じてくださ  $\mathfrak{b}_\lambda$ 

SDカードのマウントを解除する

SDカードを取り外すときは、必ずマウントを解除してください。

 $\overline{1}$ 

ホーム画面で ■■ をロングタッチ → システム設定

#### $\overline{2}$

「一般」タブをタップ → ストレージ

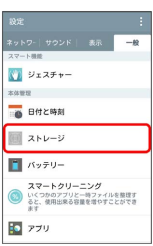

# $\overline{3}$

SDカードのマウント解除

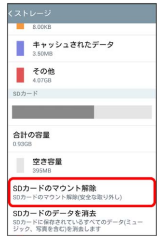

※3 項目名の表示が SDカードのマウント解除 から SDカードのマ ウント に切り替わり、SDカードのマウントが解除されます。

#### SDカードを取り外す

必ずSDカードのマウントを解除してから行ってください。

#### $\sqrt{1}$

本体の外部接続端子に指先をかけて、電池カバーを矢印の方向へ ゆっくりと持ち上げるようにして取り外す

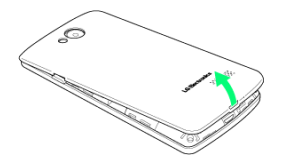

・指や爪などを傷つけないようにご注意ください。

#### $\overline{2}$

SDカードをまっすぐゆっくりと引き抜く

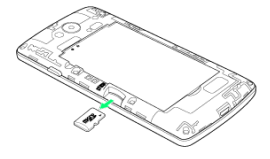

## $\overline{3}$

電池カバーを本体と合わせるように置き、矢印の方向へ押す

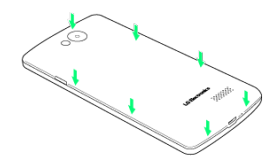

・電池カバーが浮いていることのないよう、確実に閉じてくださ い。

#### SDカードをフォーマットする

市販のSDカードをはじめてお使いになるときは、必ず本機でフォー マットしてください。

・フォーマットすると、SDカード内のデータがすべて消去されま す。ほかの機器で使用したSDカードをフォーマットするときは、 あらかじめよくご確認のうえ、操作してください。 ・フォーマットは、充電しながら行うか、電池パックが十分に充電 された状態で行ってください。

#### $\overline{\mathbf{1}}$

ホーム画面で ■ をロングタッチ → システム設定

# $\overline{\mathbf{2}}$

 $\overline{\mathbf{3}}$ 

「一般」タブをタップ ● ストレージ

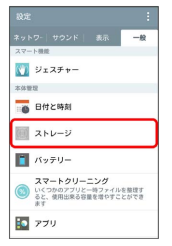

SDカードのデータを消去

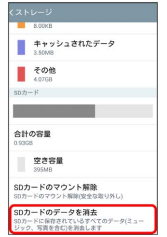

 $\overline{4}$ 

SDカードのデータを消去

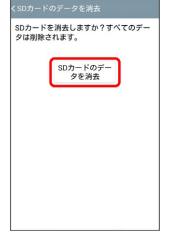

 $5\overline{5}$ 

実行する

SDカード内のデータがすべて消去されます。

# <span id="page-14-0"></span>電池パック(LGBAB1)を取り付ける /取り外す

必ず電源を切った状態で行ってください。

■ 電池パック利用時のご注意

#### 保管について

電池パックを使い切った状態で、保管・放置しないでください。 お客様が登録・設定した内容が消失または変化したり、電池パッ クが使用できなくなることがあります。長期間保管・放置すると きは、半年に1回程度充電を行ってください。

#### 膨れについて

電池パックの使用条件によって、寿命が近づくにつれて電池パッ クが膨れることがありますが、安全上問題ありません。

#### 交換について

電池パックは消耗品です。十分に充電しても使用できる時間が極 端に短くなったら、交換時期です。新しい電池パックをお買い求 めください。

#### 汚れについて

電池パックや本機の充電端子が汚れたら、乾いたきれいな綿棒な どで清掃してください。そのままにしておくと、充電ができなく なるなど接触不良の原因となります。

#### 電池パック(LGBAB1)を取り付ける

#### $\overline{1}$

本体の外部接続端子に指先をかけて、電池カバーを矢印の方向へ ゆっくりと持ち上げるようにして取り外す

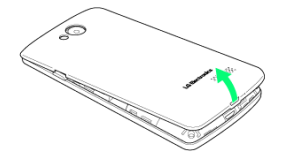

・指や爪などを傷つけないようにご注意ください。

#### $\overline{2}$

電池パックと本機の金属端子が合うようにはめ込む

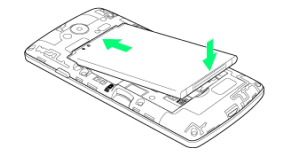

#### $\overline{3}$

電池カバーを本体と合わせるように置き、矢印の方向へ押す

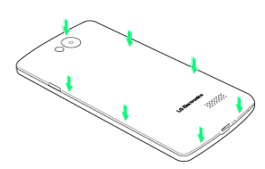

・電池カバーが浮いていることのないよう、確実に閉じてくださ  $\mathfrak{b}_\lambda$ 

#### 電池パック(LGBAB1)を取り外す

## $\overline{1}$

本体の外部接続端子に指先をかけて、電池カバーを矢印の方向へ ゆっくりと持ち上げるようにして取り外す

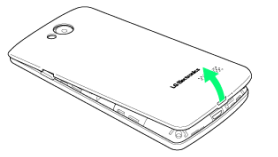

・指や爪などを傷つけないようにご注意ください。

#### $\overline{2}$

くぼみに指先をかけて、電池パックをゆっくりと持ち上げて取り外 す

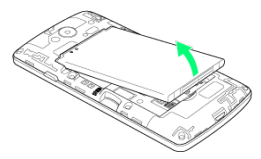

・指や爪などを傷つけないようにご注意ください。

#### $3<sup>1</sup>$

電池カバーを本体と合わせるように置き、矢印の方向へ押す

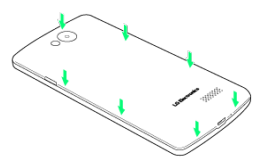

・電池カバーが浮いていることのないよう、確実に閉じてくださ い。

## <span id="page-15-0"></span>充電する

電池パックは、必ずバッテリーチャージャー(試供品)で充電する か、本機に取り付けた状態で充電してください。

■ バッテリーチャージャーで充電する

バッテリーチャージャー(試供品)とACアダプタ(別売)を使用し て充電します。

#### $\overline{1}$

バッテリーチャージャーの凹部に指先をかけて、カバーを矢印の方 向へゆっくりと開く

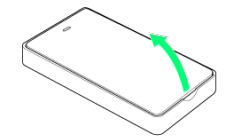

・指や爪などを傷つけないようにご注意ください。

## $\overline{2}$

電池パックとバッテリーチャージャーの金属端子が合うようにはめ 込む

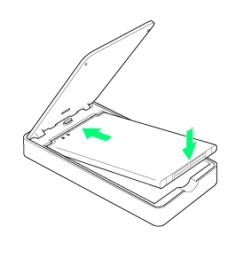

#### $\overline{3}$

カバーを矢印の方向へゆっくりと閉じる

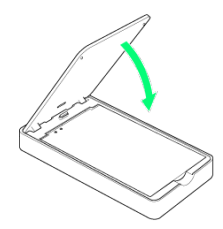

#### $\overline{4}$

バッテリーチャージャーの充電端子に、ACアダプタのmicroUSBプ ラグを差し込む

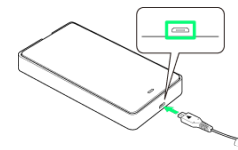

・microUSBプラグの向きにご注意ください。無理に接続すると破損 の原因となります。

## $5<sub>5</sub>$

AC100VコンセントにACアダプタの電源プラグを差し込む

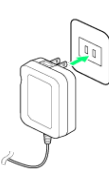

# $6$

充電が終わったらバッテリーチャージャーの充電端子から、ACアダ プタのmicroUSBプラグをまっすぐに引き抜く

<mark>※3</mark> 充電が終わると、通知LEDが緑色で点灯します。

## $\overline{z}$

ACアダプタの電源プラグをコンセントから抜く

#### $\vert 8 \vert$

バッテリーチャージャーのカバーを開き、電池パックのくぼみに指 先をかけて、ゆっくりと持ち上げて取り外す

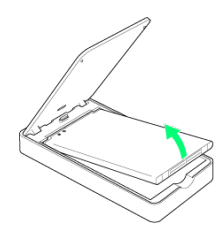

・指や爪などを傷つけないようにご注意ください。

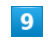

バッテリーチャージャーのカバーをゆっくりと閉じる

#### ACアダプタで充電する

ACアダプタ(別売)を使用して充電します。

#### $\overline{1}$

本機の外部接続端子に、ACアダプタのmicroUSBプラグを差し込む

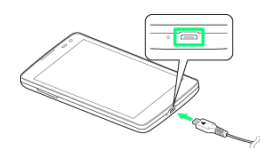

・microUSBプラグの向きにご注意ください。無理に接続すると破損 の原因となります。

#### $\overline{2}$

AC100VコンセントにACアダプタの電源プラグを差し込む

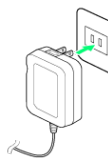

## $\overline{\mathbf{3}}$

充電が終わったら本機の外部接続端子から、ACアダプタの microUSBプラグをまっすぐに引き抜く

<mark>※3</mark> 充電が終わると、ステータスバーに Max が表示されます。

#### $\overline{4}$

ACアダプタの電源プラグをコンセントから抜く

#### パソコンと接続して充電する

microUSBケーブル(別売)を使用して充電します。

- ・必ずパソコンの電源を付けた状態で行ってください。
- ・パソコンの接続環境によっては、充電できない場合があります。

#### $\overline{1}$

本機の外部接続端子に、microUSBケーブルのmicroUSBプラグを差 し込む

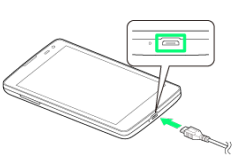

・microUSBプラグの向きにご注意ください。無理に接続すると破損 の原因となります。

## $\overline{2}$

microUSBケーブルのUSBコネクタをパソコンのUSBポートにまっす ぐに差し込む

## $\overline{\mathbf{3}}$

充電が終わったらmicroUSBケーブルを本機とパソコンからまっすぐ に引き抜く

<mark>※3</mark> 充電が終わると、ステータスバーに <mark>@1</mark> が表示されます。

15

# <span id="page-17-0"></span>電源を入れる/切る

電源を入れる  $\boxed{1}$ 電源キー(2秒以上長押し) ※3 ロック画面が表示されます。 ・画面ロックの解除については[「画面ロックを解除する](#page-37-2)」を参照し てください。 ・はじめて電源を入れたときは、初期設定ガイダンスが起動しま す。設定については「[初期設定を行う」](#page-18-1)を参照してください。

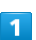

電源キー(2秒以上長押し)

電源を切る

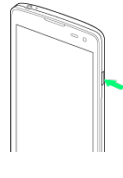

 $\overline{2}$ 

携帯電話オプションメニューで 電源を切る → OK

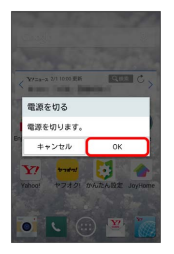

※ 電源が切れます。

# <span id="page-17-1"></span>タッチパネルの使いかた

本機のディスプレイはタッチパネルです。指で直接触れて操作でき ます。

┃ タップ

画面に軽く触れて、すぐに指を離します。

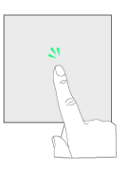

#### ロングタッチ

画面に軽く触れたまま、しばらくそのままにしておきます。画面が 切り替われば指を離します。

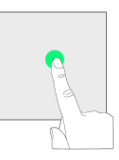

#### ドラッグ

画面やアイコンなどに軽く触れたまま、目的の位置までなぞり、指 を離します。

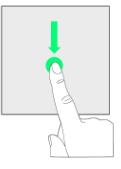

フリック(スワイプ)

画面を指ですばやく上下左右にはらうように操作します。

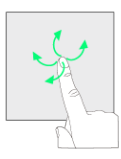

ピンチ

2本の指で画面に触れ、指を開いたり閉じたりして、ズームイン/ア ウトができます。

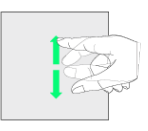

# <span id="page-18-0"></span>初期設定について

お買い上げ後、はじめて電源を入れたときは、自動的に初期設定画 面が表示されます。 画面に従って、各機能の設定を行います。

#### <span id="page-18-1"></span>初期設定を行う

・お使いの環境や設定した内容により、手順が異なる場合がありま す。画面に従って操作してください。

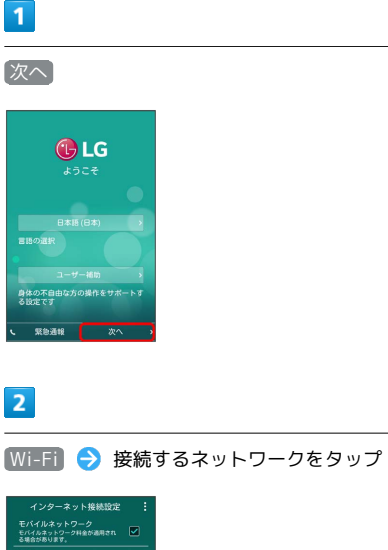

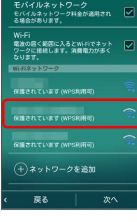

・Wi-Fiを設定しない場合は スヘ をタップし、手順 5 に進んでく ださい。

## $\overline{\mathbf{3}}$

パスワードを入力 ● 接続

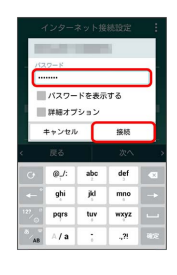

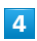

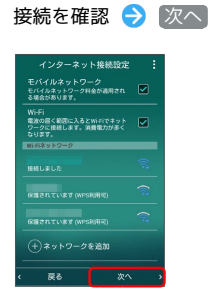

## $5<sub>5</sub>$

Googleアカウントを設定

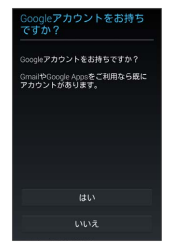

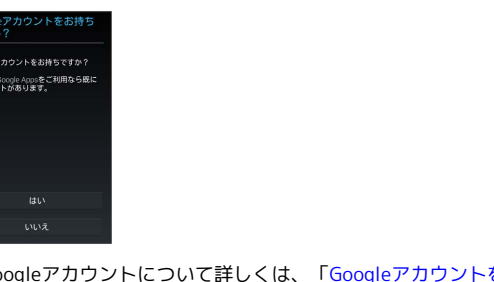

・Googleアカウントについて詳しくは、[「Googleアカウントを利用](#page-31-0) [する](#page-31-0)」を参照してください。

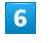

ソフトウェア更新とログ情報に同意 → 次へ

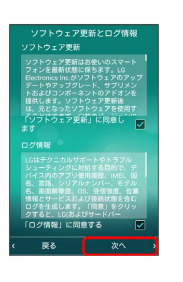

#### $\overline{7}$

ノックコードを設定

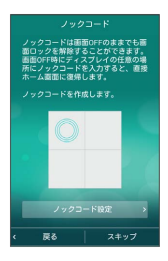

・ノックコードを設定すると、画面がオフのときに正しいエリアを 正しい順序でタップすることで、画面ロックを解除できます。

# $\overline{\mathbf{8}}$

ホームタッチボタンの組み合わせを選択●

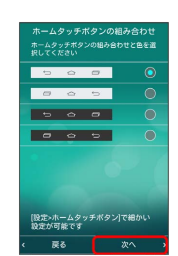

17

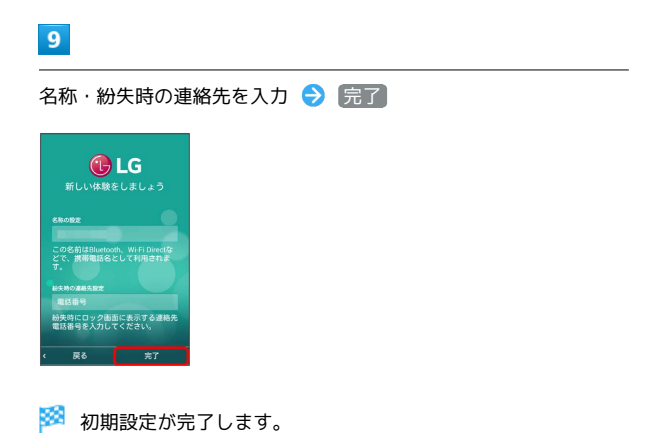

÷

# 基礎知識/基本操作

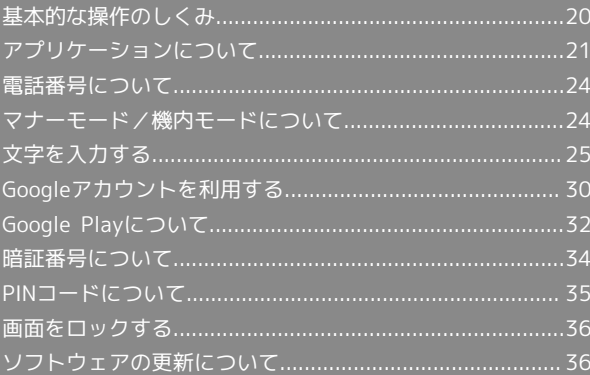

## <span id="page-21-0"></span>基本的な操作のしくみ

#### ホーム画面とランチャー画面

本機のおもな操作は、電源を入れると表示される「ホーム画面」 と、アプリケーションを一覧表示した「ランチャー画面」から行い ます。

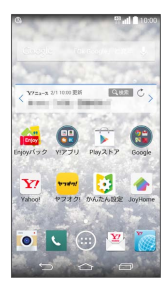

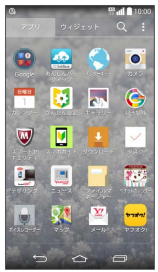

ナビゲーションバーの操作

画面下部のアイコンが表示される領域を「ナビゲーションバー」と 呼びます。アイコンをタップして操作できます。

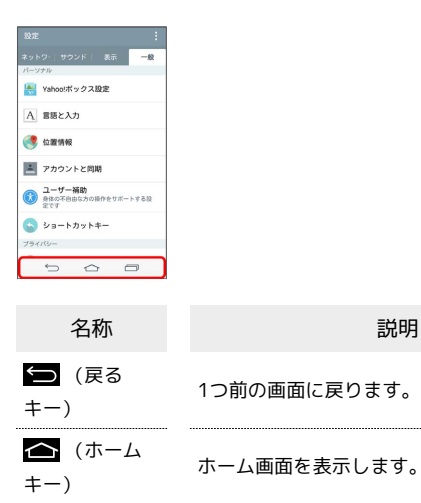

■ (タスク キー)

起動中のアプリケーション一覧を表示しま す。また、ロングタッチすると各種設定がで きます。

#### 項目選択と画面移動

項目やアイコン、画面のキーなどをタップすると、該当する操作の 画面に移動します。

- ・1つ前の画面に戻るときは、 をタップします。
- ・ポップアップ画面が表示された場合に、ポップアップ画面以外の 領域をタップするとポップアップ画面を閉じます。

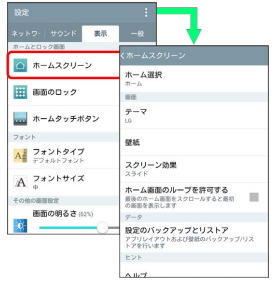

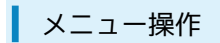

各アプリケーションの画面に表示される まをタップすると、その 画面で利用できる機能の設定や項目が画面に表示されます。

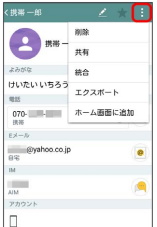

また、画面をロングタッチすると利用できる設定や項目が表示され る画面もあります。

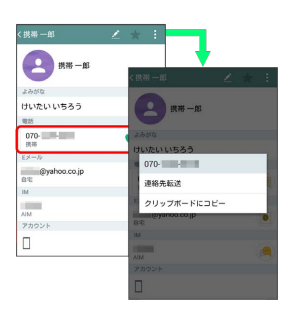

#### 端末設定と設定操作

ホーム画面で ■ をロングタッチ → システム設定 をタップする と、本機の各機能のはたらきをカスタマイズできます。

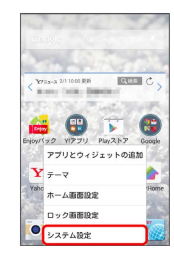

#### 縦画面と横画面

本機を横向きに回転させると、表示画面も横表示に切り替わりま す。

・表示中の画面によっては、本機の向きを変えても横表示されない 場合があります。

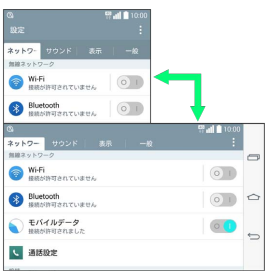

#### スクリーンショットを撮影する

電源キーと音量キーの下を同時に長押しすると、表示されている画 面のスクリーンショットを撮影できます。

・撮影したスクリーンショットは、ギャラリーの「Screenshots」 アルバムなどから確認することができます。

<span id="page-22-0"></span>アプリケーションを起動する

#### $\boxed{1}$

#### ホーム画面で ●

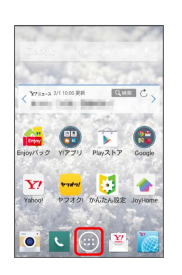

<mark>※3</mark> ランチャー画面が表示されます。

・確認画面が表示されたときは、画面に従って操作してください。

## $\overline{2}$

起動するアプリケーションをタップ

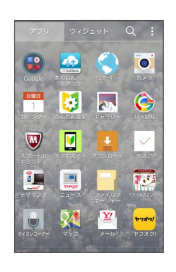

※ アプリケーションが起動します。

お買い上げ時に搭載されているアプリケーションは次のとおりで す。

 $\frac{1}{2}$ 

÷

・お買い上げ時のランチャー画面では「Google」のフォルダに格納 されているアプリケーションがあります。

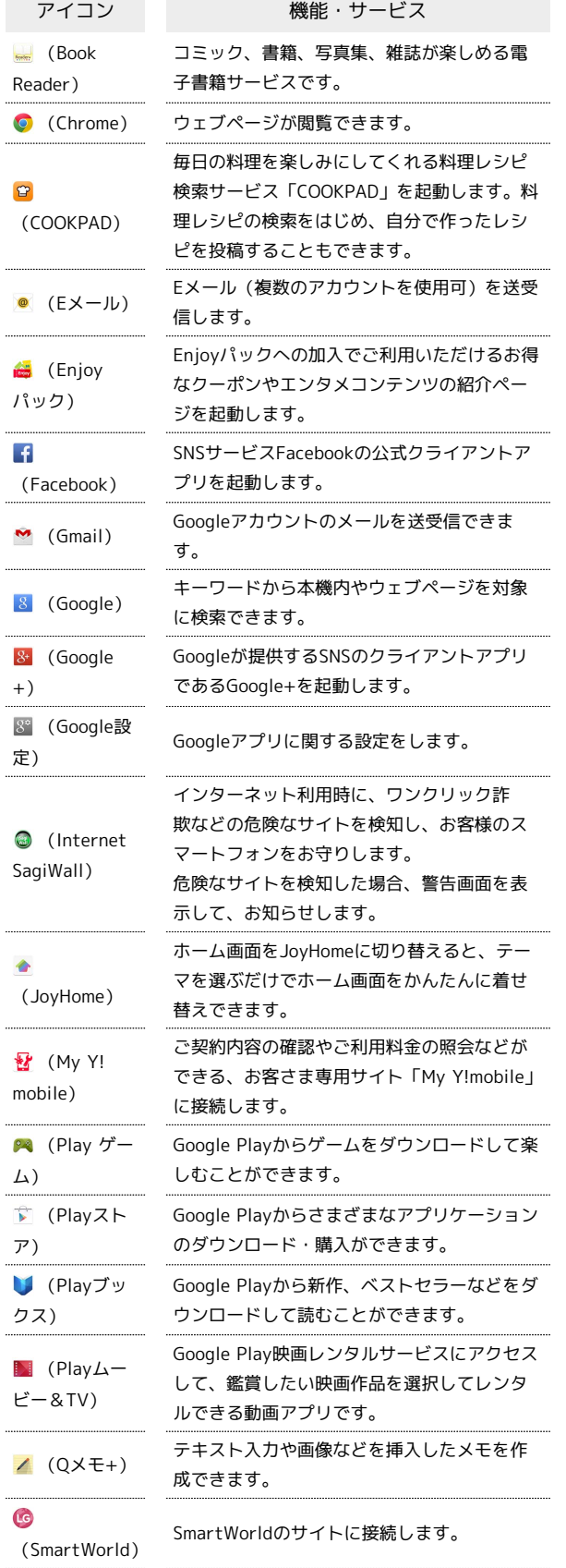

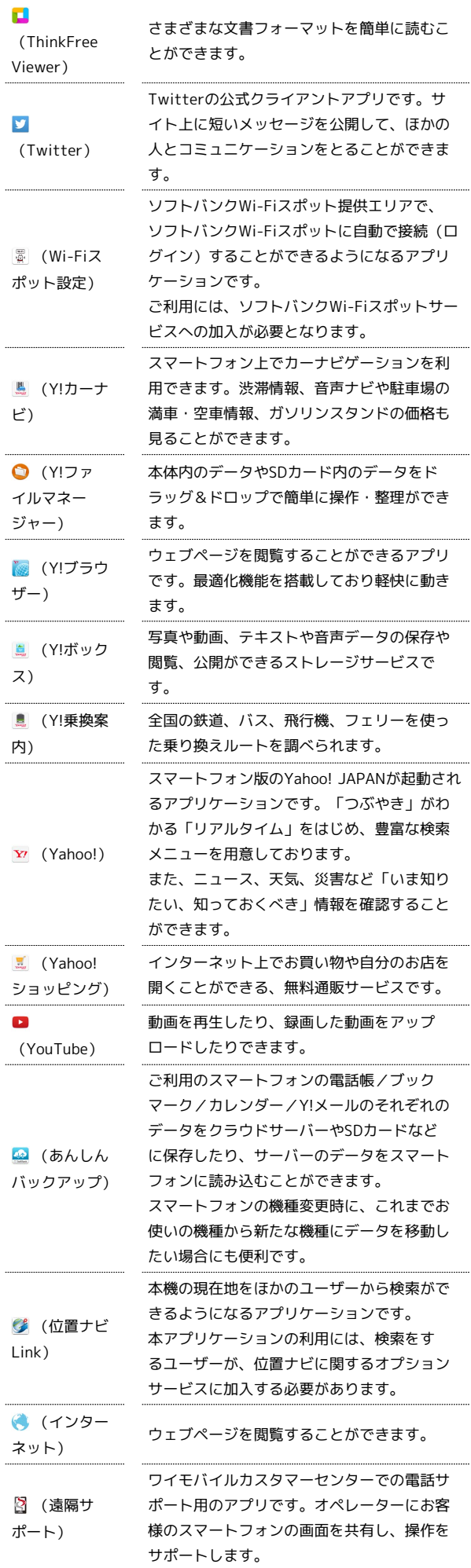

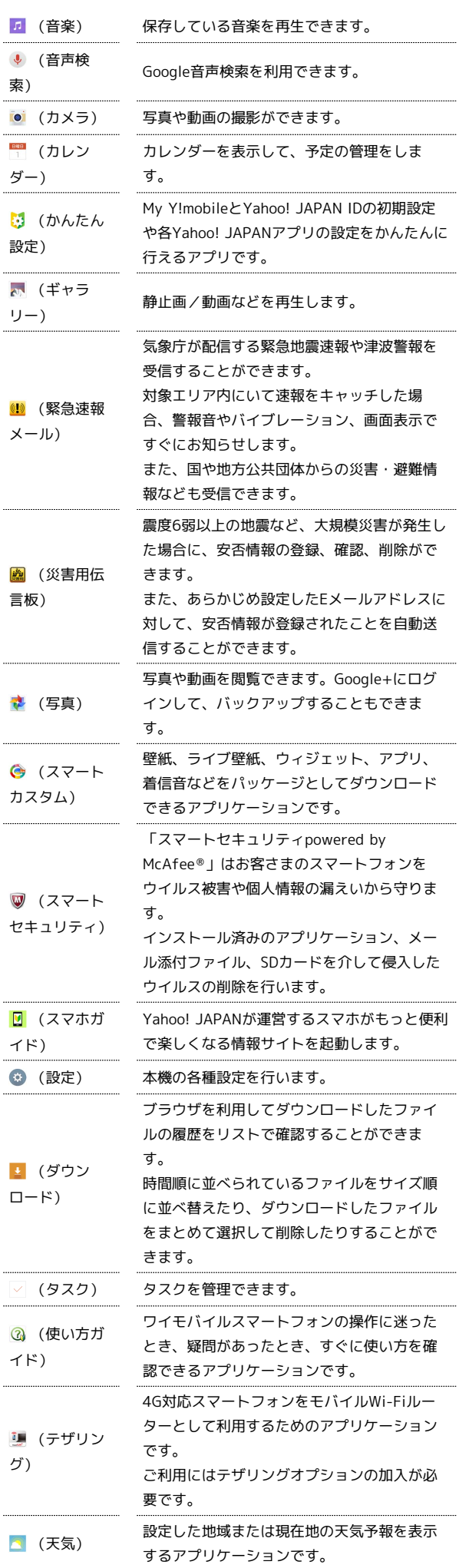

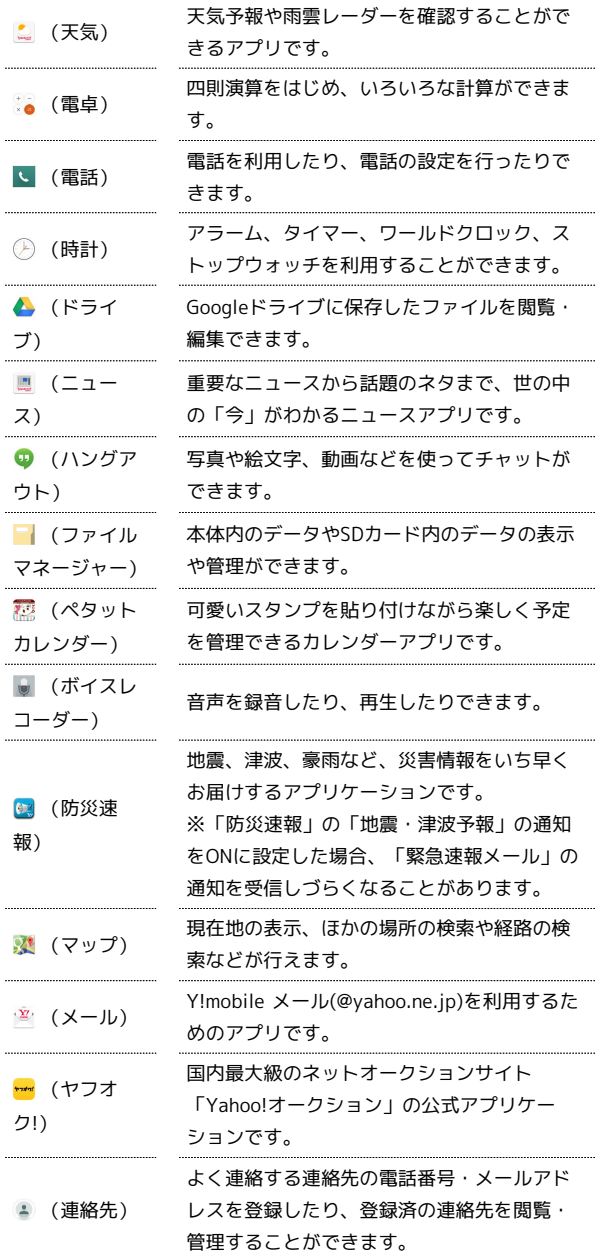

......

 $\ddot{\phantom{a}}$ 

İ

# 基礎知識/基本操作 基礎知識/基本操作

## 24

## <span id="page-25-0"></span>電話番号について

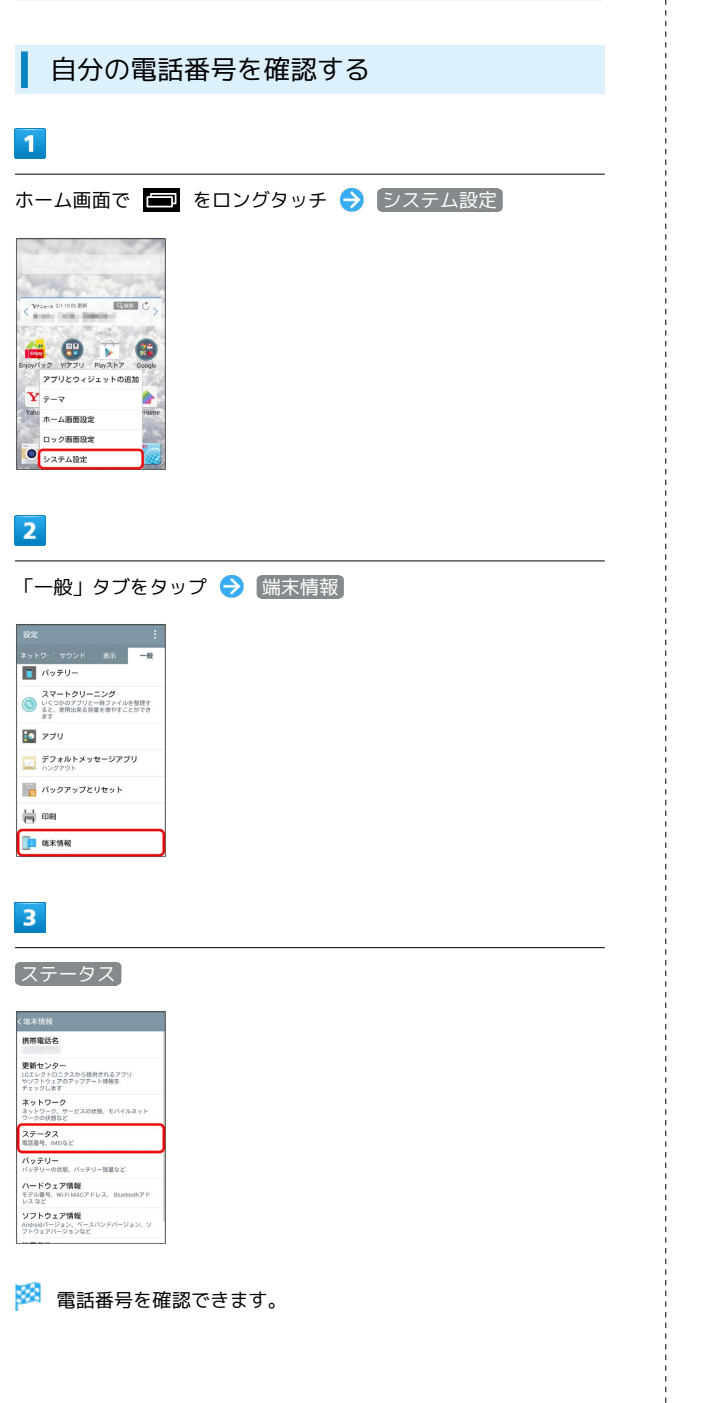

# <span id="page-25-1"></span>マナーモード/機内モードについて

#### マナーモードを利用する

周囲に迷惑がかからないよう、着信音や操作音などが鳴らないよう に設定できます。

・マナーモード中でも、カメラ撮影時のシャッター音、動画撮影時 の撮影開始/終了音、動画・音楽などの音声などは鳴ります。

#### $\overline{1}$

電源キー(2秒以上長押し)

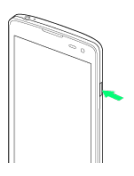

 $\overline{2}$ 

(サイレント)/ (バイブレート)

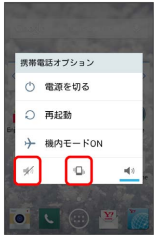

※※<br>マナーモードが設定されます。

・音量キーの下を押し続けるとバイブレートに、バイブレート設定 中に音量キーの下を押すとサイレントに設定できます。

#### 機内モードを利用する

#### 電源を入れたまま、電波を発する機能をすべて無効にできます。

#### $\overline{1}$

#### 電源キー(2秒以上長押し)

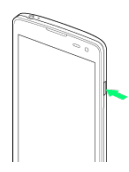

#### $\overline{2}$

携帯電話オプションメニューで 機内モードON ● OK

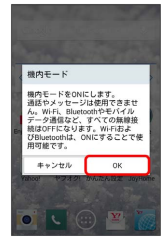

#### ※ 機内モードが設定されます。

・機内モードを設定しているときに、同様の操作を再度行うと機内 モードが解除されます。

# <span id="page-26-0"></span>文字を入力する

#### キーボードについて

文字の入力は、ディスプレイに表示されるソフトウェアキーボード を使用します。

ソフトウェアキーボードには1つのキーに複数の文字が割り当てら れている「10キーキーボード」と、1つのキーに1つの文字が割り当 てられている「QWERTYキーボード」があります。また、「音声入 力」も利用できます。

・文字の入力方法は、あらかじめ日本語入力の「LG 日本語キーボー ド」に設定されています。

#### キーボードを切り替える

#### $\overline{1}$

文字入力画面で ● をロングタッチ

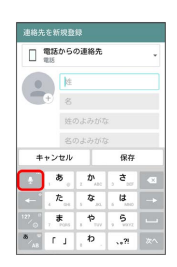

#### $\overline{2}$

 $\equiv$  /  $\equiv$ 

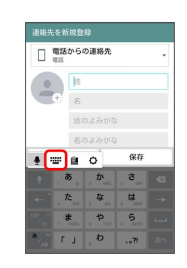

※ キーボードが切り替わります。

25

#### 10キーキーボード画面の見かた

文字入力キーをタップするたびに文字を切り替えて入力したり、 キーを上下左右にフリックすることで、各行の入力したい文字を入 力したりします。

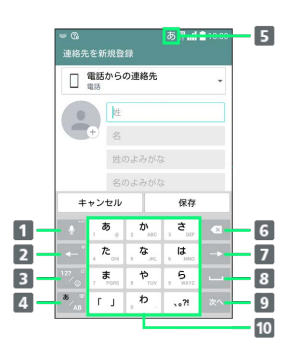

- 1 音声入力モードに切り替えます。ロングタッチするとキー ボードの切り替え、クリップボード、キーボード設定の選択 画面が表示されます。文字入力中は、同じキーに割り当てら れた文字を逆順に表示します。
- 2 カーソルを左に移動します。
- 数字/絵文字/記号/顔文字一覧を表示します。
- 4 入力する文字種を切り替えます。ロングタッチするとキー ボードスタイル、入力言語を選択できます。
- 5 現在の文字種が表示されます。
- 選択した文字やカーソルの左の文字を削除します。
- 7 カーソルを右に移動します。
- 8 スペースを入力します。ひらがな入力中は文字を変換しま す。
- 9 次の入力項目に移動、カーソルの位置で改行、入力中の文字 を確定します。
- 10 各キーに割り当てられた文字を入力します。

#### QWERTYキーボード画面の見かた

文字入力キーをタップして、表示されている文字を入力します。 「ひらがな漢字」の場合は、ローマ字で文字を入力します。

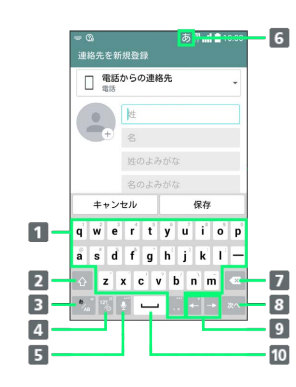

- 1 各キーに割り当てられた文字を入力します。
- 2 大文字/小文字入力を切り替えます。
- 8 入力する文字種を切り替えます。ロングタッチするとキー ボードスタイル、入力言語を選択できます。
- 4 数字/絵文字/記号/顔文字一覧を表示します。
- 音声入力モードに切り替えます。ロングタッチするとキー ボードの切り替え、クリップボード、キーボード設定の選択 画面が表示されます。
- 現在の文字種が表示されます。
- 7 選択した文字やカーソルの左の文字を削除します。
- 8 次の入力項目に移動、カーソルの位置で改行、入力中の文字 を確定します。
- カーソルを左/右に移動します。
- 10 スペースを入力します。ひらがな入力中は文字を変換しま す。

文字種(文字入力モード)を切り替える

をタップするたびに、「英字」「数字」「ひらがな漢字」に切 り替わります。

#### $\blacksquare$

文字入力画面で \* 。

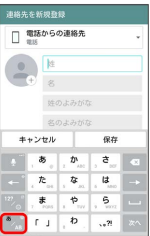

※ 文字種 (文字入力モード) が切り替わります。ステータスバーに 文字種(文字入力モード)が表示されます。

ひらがなを入力する (10キーキーボード)

「けいたい」と入力する方法を例に説明します。

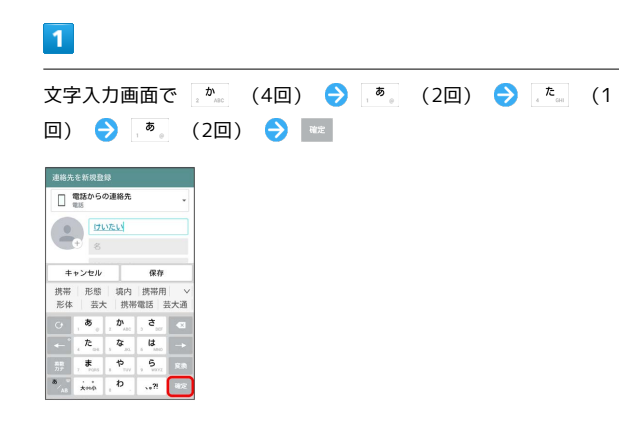

ジオ文字が入力されます。

・同じキーに割り当てられている文字を入力するときは、入力した 文字の背景が消えたあとに、そのまま次の文字を入力します。す ぐに次の文字を入力したいときは、 → をタップしてカーソルを 移動し文字を入力します。

ひらがなを入力する(QWERTYキーボー ド)

「けいたい」と入力する方法を例に説明します。

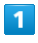

文字入力画面で k ● e ● i ● i ● a ● i ● a

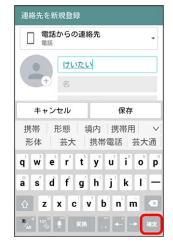

※ 文字が入力されます。

#### 漢字を入力する

「けいたい」を「携帯」と入力する方法を例に説明します。

#### $\overline{1}$

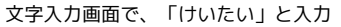

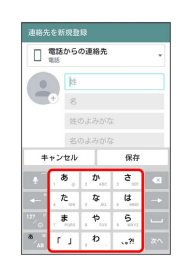

<mark>※3</mark> 変換候補リストが表示されます。

・変換候補リストに表示しきれない変換候補は、変換候補リスト の ∨ / へ をタップすると、表示/非表示を切り替えることがで きます。

#### $\overline{2}$

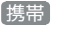

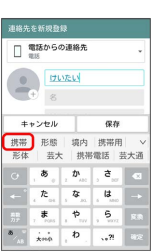

※3 「携帯」が入力されます。

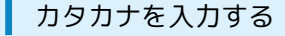

10キーキーボードで「ケイタイ」と入力する方法を例に説明しま す。

#### $\overline{1}$

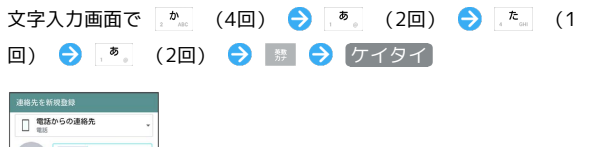

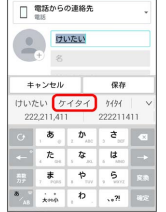

■ 「ケイタイ」が入力されます。

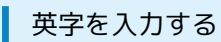

10キーキーボードで「keitai」と入力する方法を例に説明します。

・半角英字入力モードでの入力例です。

## $\mathbf{1}$

文字入力画面で る

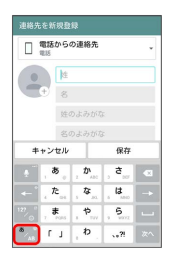

※ 英字入力モードになります。

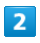

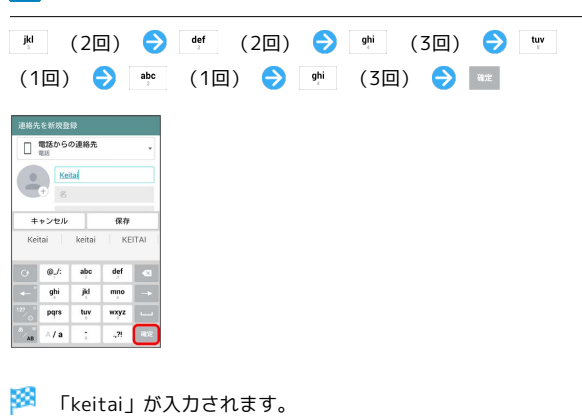

■ 絵文字/記号/顔文字を入力する

# $\boxed{1}$

文字入力画面で

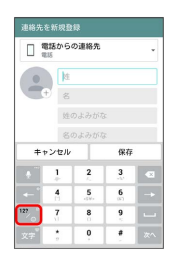

# $\overline{2}$

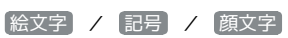

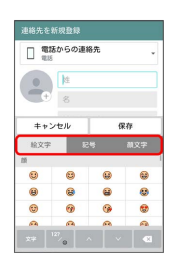

※2 絵文字などの一覧が表示されます。

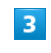

絵文字や記号、顔文字をタップ

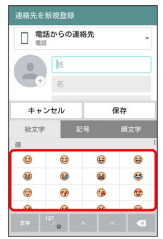

※2 絵文字や記号、顔文字が入力されます。

・絵文字や記号、顔文字は連続して入力できます。

## ■ フリック入力について

10キーキーボードで入力するとき、キーを上下左右にフリックする ことで、キーを繰り返してタップすることなく、入力したい文字を 表示することができます。

#### $\mathbf{1}$

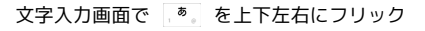

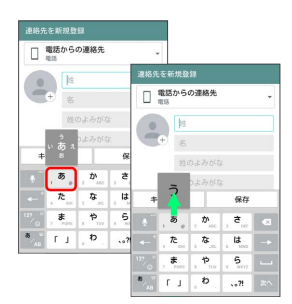

※ フリックした方向の文字が入力されます。

・「あ」を入力するときは、 あ を1回タップします。

#### 文字を切り取り/コピーして貼り付ける

文字入力画面で編集したい文字を2回タップしたり、ウェブページな どでコピーしたいテキストをロングタッチすると、画面にテキスト の編集メニューが表示されます。表示されるメニューアイコンは、 アプリケーションによって異なります。

## $\overline{1}$

文字入力画面で入力済みの文字を2回タップ、またはウェブページな どでコピーしたい文字をロングタッチ

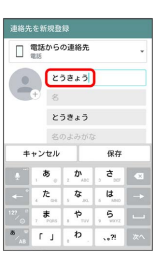

- ※ 文字列が選択され、青色でハイライト表示されます。
- •「すべて選択 をタップして、テキストをすべて選択することもで きます。

#### $\overline{2}$

■ / ■ を左右にドラッグして範囲を選択

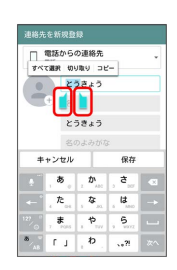

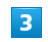

**「切り取り】/ コピー】** 

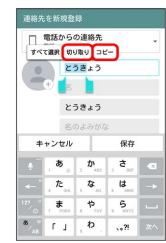

 $\overline{4}$ 

文字入力欄をロングタッチ → 貼り付け

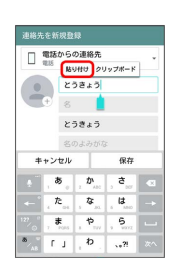

29

#### 文字入力の設定を行う

LG 日本語キーボードで文字入力をする際の動作を設定できます。お もな設定項目は次のとおりです。

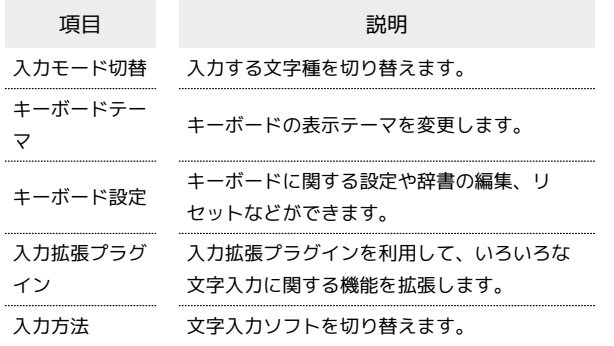

#### $\overline{1}$

文字入力画面で ● をロングタッチ

連絡先を新規登録 □電話からの連絡先 名のよみがな  $\frac{1}{2}$ 

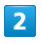

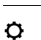

連絡先を新規登録 ■電話からの連絡先  $\begin{array}{c} \bullet \\ \bullet \end{array}$  $^{\circ\circ}$  $\overline{a}$  $\overline{u}$  $\overline{5}$ 

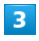

各項目をタップして設定

文字入力の設定が完了します。

# <span id="page-31-0"></span>Googleアカウントを利用する

Googleアカウントを利用すれば、Googleサービスをより便利に活用 できます。Googleアカウントがないと利用できなかったり、機能が 制限されるアプリケーションがあります。

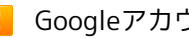

**B** Googleアカウント利用時のご注意

GoogleアカウントのIDや暗証番号はお忘れにならないようご注 意ください。

Googleアカウントを取得する

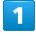

ホーム画面で ■ をロングタッチ → システム設定

## $\overline{2}$

「一般」タブをタップ ● アカウントと同期

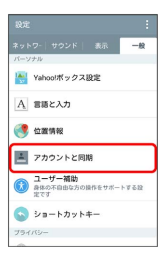

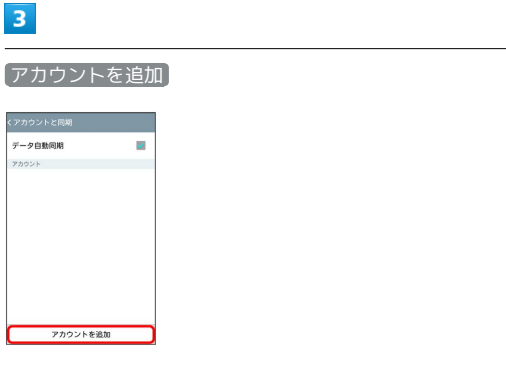

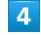

#### Google

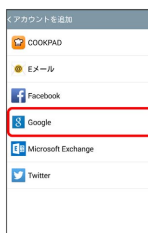

Soogleアカウントの追加画面が表示されます。

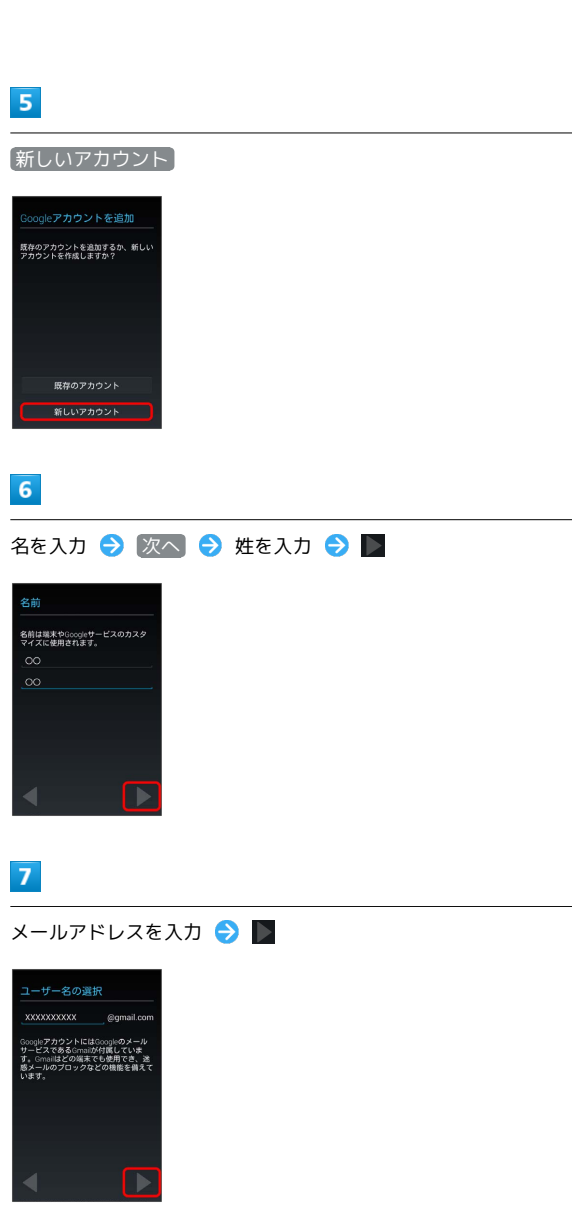

・確認画面が表示されたときは、画面に従って操作してください。

## $\overline{\mathbf{8}}$

パスワードを入力 → 次へ → パスワードを再度入力 (確認 用) →

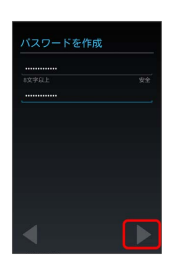

## $9$

 $\frac{d}{dt}$  (loop) **z** as Spoole Pla

い。

 $10$ 

 $11$ 

認証中

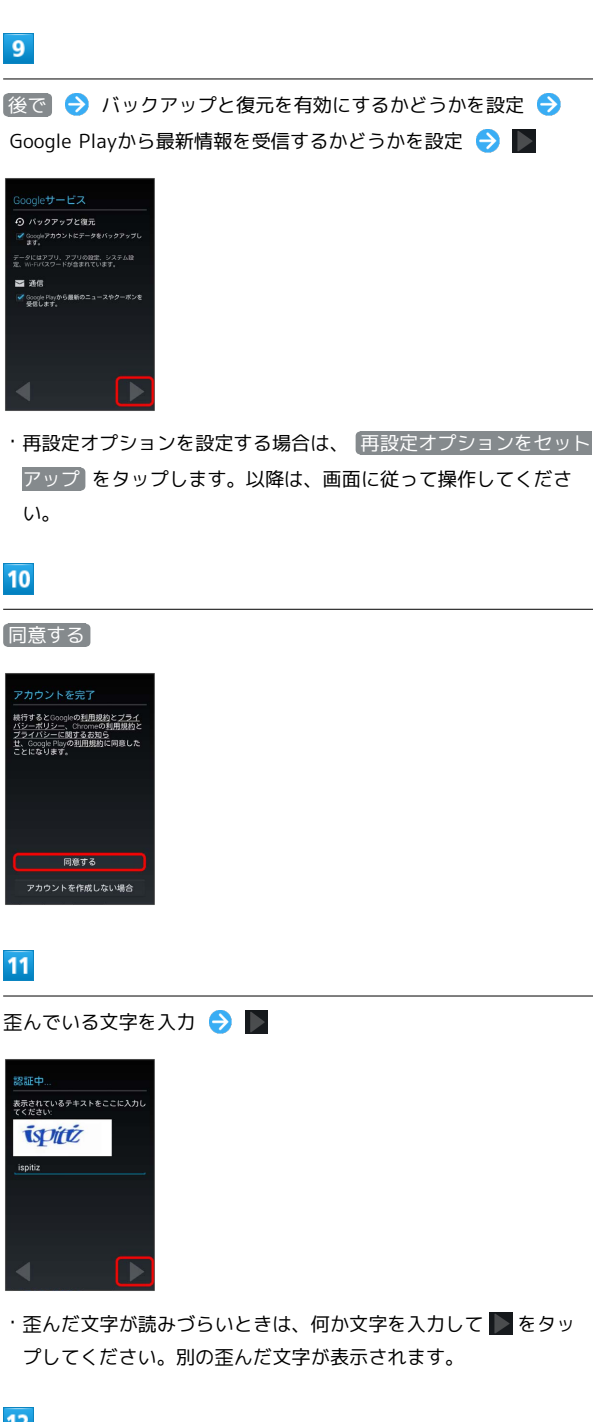

#### $12$

今は設定しない へのアップグレー 趣味の人を探そう<br>い友だちとつなが<br>趣味を探せます。 ノグアウトでテキ<br>-ジ送信、写真、<br>+洋洋本米L めま **会は設定した** 

· Google+を利用する場合は、 ご利用開始 ● ■ の順にタップ します。以降は、画面に従って操作してください。

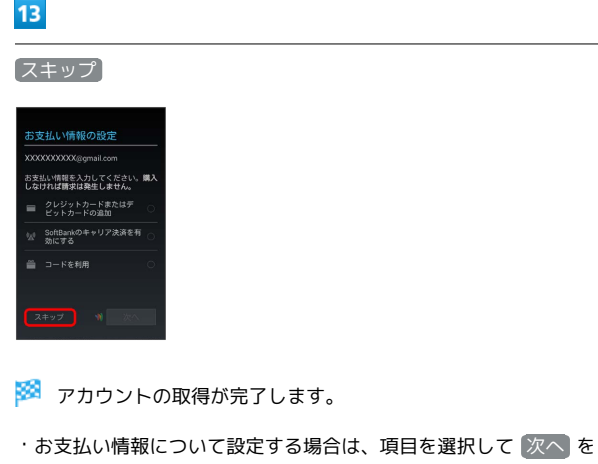

- タップし、画面に従って操作してください。
- ・確認画面が表示されたときは、画面に従って操作してください。

#### Googleアカウントでログインする

Googleアカウントが必要なアプリケーションを起動すると、Google アカウントの追加画面が表示されます。取得したGoogleアカウント でログインすると、アプリケーションが利用できます。

#### $\overline{1}$

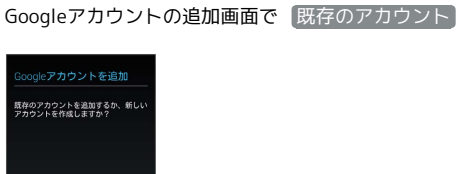

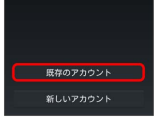

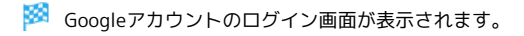

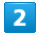

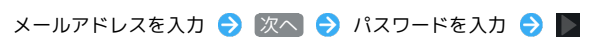

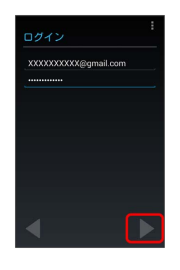

#### $\mathbf{R}$

画面に従って操作

Soogleアカウントのログインが完了します。

# <span id="page-33-0"></span>Google Playについて

Google Playから、さまざまなアプリケーション(無料・有料)をダ ウンロードすることができます。ダウンロードしたアプリケーショ ンは、設定を変更することによって手動または自動で更新すること ができます。あらかじめ、Googleアカウントでログインしておいて ください。

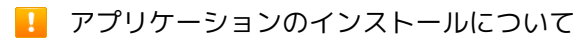

本機では、Google Inc.が提供する「Google Play」上より、さま ざまなアプリケーションのインストールが可能です。お客様ご自 身でインストールされるこれらのアプリケーションの内容(品 質、信頼性、合法性、目的適合性、情報の真実性、正確性など) およびそれに起因するすべての不具合(ウイルスなど)につきま して、当社は一切の保証を致しかねます。

無料アプリケーションをインストールする

#### $\vert$  1

ホーム画面で (Playストア)

Soogle Play画面が表示されます。

・確認画面が表示されたときは、画面に従って操作してください。

#### $\overline{2}$

無料アプリケーションをタップ → インストール → 同意する

**※3** アプリケーションがダウンロードされ、インストールされます。

有料アプリケーションを購入する

#### $\overline{\mathbf{1}}$

- ホーム画面で (Playストア)
- Soogle Play画面が表示されます。

・確認画面が表示されたときは、画面に従って操作してください。

#### $\overline{2}$

有料アプリケーションをタップ → 金額をタップ → 画面に従っ て操作

※3 アプリケーションがダウンロードされ、インストールされます。

#### る 購入したアプリケーションについて

#### 支払いについて

支払いは1度だけです。アンインストール後の再ダウンロードの 際は、代金は不要です。

#### ほかのAndroid搭載機器について

同じGoogleアカウントを設定しているAndroid搭載機器であれ ば、無料でインストールできます。

#### ■ 返金を要求する

購入後一定時間以内であれば、返金を要求できます。返金を要 求すると、アプリケーションは削除され、代金は請求されませ ん。返金要求は、1つのアプリケーションにつき、1度だけ有効 です。

Google Play画面の左端を右にフリック → マイアプリ → アプリケーションをタップ → 払い戻し

#### ■■ アプリケーションの購入について

アプリケーションの購入は自己責任で行ってください。アプリ ケーションの購入に際して自己または第三者への不利益が生じた 場合、当社は責任を負いかねます。

アプリケーションを更新する

#### $\mathbf{I}$

ホーム画面で (Playストア)

Soogle Play画面が表示されます。

・確認画面が表示されたときは、画面に従って操作してください。

#### $\overline{2}$

Google Play画面の左端を右にフリック → マイアプリ → 更新 するアプリケーションをタップ● 更新● ■面に従って操作

- **※** アプリケーションがダウンロードされ、インストールされます。
- ・確認画面が表示されたときは、画面に従って操作してください。

■ アプリケーションを自動的に更新する

Google Play画面の左端を右にフリック → マイアプリ → アプリケーションをタップ → ■ → 自動更新 ( √ 表 示)

・アプリケーションによっては、自動更新を許可できないものも あります。

#### アプリケーションをアンインストールする

Google Playでインストールしたアプリケーションは、アンインス トールすることもできます。

#### $\mathbf{1}$

ホーム画面で (Playストア)

Soogle Play画面が表示されます。

・確認画面が表示されたときは、画面に従って操作してください。

#### $\overline{2}$

Google Play画面の左端を右にフリック → マイアプリ → アン インストールするアプリケーションをタップ → アンインストー  $J\nu$   $\rightarrow$   $\alpha$ 

※※ アプリケーションがアンインストールされます。

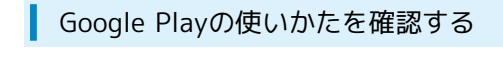

#### $\overline{1}$

Google Play画面の左端を右にフリック ● ヘルプ

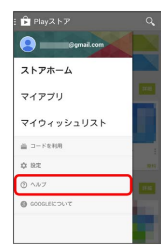

**※3** ヘルプのウェブページが表示されます。

## $\overline{2}$

画面に従って操作

※3 各項目の説明が表示されます。

# <span id="page-35-0"></span>暗証番号について

#### 暗証番号について

本機のご利用にあたっては、交換機用暗証番号(発着信規制用暗証 番号)が必要になります。ご契約時の4桁の暗証番号で、オプション サービスを一般電話から操作する場合や、インターネットの有料情 報申し込みに必要な番号です。

- ・交換機用暗証番号(発着信規制用暗証番号)はお忘れにならない ようにご注意ください。万一お忘れになった場合は、所定の手続 きが必要になります。詳しくは[、お問い合わせ先](#page-151-1)までご連絡くだ さい。
- ・交換機用暗証番号(発着信規制用暗証番号)は、他人に知られな いようにご注意ください。他人に知られ悪用されたときは、その 損害について当社は責任を負いかねますので、あらかじめご了承 ください。
- ・入力を3回続けて間違えると、発着信規制サービスの設定変更がで きなくなります。この場合、交換機用暗証番号(発着信規制用暗 証番号)の変更が必要となりますので、ご注意ください。詳しく は[、お問い合わせ先ま](#page-151-1)でご連絡ください。
- ・以前、携帯電話から発着信規制用暗証番号を変更されたお客様 は、発着信規制を設定する際に、その変更された番号を入力して ください。
# PINコードについて

PINコードとは、USIMカードの暗証番号です。第三者による本機の 無断使用を防ぐために使用します。お買い上げ時には「9999」に設 定されています。

### PINコードを有効にする

PINコードを有効にすることで、USIMカードを本機に取り付けた状 態で電源を入れたとき、PINコードを入力する画面を表示するように 設定できます。

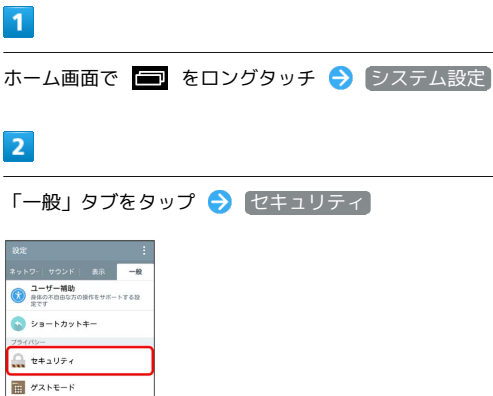

 $\sqrt{2}$   $9z2f+$ 

 $\vert$  3

**USIMカードのロック設定 → USIMカードのロック → PINコー** ドを入力 ● OK

**※ PINコードが有効になります。** 

**B** PINコードについてのご注意

PINコードの入力を3回間違えると、PINロック状態となります。 その際は、PINロック解除コード(PUKコード)が必要となり ます。PUKコードについては、[お問い合わせ先](#page-151-0)までご連絡くだ さい。PUKコードを10回間違えると、USIMカードがロックさ れ、本機が使用できなくなります。その際には、サポート店にて USIMカードの再発行(有償)が必要となります。

PINコードを変更する

PINコードを有効にしている場合のみ操作できます。

# $\boxed{1}$

ホーム画面で ■ をロングタッチ → システム設定

### $\overline{2}$

「一般」タブをタップ ● セキュリティ

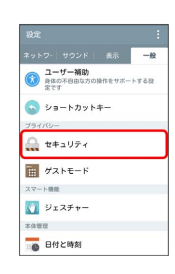

### $\overline{3}$

USIMカードのロック設定 → USIM PINの変更 → 現在のPIN コードを入力 ● OK ● 新しいPINコードを入力 ● OK ● 新しいPINコードを再度入力 → OK

**※ PINコードが変更されます。** 

基礎知識/基本操作

基礎知識/基本操作

# 画面をロックする

一定時間何も操作しないと、画面がロックされます。電源キーを押 して手動で画面をロックすることもできます。電池パックの消耗を 抑えられ、タッチパネル操作を受け付けなくなるので誤動作を防ぐ ことができます。

#### 画面ロックを解除する

 $\overline{1}$ 

スリープモード中(画面ロック設定時)に電源キーを押す

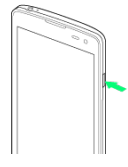

※ ロック画面が表示されます。

 $\overline{2}$ 

画面をフリック

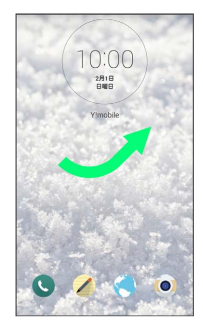

※ 画面ロックが解除されます。

・画面ロックの解除方法は変更することができます。画面ロック解 除方法の設定については「[画面のロック](#page-132-0)」を参照してください。

## ソフトウェアの更新について

ネットワークを利用してソフトウェア更新が必要かどうかを確認 し、必要なときには更新ができます。

■ ソフトウェア更新を行う前に

本機の状況(故障・破損・水漏れなど)によっては、保存されて いるデータが破棄されることがあります。必要なデータは、ソフ トウェア更新前にバックアップしておくことをおすすめします。 なお、データが消失した場合の損害につきましては、当社は責任 を負いかねますので、あらかじめご了承ください。 ソフトウェア更新を行うと設定の一部はお買い上げ時の状態に戻 ります。

#### ■ ソフトウェア更新時のご注意

ソフトウェア更新中について

更新が完了するまで、本機は使用できません。ソフトウェア更新 には時間がかかることがあります。 

#### ソフトウェア更新中の電波について

電波状況のよい所で、移動せずに操作してください。また、バッ テリー残量が十分ある状態で操作してください。更新途中に電波 状態が悪くなったり、バッテリー残量がなくなると、更新に失敗 することがあります。更新に失敗すると本機が使用できなくなる ことがあります。

#### ほかの機能を操作している場合

ソフトウェア更新中は、ほかの機能を操作できません。

#### メモリの空き容量が不足している場合

ソフトウェア更新に必要なメモリの空き容量が不足している状態 で、ソフトウェア自動更新が行われた場合、ダウンロードできな かった旨の通知情報は表示されませんのでご注意ください。

#### ソフトウェアを更新する

お買い上げ時は、ソフトウェア更新が必要な場合に自動で最新のソ フトウェアに更新するように設定されています。手動でソフトウェ ア更新を行う場合は、次の操作を行います。

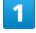

ホーム画面で ■ をロングタッチ → システム設定

### $\vert$  2

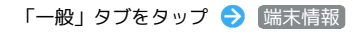

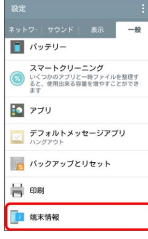

### $\overline{\mathbf{3}}$

更新センター

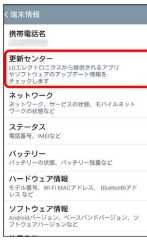

### $\overline{4}$

ソフトウェア更新

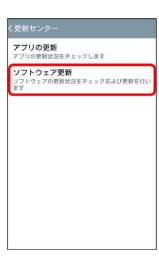

※ ソフトウェア更新画面が表示されます。

・ソフトウェア更新についての確認画面が表示されたときは、 「ソ フトウェア更新」に同意します にチェックを付けて 同意する をタップしてください。

### $5<sub>5</sub>$

[アップデートを確認]● 画面に従って操作

**※** ソフトウェア更新が実行されます。

エ ソフトウェア更新設定時の操作

更新ソフトウェアを自動でインストールするように 設定する

ソフトウェア更新画面で 更新ソフトウェアの自動インストー ル う 「ダウンロードした更新内容の自動インストール」に 同意します] → 同意する

・「更新ソフトウェアの自動インストール」のチェックを外した 場合、ダウンロードしたソフトウェアを手動でインストールす る必要がありますのでご注意ください。

### ソフトウェア更新を自動確認し、ダウンロードする ように設定する

ソフトウェア更新画面で 更新内容を自動で確認し、ダウンロー

#### ドします ● 「更新内容の自動確認およびダウンロード」に 同意します → 同意する

・「更新内容を自動で確認し、ダウンロードします」のチェック を外した場合、本機を最新の状態に保つことができなくなる場 合がありますのでご注意ください。

# 画面の見かた

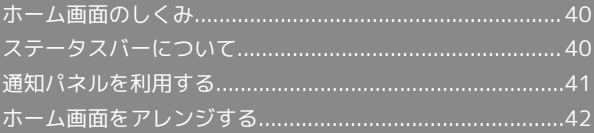

# <span id="page-41-0"></span>ホーム画面のしくみ

ホーム画面の見かた

ホーム画面は電源を入れたときに表示される、本機の操作の中心と なる画面です。ホーム画面をカスタマイズして、アプリケーション のショートカットやウィジェット、フォルダを表示させることがで きます。

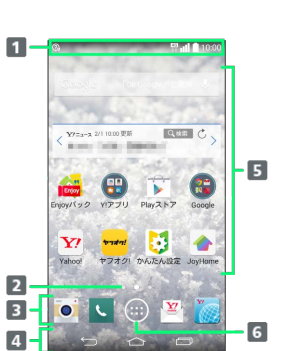

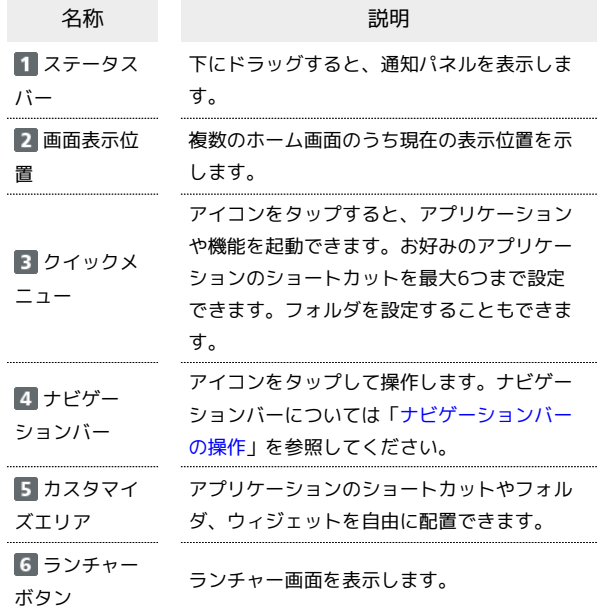

ホーム画面シートを切り替える

ホーム画面は、最大7つのシートに分かれています。各ホーム画面を アプリケーションのショートカットやウィジェットなどでカスタマ イズして、便利に使用できます。ホーム画面を左右にフリックする と、ホーム画面シートを切り替えることができます。

・ほかのホーム画面シートを表示しているときに ▲ をタップする と、最初のホーム画面に戻ります。

# <span id="page-41-1"></span>ステータスバーについて

ステータスバーは、本機の画面上部にあります。新着メールなどの 通知アイコンや、本機の状態をお知らせするステータスアイコンが 表示されます。

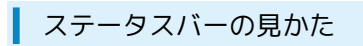

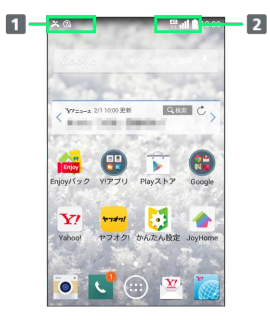

通知アイコン 2 ステータスアイコン

### おもな通知アイコン

ステータスバーに表示される通知アイコンには、次のようなものが あります。

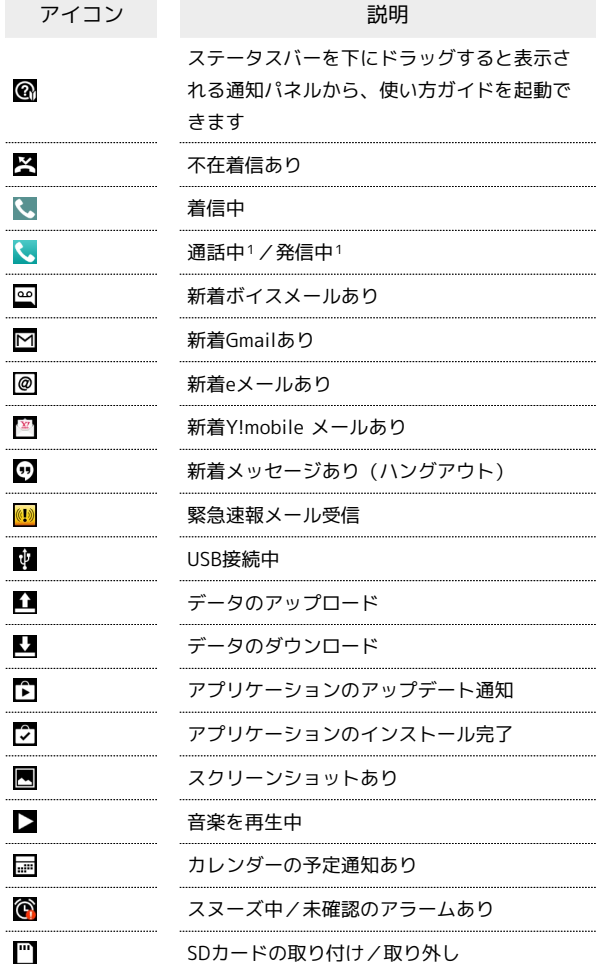

1 ホーム画面などの別の画面に切り替えると表示されます。

### ■ おもなステータスアイコン

ステータスバーに表示されるステータスアイコンには、次のような ものがあります。

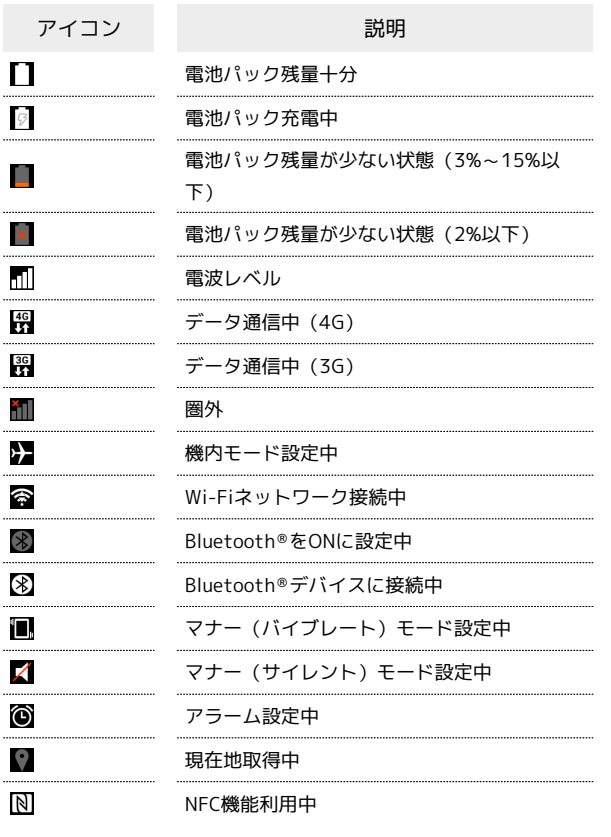

# <span id="page-42-0"></span>通知パネルを利用する

ステータスバーを下にドラッグすると、通知パネルを開くことがで きます。通知パネルでは、通知アイコンとその内容を確認できま す。

#### 通知パネルを開く Π

# $\overline{1}$

ステータスバーを下にドラッグ

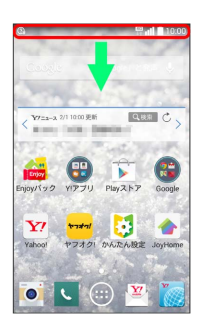

<mark>※3</mark> 通知パネルが表示されます。通知アイコンとその内容を確認でき ます。

■ 通知パネルを閉じる

通知パネルを上にドラッグ

• ● をタップしても、通知パネルを閉じることができます。

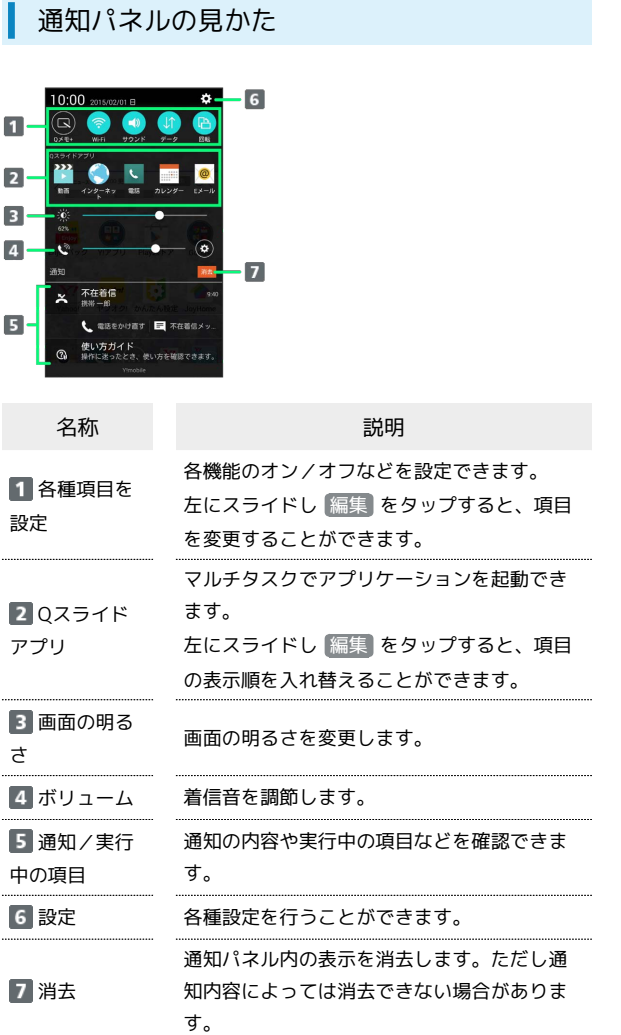

# <span id="page-43-0"></span>ホーム画面をアレンジする

ホーム画面の壁紙を設定したり、ショートカットやウィジェット、 フォルダを追加してアプリケーションやデータに簡単にアクセスで きます。

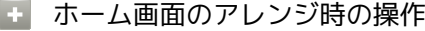

ウィジェットやアイコンを移動する

ホーム画面で対象のアイテムをロングタッチ → 移動したい場 所にドラッグ

#### ウィジェットやアイコンを削除する

ホーム画面で対象のアイテムをロングタッチ → 「削除」まで ドラッグ

### ■ 壁紙を変更する

 $\boxed{1}$ 

ホーム画面のアイコンがない場所をロングタッチ → 壁紙

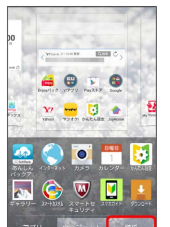

・ホーム画面で ■■ をロングタッチ ● 【ホーム画面設定】● ■ 紙 をタップしても表示できます。

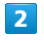

#### 壁紙を選択

※ 壁紙が設定されます。

・選択した壁紙によっては、以降も操作が必要な場合があります。 画面に従って操作してください。

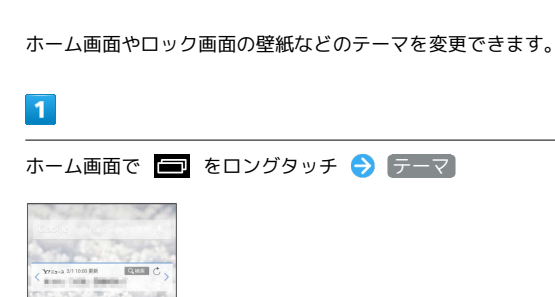

■ テーマを変更する

ED DE CO<br>Eigytys NPTV PBVARP COMM<br>PTVKS-VIIV-OURM  $Y_{\bar{\tau}-\bar{\tau}}$ ホーム画面設定 ロック画面設定 **●**<br>システム設定

・ホーム画面で ■■ をロングタッチ ◆ [ホーム画面設定] ◆ テーマ をタップしても表示できます。

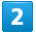

テーマをタップ

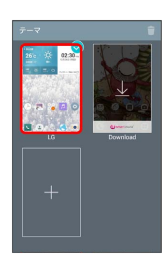

· Download / + をタップすると、SmartWorldのサイトに接続 し、テーマをダウンロードすることができます。

### $\overline{\mathbf{3}}$

適用

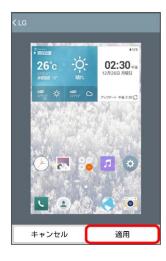

※ テーマが設定されます。

ショートカットを追加する

アプリケーションのショートカットを追加します。

## $\boxed{1}$

ホーム画面のアイコンがない場所をロングタッチ → アプリ

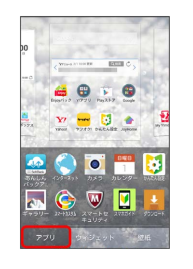

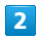

ショートカットを作成するアプリケーションをタップ

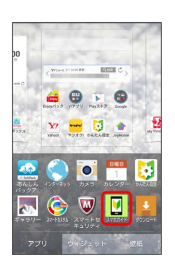

※※<br>ショートカットが追加されます。

・設定画面が表示されたときは、画面に従って操作してください。

### ウィジェットを追加する

追加できるおもなウィジェットは次のとおりです。

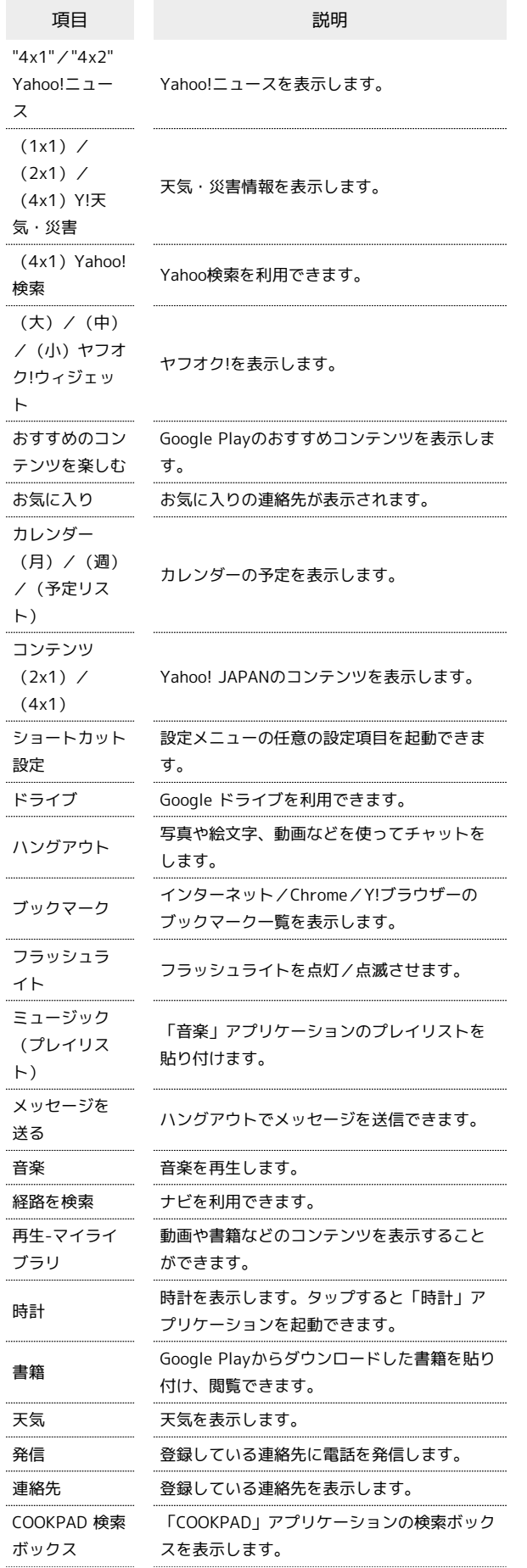

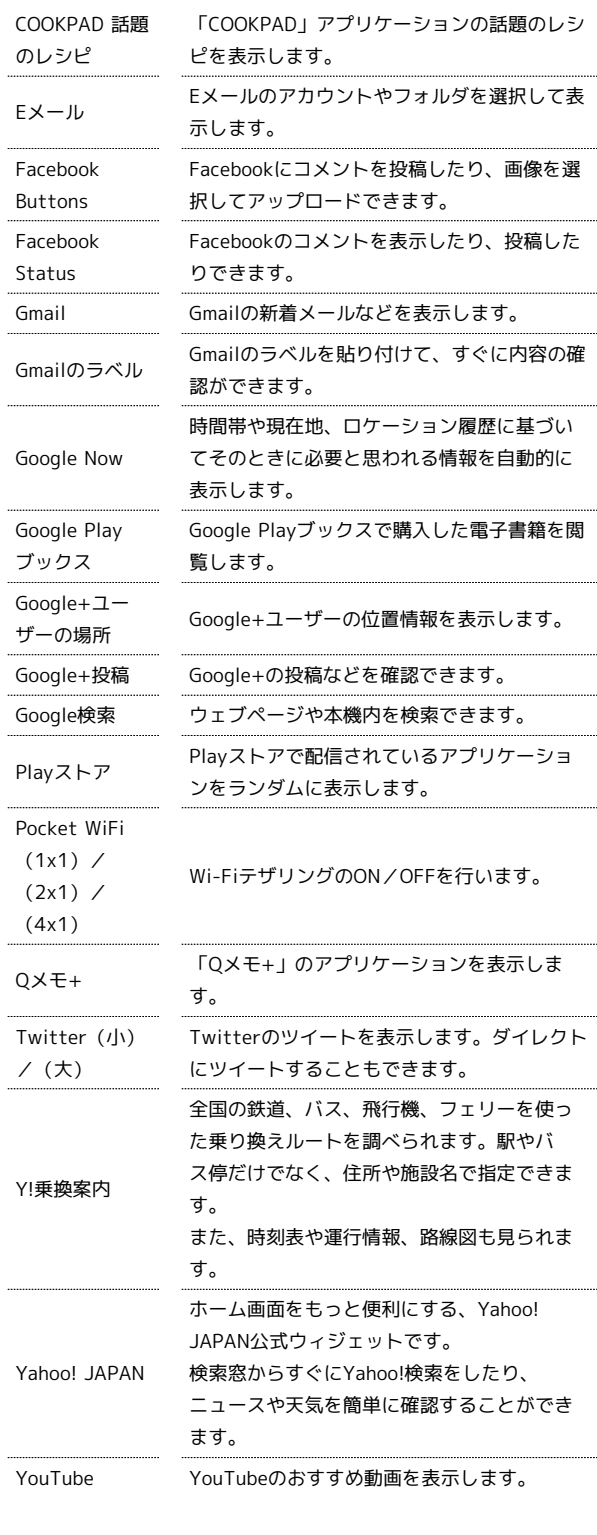

#### $\overline{1}$

÷

ホーム画面のアイコンがない場所をロングタッチ● う(ウィジェッ

ト

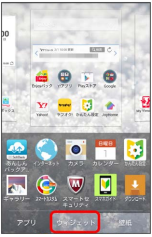

**※3** ウィジェット一覧画面が表示されます。

画面の見かた

画面の見かた

 $\overline{\mathbf{2}}$ 

対象のウィジェットをタップ

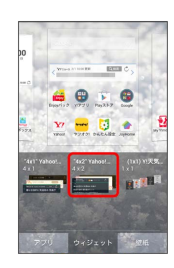

**※3** ウィジェットが追加されます。

・設定画面が表示されたときは、画面に従って操作してください。

フォルダを追加する

### $\overline{\mathbf{1}}$

ホーム画面でフォルダに入れたいアイコンをロングタッチ

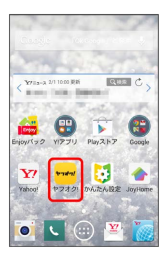

## $\overline{2}$

同じフォルダへ入れたいアイコンの上にドラッグ

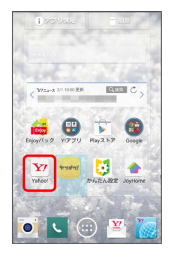

**※ フォルダが追加されます。** 

 $\mathbb{R}^2$ フォルダ名を変更する

ホーム画面で対象のフォルダをタップ → ウィンドウ上部のタ **イトルバーをタップ ● フォルダ名を入力 ● OK** 

# 電話/電話帳

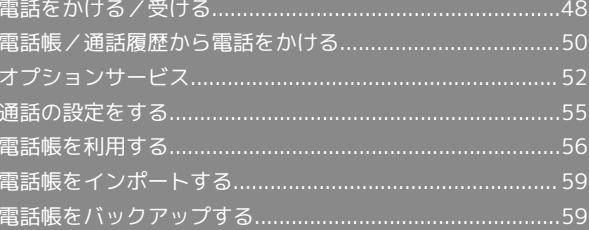

# <span id="page-49-0"></span>電話をかける/受ける

直接ダイヤルして電話をかける方法や、かかってきた電話の受けか た、着信中/通話中にできることを説明します。

#### i de l 通話音量を調節する

通話中に音量キーの上/下を押す

### 2 こんなときは

- Q. 通話しづらい
- A. 騒音がひどい場所では、正しく通話ができないことがありま す。
- A. スピーカーで通話するときは、通話音量を確認してくださ い。通話音量を上げると通話しづらくなることがあります。
- Q. 通話中に「プチッ」と音が入る
- A. 移動しながら通話していませんか。電波が弱くなって別のエ リアに切り替わるときに発生することがあります。故障では ありません。

### 電話帳利用時のご注意

電話帳に登録したデータは、電池パックを長い間外していたり、 バッテリー残量のない状態で放置したりすると、消失または変化 してしまうことがあります。また、事故や故障でも同様の可能性 があります。大切な電話帳などは、控えをとっておかれることを おすすめします。なお、電話帳が消失または変化した場合の損害 につきましては、当社では責任を負いかねますのであらかじめご 了承ください。

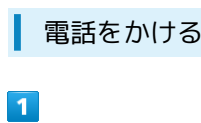

ホーム画面で | (電話)

※3 電話番号発信画面が表示されます。

・連絡先画面など、電話番号発信画面以外の画面が表示された場合 は、「ダイヤル」タブをタップすると電話番号発信画面を表示で きます。

 $\vert$  2

ダイヤルキーをタップして相手の電話番号を入力

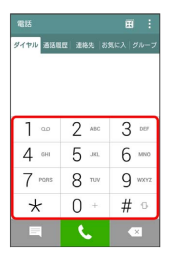

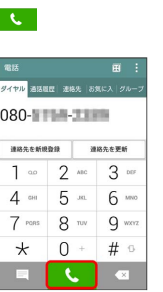

※2 電話がかかります。相手が電話を受けると、通話ができます。

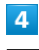

 $\vert$ 3

通話が終了したら 終了

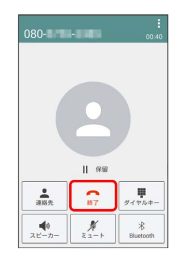

※ 通話が終了します。

緊急通報位置通知について ិង

緊急通報を行うと、お客様が発信した際の位置情報を緊急通報受 理機関(警察など)へ通知します。このシステムを「緊急通報位 置通知」といい、受信している基地局測位情報を元に算出した位 置情報を通知します。

- ・お申し込み料金、通信料は一切かかりません。
- ・お客様の発信場所や電波の受信状況によっては、正確な位置が 通知されないことがあります。必ず口頭で、緊急通報受理機関 へお客様の発信場所や目的をお伝えください。
- ・「184」を付けて発信するなど、発信者番号を非通知にして緊 急通報を行ったときは、位置情報は通知されません。ただし、 人命などに差し迫った危険があると判断したときは、緊急通報 受理機関がお客様の位置情報を取得することがあります。
- ・国際ローミングを使用しているときは、位置情報は通知されま せん。

#### ■?■ こんなときは

- Q. 電話が繋がらない
- A. 相手の電話番号を市外局番からダイヤルしていますか。市外 局番など、「0」で始まる相手の電話番号からダイヤルして ください。
- A. 電話状態が悪くありませんか。電波の届く場所に移動してか らかけ直してください。

### 電話を受ける

### $\overline{1}$

電話がかかってきたら「電話に出る」を上下左右にフリック(スワ イプ)

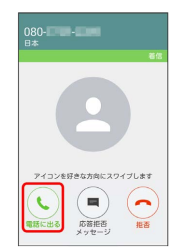

※ 通話ができます。

### $\overline{2}$

通話が終了したら [終了]

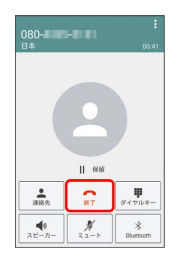

※ 通話が終了します。

### ■ 不在着信について

着信中に電話を受けられなかったときは、ステータスバー

- に図が表示されます。
- ・ステータスバーを下にドラッグ → 不在着信通知下部の 電話 をかけ直す / 不在着信メッセージ をタップして、電話をか けたりメッセージを送信したりできます。
- ・ステータスバーを下にドラッグ → 不在着信通知をタップする と通話履歴画面が表示されます。

### ■ 電話着信時の操作

#### 着信音を止める

着信中に音量キーの上/下を押す

#### 応答を拒否する

着信中に「拒否」を上下左右にフリック(スワイプ)

#### 応答を拒否してメッセージを送信する

着信中に「応答拒否メッセージ」を上下左右にフリック(スワイ プ) → 送信するメッセージの 送信

・ 新しいメッセージを作成 をタップすると、メッセージを作成 して送信できます。

### 電話番号発信画面の見かた

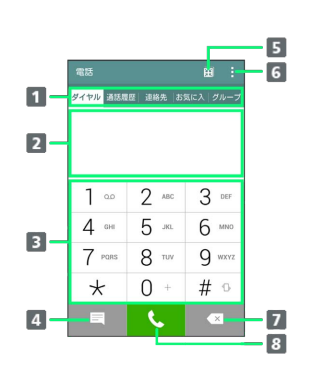

- 1 画面表示を切り替えられます。
- 2 入力した電話番号が表示されます。
- 8 電話番号を入力できます。
- メッセージ(SMS)を送信できます。
- 画面内にアプリケーションを小さく表示することでマルチタ スクを簡単に行います。透明度の調整もできます。
- オプションメニューが表示されます。オプションメニューで は184追加、186追加、連絡先に追加、短縮ダイヤル、2秒間 の停止を追加、ウェイト時間の追加、タブの編集、通話設定 ができます。
- 7 最後に入力した数字を削除します。ロングタッチすると、す べての数字を削除します。
- 電話をかけます。また、発信履歴がある場合、電話番号未入 力のときにタップすると最新の発信履歴が入力されます。

電話/電話帳

電話/電話帳

49

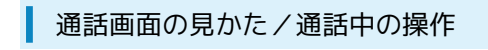

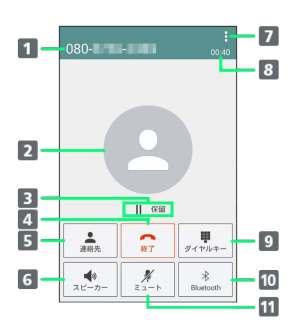

1 連絡先に登録している相手の名前/電話番号が表示されま す。

連絡先に登録している画像が表示されます。

- 3 通話を保留状態にします。
- 4 通話を終了します。
- 連絡先画面が表示されます。
- スピーカーを使って通話します。
- オプションメニューが表示されます。オプションメニューで は別の通話を追加、Qメモ+の作成、メッセージ(SMS)の 送信ができます。
- 通話時間が表示されます。
- 9 ダイヤルキーを表示して、通話中にプッシュ信号を送信しま す。
- ヘッドセットなどのBluetooth ®機器で通話ができます。
- 相手に音声が聞こえないようにします。

#### 通話中の誤操作防止について

#### 通話中の画面消灯について

通話中に顔の接近を感知すると、画面を消灯して、誤動作を防止 します。顔を離すと画面が表示されます。 

#### 通話中の画面ロックについて

通話中でも、一定時間何も操作しないと画面がロックされます。 また、電源キーを押して手動で画面をロックすることもできま す。ロックを解除するには、電源キーを押します。

#### 「別の通話を追加」について

通話中に「別の通話を追加」の操作をすると、別の相手との通話 状態に切り替わり、先に通話していた相手との通話は保留状態に なります。

通話したい相手をタップすると、タップした相手との通話状態に なり、別の相手との通話は保留状態になります。

## <span id="page-51-0"></span>電話帳/通話履歴から電話をかける

電話帳や通話履歴を利用して、簡単に電話をかけることができま す。

電話帳から電話をかける

### $\overline{\mathbf{1}}$

ホーム画面で ● ● ● (連絡先)

※ 連絡先画面が表示されます。

## $\overline{2}$

対象の連絡先をタップ

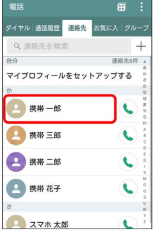

### $\overline{3}$

電話番号をタップ

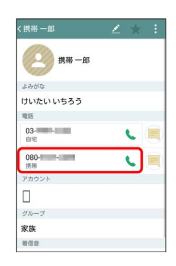

■ 電話がかかります。相手が電話を受けると、通話ができます。

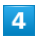

通話が終了したら 終了

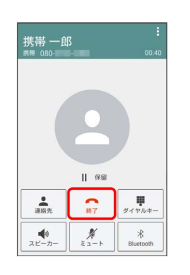

※ 通話が終了します。

通話履歴から電話をかける

### $\overline{1}$

ホーム画面で | (電話)

### $\overline{2}$

「通話履歴」タブをタップ → 対象の通話履歴の ↓

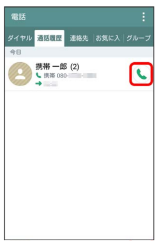

<mark>※</mark> 電話がかかります。相手が電話を受けると、通話ができます。

### $\overline{\mathbf{3}}$

通話が終了したら [終了]

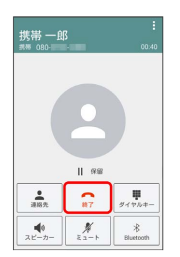

※ 通話が終了します。

■ 通話履歴利用時の操作

履歴の詳細を確認する

通話履歴画面で対象の通話履歴をタップ

※ 通話詳細画面が表示されます。

通話履歴を1件削除する

通話履歴画面で対象の通話履歴をロングタッチ ♪ 通話履歴の 削除 → はい

#### 通話履歴を複数件削除する

通話履歴画面で | ● 削除 ● 対象の通話履歴をタップ( √ 表示) → 削除 → はい

通話履歴を全件削除する

通話履歴画面で : ● すべて削除 ● はい

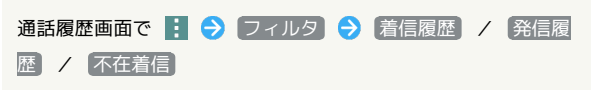

51

# <span id="page-53-0"></span>オプションサービス

## オプションサービスについて

次のオプションサービスが利用できます。

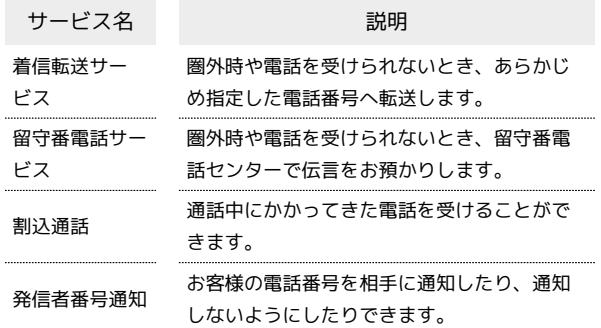

着信転送サービスを利用する

### $\boxed{1}$

ホーム画面で ■ をロングタッチ → システム設定

# $\overline{2}$

「ネットワーク」タブをタップ ● 通話設定

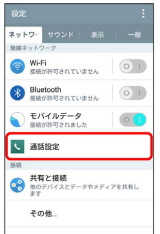

### $\overline{\mathbf{3}}$

着信転送・お留守番サービス

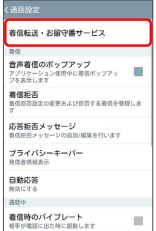

<mark>※3</mark> 着信転送・お留守番サービス画面が表示されます。

# $\overline{\mathbf{4}}$

|無応答転送 | / 【話中転送】 / 【圏外転送】 / [フル転送]

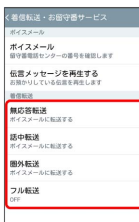

### $5<sub>5</sub>$

【着信転送】→ 転送先の電話番号を入力 → ONにする】

※ 着信転送が設定されます。

- ・待ち時間を設定画面が表示された場合は、着信してから転送する までの待ち時間を選択します。
- ・すでに電話番号が設定されている場合は、転送先の電話番号を入 力● 更新 をタップします。
- ・連絡先から転送先電話番号を選択できます。

### ■ 着信転送を無効にする

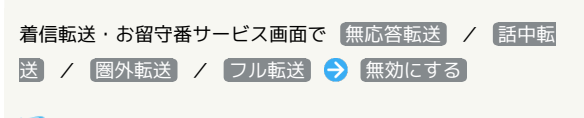

※ 着信転送が無効になります。

留守番電話サービスを利用する

### $\mathbf{1}$

ホーム画面で ■■ をロングタッチ → システム設定

# $\overline{2}$

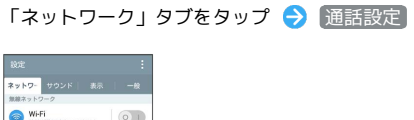

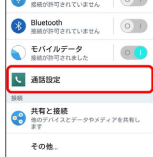

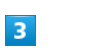

着信転送・お留守番サービス

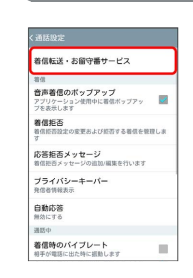

 $\overline{4}$ 

フル転送<br>OFF

 $5<sub>5</sub>$ 

※3 着信転送・お留守番サービス画面が表示されます。

# [無応答転送] / 話中転送] / 国外転送 / フル転送] く着信転送・お留守番サービス - ホイススール<br>- **ポイスメール**<br>- <del>国守護電話センターの番号を確認します</del> 伝言メッセージを再生する<br>EMANU TUSSESMALET <mark>着信転送</mark><br>無応答転送<br>ボイスメールに転送する <mark>語中転送</mark><br>ボイスメールに転送する **圏外転送**<br>ボイスメールに転送する

ボイスメール

※※※※ ボイスメールが設定されます。

- ・待ち時間を設定画面が表示された場合は、着信してから留守番電 話センターに接続されるまでの待ち時間を選択します。
- ・新しい伝言メッセージが録音されるとステータスバーに | | が表 示されます。ステータスバーを下にドラッグして 新しいボイス メール をタップし、音声ガイダンスに従ってください。
- ボイスメールの操作
	- ボイスメールを無効にする

着信転送・お留守番サービス画面で「無応答転送」/ 話中転 送 / 圏外転送 / フル転送 → 無効にする

- ※ ボイスメールが無効になります。
- 録音されたボイスメールを再生する

着信転送・お留守番サービス画面で 伝言メッセージを再生す る → はい

※3 留守番電話センターに接続されます。音声ガイダンスに従っ て操作してください。

·ホーム画面で ↓ (電話) ● 「1」をロングタッチしても操作 できます。

### 割込通話を利用する

ご利用いただく際には、別途お申し込みが必要です。

- ・割込通話と着信転送サービス、留守番電話サービスをご利用の場 合に通話中にかかってきた電話に応答しなかったときは、設定に 応じて転送先または留守番電話センターに接続されます。
- ・「フル転送」を「ボイスメール」や「着信転送」に設定にしてい る場合など、本機が着信しない設定のときは割込通話を利用でき ません。

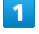

ホーム画面で ■ をロングタッチ → システム設定

# $\overline{2}$

「ネットワーク」タブをタップ → 通話設定

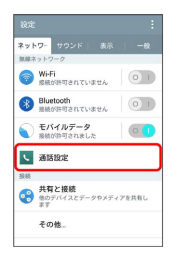

その他の設定

 $\overline{3}$ 

 $\overline{4}$ 

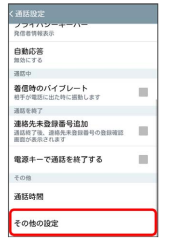

[割込通話サービス] ( √ 表示)

※3 割込通話サービスが設定されます。

・通話中に電話がかかってきたら、着信中に「電話に出る」を上下 左右にフリック(スワイプ)すると通話を開始できます。

発信者番号通知サービスを利用する

### $\overline{1}$

ホーム画面で ■ をロングタッチ → システム設定

### $\overline{2}$

「ネットワーク」タブをタップ●● 通話設定

#### -<br><br><mark>ネットワー</mark> サウン Wi-Fi<br>SHONTERTURES (0 1  $\begin{tabular}{|c|c|c|c|} \hline & Bluetooth & & & 0 & 1 \\ \hline & new parameter & & & 0 & 1 \\ \hline \end{tabular}$ ー<br><sub>影響が許可されました</sub>  $\circ$ U asse <sub>無料</sub><br>●● 曲のデバイスとデータやメディアを共有|<br>■■ 曲マデバイスとデータやメディアを共有| その他

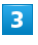

#### その他の設定

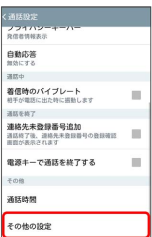

### $\overline{4}$

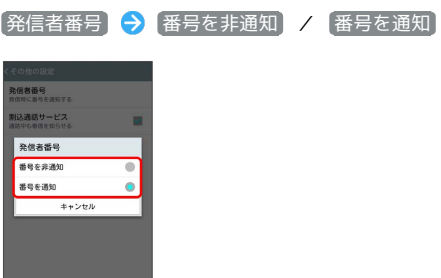

※2 発信者番号通知サービスが設定されます。

# <span id="page-56-0"></span>通話の設定をする

### 通話設定

通話に関する設定ができます。設定できる項目は次のとおりです。

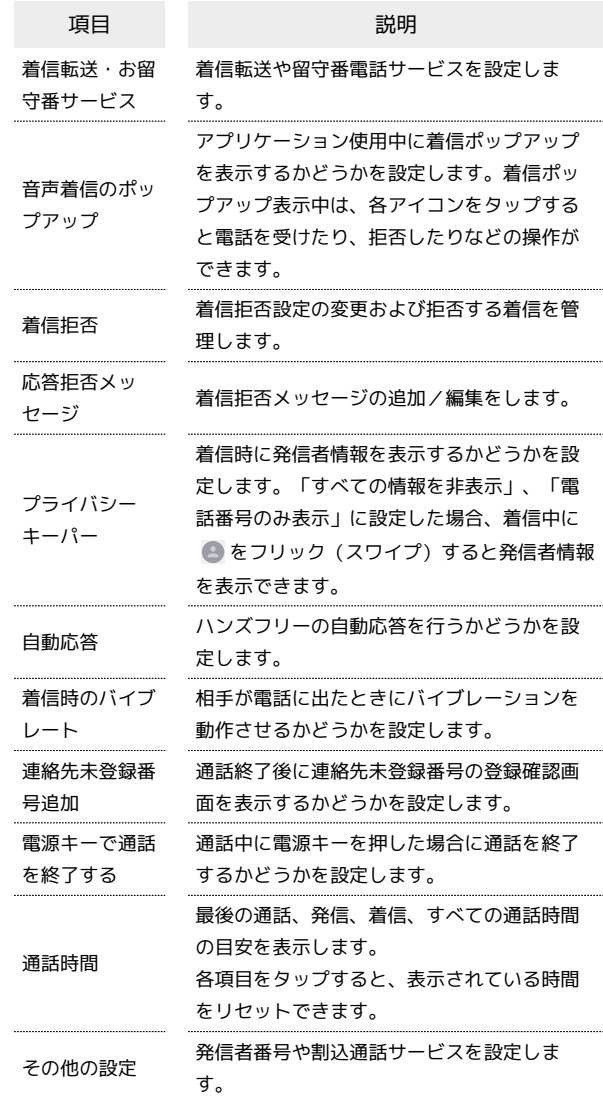

### $\boxed{1}$

ホーム画面で ■ をロングタッチ ● システム設定

### $\vert$  2

「ネットワーク」タブをタップ ● 通話設定

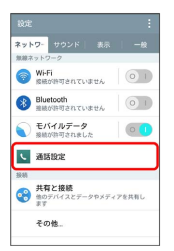

※ 通話設定画面が表示されます。

 $\overline{\mathbf{3}}$ 

==<br>音声着信のポ<br>アプリケーション<br>フを表示します

自動応答<br><sub>無効にする</sub>

 $\bullet$ 

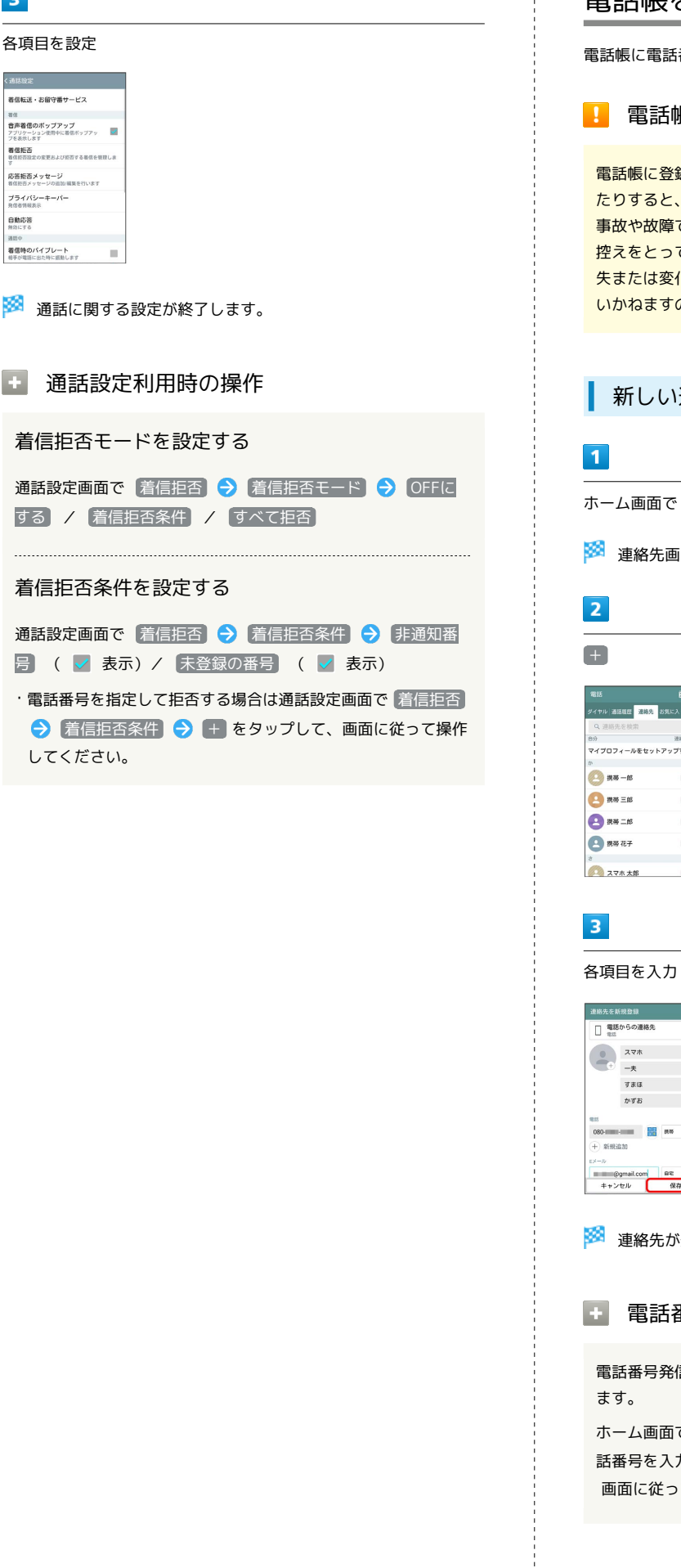

# <span id="page-57-0"></span>電話帳を利用する

÷

İ

電話帳に電話番号やメールアドレスなどを登録できます。

電話帳利用時のご注意

録したデータは、バッテリー残量のない状態で放置し 消失または変化してしまうことがあります。また、 でも同様の可能性があります。大切な電話帳などは、 ておかれることをおすすめします。なお、電話帳が消 化した場合の損害につきましては、当社では責任を<mark>負</mark> のであらかじめご了承ください<mark>。</mark>

#### 新しい連絡先を登録する

● ● (連絡先)

面が表示されます。

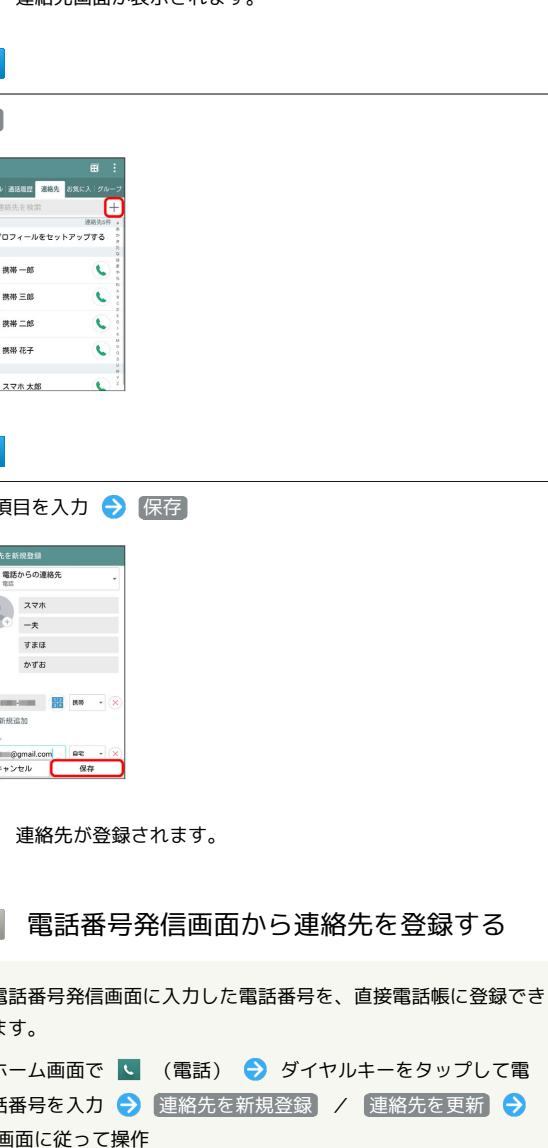

### ■ 連絡先についての注意

姓名を登録していない連絡先は、Googleアカウントの同期を行 うと消去される場合があります。

連絡先を確認する

 $\overline{1}$ 

ホーム画面で ● ● ■ (連絡先)

※ 連絡先画面が表示されます。

### $\overline{2}$

確認する連絡先をタップ

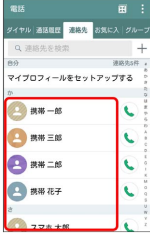

※ 連絡先詳細画面が表示されます。

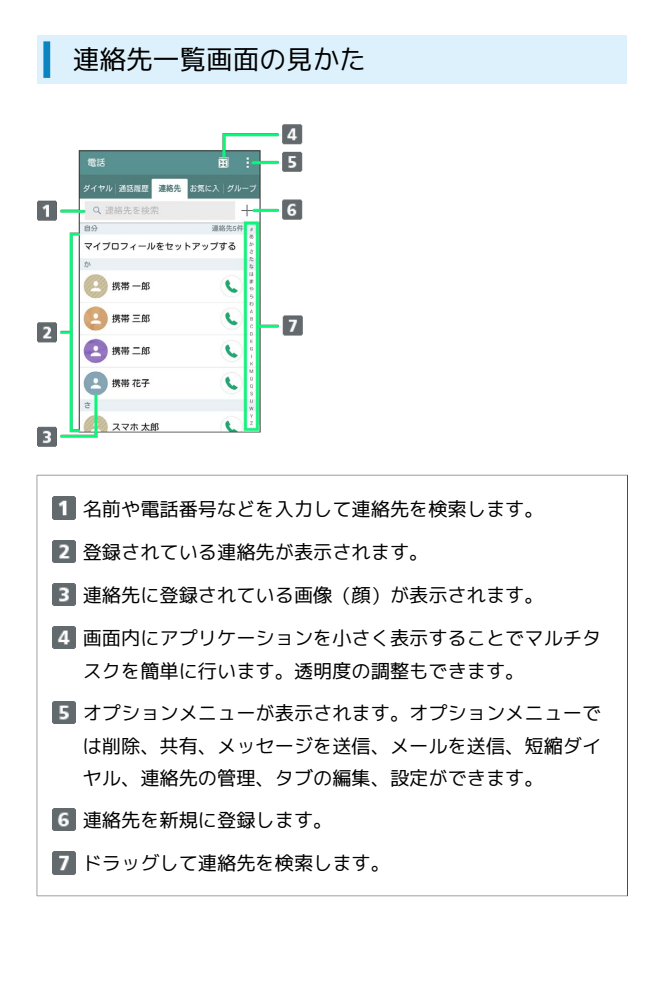

### 連絡先詳細画面の見かた

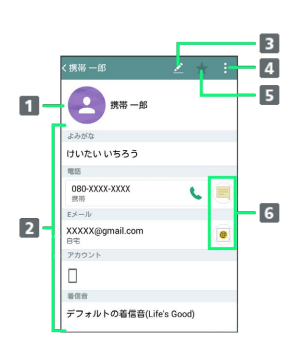

1 連絡先に登録されている画像が表示されます。

■ すべての登録内容を確認/利用できます。

8 連絡先を編集できます。

- オプションメニューが表示されます。オプションメニューで は削除、共有、統合、デフォルトグループに追加、エクス ポート、ホーム画面に追加ができます。連絡先によって、操 作できる項目は異なります。
- お気に入りに登録されているかどうかが表示されます。お気 に入りに登録されている場合は、スターが黄色で表示されま す。タップすると、お気に入りの登録/解除が切り替わりま す。

連絡先にメールを送信するなどの操作ができます。

### 連絡先を編集する

#### $\overline{1}$

ホーム画面で ● ● ● (連絡先)

※ 連絡先画面が表示されます。

### $\overline{2}$

対象の連絡先をタップ●

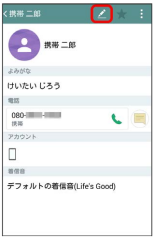

 $\overline{\mathbf{3}}$ 

各項目を編集 → 保存

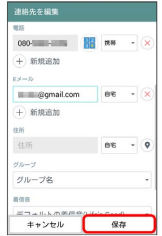

※ 連絡先の変更が完了します。

58

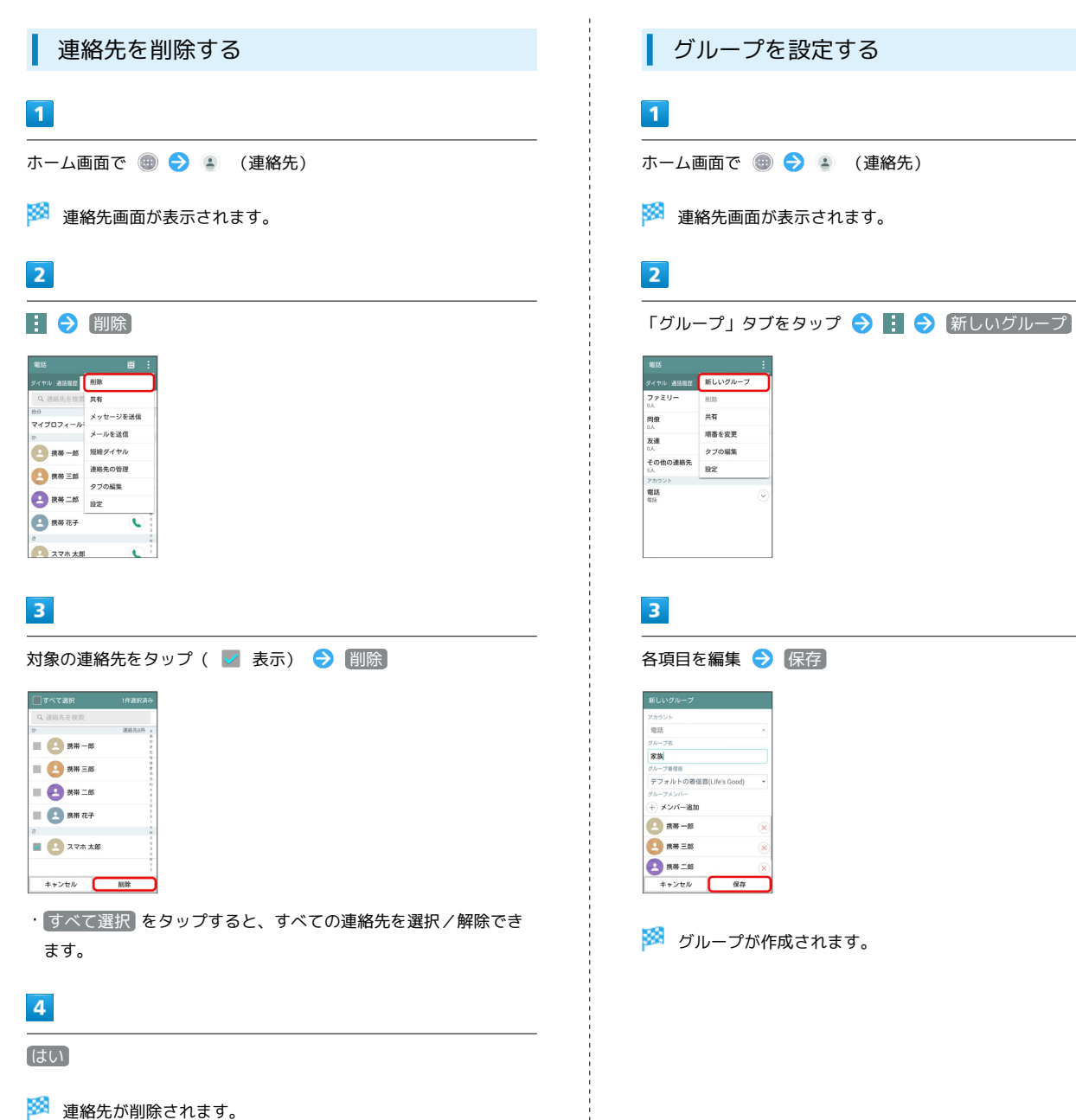

# <span id="page-60-0"></span>電話帳をインポートする

### バックアップした電話帳をインポートする

本体メモリ(内部ストレージ)やSDカード、USIMカードにバック アップした電話帳をインポート(読み込み)できます。

### $\mathbf{1}$

- ホーム画面で → 』 (連絡先)
- ※ 連絡先画面が表示されます。

### $\overline{2}$

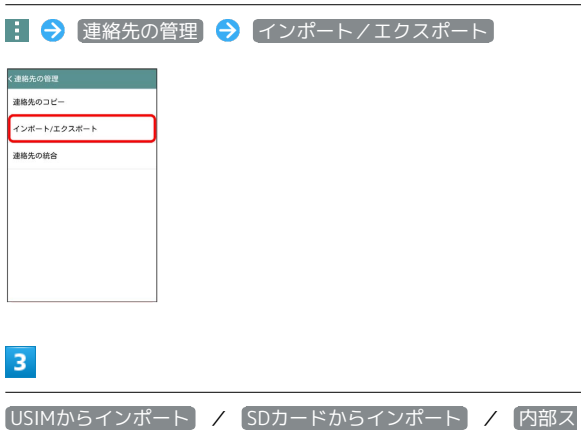

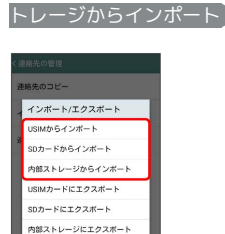

### $\overline{4}$

画面に従って操作

※ インポートが完了します。

・データによってはインポートできないことがあります。

### <span id="page-60-1"></span>電話帳をバックアップする

本体メモリやSDカード、USIMカードに電話 帳をバックアップする

本体メモリ(内部ストレージ)やSDカード、USIMカードに電話帳を バックアップ(エクスポート)できます。

### $\vert$  1

ホーム画面で ● ● ● (連絡先)

※ 連絡先画面が表示されます。

# $\overline{2}$

|: ● 連絡先の管理 ● インポート/エクスポート

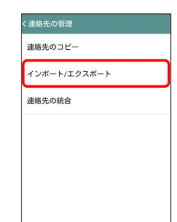

### $\overline{3}$

USIMカードにエクスポート / SDカードにエクスポート / 内部ストレージにエクスポート

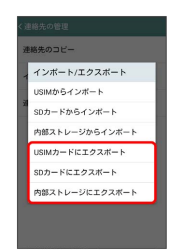

## $\overline{4}$

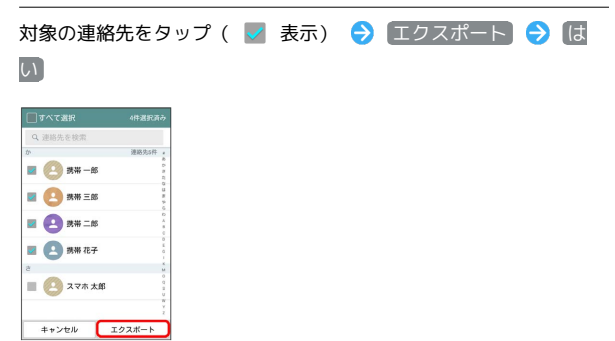

・ USIMカードにエクスポート を選択している場合は以降の操作は 不要です。

## $\overline{\phantom{a}}$

**ファイル名を入力 ● OK** 

※3 電話帳がバックアップされます。

・データによってはバックアップできないことがあります。

# メール/インターネット

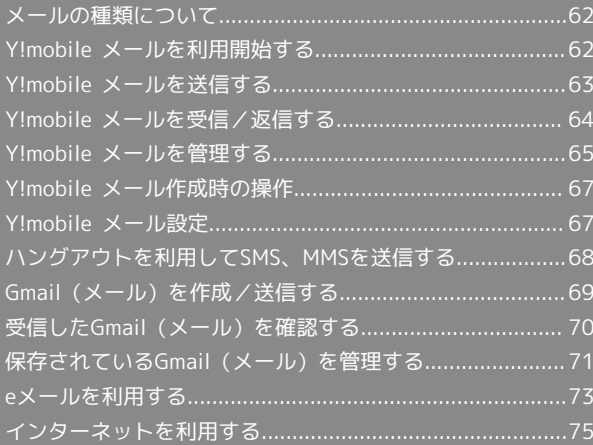

### <span id="page-63-0"></span>メールの種類について

### ■ メールについての注意

#### 自動受信時の料金について

一定間隔でメールサーバーに接続する設定をすることでメールを 自動受信できますが、メールサーバーに接続するたびにデータ通 信料金がかかる場合があります。

#### メールの表示について

他の携帯電話やパソコンなどとメールを送受信した場合、メール が正しく表示されない場合があります。

#### Y!mobile メール

他社の携帯電話、パソコンなどのEメール対応機器とも送受信できる メールです。SMSより長いメッセージ、画像や動画などを添付して 送信できます。

相手から送られてきたEメールはワイモバイルのメールサーバーに蓄 積されます。電波の届かないところにいたり、電源を切っていたり しても、あとでワイモバイルのメールサーバーから受信できます。

#### SMS

携帯電話の電話番号を宛先として短いメッセージ(全角70文字ま で)の送受信ができます。

#### Gmail

GmailはGoogleのウェブメールサービスです。ウェブ上のGmailと、 本機のGmailを自動で同期することができます。

・Gmailを使用するには、Googleアカウントを設定する必要があり ます。

#### eメール

会社や自宅のパソコンなどで送受信しているeメール(POP3/ IMAP4) を、本機でも同じように送受信することができます。

- ・eメールを使用するには、メールアカウントを設定する必要があり ます。
- ・本機のeメールで送受信を行うと、本機とメールサーバーとで同期 が行われ、パソコンからでも同じ送受信内容(POP方式の場合は 受信内容のみ)を確認することができます。

### <span id="page-63-1"></span>Y!mobile メールを利用開始する

Y!mobile メールは、Y!mobile メールアドレスやほかのメールサー ビスを利用することができます。

### Y!mobile メールアドレスを利用する

Y!mobile メールアドレスでY!mobile メールを利用するための設定 を行います。

## $\overline{\mathbf{1}}$

ホーム画面で (メール)

・確認画面などが表示されたときは、画面に従って操作してくださ い。

### $\vert$  2

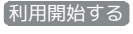

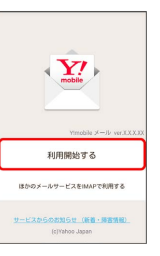

※ 利用開始の登録画面が表示されます。

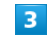

画面に従って操作

### ほかのメールサービスを利用する

Y!mobile メールアカウント以外のメールアカウントを利用すること ができます。

### $\overline{1}$

ホーム画面で ※ (メール)

### $\overline{2}$

ほかのメールサービスをIMAPで利用する

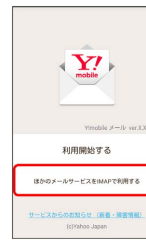

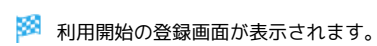

 $\overline{3}$ 

メールアカウントを選択 ● 画面に従って操作

■ メールアカウントの追加設定

Y!mobile メールアドレスを追加する

メールBOX画面の左端を右にフリック → 設定 → Y!mobile メールアドレスを利用する → 画面に従って操作

ほかのメールサービスのアカウントを追加する

メールBOX画面の左端を右にフリック → 設定 → メールア カウントの追加 (IMAP) → メールアカウントを選択 → 画 面に従って操作

<span id="page-64-0"></span>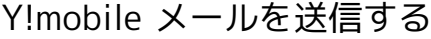

Y!mobile メールを送信する

### $\boxed{1}$

ホーム画面で <sup>②</sup> (メール) ● <mark>xi</mark>

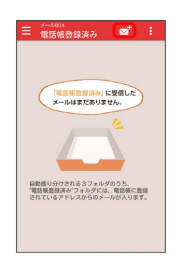

※ 宛先選択画面が表示されます。

### $\overline{2}$

送信する宛先を選択 → [決定]

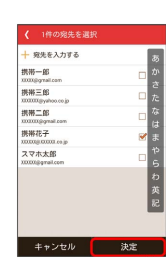

※ メール送受信画面が表示されます。

- ・ 宛先を入力する をタップすると、宛先を直接入力できます。ま た、入力した宛先を電話帳に登録することもできます。
- ・宛先は複数選択することができます。

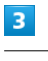

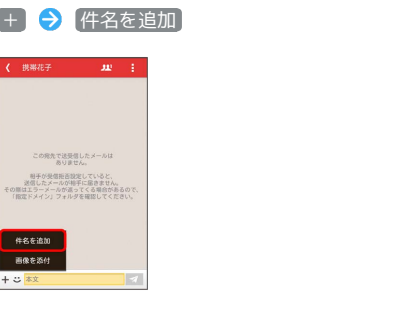

※ 件名入力欄が表示されます。

・件名を省略するときは、手順 <mark>5</mark> に進んでください。

<span id="page-65-0"></span>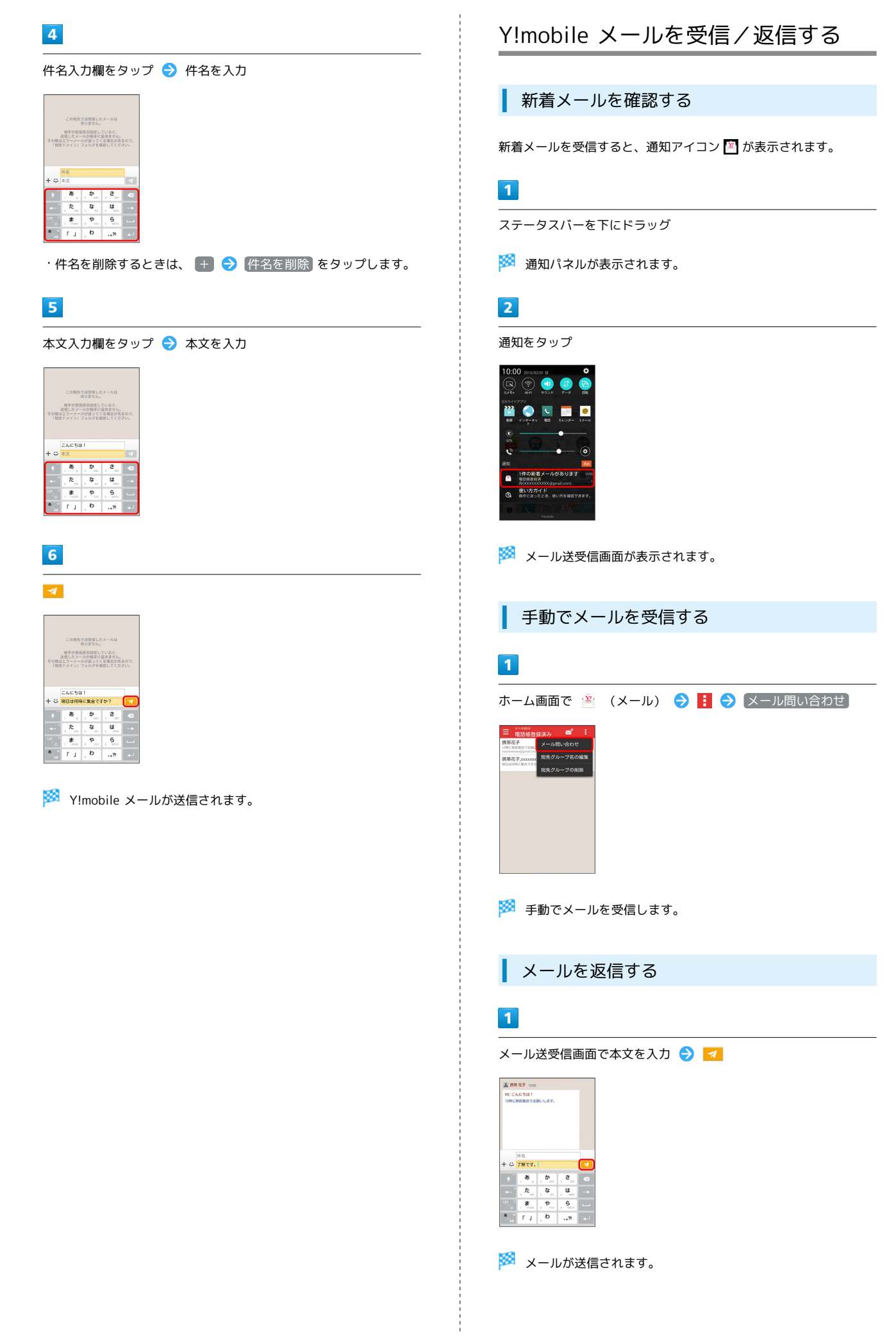

<span id="page-66-0"></span>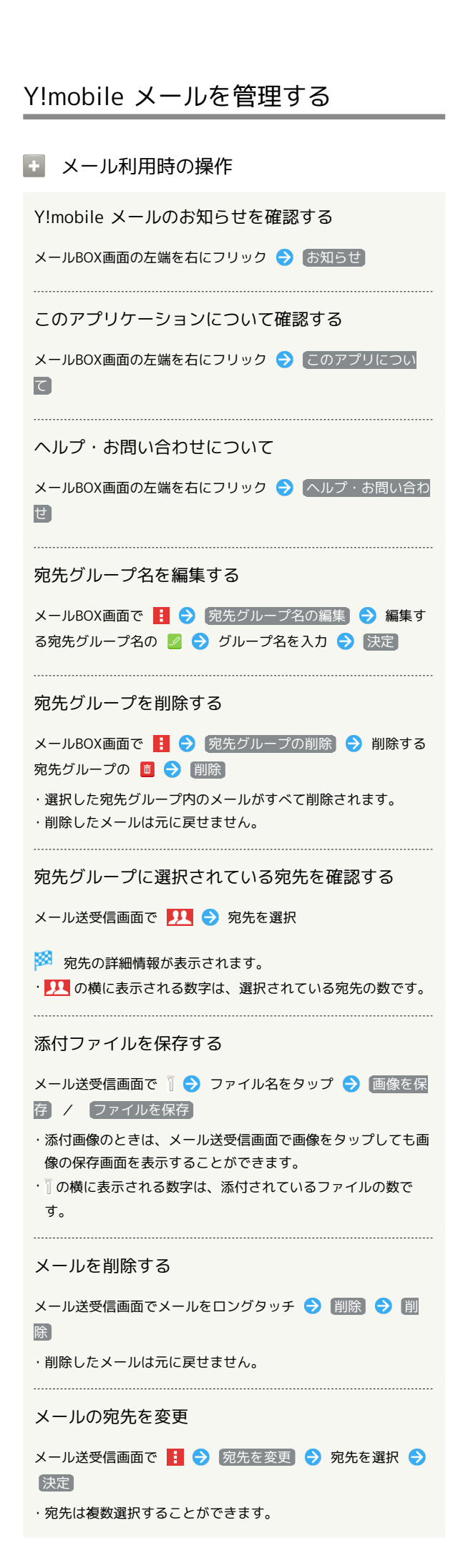

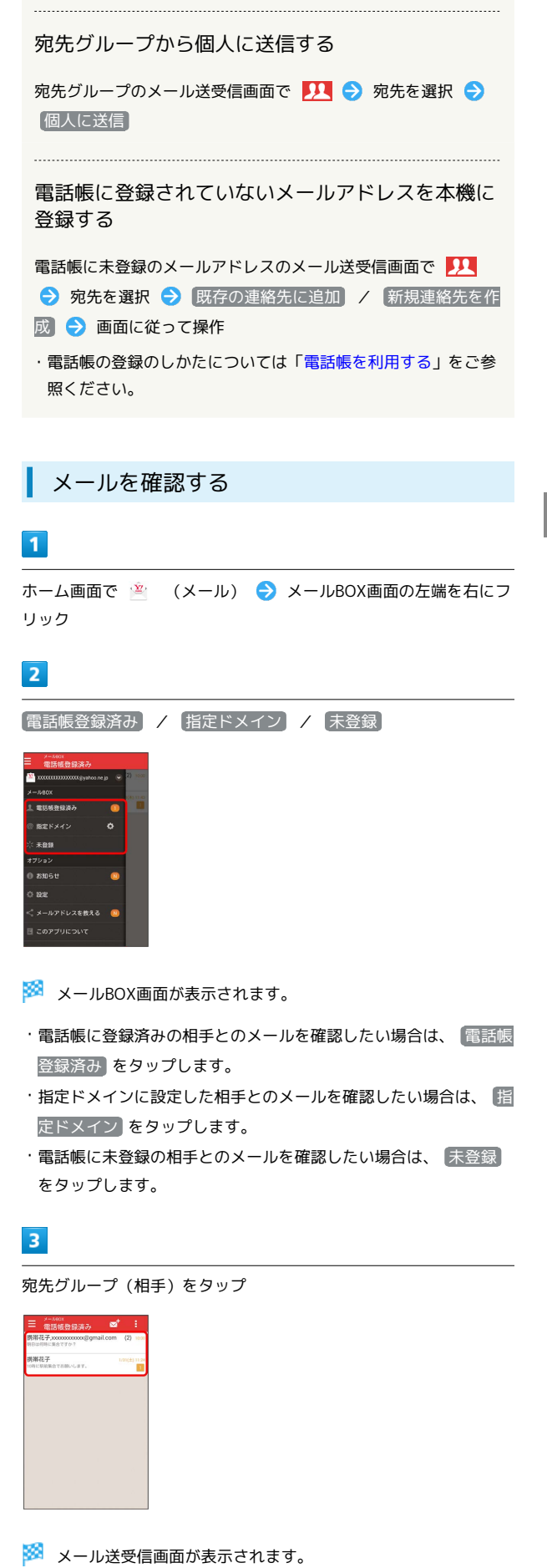

66

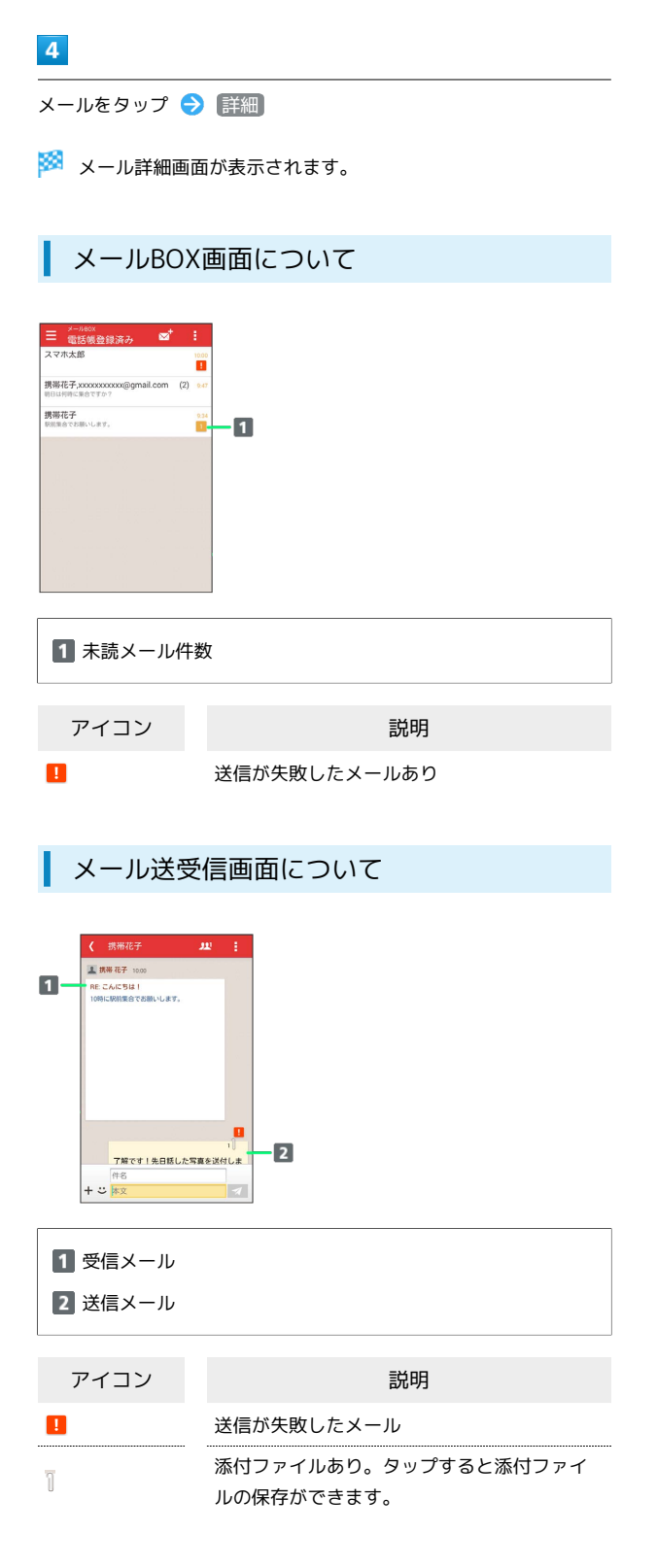

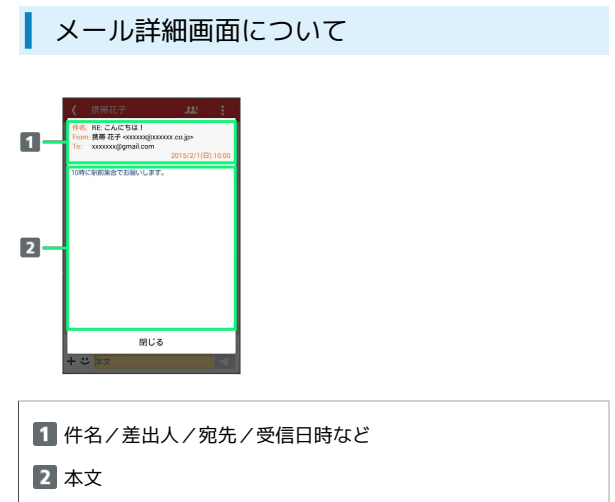

# <span id="page-68-0"></span>Y!mobile メール作成時の操作

メールの作成時に使用できる機能について説明します。

### 画像を添付する

 $\overline{\mathbf{1}}$ 

Y!mobile メール作成中に + → 画像を添付

携帯花子  $\sim 10^{-11}$  ) の完先で送信をしたメール」<br>ありません。 相手が受信指否設定していると、<br>返信したメールが相手に固きません。<br>の際はエラーメールが相手に固きません。<br>「指定ドメイン」フォルダを提供してください。 -<br>#6&NR 画像を添付  $+2x$ 

 $\overline{2}$ 

画面に従ってファイルを添付

※ 画像が添付されます。

絵文字/顔文字/イラストを入力する

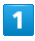

件名/本文入力中に じ

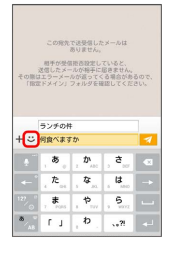

### $\overline{2}$

「絵文字」/「顔文字」/「イラスト」タブをタップ ● 絵文字/ 顔文字/イラストをタップ

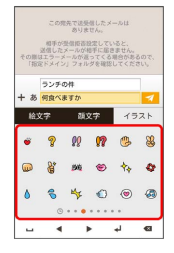

※2 絵文字/顔文字/イラストが入力されます。

## <span id="page-68-1"></span>Y!mobile メール設定

Y!mobile メールに関する設定を行います。

### 設定

j.

設定できる項目は次のとおりです。

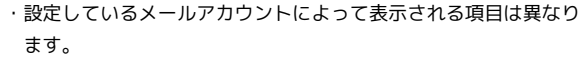

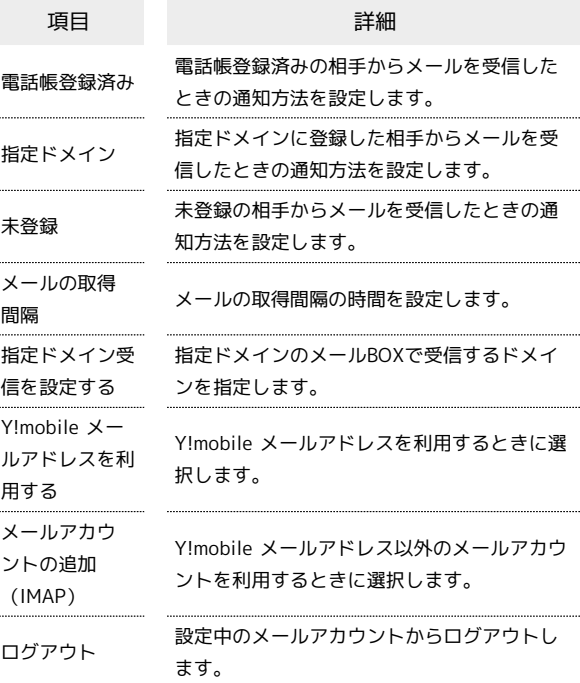

# $\vert$  1

リック → 設定

ホーム画面で <sup>(金</sup>) (メール) → メールBOX画面の左端を右にフ

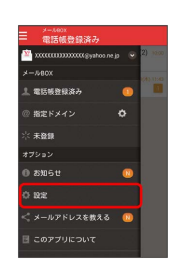

### $\vert$  2

各項目を設定

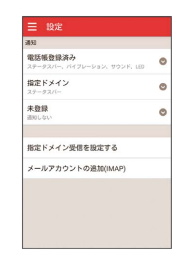

※ 設定が反映されます。

<span id="page-69-0"></span>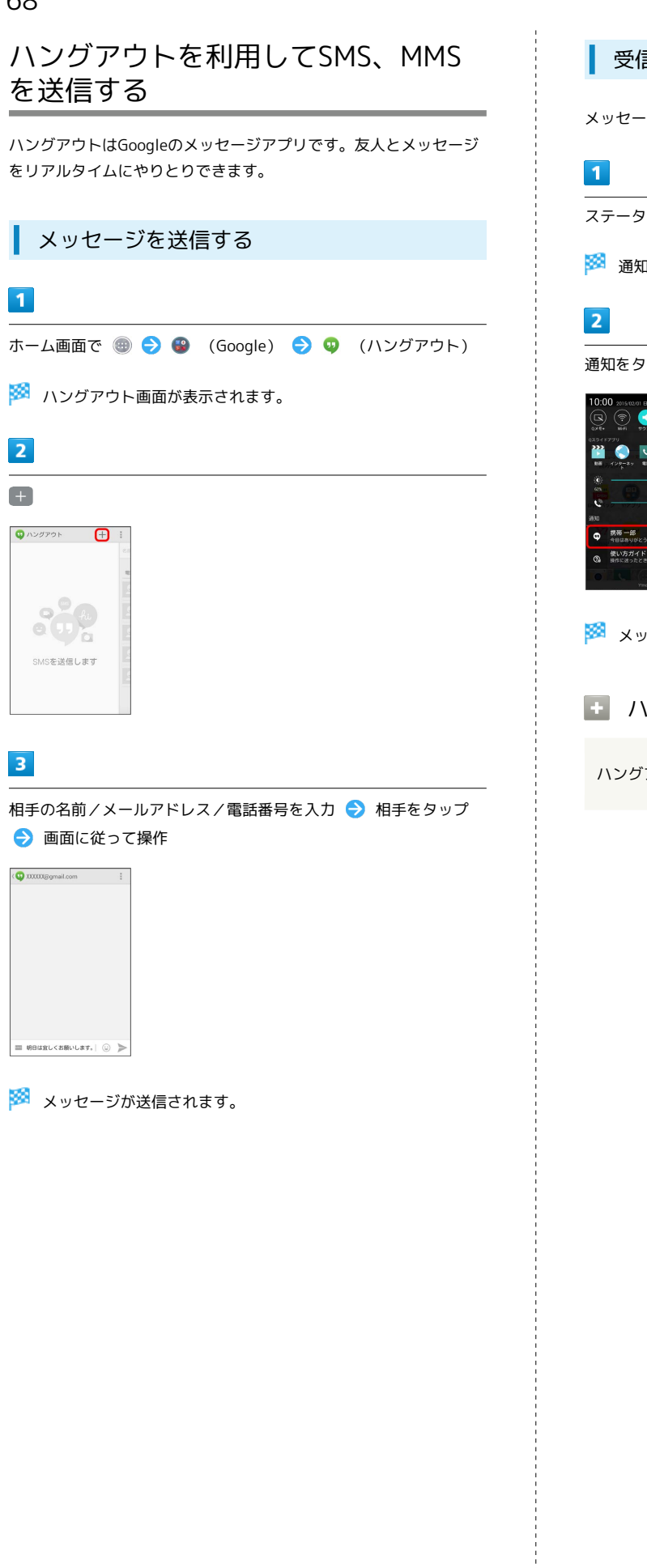

受信したメッセージを確認する

メッセージを受信すると、通知アイコン 17 が表示されます。

ステータスバーを下にドラッグ

※2 通知パネルが表示されます。

通知をタップ

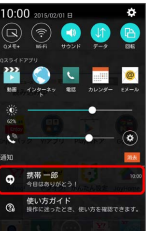

メッセージが表示されます。

1 ハングアウトの使いかたを確認する

ハングアウト画面で | ● ヘルプとフィードバック

<span id="page-70-0"></span>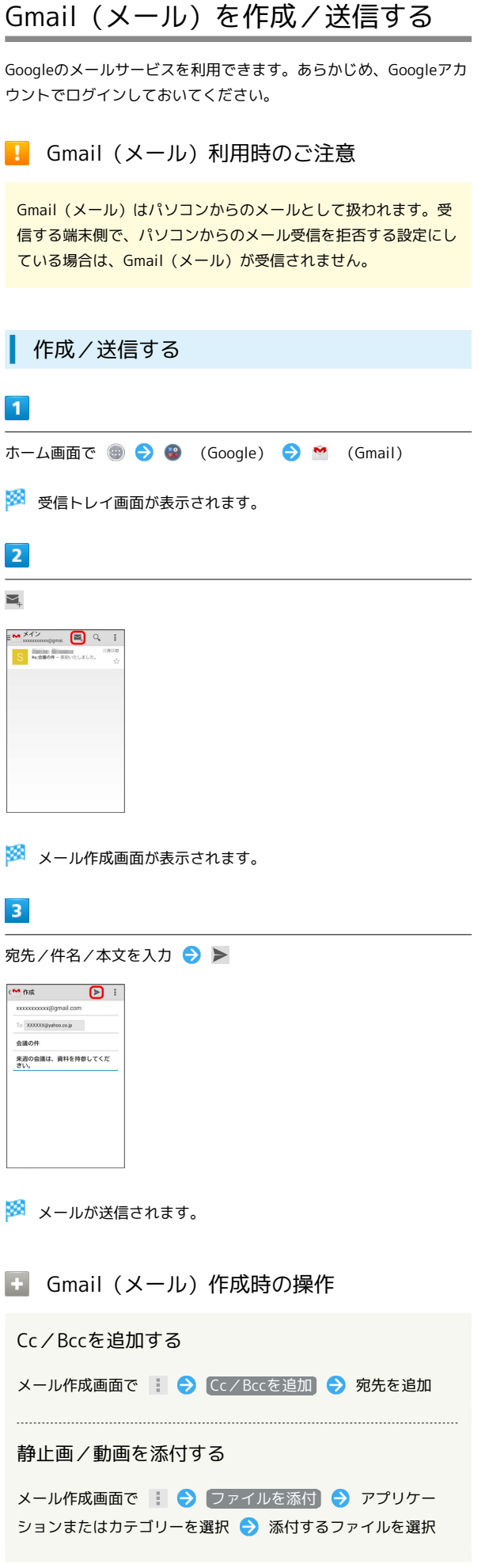

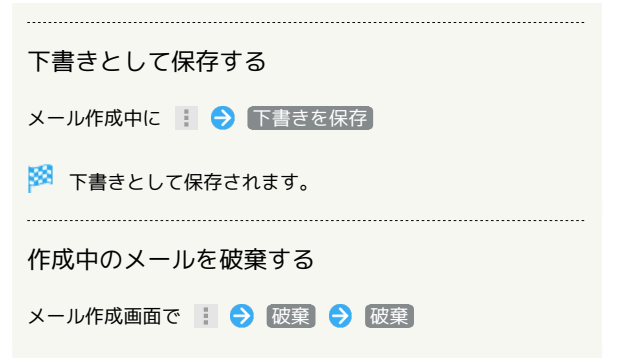

69

# <span id="page-71-0"></span>受信したGmail(メール)を確認する

÷

Gmail(メール)では、送受信したメールが件名ごとにまとめて表示 されます(スレッド表示)。

### **■新着Gmail (メール) を確認する**

新着Gmail (メール) を受信するとステータスバーに M が表示され ます。

### $\overline{\mathbf{1}}$

ステータスバーを下にドラッグ

### $\overline{2}$

新着Gmail(メール)をタップ

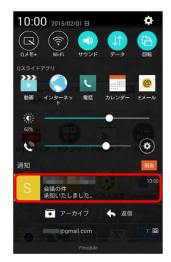

<mark>※3</mark> 受信した新着Gmail (メール) が表示されます。

・新着Gmail(メール)が2通以上あるときは、受信トレイ画面が表 示されます。

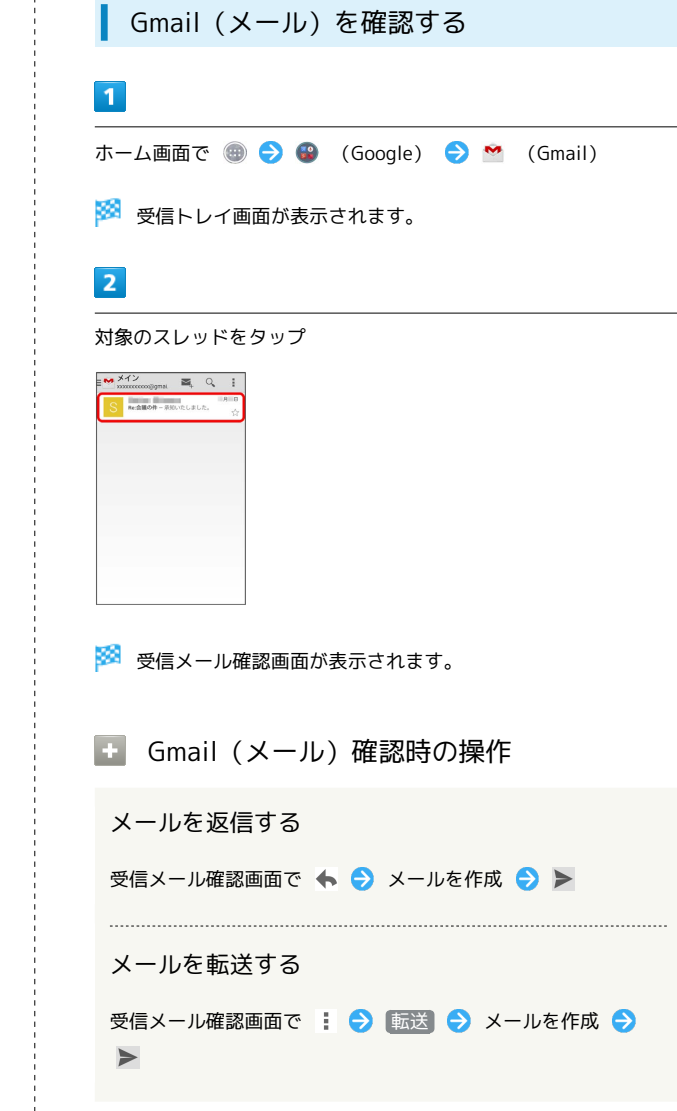
### ラベルを利用する

Gmailでは、すべてのメールが1つのボックスに保存されます。ま た、それぞれのスレッドにラベルを追加すると、ラベルの種類に よってスレッドが区別されます。例えば、メールを受信して新し いスレッドができたときは、自動的に「受信トレイ」というラベル がスレッドに追加されます。その後、「旅行」というラベル名を追 加しておくと、「旅行」ラベルが付いたスレッドを一覧表示できま す。

 $\overline{\mathbf{1}}$ 

ホーム画面で ● ● ● (Google) ● ● (Gmail)

※ 受信トレイ画面が表示されます。

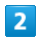

対象のスレッドをロングタッチ

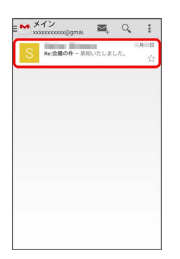

・複数のスレッドを選択することもできます。

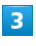

■ → ラベルを変更

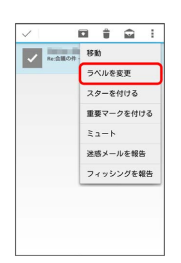

 $\overline{4}$ 

ラベルを選択 ( √ 表示) ● OK

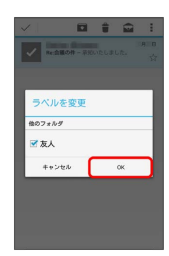

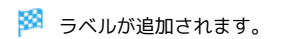

■■ ラベルを切り替える

受信トレイ画面で メイン ● 切り替えるラベルをタップ

※3 選択したラベルの付いたスレッドが一覧表示されます。

スレッドをアーカイブする

送受信したGmail(スレッド)を、受信トレイで表示されないように できます。アーカイブしたスレッドに返信メールが届くと、再び受 信トレイに表示されます。

### $\overline{1}$

ホーム画面で ● ● ● (Google) ● ● (Gmail)

※<br />
受信トレイ画面が表示されます。

# $\overline{2}$

対象のスレッドをロングタッチ●

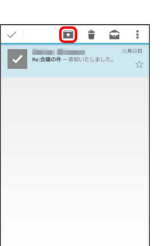

※ スレッドがアーカイブされます。

- ・複数のスレッドを選択することもできます。
- ・対象のスレッドを左右にフリックしても、アーカイブすることが できます。
- ・ 元に戻す をタップすると、アーカイブしたスレッドを元に戻し ます。

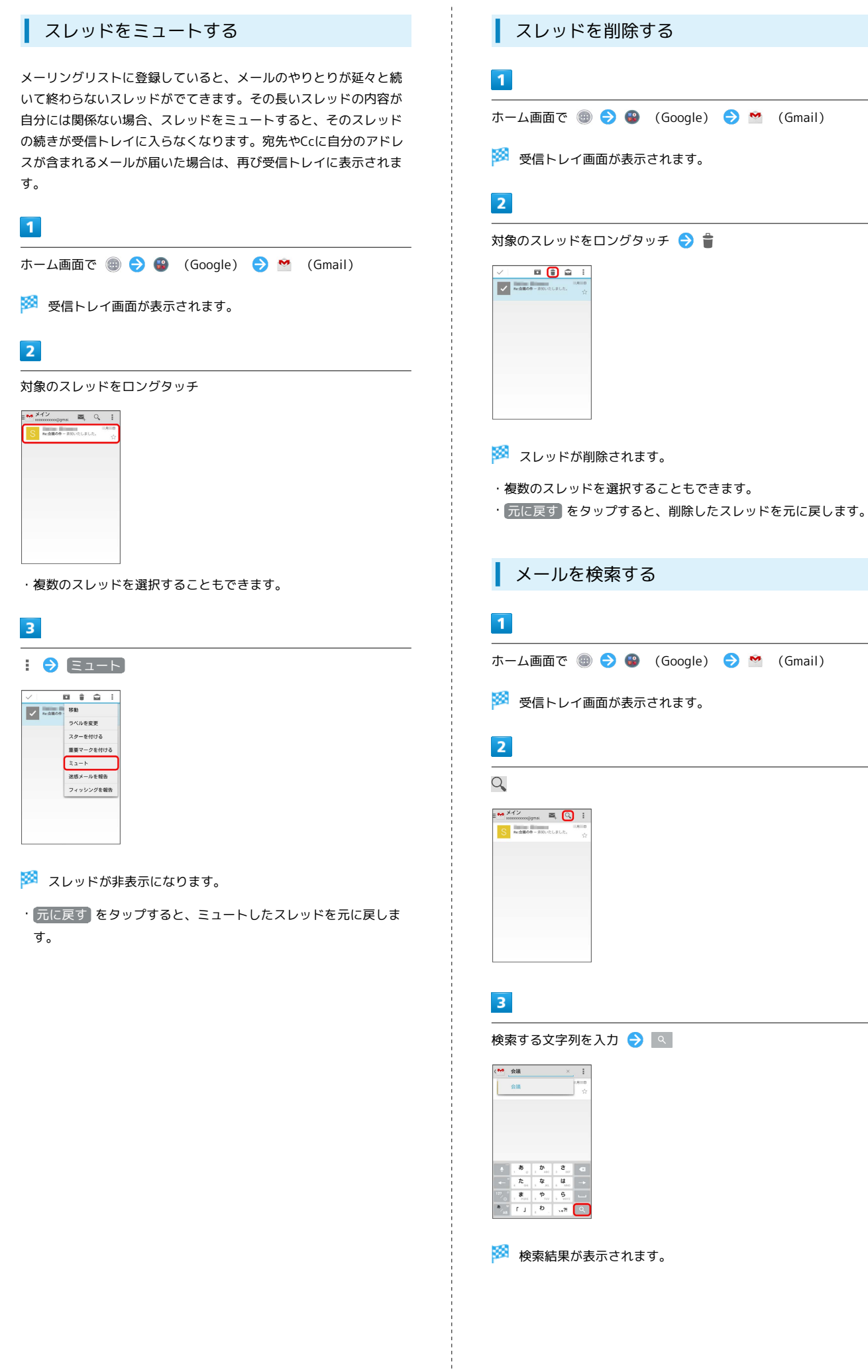

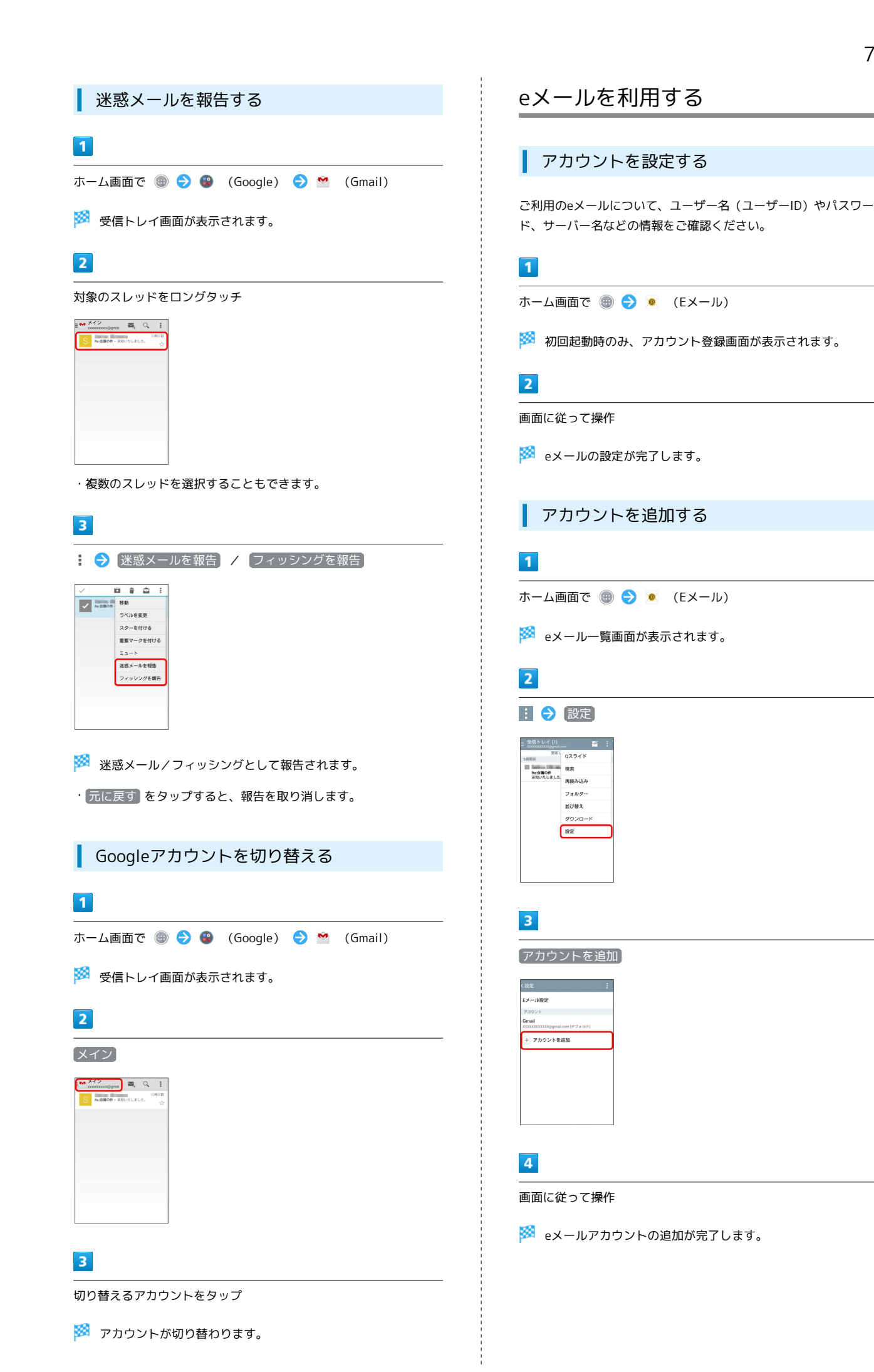

**Spray 402LG** Spray 402LG

# 74

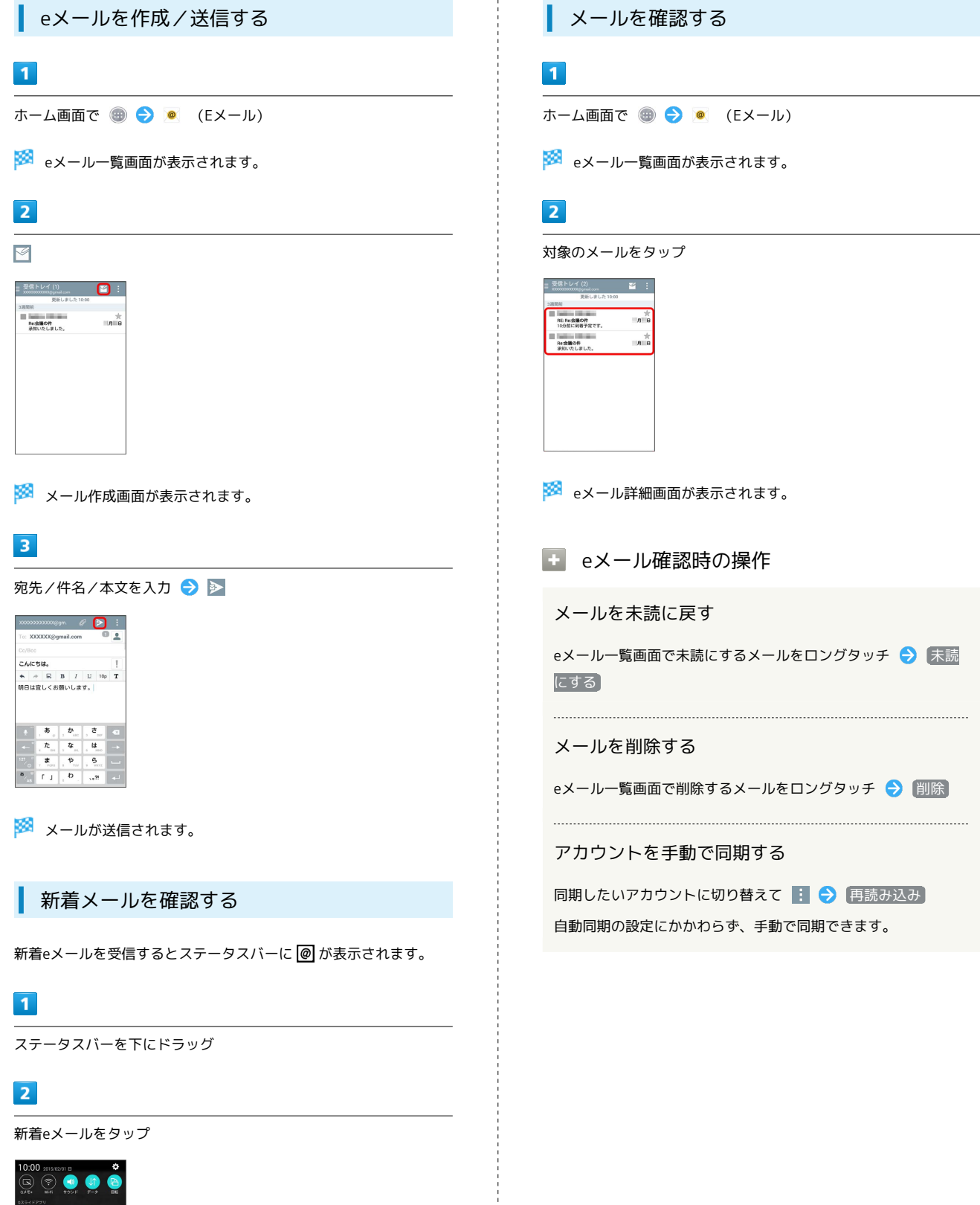

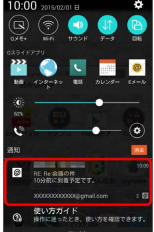

<mark>※3</mark> 受信した新着eメールの詳細画面が表示されます。

・新着eメールが2通以上あるときは、eメール一覧画面が表示されま す。

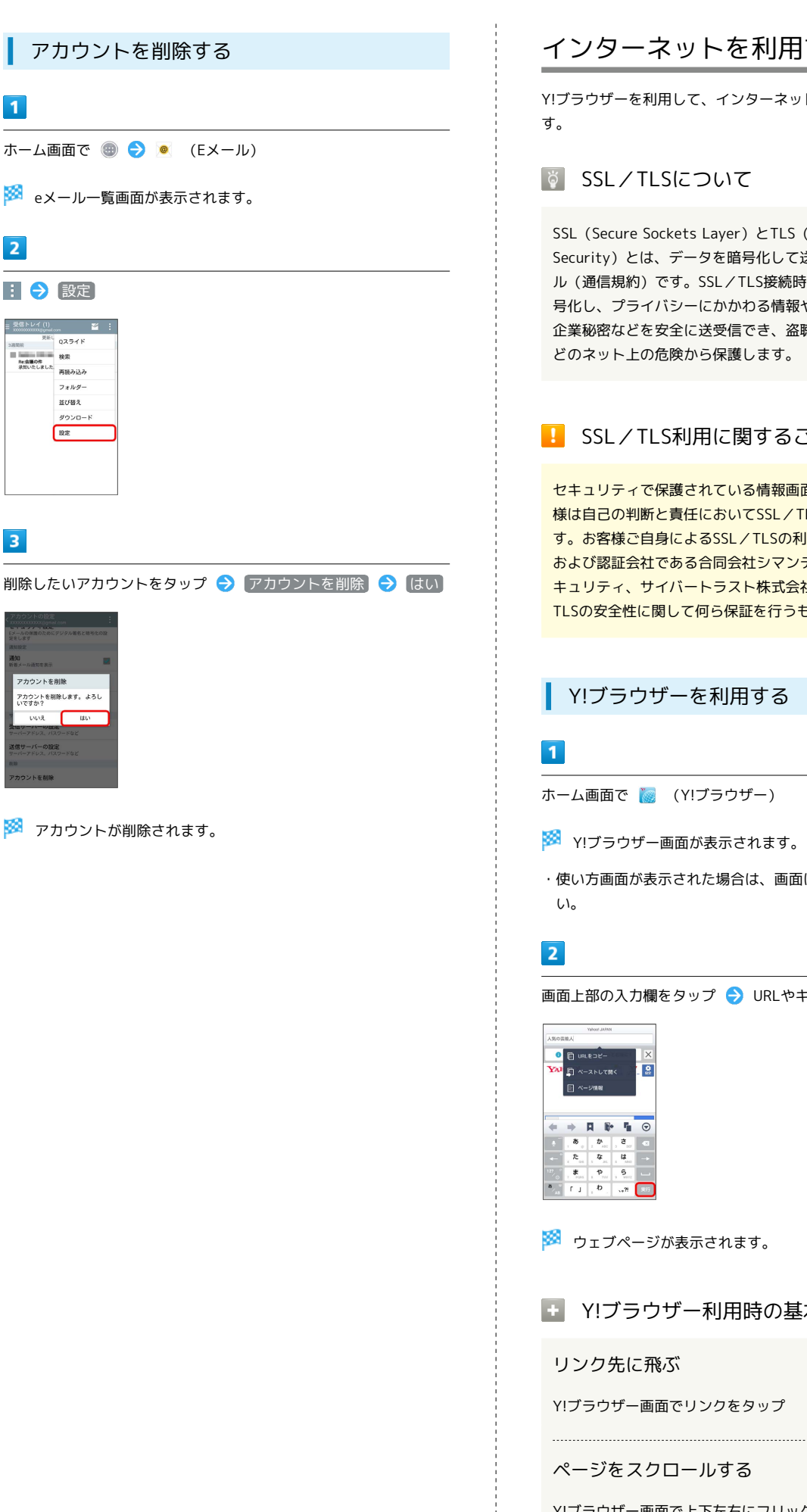

# インターネットを利用する

Y!ブラウザーを利用して、インターネットから情報を入手できま

**る SSL/TLSについて** 

SSL(Secure Sockets Layer)とTLS(Transport Layer Security)とは、データを暗号化して送受信するためのプロトコ ル(通信規約)です。SSL/TLS接続時の画面では、データを暗 号化し、プライバシーにかかわる情報やクレジットカード番号、 企業秘密などを安全に送受信でき、盗聴、改ざん、なりすましな どのネット上の危険から保護します。

# ■ SSL/TLS利用に関するご注意

セキュリティで保護されている情報画面を表示する場合は、お客 様は自己の判断と責任においてSSL/TLSを利用するものとしま す。お客様ご自身によるSSL/TLSの利用に際し、ワイモバイル および認証会社である合同会社シマンテック・ウェブサイトセ キュリティ、サイバートラスト株式会社は、お客様に対しSSL/ TLSの安全性に関して何ら保証を行うものではありません。

# Y!ブラウザーを利用する

ホーム画面で (Y!ブラウザー)

**※** Y!ブラウザー画面が表示されます。

・使い方画面が表示された場合は、画面に従って操作してくださ

画面上部の入力欄をタップ ♪ URLやキーワードを入力 ♪ ※ |

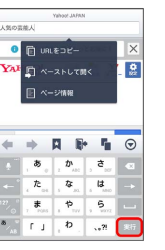

※ ウェブページが表示されます。

■ Y!ブラウザー利用時の基本的な操作

リンク先に飛ぶ

Y!ブラウザー画面でリンクをタップ

ページをスクロールする

Y!ブラウザー画面で上下左右にフリック

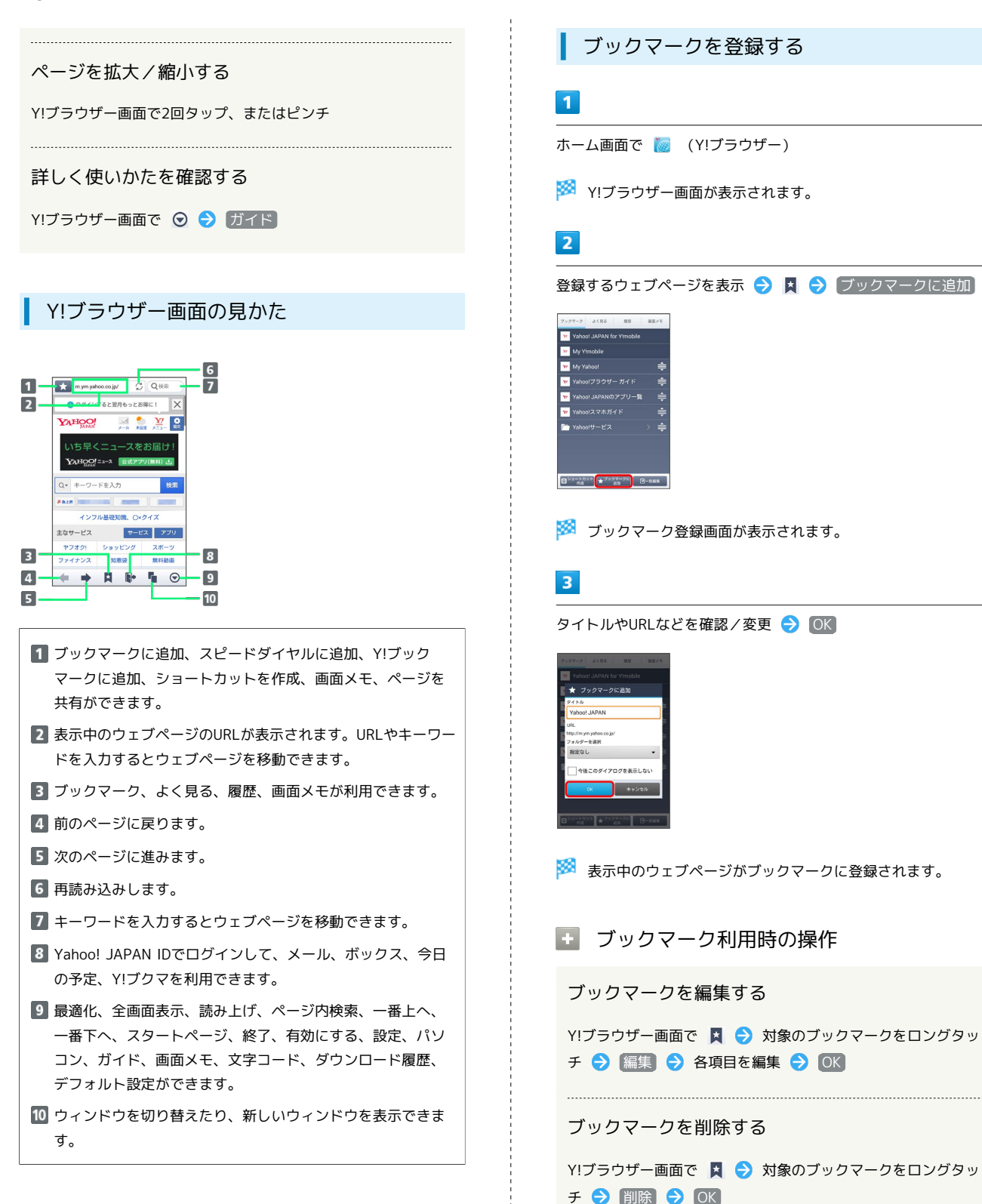

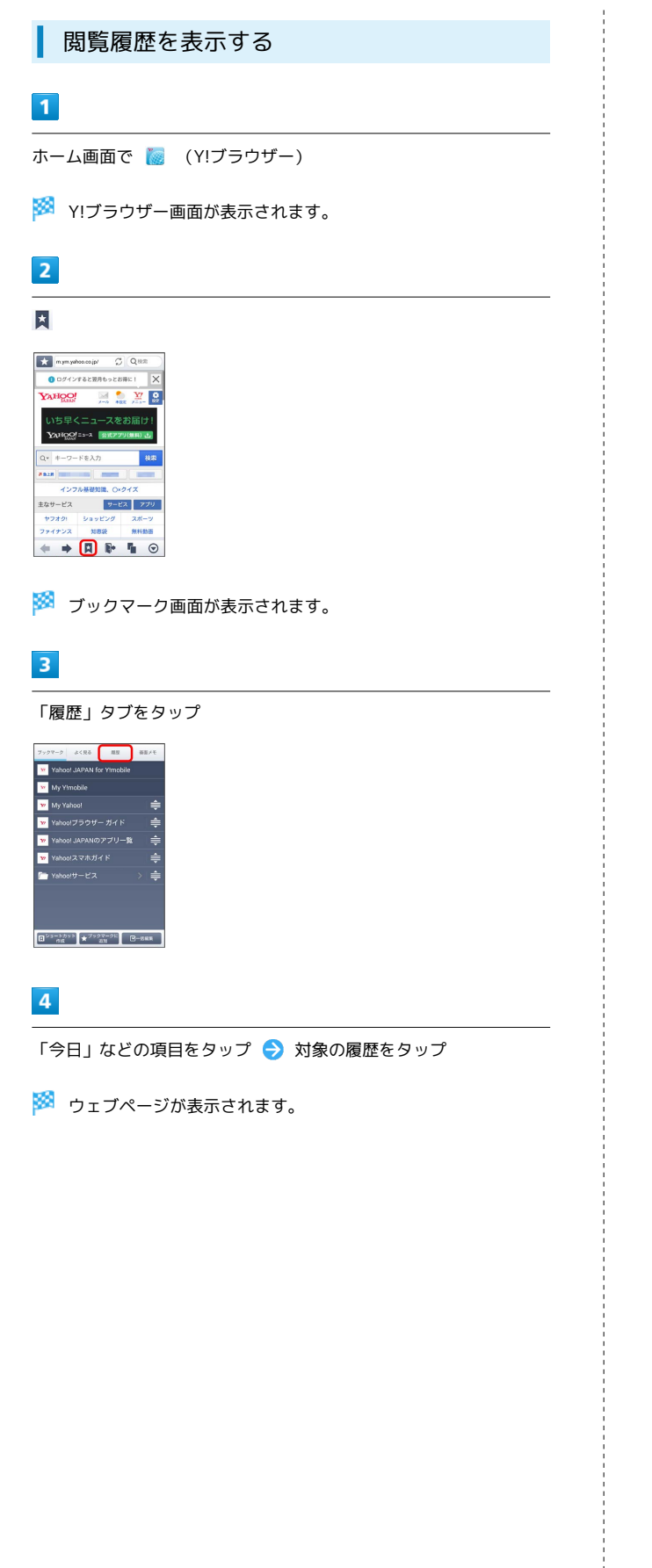

# 新しいウィンドウを開く

複数のウィンドウを開いて、ウェブページの切り替えを簡単に行え ます。

 $\overline{\mathbf{1}}$ 

ホーム画面で (Y!ブラウザー)

<mark>※</mark> Y!ブラウザー画面が表示されます。

# $\overline{2}$

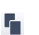

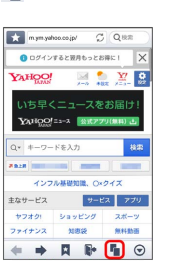

- ※ ウィンドウー覧が表示されます。
- ・2件以上のウィンドウを開いている場合、 には開いているウィ ンドウの件数が表示されます。

# $\overline{\mathbf{3}}$  $\bullet$

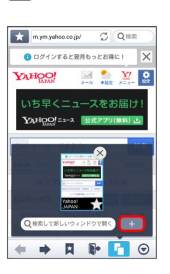

※3 新しいウィンドウが表示されます。

- 検索して新しいウィンドウで開く をタップすると、キーワード を検索して、新しいウィンドウで表示することができます。
- ・ウィンドウを切り替えるには、ウィンドウ一覧で対象のウィンド ウをタップします。

# カメラ

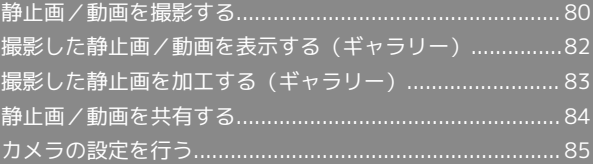

# <span id="page-81-0"></span>静止画/動画を撮影する

### ■ 静止画/動画撮影について

静止画のファイル形式について

静止画のファイル形式はJPEGです。

動画のファイル形式について

本機のカメラはMPEG-4形式に対応しています。

### ■ カメラに関するご注意

### レンズの汚れについて

レンズが指紋や油脂などで汚れると、鮮明な静止画/動画の撮 影ができません。撮影する前に、柔らかい布などで拭いてくださ  $\mathcal{L}$ 

### 直射日光を当てないでください

カメラのレンズ部分に直射日光を長時間当てないよう、ご注意く ださい。内部のカラーフィルターが変色し、映像が変色すること があります。

### 静止画/動画撮影に関するご注意

### 著作権・肖像権について

お客様が本機で撮影または録音したものは、個人で楽しむなどの ほかは、著作権法上、権利者に無断で使用できません。また、他 人の肖像や氏名を無断で使用、改変などすると、肖像権の侵害と なる場合がありますので、そのようなご利用もお控えください。 撮影したものをインターネットウェブページなどで公開する場合 も、著作権や肖像権には十分にご注意ください。なお、実演や興 行、展示物などのうちには、個人として楽しむなどの目的であっ ても、撮影を制限している場合がありますので、ご注意くださ い。著作権に関わる画像の伝送は、著作権法の規定による範囲内 で使用する以外はご利用になれませんので、ご注意ください。

#### 撮影/画像送信について

カメラ付き端末を利用して撮影や画像送信を行う際は、プライバ シーなどにご配慮ください。

お客様が本機を利用して公衆に著しく迷惑をかける不良行為など を行う場合、法律、条例(迷惑防止条例など)に従い処罰される ことがあります。

### その他のご注意

本機で撮影した静止画または動画は、すべて本体メモリまたは SDカードに保存されます。

本機の温度が上昇すると、カメラが起動しない場合や、停止する 場合があります。

市販のイヤホン、またはほかのBluetooth ®機器などと接続して いるときは、シャッター音や撮影開始/停止音が通常より小さく なることがあります。

解像度が高くなるほど、記録するためにより大きなメモリ容量が 必要になります。

静止画撮影時、オートフォーカス枠が表示されない場合は、オー トフォーカスが失敗しています。

動画撮影時は、送話口(マイク)を指などでふさがないようにし てください。

### ◎ フラッシュライト点灯時の警告

フラッシュライトを目に近づけて点灯させないでください。フ ラッシュライト点灯時は発光部を直視しないようにしてくださ い。また、ほかの人の目に向けて点灯させないでください。視力 低下などを起こす原因となります。

### 静止画を撮影する

撮影した静止画は、お買い上げ時は本機(本体メモリ)に保存され ます。

・SDカードが取り付けられているときは、撮影した静止画/動画の 保存先をSDカードに設定することができます。SDカードの取り 付けかたについては[「SDカードを取り付ける」](#page-12-0)を参照してくださ い。

 $\overline{1}$ 

ホーム画面で (カメラ)

※ 撮影画面が表示されます。

・確認画面が表示されたときは、画面に従って操作してください。

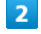

カメラを被写体に向ける●●■■■

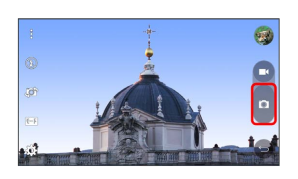

※ シャッター音が鳴り、静止画が保存されます。

・● が表示されていない場合は ■ をタップしてください。

### ■■ 静止画撮影時の操作

### ズームを利用する

#### 撮影画面をピンチ

・ピンチして表示される調節バーをドラッグまたはタップして も、ズームを調節できます。

- 音量キーで撮影する
- 撮影画面で音量キーを押す

### 撮影画面をタップして撮影する

撮影画面でピントを合わせたいところをタップ

・撮影画面に (エ) が表示されていないときに操作できます。 ● を非表示にする場合は ■ をタップします。

#### 連写撮影する

### 撮影画面で • もロングタッチ

- ・撮影画面で音量キーを長押ししても操作できます。
- ・99枚まで連写撮影できます。

### サムネイル画像を確認する

撮影画面でサムネイル画像をタップ

※ 撮影した静止画/動画が表示されます。

### 動画を撮影する

### $\mathbf{1}$

ホーム画面で (カメラ)

- ※ 撮影画面が表示されます。
- ・確認画面が表示されたときは、画面に従って操作してください。

### $\vert$  2

#### カメラを被写体に向ける●

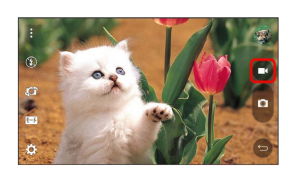

※ 動画の撮影が開始されます。

- ・● が表示されていない場合は をタップしてください。
- ・一時停止をするときは ■■ を、再開するときは ●■ をタップし ます。

### $3<sup>°</sup>$

### 撮影を終了するときは

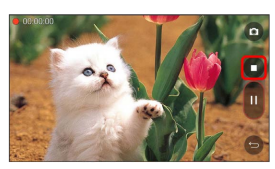

※3 動画の撮影が終了し、動画が保存されます。

### ■ 動画撮影時の操作

ズームを利用する

撮影画面をピンチ

・ピンチして表示される調節バーをドラッグまたはタップして も、ズームを調節できます。

動画撮影時に静止画を撮影する

動画撮影中に

サムネイル画像を確認する

撮影画面でサムネイル画像をタップ

```
※ 撮影した静止画/動画が表示されます。
```
-8

撮影画面の見かた

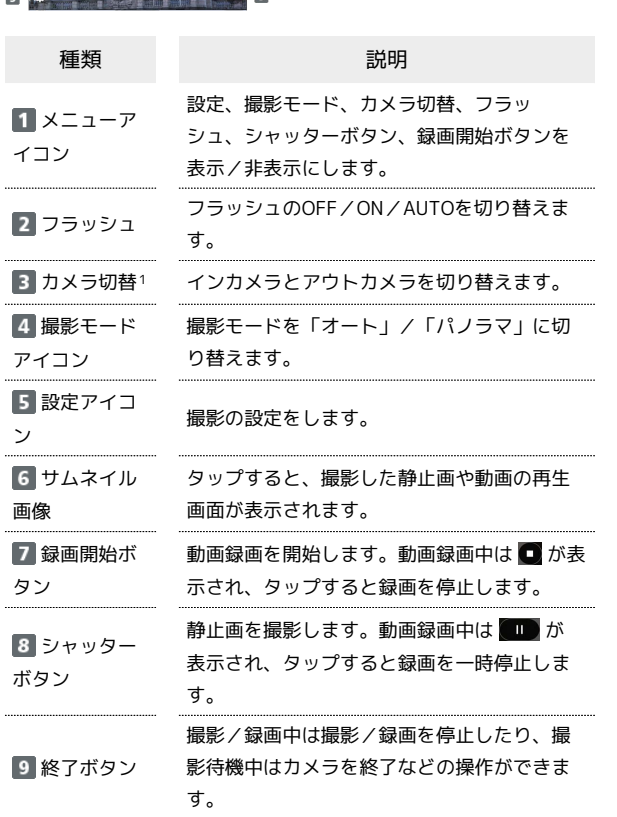

1 撮影画面をフリックしてもインカメラとアウトカメラを切り替え られます。

# <span id="page-83-0"></span>撮影した静止画/動画を表示する

(ギャラリー)

### 静止画/動画を表示する

撮影およびダウンロードした静止画/動画などを表示できます。次 のファイル形式に対応しています。

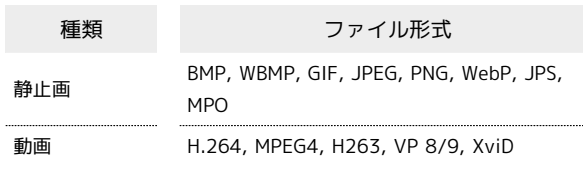

# $\overline{1}$

ホーム画面で ● ● ■ (ギャラリー)

※ アルバム一覧画面が表示されます。

# $\overline{\mathbf{2}}$

アルバムをタップ → 静止画/動画をタップ

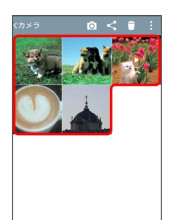

※3 画像再生画面が表示されます。

- ・画面をタップすると、オプションメニューのアイコンなどが表示 されます。
- ・ほかのファイルを選択したい場合は、 をタップして一覧画面 に戻り、見たいファイルを再度選択するか、再生画面を左右にフ リックして切り替えてください。

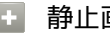

■ 静止画を拡大/縮小する

静止画確認時に画面を2回タップ、またはピンチ

 $\overline{3}$ 

 $\vert 4 \vert$ 

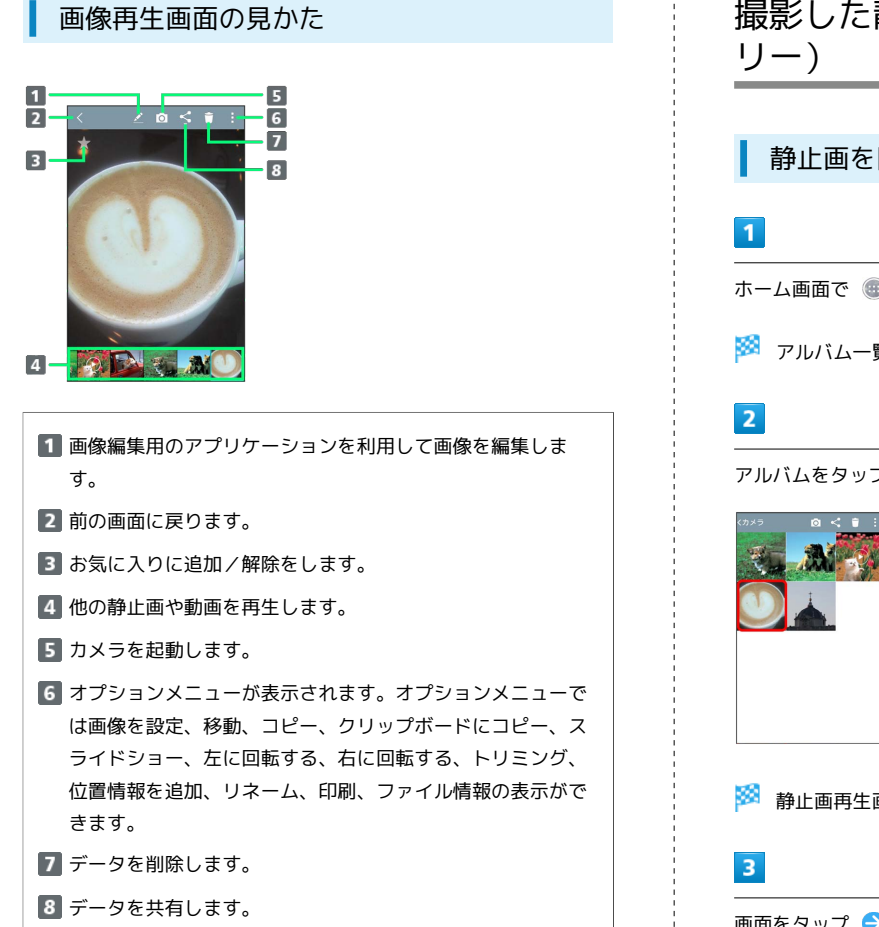

<span id="page-84-0"></span>撮影した静止画を加工する(ギャラ

静止画を回転させる

ホーム画面で ● ● ■ (ギャラリー)

※ アルバム一覧画面が表示されます。

アルバムをタップ → 静止画をタップ

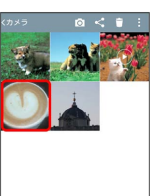

※ 静止画再生画面が表示されます。

画面をタップ → : → 左に回転する / 右に回転する

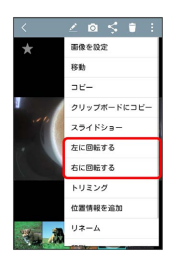

※3 静止画が回転し、上書き保存されます。

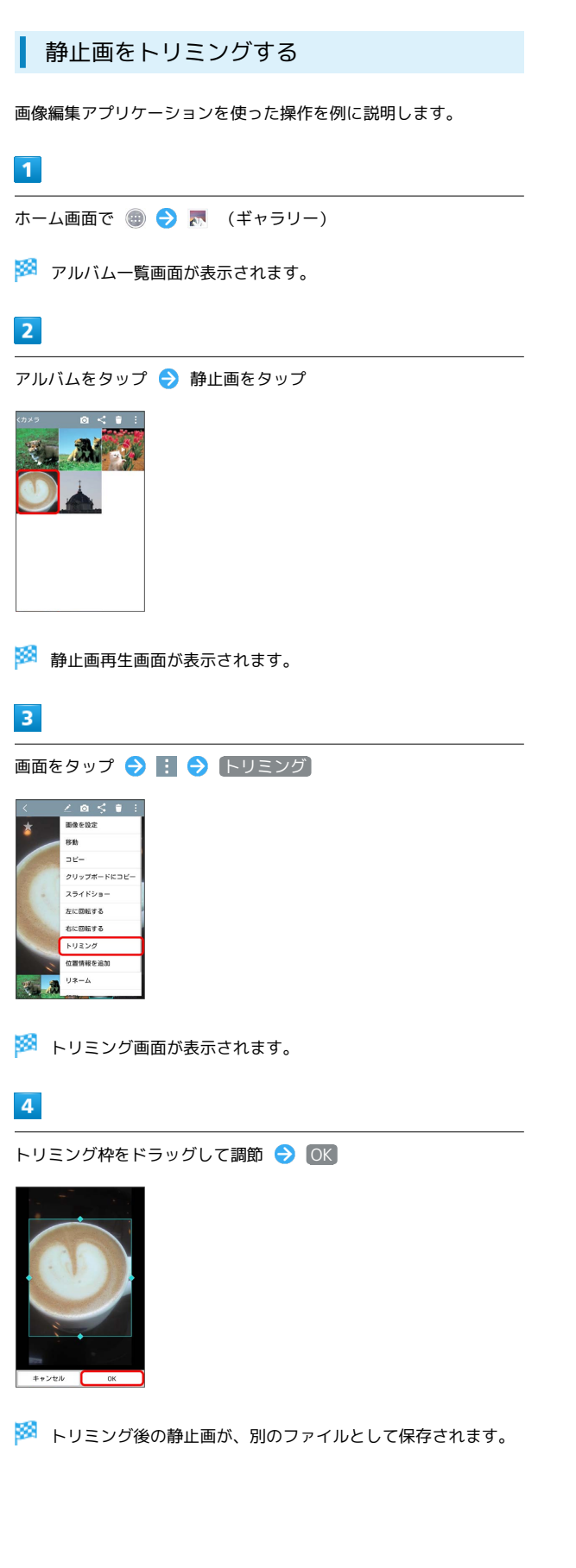

# <span id="page-85-0"></span>静止画/動画を共有する

アルバムでは、メールやほかのアプリケーションと連動して、静止 画/動画を送信することができます。また、Bluetooth ®を使用し て、ほかのパソコンや端末へ静止画/動画を送信することもできま す。

静止画/動画をメールで送る

静止画/動画をメールに添付して送信できます。

 $\vert$  1

ホーム画面で ● ● ■ (ギャラリー)

※3 アルバム一覧画面が表示されます。

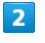

アルバムをタップ 共有したい静止画/動画をタップ

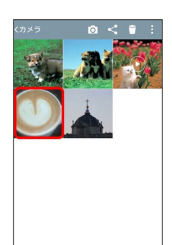

※ 画像再生画面が表示されます。

・複数の画像を選択したい場合は、静止画/動画の一覧画面 で< → 選択したい画像をタップ → 共有 → Eメール / Gmail / Y!mobile メール をタップします。

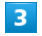

画面をタップ → S → Eメール / Gmail / Y!mobile メール

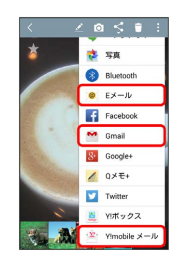

※ 以降は、画面に従って操作してください。

・複数のアカウントを登録している場合、デフォルトで設定されて いるアカウントが表示されます。

### 静止画/動画をBluetooth ®を使用して送る

Bluetooth ®を使用して、複数の静止画/動画をほかの端末やパソコ ンに送信できます。

# $\overline{1}$

ホーム画面で ● ● ■ (ギャラリー)

<mark>※3</mark> アルバム一覧画面が表示されます。

# $\overline{2}$

アルバムをタップ 共有したい静止画/動画をタップ

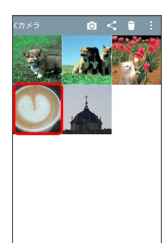

※ 画像再生画面が表示されます。

### $\overline{\mathbf{3}}$

画面をタップ → S → Bluetooth

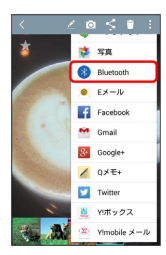

※ 以降は、画面に従って操作してください。

# <span id="page-86-0"></span>カメラの設定を行う

目的に合わせてカメラの種類を切り替えて撮影できます。また、カ メラのはたらきをお好みで設定することもできます。

### 撮影モードを切り替える

目的に合わせて撮影モードを切り替えて撮影できます。選択できる 撮影モードは次のとおりです。

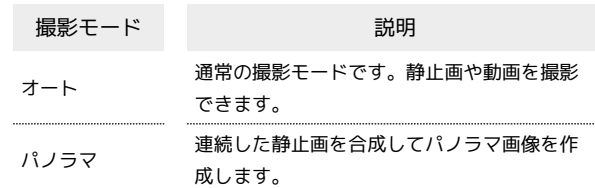

### $\overline{1}$

ホーム画面で ◎ (カメラ)

※ 撮影画面が表示されます。

・確認画面が表示されたときは、画面に従って操作してください。

### $\overline{2}$

撮影モードアイコンをタップ → 撮影モードを選択

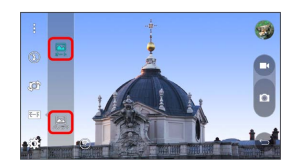

※ 撮影モードが切り替わります。

・確認画面が表示されたときは、画面に従って操作してください。

カメラ

# カメラのはたらきを設定する

#### おもな設定項目は次のとおりです。

・撮影モードによって表示される設定項目は異なります。 ・設定によっては、ほかの設定と同時に使用できない場合がありま す。

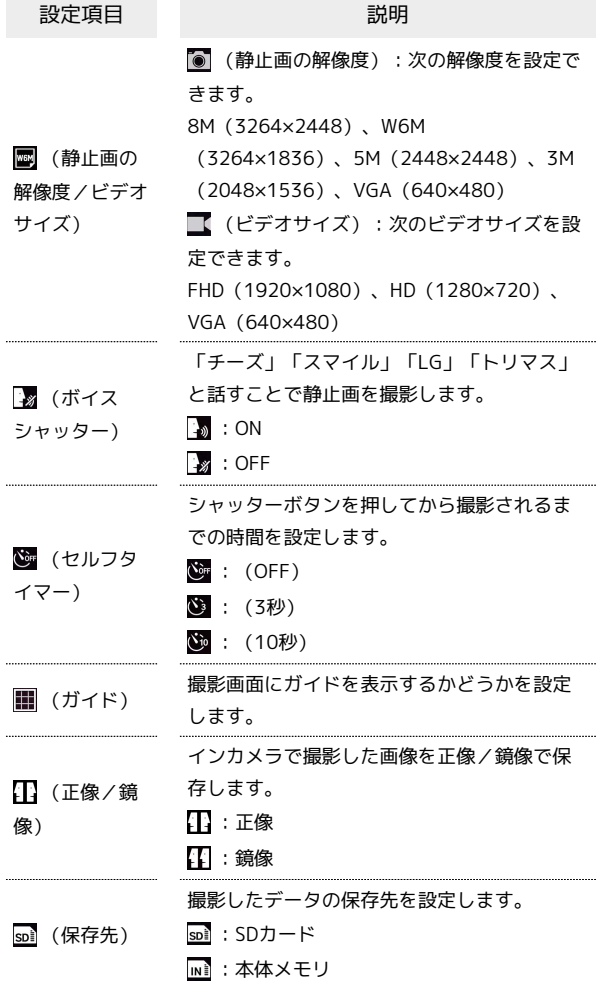

### $\overline{\mathbf{1}}$

- ホーム画面で (カメラ)
- ※ 撮影画面が表示されます。

・確認画面が表示されたときは、画面に従って操作してください。

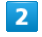

 $\ddot{\mathbf{c}}$ 

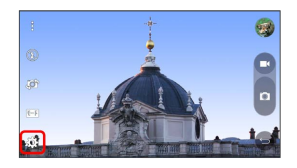

※2 設定項目が表示されます。

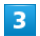

設定項目をタップ 各項目を設定

■ カメラ利用時の操作

フラッシュを設定する

撮影画面でフラッシュをタップ

・タップするたびに ◎ (OFF) / 2 (ON) / 2 (AUTO) が 切り替わります。 

```
ジェスチャーショットを使用して撮影する
```
インカメラに向かって手を握るジェスチャーをすることで、簡単 に自画撮りができます。

撮影画面 (インカメラ) でレンズに手のひらを向ける → 枠が 表示されたら手を握る

※3 自動的にセルフタイマー (3秒) が起動し、静止画が撮影され ます。

# 便利な機能

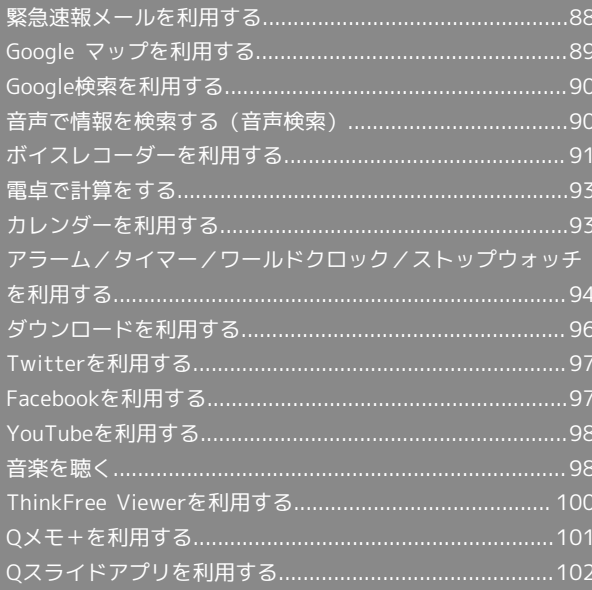

# <span id="page-89-0"></span>緊急速報メールを利用する 地震や津波などの災害の情報を本機で受信し、表示できます(お買 い上げ時の受信設定は「有効」となっています)。 緊急速報メールを無効にする 緊急速報メール受信メッセージー覧画面で ■■ をロングタッ チ → 受信設定 → 受信設定 (■表示) 緊急速報メール利用時のご注意

# 受信について

お客様のご利用環境・状況によっては、お客様の現在地と異なる エリアに関する情報が受信される場合、または受信できない場合 があります。また、当社は情報の内容、受信タイミング、情報を 受信または受信できなかったことに起因した事故を含め、本サー ビスに関連して発生した損害については、一切責任を負いませ ん。

#### 待受時間について

緊急速報メールを有効にしている場合、待受時間が短くなること があります。

### 緊急速報メールを受信すると

ステータスバーに <>>  $\overline{\textbf{B}}$ とメッセージが表示され、緊急地震速報の警 告音/津波警報、災害・避難情報の専用着信音およびバイブレー ションでお知らせします。

・通話中、通信中および電波状態が悪いときは受信できません。 ・受信時には、マナーモード設定中でも警告音が鳴動します。

### $\vert$  1

ステータスバーを下にドラッグ

※3 通知パネルが表示されます。

### $\overline{2}$

緊急速報メールの通知をタップ

※3 緊急速報メール受信メッセージ一覧画面が表示されます。

### $\overline{\mathbf{3}}$

対象の緊急速報メールをタップ

※2 受信した緊急速報メールが表示されます。

以前に受信した緊急速報メールを確認する

# $\blacksquare$

ホーム画面で ● ● ■ (緊急速報メール)

※3 緊急速報メール受信メッセージ一覧画面が表示されます。

# $\overline{2}$

対象の緊急速報メールをタップ

※3 緊急速報メールが表示されます。

# <span id="page-90-0"></span>Google マップを利用する

Google マップでは、現在地の表示や目的地までの道案内などの機能 を利用できます。交通状況を表示したり、航空写真で景色を確認す ることもできます。 ご利用になるにはインターネット接続が必要です。 地域によっては一部機能が利用できない場合があります。

### 指定した場所の地図を表示する

### $\overline{1}$

ホーム画面で ● → 双 (マップ)

※※ マップ画面が表示されます。

・確認画面が表示されたときは、画面に従って操作してください。

# $\overline{2}$

検索

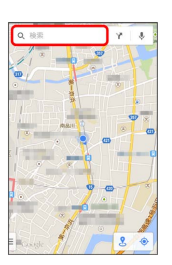

# $\overline{\mathbf{3}}$

住所や都市、施設名などを入力 選択候補から住所や都市、施設 名などをタップ

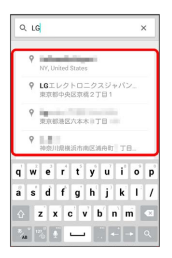

※ 指定した場所の地図が表示されます。

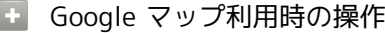

現在地を表示する

あらかじめ位置情報をONに設定しておいてください。 マップ画面で

### 現在地付近の便利な情報を取得する

マップ画面で 検索 → 対象の情報をタップ → 画面に従っ て操作

#### 地図に渋滞情報や航空写真などを表示する

マップ画面の左端を右にフリック → 対象の情報をタップ

### 目的地までの経路を調べる

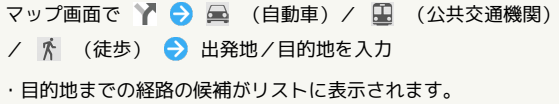

### マップの詳しい操作を調べる

マップ画面の左端を右にフリック → ヘルプ

# 90

# <span id="page-91-0"></span>Google検索を利用する Google検索を利用して、本機のアプリケーションや本機に登録した 情報、インターネット上の情報などを検索できます。 検索を行う 1 ホーム画面で (B) (C) (Google) (Google) ※ 検索画面が表示されます。 ・確認画面が表示されたときは、画面に従って操作してください。 ・Google Nowについての説明が表示されたときは、 スヘ をタッ プして内容を確認してください。最後のページで 使ってみる を タップすると、Google Nowの機能が利用できます。  $\overline{2}$ 検索するキーワードを入力 ● 候補をタップ/ Q ※ 検索結果が表示されます。 ・音声で検索する場合、 ➡ をタップして検索したい言葉を本機に 向かって話してください。 Google検索利用時の操作 検索対象を変更する 検索画面で ■ をロングタッチ ● 設定 ● [端末内検索] → 検索対象を選択 ( → 表示) Google Nowを利用する Google Nowを利用すると、これまでの検索キーワードや現在地 などの情報をもとに情報を自動で検索し、検索画面に検索結果が 提示されます。また、予定などの通知も行えます。 検索画面で ■ をロングタッチ → 設定 → Google Now **の OFF → 使ってみる** ・Google Nowのすべての機能を利用するには、あらかじめ位置 情報をONにし、現在地送信機能とロケーション履歴を ON に しておいてください。 Google Nowの利用を解除する 検索画面で ■ をロングタッチ → 設定 → Google Now の ON → ロケーション履歴もOFFにするかどうかを選択

OFFにする

# <span id="page-91-1"></span>音声で情報を検索する(音声検索)

音声でインターネット上の情報を検索できます。

Google 音声検索を利用する

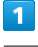

ホーム画面で ● ● ● (Google) ● (音声検索)

※3 音声検索画面が表示されます。

# $\overline{2}$

検索したい言葉を本機に向かって話す

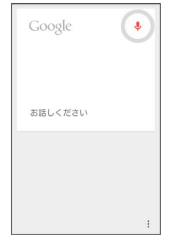

※ 検索結果が表示されます。

<span id="page-92-0"></span>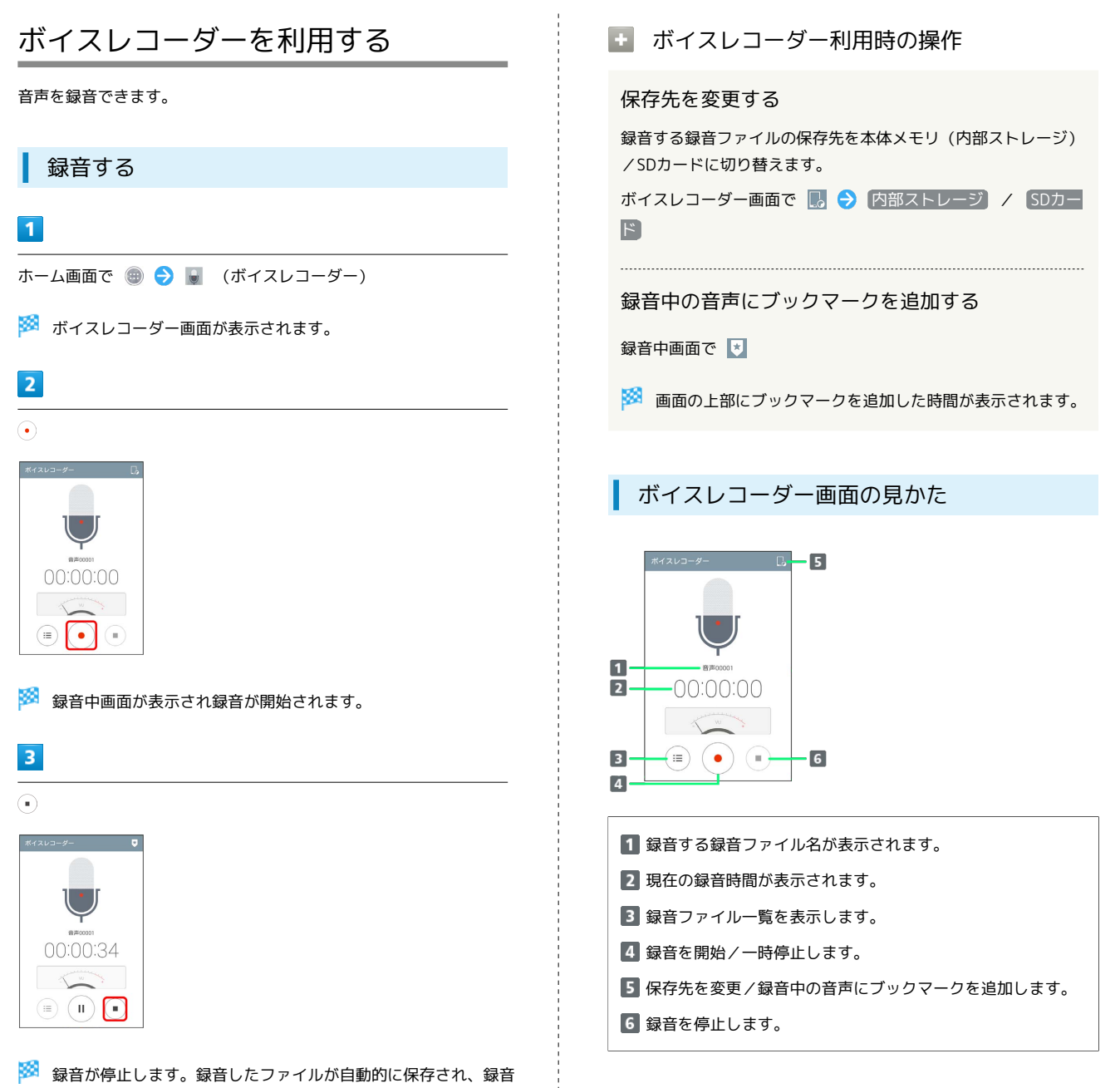

ファイル一覧画面が表示されます。 • をタップすると録音した録

録音中に着信があり通話を開始すると、録音が停止してデータが

録音中に をタップしても、継続して録音できます。録音中

はステータスバーにいぶ点滅表示されます。

音ファイルが再生されます。

る 録音中について

バックグラウンド録音

着信時の動作

保存されます。

便利な機能

92

### ■ 再生する

### $\overline{1}$

ホーム画面で (+) ● (ボイスレコーダー)

※※ ボイスレコーダー画面が表示されます。

# $\overline{2}$

 $\left(\mathbf{m}\right)$ 

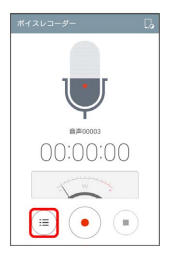

※3 録音ファイル一覧画面が表示されます。

 $\overline{3}$ 

再生したい録音ファイルをタップ

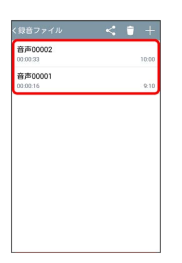

<mark>※3</mark> 録音した録音ファイルが再生されます。

■ 録音ファイル一覧画面の操作

録音ファイルを共有する

Bluetooth ®やeメールなどで送信します。

録音ファイル一覧画面で < ♪ 対象の録音ファイルをタップ ( √ 表示) → 共有 → 共有方法を選択 → 画面に従っ て操作

· c をタップしても操作できます。

録音ファイルを削除する

録音ファイル一覧画面で ■ ● 対象の録音ファイルをタップ ( √ 表示) → 削除 → はい

録音ファイルにブックマークを追加する

録音ファイル一覧画面で再生中に

ブックマークしたところから再生する

録音ファイル一覧画面で対象のブックマークをタップ

・ブックマークを削除するには、対象のブックマークの を タップしてください。

録音ファイルをトリミングする 録音ファイルの前後をトリミングすることができます。 録音ファイル一覧画面で再生中に / をドラッグ してトリミングする範囲を選択 ・録音ファイル一覧画面で対象の録音ファイルをロングタッ チ トリム をタップしても操作できます。

録音ファイルの名称を変更する

録音ファイル一覧画面で対象の録音ファイルをロングタッチ → リネーム → 名称を入力 → 保存

録音ファイルのファイル情報を表示する

録音ファイル一覧画面で対象の録音ファイルをロングタッチ → ファイル情報

# <span id="page-94-0"></span>電卓で計算をする

電卓を利用する

### $\boxed{1}$

ホーム画面で ● ● ● (電卓)

※ 電卓画面が表示されます。

# $\overline{2}$

画面のキーをタップして計算を行う

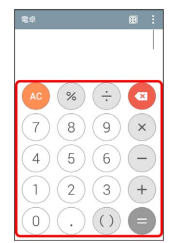

※3 計算結果が表示されます。

■ 電卓画面の操作

計算履歴を利用する

電卓画面で : ● 計算履歴

※ 計算履歴一覧画面が表示されます。表示したい計算履歴を タップしてください。

・計算履歴を全件削除する場合は → はい をタップしま す。

関数電卓を利用する

電卓画面で | ● 関数電卓

※ 関数電卓画面が表示されます。 ・本機を横向きに回転させても関数電卓画面を表示できます。 

### 電卓の設定をする

# 電卓画面で | | | 2 設定

・タップ時のバイブレート、括弧の色、演算子の色、計算結果の 色を設定できます。

### 計算結果の操作

電卓画面で計算結果の表示領域をロングタッチ すべて選 択 / コピー / 貼り付け / クリップボード ・ロングタッチした場所によって表示される項目は異なります。

# <span id="page-94-1"></span>カレンダーを利用する

カレンダーを利用してスケジュール管理ができます。インターネッ ト上のGoogleカレンダーと同期することもできます。あらかじめ Googleアカウントでログインしておいてください。

### ■ カレンダー利用時の操作

今日のカレンダーを表示する

カレンダー画面で

・アイコンの数字は当日の日付によって異なります。 

### カレンダー画面の表示を変更する

カレンダー画面の左端を右にフリック ● 日 / 週 / 月 / 年 / 予定リスト

次/前の年を表示する(年表示時)

```
カレンダー画面で左右にフリック
```
次/前の月を表示する(月表示時)

カレンダー画面で左右にフリック

次/前の週を表示する(週表示時)

```
カレンダー画面で左右にフリック
```
次/前の日を表示する(日表示時)

カレンダー画面で左右にフリック

次/前の時間帯を表示する(日/週表示時) カレンダー画面で上下にフリック

カレンダーに予定を登録する

### $\overline{1}$

ホーム画面で ● ● ■ (カレンダー)

**※3** カレンダー画面が表示されます。

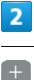

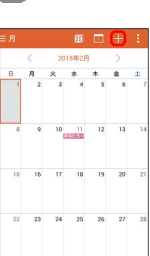

便利な機能

Spray 402LG Spray 402LG

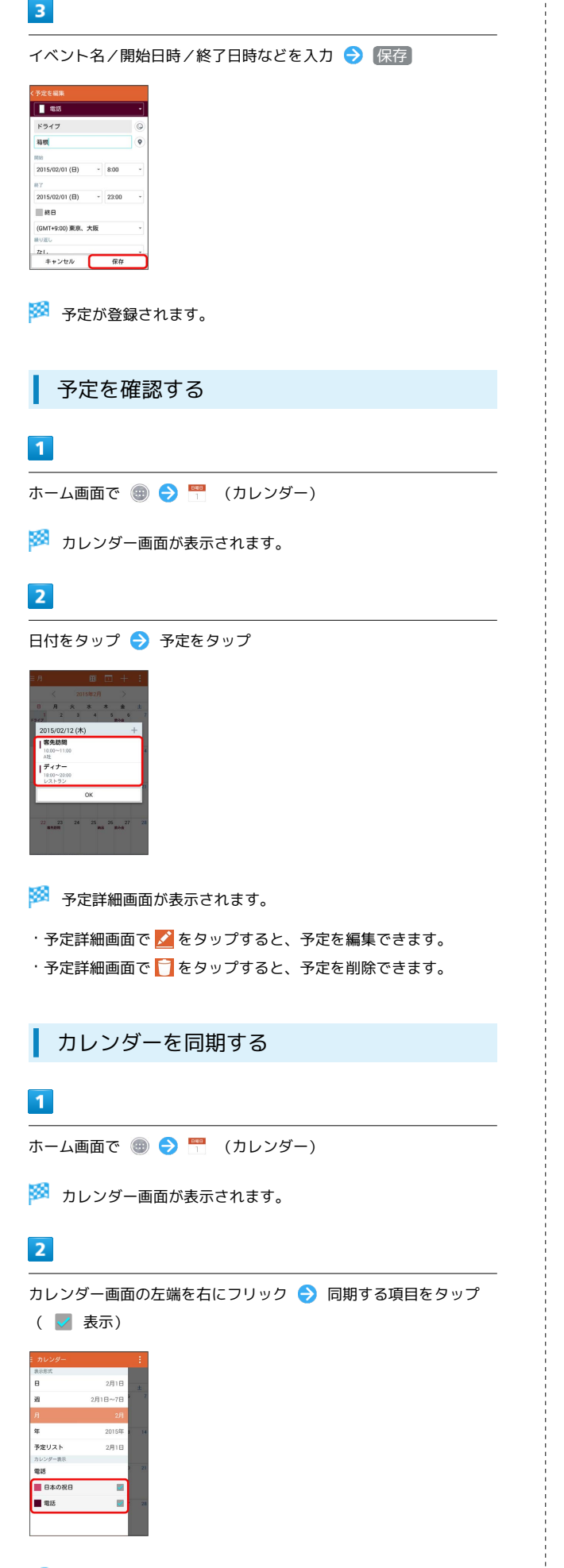

# <span id="page-95-0"></span>アラーム/タイマー/ワールドクロッ ク/ストップウォッチを利用する

アラームやタイマー、ワールドクロック、ストップウォッチを利用 します。

# アラームを設定する

・アラームを設定できます。設定できる項目は次のとおりです。

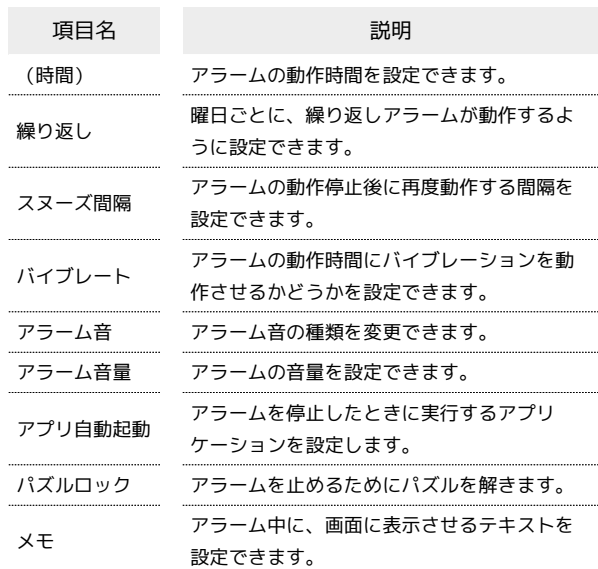

# $\overline{1}$

ホーム画面で ● ● ● (時計)

※3 アラーム画面が表示されます。

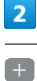

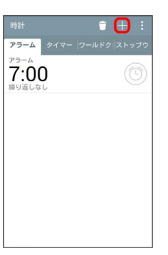

※2 アラーム設定画面が表示されます。

# $\overline{\mathbf{3}}$

各項目を設定 → 保存

※ アラームが設定されます。

・アラームを解除するときは、アラーム画面で対象のアラーム の ◎ をタップします ( ◎ 表示)。

# ■ アラームを削除する

```
アラーム画面で ■ ● 対象のアラームをタップ ( √ 表示)
→ 削除 → はい
```
■ タイマーを利用する

 $\overline{1}$ 

ホーム画面で ● ● → (時計) ● 「タイマー」タブをタッ プ

| 時計<br>アラーム タイマー ワールドク ストップウ | $+$ | F |
|-----------------------------|-----|---|
| アラーム<br>7:00<br>続り返しなし      |     |   |
|                             |     |   |
|                             |     |   |
|                             |     |   |
|                             |     |   |

※3 タイマー画面が表示されます。

 $\overline{2}$ 

時間をタップ 時間を入力

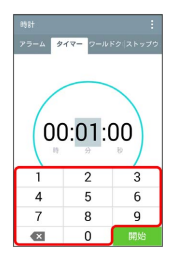

# $\overline{\mathbf{3}}$

開始

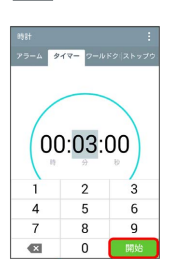

※ カウントダウンが始まります。

・設定時間を経過すると、アラーム音でお知らせします。カウント ダウンの停止およびアラーム音を停止するときは 停止 をタップ します。

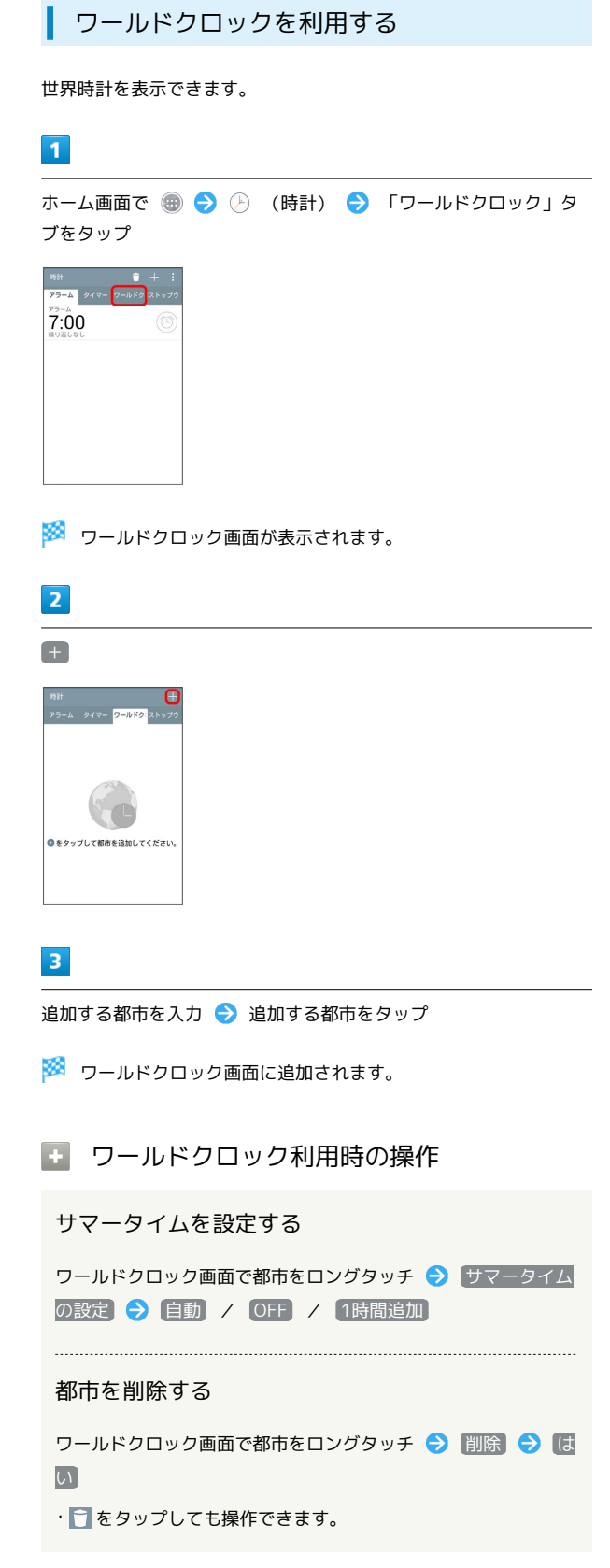

# 96

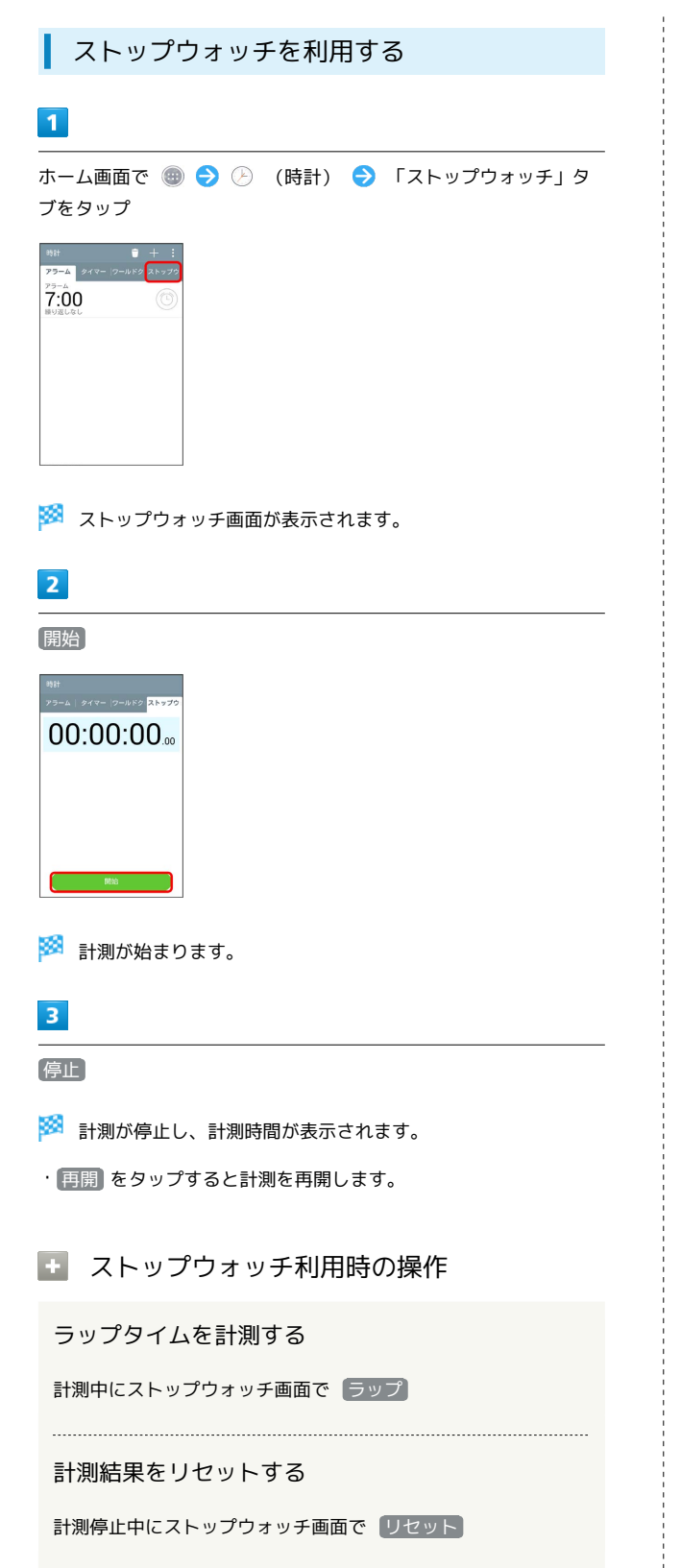

# <span id="page-97-0"></span>ダウンロードを利用する

「インターネット」アプリなどのブラウザからダウンロードした データの一覧を表示し、データの管理を行うことができます。

# ダウンロードしたデータを利用する

# $\overline{1}$

ホーム画面で ● ● ■ (ダウンロード)

※3 ダウンロードデーター覧画面が表示されます。

# $\overline{2}$

データを選択

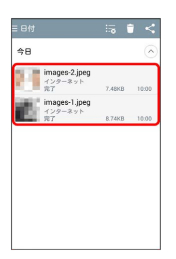

### ※ データを利用できます。

ダウンロードデータ一覧画面の見かた

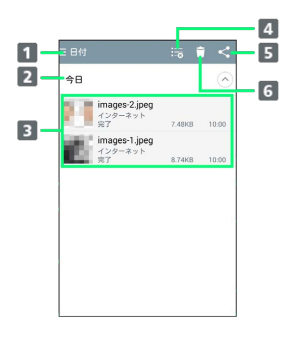

■データを並べ替えます。 2 データー覧を展開/閉じます。 ■ データを表示します。 4 ダウンロード履歴を消去します。 データを共有します。 データを削除します。

# <span id="page-98-0"></span>Twitterを利用する

Twitterを利用してツイートしたり(メッセージをつぶやく)、 ほかの人のツイートを閲覧したりすることができます。Twitter を利用するためにはログインが必要となる場合があります。 Twitterについて詳しくは[、Twitterのホームページ \(https://](https://twitter.com/) [twitter.com/\)](https://twitter.com/)を参照してください。

Twitterでツイートする

### $\overline{\mathbf{1}}$

ホーム画面で ● ● ■ (Twitter)

※ Twitter画面が表示されます。

・はじめて起動したときは、 ログイン をタップしてログインする か、 アカウントを作成 をタップしてアカウントを登録します。

# $\overline{2}$

(いまどうしてる?) ● ツイートを入力 ● ツイート

<mark>※</mark> ツイートが送信され、Twitter画面に表示されます。

■ Twitter利用時の操作

タイムラインを表示する

Twitter画面で ホーム

※3 自分とフォローしている相手のツイートなどが表示されま す。 

Twitter内の情報を検索する

Twitter画面で Q → 検索する文字列を入力 → 候補をタッ プ/ | ○ | ● 目的の項目をタップ

# <span id="page-98-1"></span>Facebookを利用する

Facebookを利用して、友人と情報を交換したり、企業や団体など の情報を閲覧したりすることができます。Facebookについて詳しく は[、Facebookのホームページ \(https://ja-jp.facebook.com/\)](https://ja-jp.facebook.com/)を参 照してください。

Facebookに登録する

### $\overline{1}$

ホーム画面で ● → f (Facebook)

- <mark>※3</mark> Facebook画面が表示されます。
- ・以降は、画面に従って入力して、登録を完了してください。

# <span id="page-99-0"></span>YouTubeを利用する

YouTubeにアップロードされている、さまざまな動画コンテンツ を視聴できます。本機から動画のアップロードを行うこともできま す。

動画を閲覧する

 $\vert$  1

ホーム画面で ● ● ■ (YouTube)

※ YouTube画面が表示されます。

・確認画面が表示されたときは、画面に従って操作してください。

# $\vert$  2

動画をタップ

※ 動画が再生されます。

・動画再生中に画面をタップすると再生/一時停止ができます。

### 動画を投稿する

YouTube画面の左端を右にフリック → アップロード済み

- → 土 → 動画を選択 → タイトルなどを入力 → 土
- ・確認画面が表示されたときは、画面に従って操作してくださ い。
- ・あらかじめ、YouTubeのアカウントを設定しておいてくださ い。

# <span id="page-99-1"></span>音楽を聴く

音楽を再生する

音楽やプレイリストなどを再生できます。次のファイル形式に対応 しています。

・MP3, AAC, AAC+, eAAC+, AMR(NB/WB), Vorbis, FLAC, MIDI

# $\overline{1}$

ホーム画面で ● ● ■ (音楽)

※※ ミュージックライブラリ画面が表示されます。

### $\overline{2}$

「曲」/「アルバム」/「アーティスト」/「ジャンル」タブを タップ 曲名をタップ

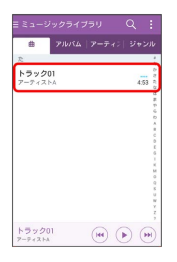

※3 音楽再生画面が表示され、曲が再生されます。

■■ ミュージックライブラリ画面のメニューに ついて

オプションメニューの場合

ミュージックライブラリ画面で 日

・再生する音楽の選択、プレイリストに追加、シャッフル(全 曲)、削除、共有、リスト表示/グリッド表示、設定などの操 作ができます。

・表示中のタブによって操作できる機能が異なる場合がありま す。

コンテキストメニューの場合

ミュージックライブラリ画面で曲名/アルバム名/アーティスト 名/ジャンル名をロングタッチ

- ・再生、プレイリストに追加、削除、共有、カバーアートの変 更、着信音として設定する、詳細情報、検索などの操作ができ ます。
- ・ロングタッチした項目によって操作できる機能が異なる場合が あります。

### 音楽再生画面の見かた

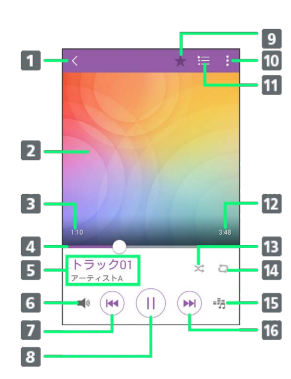

#### $\P$ 展る:前の画面に戻ります。

■ カバーアート:曲がアルバムに登録されている場合は、その アルバムに登録されている画像が表示されます。また、左右 にフリックして前後の曲を再生したり、上下にフリックして 歌詞を表示したり、ロングタッチして曲やアーティスト、ア ルバムを検索したり、カバーアートを変更したりすることが できます。

### 再生経過時間

- シークバー:ドラッグまたはタップすると、再生中の曲を任 意の場所から再生します。
- 曲名/アーティスト名
- 音量調節ボタン:タップして表示される調節バーをドラッグ またはタップすると、音量を調節できます。
- 7 巻戻し:タップすると、再生中の曲の先頭から再生を始めま す。また、再生経過時間が1秒以下の場合は前の曲の先頭か ら再生を始めます。ロングタッチすると、再生中の曲を巻き 戻します。2回タップすると前の曲の先頭から再生を始めま す。
- 一時停止/再生:一時停止/再生します。
- 9 お気に入り:お気に入りに追加/削除します。
- オプションメニューが表示されます。オプションメニューで は検索、プレイリストに追加、削除、共有、着信音として設 定する、ミュージックビデオ、詳細情報、設定などの操作が できます。
- 「再生中」プレイリスト画面を表示する
- 12 曲全体の長さ
- シャッフル:シャッフルのON / OFFを切り替えます。アイ コンが紫色の場合はシャッフルがON、グレーの場合はOFFで あることを示します。
- リピート設定:リピート(全曲)/リピート(1曲)/リピー トOFFを切り替えます。
- オーディオエフェクトボタン:イコライザ、ピッチ、再生速 度を設定します。曲によっては操作できない場合がありま す。
- 早送り:タップすると、次の曲に進みます。ロングタッチす ると、再生中の曲を早送りします。

### プレイリストを作成する

再生中に見つけた好みの曲をお気に入りに登録したり、曲を集めて プレイリストを作成したりして、曲を便利に管理することができま す。

・プレイリストは複数作成できます。

### $\vert$  1

ホーム画面で ● ● ■ (音楽)

※ ミュージックライブラリ画面が表示されます。

### $\overline{2}$

ミュージックライブラリ画面の左端を右にフリック → プレイリ スト

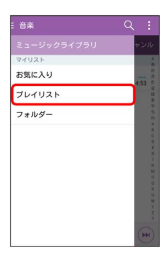

※ プレイリスト一覧画面が表示されます。

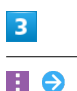

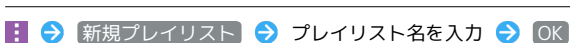

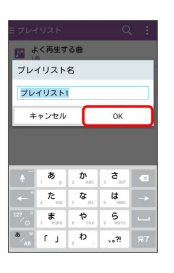

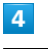

追加したい曲を選択( √ 表示) → 追加

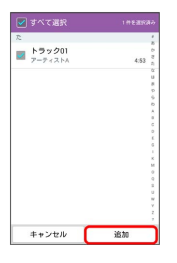

※ プレイリストが作成されます。

■■ プレイリストの操作について

お気に入りに曲を追加する

音楽再生画面で ★

便利な機能

### お気に入りを表示/再生する

ミュージックライブラリ画面の左端を右にフリック● お気に 入り ● いずれかの曲をタップ

### プレイリストに曲を追加する

ミュージックライブラリ画面で追加したい曲をロングタッチ → プレイリストに追加 → 操作したい項目をタップ

- 再生中のリスト をタップした場合、現在再生しているプレイ リストに追加できます。
- ・ お気に入りプレイリスト をタップした場合、お気に入りに追 加できます。
- 新規プレイリスト をタップすると、新たにプレイリストを作 成して、そのプレイリストに追加できます。
- ・登録済みのプレイリストがある場合、該当のプレイリスト名を タップすると、そのプレイリストに追加できます。
- ・ミュージックライブラリ画面で : プレイリストに追加 → 追加したい曲を選択( → 表示) → 追加 → 操作した い項目をタップしても、曲をプレイリストに追加することがで きます。

### プレイリストを表示する/音楽を再生する

ミュージックライブラリ画面の左端を右にフリック● プレイ リスト → いずれかのプレイリストをタップ → いずれかの 曲をタップ

※3 音楽再生画面が表示され、曲が再生されます。

# <span id="page-101-0"></span>ThinkFree Viewerを利用する

ThinkFree Viewerを利用して、本機の本体メモリやSDカードに保存 されているWord ®、Excel ®、PowerPoint ®などのファイルを見るこ とができます。

### ThinkFree Viewerを利用する

次のファイル形式に対応しています。

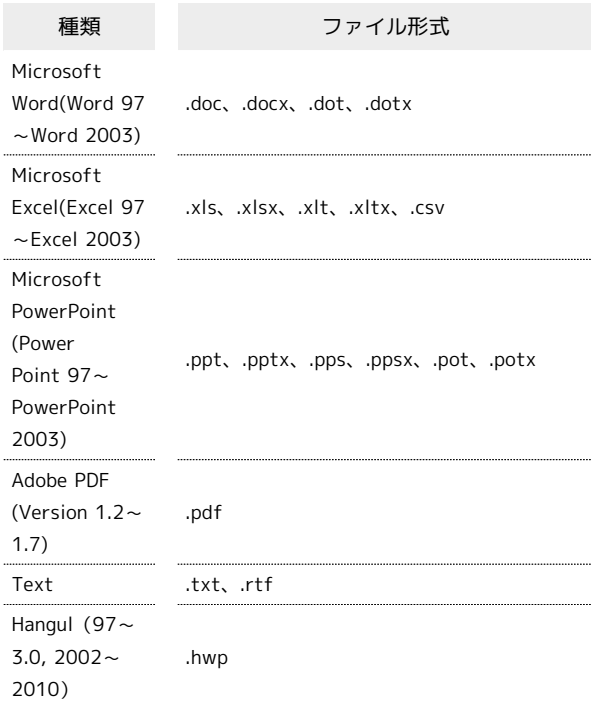

### $\overline{1}$

ホーム画面で ● ● ■ (ThinkFree Viewer)

<mark>※</mark> ThinkFree Viewerが起動します。画面に従って操作してくださ い。

・初回起動時は、使用許諾契約書を確認する画面が表示されます。 <mark>内容をご確認のうえ、 同意する をタップしてください</mark>。

### ■ ThinkFree Viewer利用時の注意

パスワード付きのファイルは利用できない場合があります。 パソコンなどで作成したファイルは、パソコンでの表示と異なっ ていたり表示できない場合があります。

# <span id="page-102-0"></span>Qメモ+を利用する

簡単にメモが作成できるアプリケーションです。 紙と同じように自由に使用することができ、キャプチャした画面で 重要な情報をハイライトすることなどもできます。

# メモを作成する

キャプチャした画面上にメモを作成する場合を例に説明します。

# $\overline{1}$

キャプチャする画面を表示 ● ステータスバーを下にドラッグ  $\rightarrow$  QXE+

※※<br>メモ編集画面が表示されます。

# $\overline{2}$

メモを作成

 $\overline{\mathbf{3}}$ 

■ ● 保存先を選択

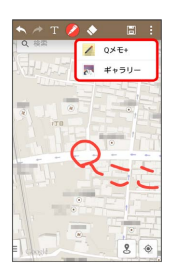

※ 作成したメモが保存されます。

■ メモのその他の作成方法

### 新規作成する

ランチャー画面から起動して、メモを新規作成できます。 ホーム画面で ● ● / (Qメモ+) ● + ◆ メモを作 成日目

### カメラで静止画を撮影してから作成する

ホーム画面で ● ● ■ ● ■ (Qメモ+) ● 回 ● 静止画を 撮影 > OK → メモを作成 → 日

### B Qメモ+利用時の注意

指で軽く触れて操作してください。市販のタッチペンを使用した 場合、動作しない可能性があります。

# メモ編集画面の見かた

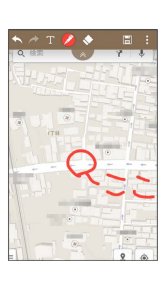

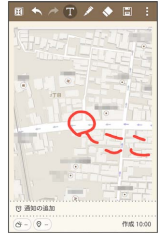

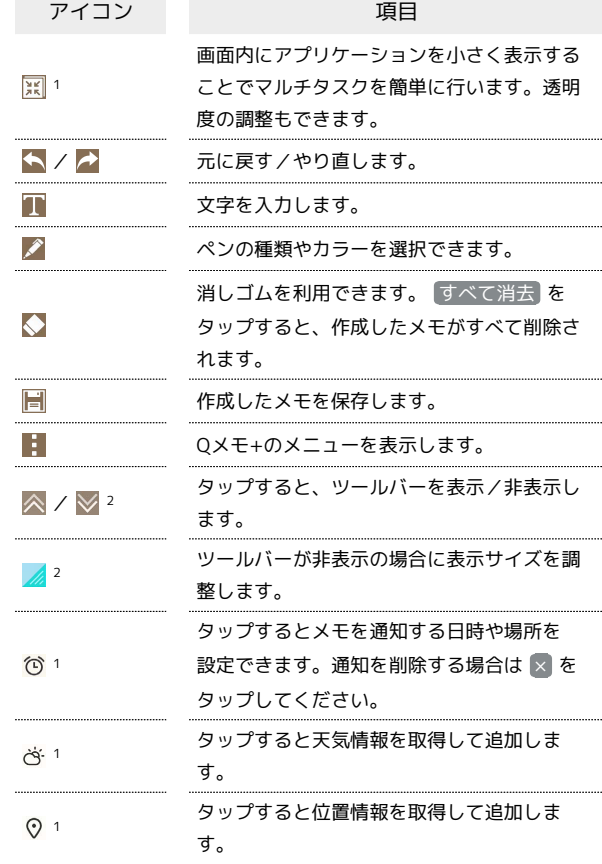

1 通知パネルから操作している場合は表示されません。

2 通知パネルから操作している場合のみ表示されます。

# 102

メモを閲覧/編集する

### $\overline{1}$

ホーム画面で ● → ノ (Qメモ+)

※※ メモー覧画面が表示されます。

# $\overline{2}$

閲覧/編集したいメモをタップ

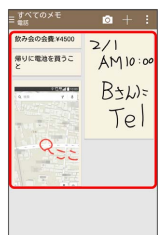

※ メモ編集画面が表示されます。

■■メモ一覧画面/メモ編集画面の操作

オプションメニューを利用する

### メモ一覧画面/メモ編集画面で

・検索、インポート、エクスポート、移動、削除、共有、並び替 え、設定、挿入、ペーパースタイルなどの操作ができます。 ・画面によって操作できる項目は異なります。

### 表示するカテゴリーを変更/追加する

メモ一覧画面の左端を右にフリック

### ※3 カテゴリー一覧が表示されます。

- ・表示するカテゴリーを変更する場合は対象のカテゴリーをタッ プします。
- ・カテゴリーを追加する場合は カテゴリー追加 をタップしま す。
- · をタップするとカテゴリーを追加、削除、並べ替えができ ます。

# <span id="page-103-0"></span>Qスライドアプリを利用する

ほかの操作をしながら、動画、インターネット、電話、カレン ダー、Eメール、ファイルマネージャー、電卓をポップアップで利用 できます。

# **MOスライドアプリについて**

Qスライドアプリのポップアップウィンドウは同一画面上に2つ まで表示できます。

・通知パネルにQスライドアプリが表示されていない場合は、通 知パネルの Qスライド をタップし、Qスライドアプリを有効 にしてください。

### Qスライドアプリを利用する

 $\overline{\mathbf{1}}$ 

ステータスバーを下にドラッグ

 $\overline{2}$ 

Qスライドアプリを選択

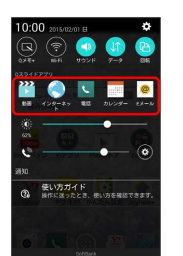

**※3** Qスライドアプリのポップアップウィンドウが表示されます。

■■ Qスライドアプリの操作

### 全画面表示にする

Qスライドのポップアップウィンドウで Kal

・元のサイズに戻す場合は | ※ をタップします。 

### Qスライドアプリの透明度を調節する

Qスライドアプリのポップアップウィンドウで <> ラッグ

・左にドラッグすると、Qスライドアプリのポップアップウィン ドウをタップしても反応しなくなるため、ほかの機能を利用で きます。

Qスライドアプリの表示サイズを調節する

Qスライドアプリのポップアップウィンドウで △ をドラッグ

Qスライドアプリを終了する

 $OZ$ ライドアプリのポップアップウィンドウで  $\times$ 

### Qスライドアプリを編集する

# $\overline{\mathbf{1}}$

ステータスバーを下方向にドラッグ

# $\overline{2}$

Qスライドアプリ欄の 編集

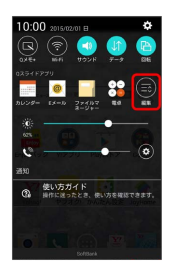

**※3** Qスライドの編集画面が表示されます。

### $\overline{\mathbf{3}}$

Qスライドアプリを編集

※ 画面に従って操作してください。

### **■ Qスライドアプリの編集画面の操作**

通知パネルからQスライドアプリを非表示にする

Qスライドアプリの編集画面でQスライドアプリをタップ(■ 表示)

Qスライドアプリを並べ替える

Qスライドアプリの編集画面でQスライドアプリの = を上下に ドラッグ

# Wi-Fi/接続

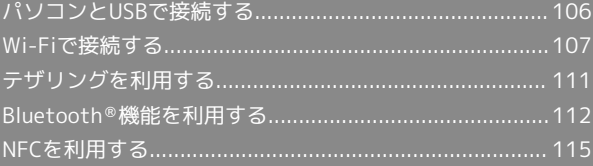

# <span id="page-107-0"></span>パソコンとUSBで接続する

本機とパソコンをmicroUSBケーブルで接続し、本機の本体メモリや SDカード内のデータをパソコンで利用できます。

### 本機のSDカード内のデータをパソコンとや りとりする

- ・あらかじめ、SDカードを取り付けておいてください。
- ・データ通信中は、電池パックやmicroUSBケーブル、SDカードを取 り外さないでください。
- ・次のような方式で、パソコンとデータのやりとりができます。 Windows Vista/Windows 7/Windows 8/8.1のパソコンで動 作を確認しています。ただし、すべてのパソコンで動作を保証す るものではありません。

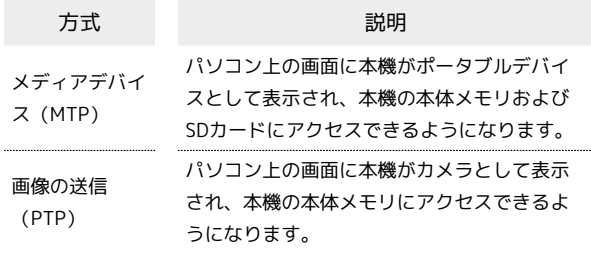

# $\overline{1}$

本機とパソコンをmicroUSBケーブルで接続する

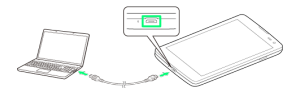

- ・microUSBケーブルを接続するときは、microUSBプラグのBの刻 印面を上にして、正しい向きで本体に真っすぐ差し込んでくださ い。
- ・はじめてmicroUSBケーブルを接続したときは、パソコンに本機の ドライバソフトがインストールされます。インストール完了まで しばらくお待ちください。

 $\overline{2}$ 

ステータスバーを下にドラッグ → 充電モード / メディアデ バイス(MTP) / 画像送信(PTP)

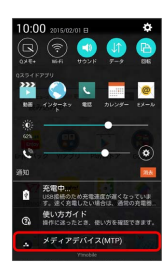

SSA USB PC接続画面が表示されます。

・本機上に「プログラムのインストール」画面が表示されたら、 OK または キャンセル をタップします。

 $3<sup>1</sup>$ 

メディアデバイス(MTP) / 画像の送信(PTP)

# $\overline{4}$

パソコンに表示される指示に従って操作

※3 本機内のデータを、パソコンで直接操作できるようになります。

# $5<sup>5</sup>$

パソコン側でデータを操作

**※ データのやりとりが完了します。**
# <span id="page-108-0"></span>Wi-Fiで接続する

本機はWi-Fi(無線LAN)に対応しており、ご家庭のWi-Fi環境など を通じて、インターネットを利用できます。

# Wi-Fi接続を最適化するための自動更新につ いて

Wi-Fi接続している場合、接続を最適化するための設定を自動的 に受信/更新することがあります。

### ■ 本機のWi-Fi (無線LAN) の仕様について

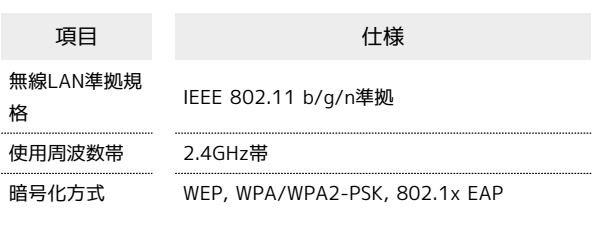

Wi-Fiを有効にする

## $\vert$  1

ホーム画面で ■■ をロングタッチ → システム設定

# $\overline{2}$

「ネットワーク」タブをタップ Wi-Fi

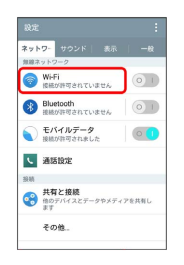

# Wi-Fi設定画面が表示されます。

・チュートリアルが表示された場合は、画面に従って操作してくだ さい。

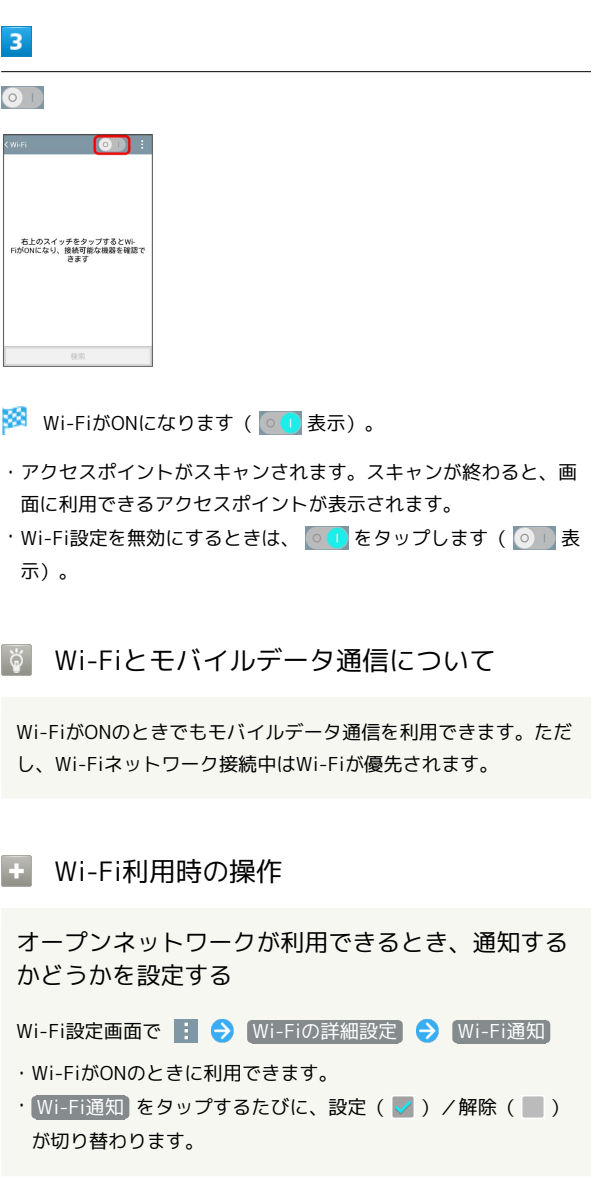

Spray 402LG Spray 402LG

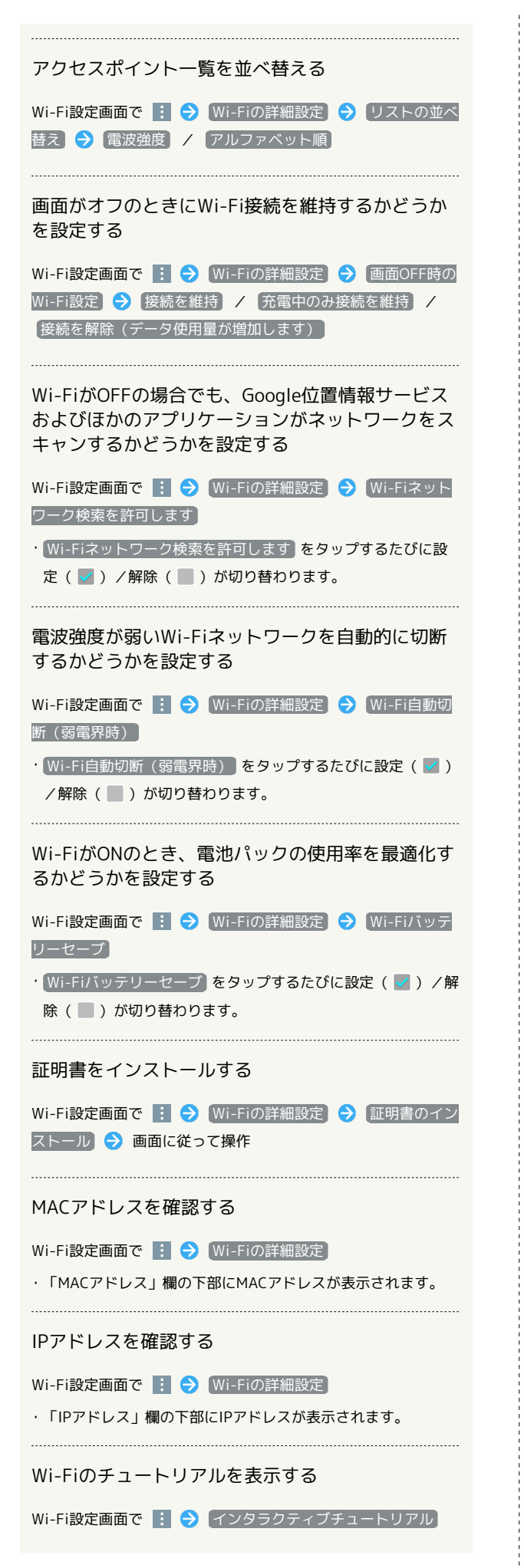

■ ネットワークを選択して接続する 検出したWi-Fiネットワークを選択して、接続します。  $\boxed{1}$ 

ホーム画面で ■ をロングタッチ → システム設定

 $\overline{2}$ 

k will

「ネットワーク」タブをタップ → Wi-Fi

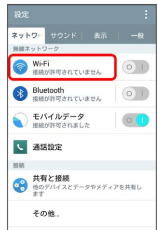

Wi-Fi設定画面が表示されます。

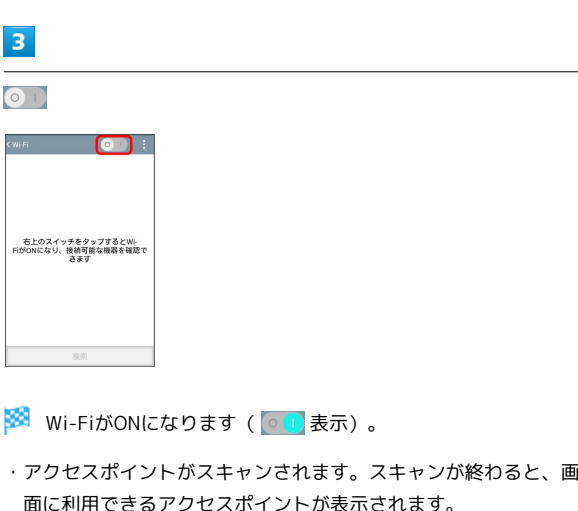

· Wi-Fi設定を無効にするときは、 000 をタップします ( o d) 表 示)。

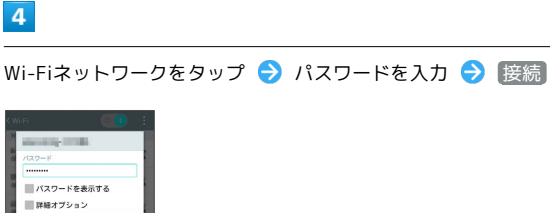

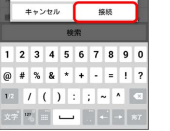

※ 接続が完了します。

- ・パスワードは、ご家庭用の無線LANルーターであれば、「WEP」 や「WPA」、「KEY」などと、ルーター本体にシールで貼られて いる場合があります。詳しくは、ルーターのメーカーにお問い合 わせください。また、公衆無線LANのパスワードはご契約のプロ バイダーにご確認ください。
- ・セキュリティで保護されていないアクセスポイントのときは、パ スワードを入力する必要はありません。

# ■ Wi-Fi接続時の操作

アクセスポイントをスキャンする

Wi-Fi設定画面で 検索

※ スキャンが終わると、画面に利用できるアクセスポイントが 表示されます。 

#### WPS対応機器と接続する

Wi-Fi設定画面で : ● 接続 (WPSボタン) ● 画面に 従って操作

# WPS PINを入力して接続する

Wi-Fi設定画面で |: ● 接続 (WPS PIN) ● 画面に従っ て操作

# 接続情報を手動で設定して接続する

# $\blacksquare$

ホーム画面で ■■ をロングタッチ → システム設定

# $\overline{2}$

「ネットワーク」タブをタップ Wi-Fi

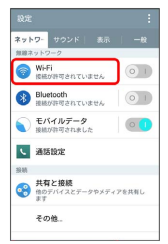

**※ Wi-Fi設定画面が表示されます。** 

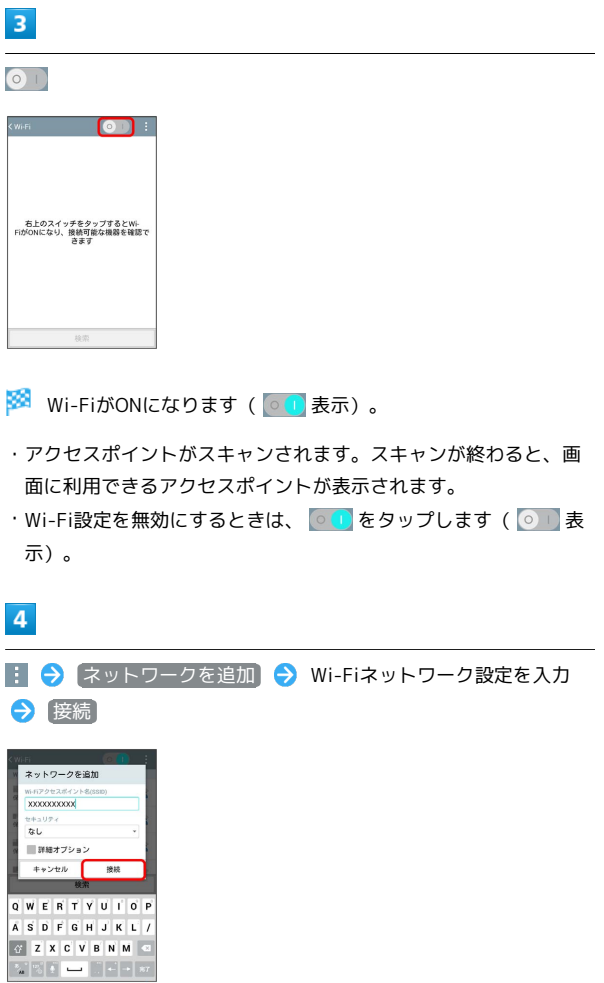

※ 接続が完了します。

・セキュリティで保護されていないアクセスポイントのときは、パ スワードを入力する必要はありません。

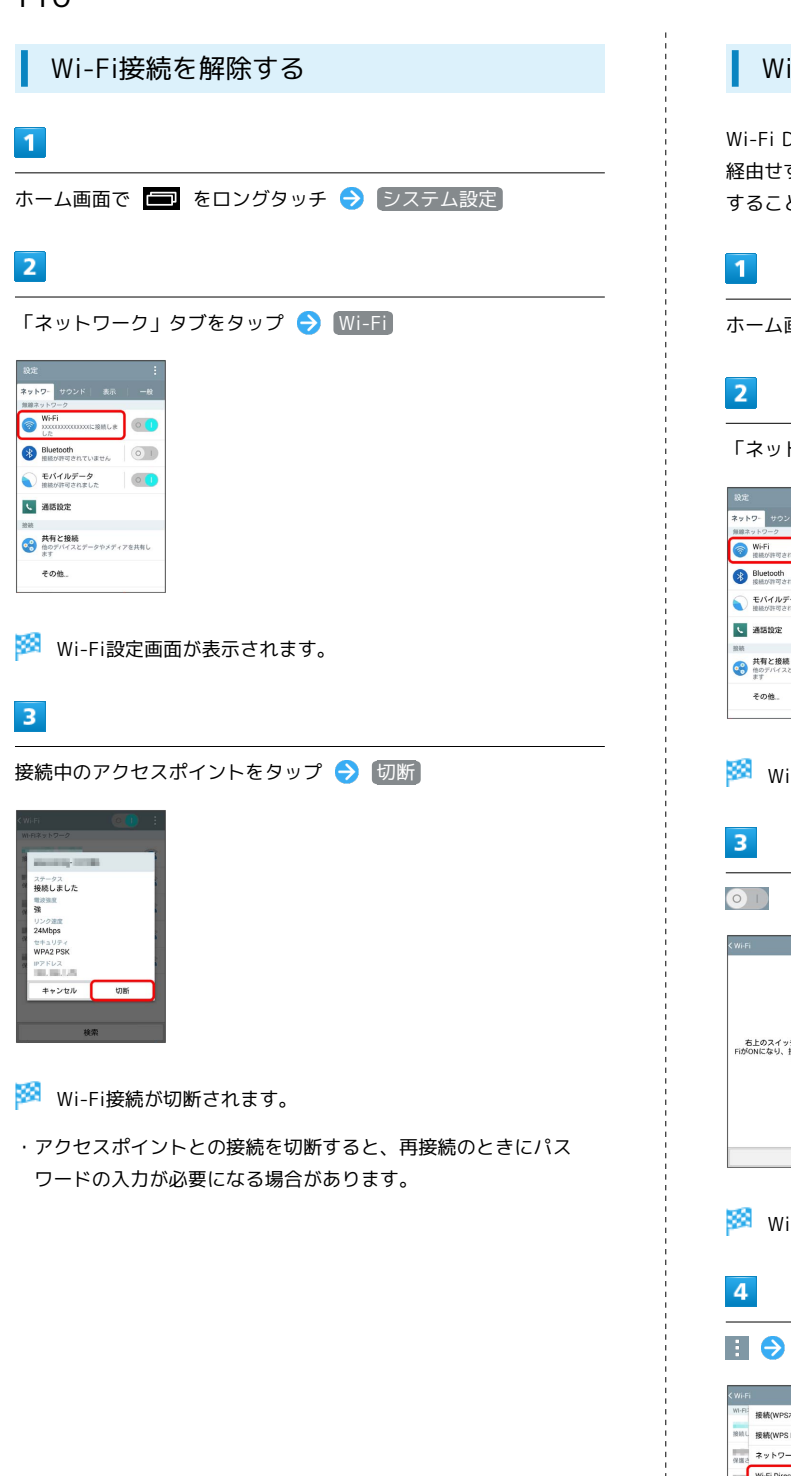

### Wi-Fi Directを利用する

Wi-Fi Directを利用すると、アクセスポイントやインターネットを 経由せずに、ほかのWi-Fi Direct規格対応機器と、簡単にWi-Fi接続 することができます。

ホーム画面で ■ をロングタッチ → システム設定

「ネットワーク」タブをタップ → Wi-Fi

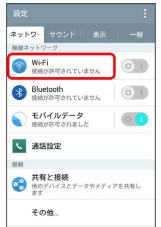

Wi-Fi設定画面が表示されます。

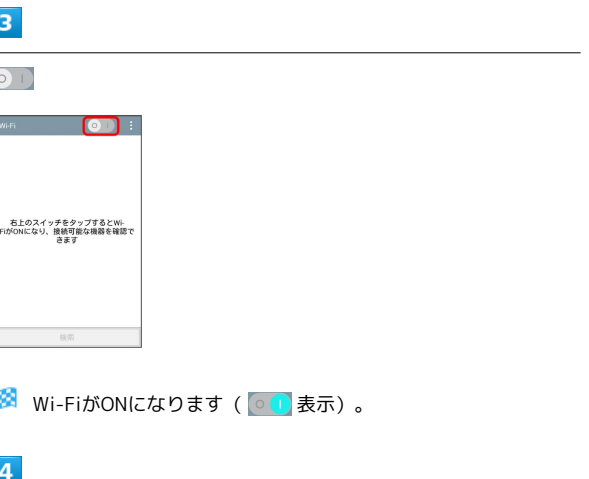

Wi-Fi Direct

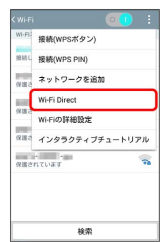

Wi-Fi Direct設定画面が表示されます。

- ・「接続可能なデバイス」欄に、近くにあるWi-Fi Direct機器が表 示されます。
- ・目的の機器が見つからないときは、 (検索) をタップし、再検索を 行ってください。

### $\overline{\mathbf{5}}$

接続する機器をタップ

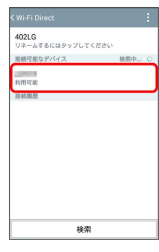

※ 相手機器に接続への招待が送信されます。

# $6$

相手機器で接続への招待に同意する

- <mark>※</mark> Wi-Fi Directで接続されます。
- ・一定時間接続の承認がなかった場合、接続の要求が解除されま す。
- ・接続済みの機器をタップ OK をタップすると、接続を終了で きます。

# テザリングを利用する

### テザリングオプションについて

テザリングオプションを利用することで、本機をWi-Fiルーターのよ うに使い、パソコンやゲーム機などからインターネットにアクセス できます。

- ・ご利用には別途お申し込みが必要です。
- ・最新のソフトウェアに更新されていることをご確認の上ご利用く ださい。

# テザリングオプションを起動する

# $\vert$  1

ホーム画面で ● ● ■ (テザリング)

※ テザリング画面が表示されます。

・利用規約が表示されたときは、画面に従って操作してください。

テザリングオプションの使いかたを確認す る

### $\overline{1}$

ホーム画面で ● ● ■ (テザリング)

**※3** テザリング画面が表示されます。

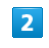

ヘルプ

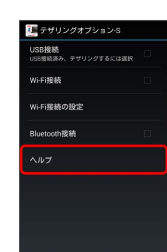

※3 ヘルプ画面が表示されます。

#### $3<sup>°</sup>$

画面に従って操作

※3 各項目の説明が表示されます。

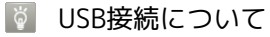

はじめてmicroUSBケーブルを接続したときは、パソコンに本機 のドライバソフトがインストールされます。インストール完了ま でしばらくお待ちください。

# <span id="page-113-0"></span>Bluetooth ®機能を利用する

Bluetooth ®対応の携帯電話などと接続して通信を行ったり、ヘッド セットなどのハンズフリー機器と接続して利用できます。

- 2 こんなときは
- Q. Bluetooth®機能を利用できない
- A. 機内モードを設定していませんか。Bluetooth®機能が 有効の状態で機内モードを設定すると、Bluetooth ®機能 は無効になります。機内モードを設定した状態で、再度 Bluetooth ®機能を有効にすることができます。

### Bluetooth ®機能利用時のご注意

送受信したデータの内容によっては、互いの機器で正しく表示さ れないことがあります。

# 本機のBluetooth ®の仕様について

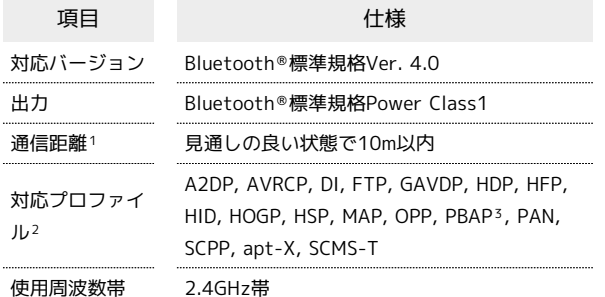

- 1 通信機器間の障害物や電波状態により変化します。
- 2 Bluetooth®機器同士の使用目的に応じた仕様のことで、 Bluetooth ®標準規格で定められています。
- 3 一部のカーナビゲーションシステムのみに対応しています。

#### Bluetooth ®機能でできること

Bluetooth ®機能は、パソコンやハンズフリー機能などの Bluetooth ®機器とワイヤレス接続できる技術です。次のようなこと ができます。

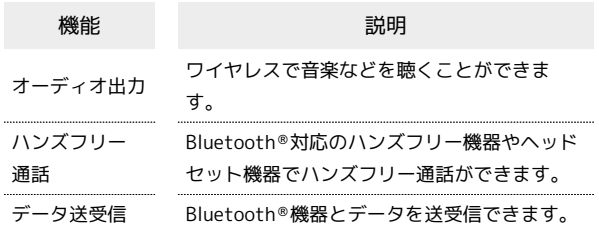

### Bluetooth ®機能を有効にする

- ・本機は、すべてのBluetooth ®機器とのワイヤレス接続を保証する ものではありません。
- ・相手機器によっては、正しく接続できないことがあります。
- ・ワイヤレス通話やハンズフリー通話のとき、状況によっては雑音 が入ることがあります。

#### $\vert$  1

ホーム画面で ■■ をロングタッチ ● システム設定

### $\overline{2}$

「ネットワーク」タブをタップ > Bluetooth

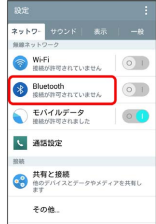

#### Bluetooth®設定画面が表示されます。

・チュートリアルが表示された場合は、画面に従って操作してくだ さい。

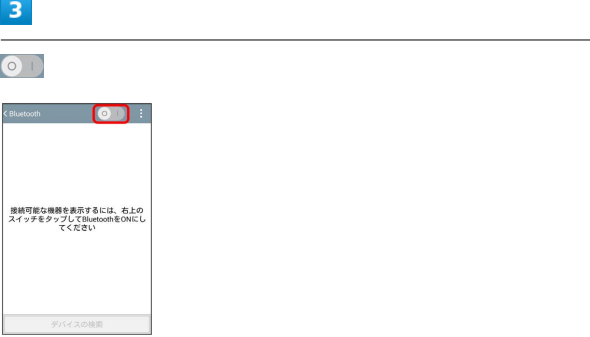

- ※ Bluetooth®機能がONになります( ol) 表示)。
- ・Bluetooth®機能を無効にするときは、 ●■ をタップします ( 表示)。

#### Bluetooth ®機器をペア設定する

近くにあるBluetooth ®機器を検索し、本機にペア設定します。登録 したBluetooth ®機器には簡単な操作で接続できます。

・あらかじめ、登録するBluetooth ®機器のBluetooth ®機能を有効 にしておいてください。

#### $\overline{1}$

ホーム画面で ■ をロングタッチ → システム設定

### $\overline{2}$

「ネットワーク」タブをタップ Bluetooth

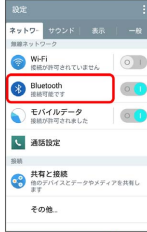

- ※ Bluetooth®設定画面が表示されます。
- ・「接続可能なデバイス」欄に、近くにあるBluetooth ®機器が表示 されます。
- ・目的の機器が見つからないときは、 デバイスの検索 をタップ し、再検索を行ってください。

#### $\overline{3}$

機器をタップ 画面に従って機器を認証

<mark>※</mark> Bluetooth®機器が本機とペア設定されます。「ペアリング済み デバイス」欄に、ペア設定済みのBluetooth ®機器が表示されます。

・登録する機器によって、認証方法が異なります。

ペア設定済みのBluetooth ®機器と接続する

# $\mathbf{I}$

ホーム画面で ■ をロングタッチ → システム設定

「ネットワーク」タブをタップ Bluetooth

# $\overline{2}$

**L** assez

■<br>● 無事と接続<br>● 無のデバイスとデータやメディアを共有し その他

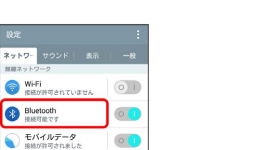

- ※ Bluetooth®設定画面が表示されます。
- ・「ペアリング済みデバイス」欄に、ペア設定済みのBluetooth ®機 器が表示されます。

#### $\overline{3}$

機器をタップ

す。

- ※ タップした機器と接続されます。
- **Bluetooth®利用時の操作**

ほかの機器から本機を検出できるようにするかどう かを設定する

#### Bluetooth ®設定画面で本機の名前をタップ

・本機の名前をタップするたびに、公開/非公開が切り替わりま

・端末名の下の表示が「他のBluetoothデバイスでこの端末を検 出可能にします(XX:XX)」に切り替わり、 検出可能時間の タイムアウト で設定した時間内は、ほかのBluetooth ®機器か ら本機が検出可能になります。

· 検出可能時間のタイムアウト で設定した時間が経過すると、 自動的に検出不可となり、ペア設定していない機器には本機が 表示されなくなります。

・Bluetooth ®機能がONのときに利用できます。

#### ペア設定した機器の名前を変更する

Bluetooth®設定画面でペア設定した機器の © → デバイス 名の編集 → 名前を入力 → 保存

・Bluetooth ®機能がONのときに利用できます。

#### ペア設定を解除する

Bluetooth®設定画面でペア設定した機器の ☆ ● ペアリン グの解除

・Bluetooth ®機能がONのときに設定できます。

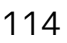

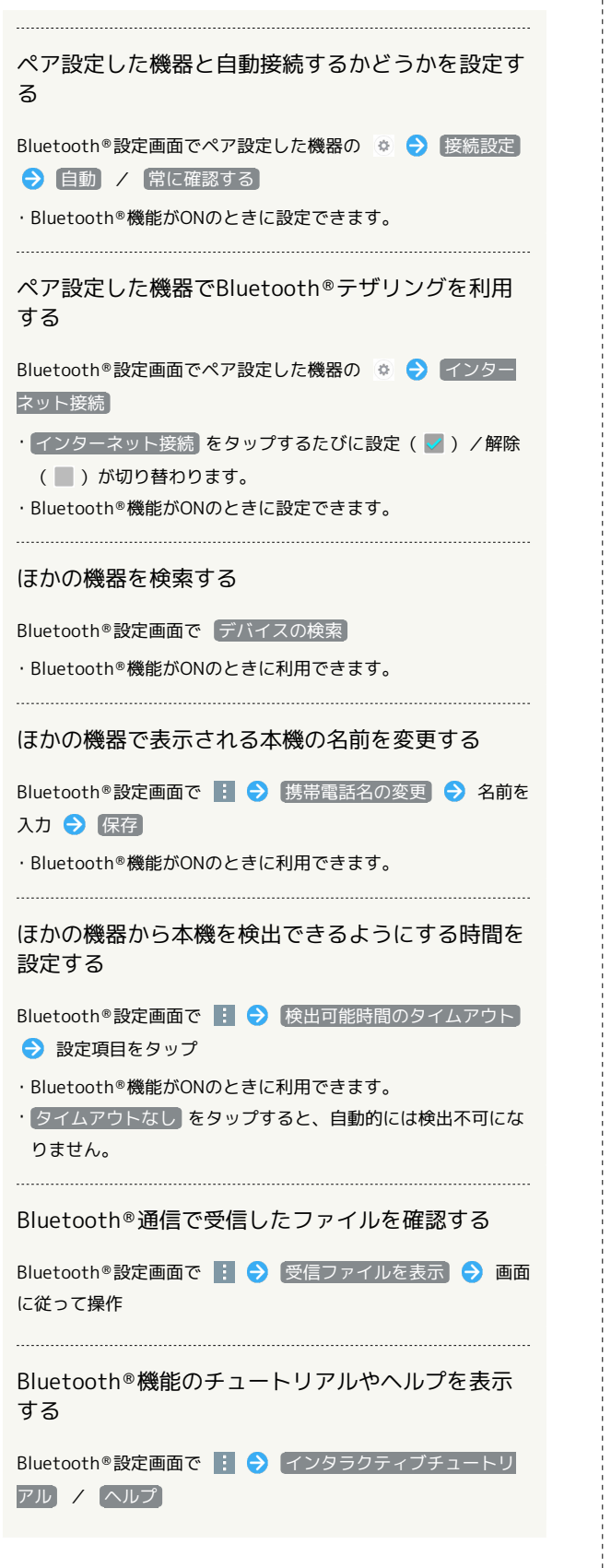

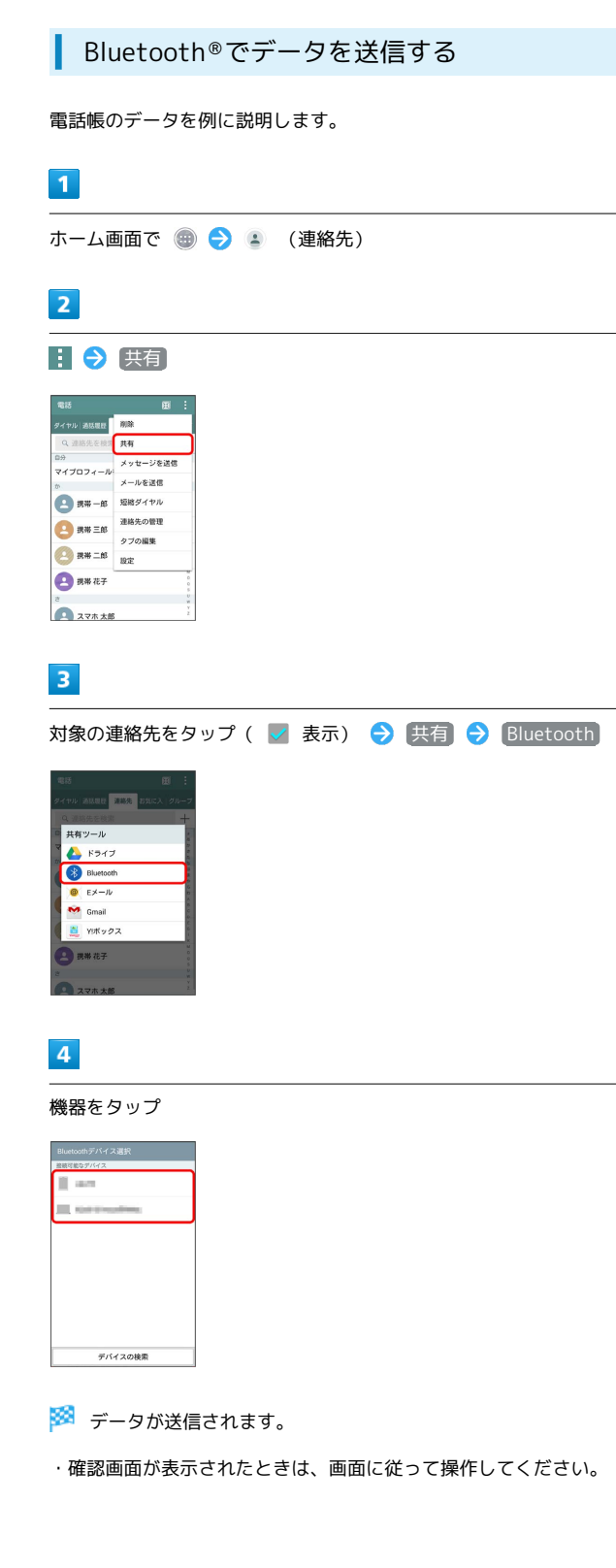

# Bluetooth ®でデータを受信する

相手からデータの受信要求があると、ファイル転送画面が表示され ます。次の操作を行うと、受信することができます。

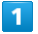

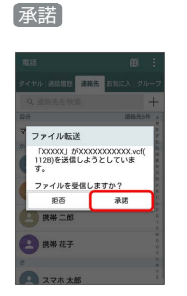

※ 着信通知が表示されます。

・ペア設定しているBluetooth ®機器から受信要求があった場合、以 前にファイル転送画面で 常にこのデバイスを利用する)( < 表 示) ● 承諾 をタップしていたときは自動的にファイルを受信 します。手順 2 に進んでください。

### $\overline{2}$

受信完了後、ステータスバーを下にドラッグして通知パネルを開く 受信済ファイルの通知をタップ

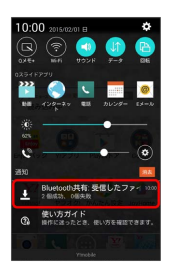

# $\overline{3}$

受信したデータを選択

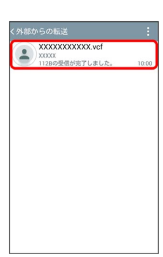

※3 対応するアプリケーションが起動します。

# <span id="page-116-0"></span>NFCを利用する

NFC機能(Android Beam)を搭載した携帯電話との間で、データを 送受信できます。

NFC機能を有効にする

# $\overline{1}$

ホーム画面で ■ をロングタッチ → システム設定

# $\overline{2}$

「ネットワーク」タブをタップ → [共有と接続]

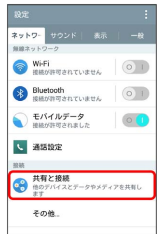

※3 共有と接続画面が表示されます。

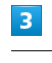

 $NFC$  の  $\odot$ 

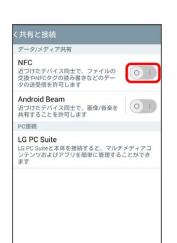

※ NFC機能がONになります ( ⊙ ) 表示) 。

・Andoroid Beamも利用できるようになります( ...) 表示)。

<span id="page-117-0"></span>**Android Beamでデータを送受信する** 

NFCを搭載した機器との間でデータを送信/受信できます。

- ・アプリケーションによってはAndroid Beamを利用できない場合が あります。
- ・本機能は、本機とすべてのNFC機能対応機器との通信を保証する ものではありません。

# $\boxed{1}$

送信側の機器で送信するデータを表示させた状態で、NFC対応機器 を平行にしてNFCの受信面を向かい合せる

※3 送信側の機器に「画面をタッチするとビームします」などと表示 されます。

# $\overline{2}$

転送する画面をタップ

※ データが送信されます。

# 海外でのご利用

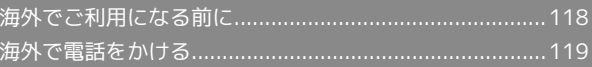

# <span id="page-119-0"></span>海外でご利用になる前に

本機は世界対応ケータイです。お使いのワイモバイル携帯電話の電 話番号をそのまま海外で利用できます。ソフトバンクが提携してい る海外の通信事業者(GSMネットワークや3Gネットワーク)に接続 することで通話やメール、ウェブなどがご利用いただけます。 詳しくはワイモバイルのホームページ[http://ymobile.jp/を](http://ymobile.jp/)参照し てください。

# 通信方式を設定する

必要に応じて、海外の通信事業者の通信方式を選択してください。

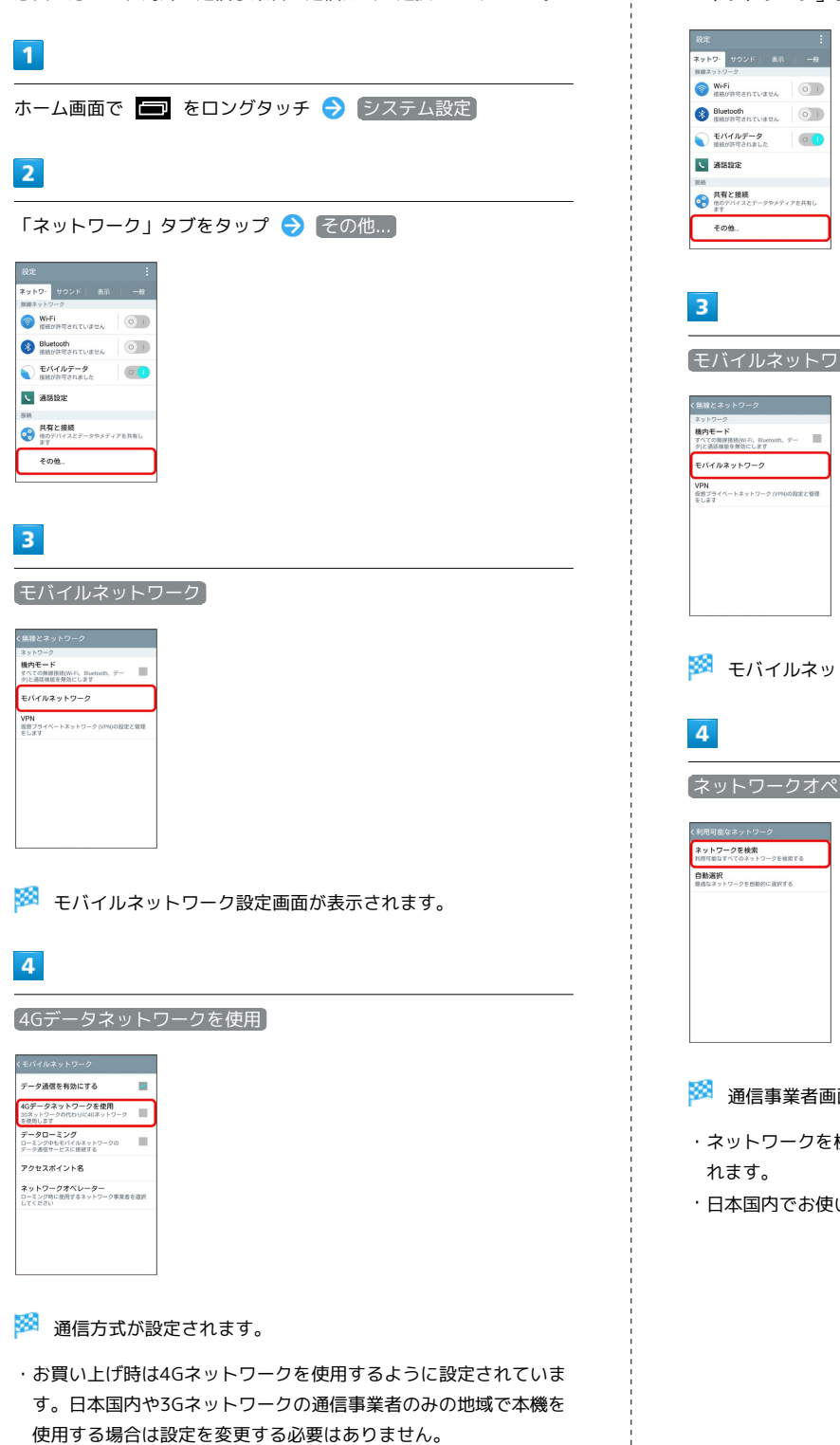

使用する場合は設定を変更する必要はありません。

#### 通信事業者を設定する

本機はお買い上げ時、自動的に滞在地域の適切な通信事業者に接続 するように設定されています。特定の通信事業者を利用したい場合 は、手動で選択することもできます。

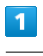

ホーム画面で ■ をロングタッチ → システム設定

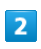

「ネットワーク」タブをタップ ● その他...

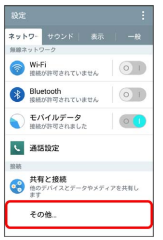

フーク】

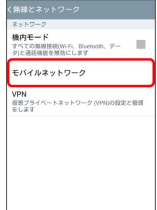

#### モバイルネットワーク設定画面が表示されます。

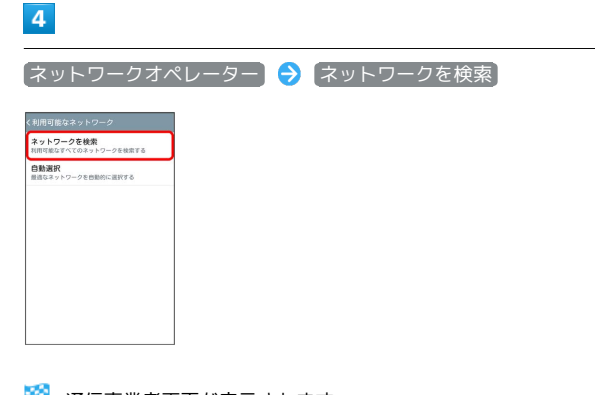

画面が表示されます。

・ネットワークを検索して、利用可能なネットワーク一覧が表示さ

・日本国内でお使いの場合、 自動選択 をタップしてください。

 $5<sub>5</sub>$ 

接続するネットワークをタップ

※ 選択した通信事業者が設定されます。

- ・適切な通信事業者に自動的に接続する場合は、通信事業者画面で 自動選択 をタップします。
- ・日本国内でお使いの場合、「Y!mobile」または「SoftBank」を選 択してください。それ以外を選択した場合、接続することができ ません。

# <span id="page-120-0"></span>海外で電話をかける

海外から日本や日本以外の国へ国際電話を かける

# $\boxed{1}$

ホーム画面で (電話)

# $\overline{2}$

0 \* をロングタッチ

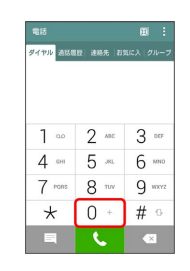

### $\overline{\mathbf{3}}$

国番号のあとに相手の電話番号(先頭の「0」を除く)を入力

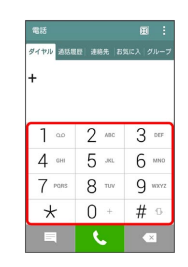

・イタリア(国番号:39)にかける場合は、「0」を除かずに入力 してください。

 $\overline{4}$  $\mathcal{L}$ 

※3 電話がかかります。相手が電話を受けると、通話ができます。

### ■ 滞在国の一般電話/携帯電話にかける

日本国内で電話をかけるときと同じ操作で電話をかけることができ ます。

・国番号を入力したり、市外局番の先頭の「0」を除く必要はありま せん。

# $\boxed{1}$

ホーム画面で | (電話)

# $\overline{2}$

ダイヤルキーをタップして相手の電話番号を入力

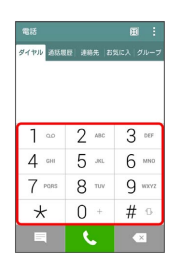

# $\overline{\mathbf{3}}$

 $\mathcal{L}^{\mathcal{A}}$ 

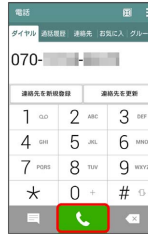

<mark>※3</mark> 電話がかかります。相手が電話を受けると、通話ができます。

# 端末設定

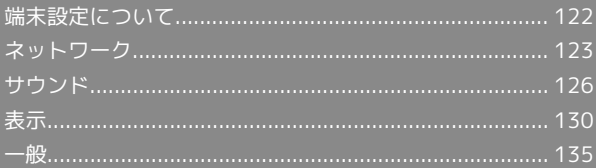

# <span id="page-123-0"></span>端末設定について

# 端末設定について

ホーム画面で ■ をロングタッチ → システム設定 をタップする と、本機の各機能のはたらきをカスタマイズできます。

### 「ネットワーク」タブ

「ネットワーク」タブで設定できる項目は次のとおりです。

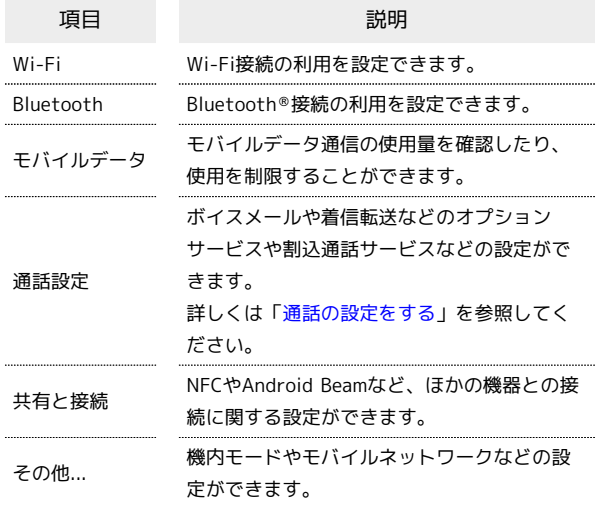

# 「サウンド」タブ

「サウンド」タブで設定できる項目は次のとおりです。

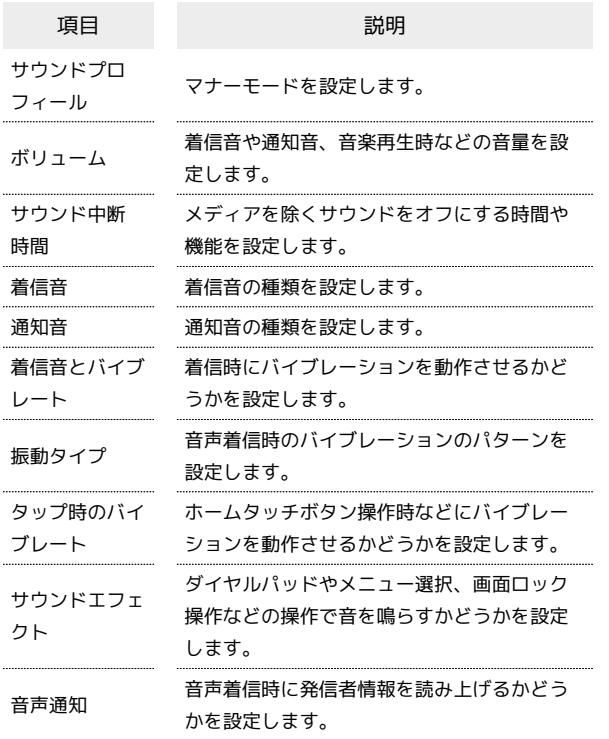

## 「表示」タブ

「表示」タブで設定できる項目は次のとおりです。

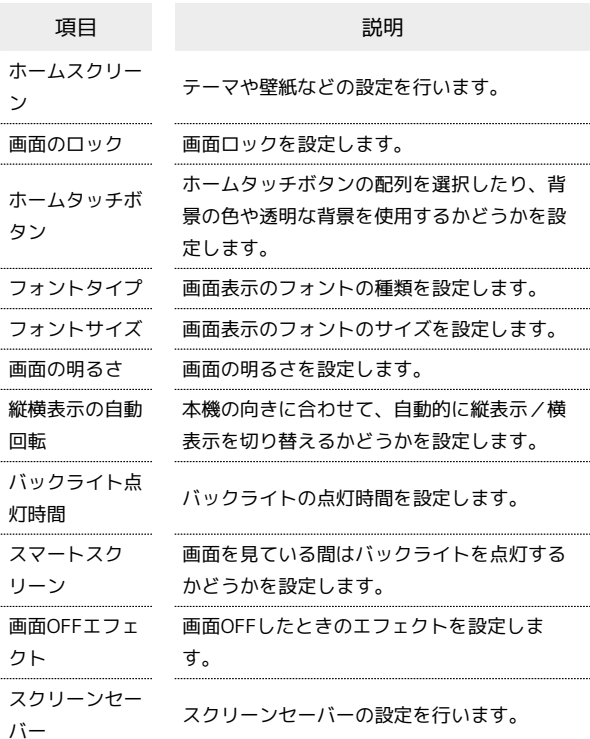

### 「一般」タブ

#### 「一般」タブで設定できる項目は次のとおりです。

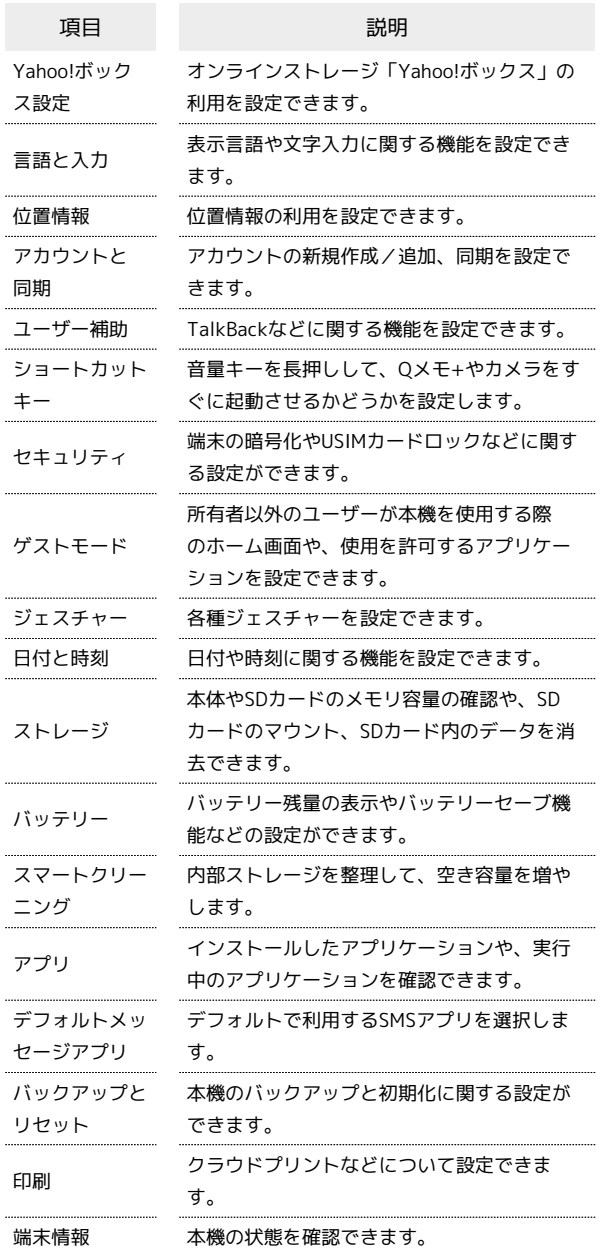

# $\overline{1}$

ホーム画面で ■■ をロングタッチ → システム設定

※ 端末設定画面が表示されます。

# $\overline{2}$

タブをタップ → 各項目を設定

※ 設定が完了します。

# <span id="page-124-0"></span>ネットワーク

Wi-Fi

### $\boxed{1}$

ホーム画面で ■ をロングタッチ → システム設定

# $\overline{2}$

「ネットワーク」タブをタップ ● Wi-Fi

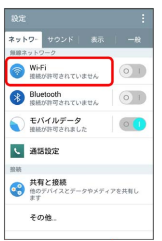

Wi-Fi設定画面が表示されます。

# $\overline{3}$

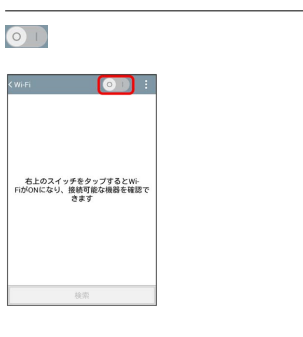

<mark>※</mark> Wi-FiがONになります ( <mark>○ I </mark> 表示) 。

·Wi-Fi設定を無効にするときは、 00 をタップします ( o ) 表 示に切り替わります)。

### $\overline{4}$

Wi-Fiネットワークをタップ → パスワードを入力 → 接続

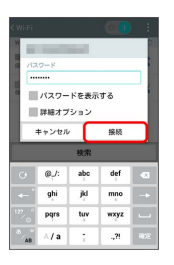

※ 接続が完了します。

- ・パスワードは、ご家庭用の無線LANルーターであれば、「WEP」 や「WPA」、「KEY」などと、ルーター本体にシールで貼られて いる場合があります。詳しくは、ルーターのメーカーにお問い合 わせください。また、公衆無線LANのパスワードはご契約のプロ バイダーにご確認ください。
- ・セキュリティで保護されていないアクセスポイントのときは、パ スワードを入力する必要はありません。

端末設定

# 124

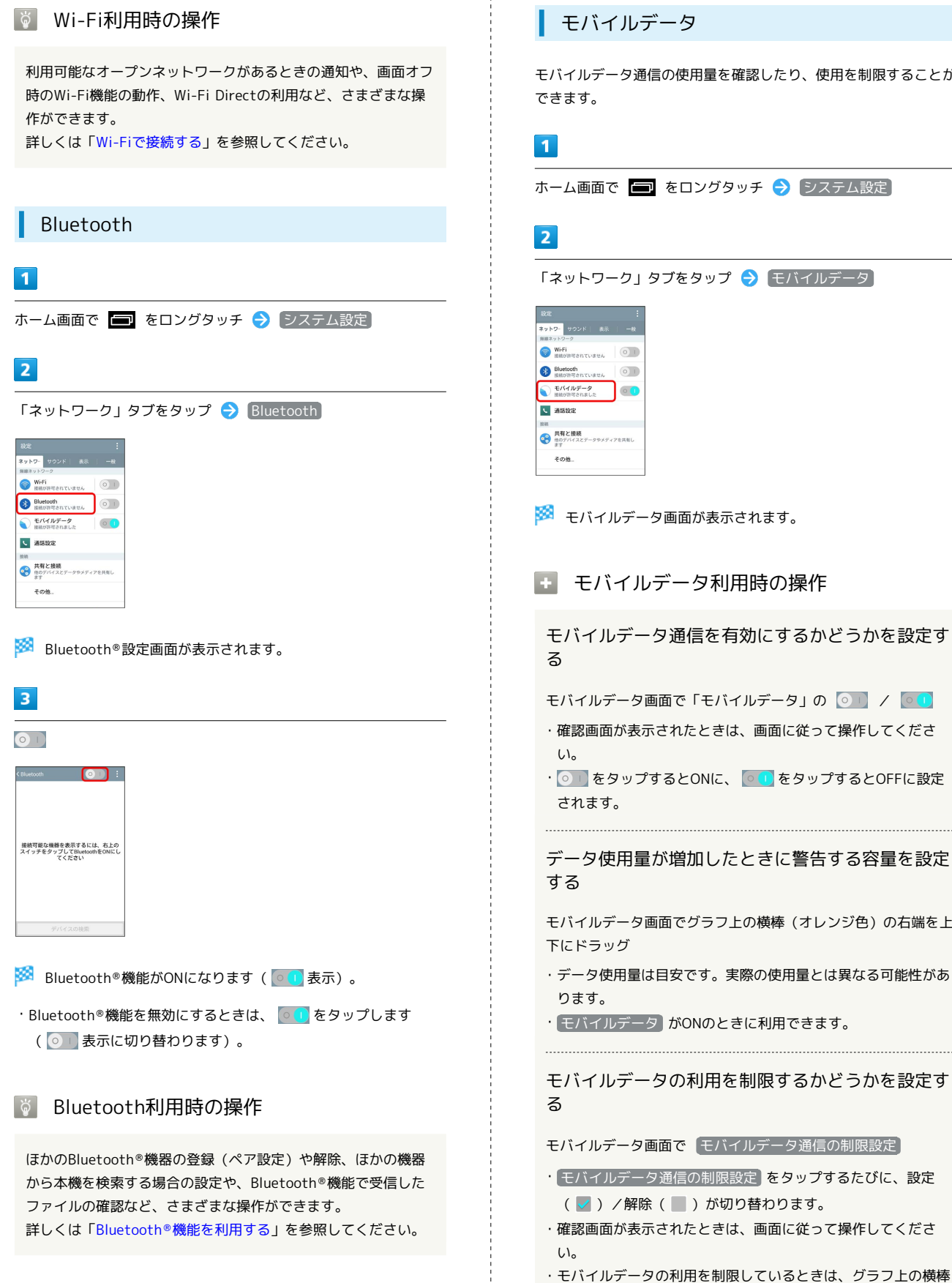

# モバイルデータ

モバイルデータ通信の使用量を確認したり、使用を制限することが できます。

ホーム画面で ■ をロングタッチ → システム設定

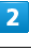

「ネットワーク」タブをタップ → モバイルデータ

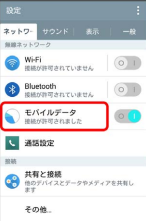

※※ モバイルデータ画面が表示されます。

#### エ モバイルデータ利用時の操作

モバイルデータ通信を有効にするかどうかを設定す る

モバイルデータ画面で「モバイルデータ」の 0 | / 0 |

- ・確認画面が表示されたときは、画面に従って操作してくださ  $\mathcal{L}$
- · o | をタップするとONに、 o | をタップするとOFFに設定 されます。

データ使用量が増加したときに警告する容量を設定 する

モバイルデータ画面でグラフ上の横棒(オレンジ色)の右端を上 下にドラッグ

- ・データ使用量は目安です。実際の使用量とは異なる可能性があ ります。
- ・ モバイルデータ がONのときに利用できます。

モバイルデータの利用を制限するかどうかを設定す る

モバイルデータ画面で モバイルデータ通信の制限設定

- ・ モバイルデータ通信の制限設定 をタップするたびに、設定 (√) /解除(■)が切り替わります。
- ・確認画面が表示されたときは、画面に従って操作してくださ い。
- ・モバイルデータの利用を制限しているときは、グラフ上の横棒 (赤色)の右端を上下にドラッグすると、データ使用量の上限 を設定できます。

・ モバイルデータ がONのときに利用できます。

# データ使用をリセットする日を設定する モバイルデータ画面で「データ使用期間」の集計期間をタップ ● データ使用期間の変更 ● 日付を上下にフリックして毎 月のリセット日を選択 ● 設定 ・ モバイルデータ がONのときに利用できます。 アプリケーションごとのデータ使用量を確認する モバイルデータ画面でグラフ上の2本の縦棒(青色)の下端をそ れぞれ左右にドラッグし、使用量を表示する期間を設定● 画 面下部に表示されたアプリケーション名をタップ データローミングを許可するかどうかを設定する モバイルデータ画面で : ● データローミング • データローミング をタップするたびに、設定(√)/解除 (■)が切り替わります。 ・確認画面が表示されたときは、画面に従って操作してくださ  $\left( \cdot \right)$ バックグラウンドのモバイルデータ通信を制限する かどうかを設定する モバイルデータ画面で : ● バックグラウンドデータ制限 · バックグラウンドデータ制限 をタップするたびに、設定 (√) /解除(■)が切り替わります。 ・確認画面が表示されたときは、画面に従って操作してくださ  $\left\{ \cdot \right\}$ データの自動同期を設定する モバイルデータ画面で : ● データ自動同期 ● OK • データ自動同期 をタップするたびに、設定(√)/解除 (■)が切り替わります。 Wi-Fiを使用したモバイルデータの利用を制限する かどうかを設定する モバイルデータ画面で : ● Wi-Fiの使用状況を表示 · Wi-Fiの使用状況を表示 をタップするたびに、設定( )/ 解除() お切り替わります。 ・ Wi-Fiの使用状況を表示 を有効にすると、モバイルデータ画 面の上部に「モバイル」/「Wi-Fi」タブが表示されます。 「Wi-Fi」タブをタップすると、Wi-Fiを使用したモバイルデー タの利用制限について設定できます。 バックグラウンドでアプリケーションがWi-Fiネッ トワークを利用しないようにする

モバイルデータ画面で : ● モバイルアクセスポイント **● アプリケーションが利用できないようにするWi-Fiネット** ワークを選択

- ・項目をタップするたびに、設定(√)/解除(■)が切り 替わります。
- ・Wi-Fiネットワークに接続しているときに設定できます。

# 共有と接続

データやメディアの共有についての設定ができます。設定できる項 目は次のとおりです。

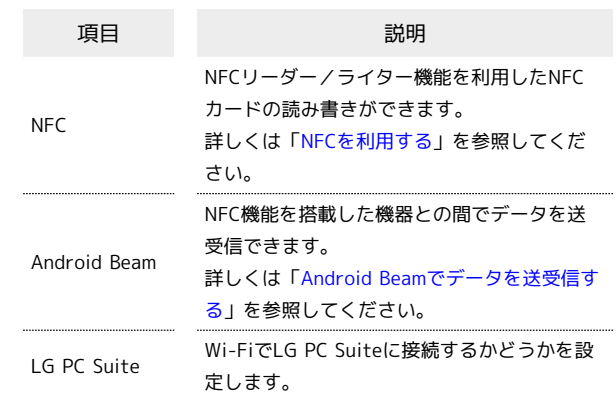

# $\vert$  1

ホーム画面で ■■ をロングタッチ ● システム設定

# $\overline{2}$

「ネットワーク」タブをタップ → 共有と接続

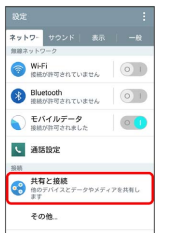

※ 共有と接続設定画面が表示されます。

# $3<sup>1</sup>$

各項目を設定

### その他

ネットワークに関する機能を設定できます。設定できる項目は次の とおりです。

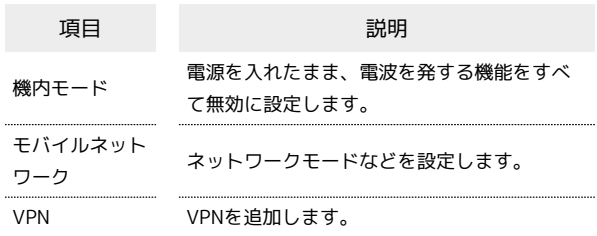

# $\overline{1}$

ホーム画面で ■ をロングタッチ → システム設定

# $\overline{2}$

「ネットワーク」タブをタップ → その他...

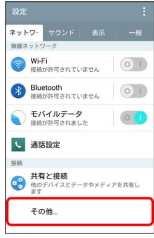

※2 無線とネットワーク設定画面が表示されます。

# $\overline{\mathbf{3}}$

各項目を設定

※ 設定が完了します。

+ ネットワーク設定時の操作

モバイルデータ通信を有効/無効にする

無線とネットワーク設定画面で モバイルネットワーク → データ通信を有効にする

- ・確認画面が表示されたときは、画面に従って操作してくださ  $U<sub>0</sub>$
- データ通信を有効にする をタップするたびに、有効(√) /無効(■)が切り替わります。

#### VPNを設定する

本機からVPNアクセスを設定するには、ネットワーク管理者から セキュリティに関する情報を得る必要があります。

無線とネットワーク設定画面で VPN ● VPN接続の追加 → ネットワーク管理者の指示に従い設定項目をタップ → 内 容を設定 → 保存

・あらかじめ画面ロックの解除方法を設定してください。

# <span id="page-127-0"></span>サウンド

サウンドプロフィール

周囲に迷惑がかからないよう、着信音や操作音などが鳴らないよう に設定できます。

# $\overline{1}$

ホーム画面で ■■ をロングタッチ ● システム設定

### $\overline{2}$

「サウンド」タブをタップ → サウンドプロフィール

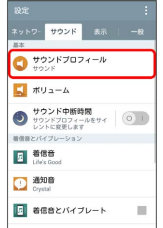

※3 サウンドプロフィール設定画面が表示されます。

# $\overline{\mathbf{3}}$

(バイブレートのみ) / [サイレント]

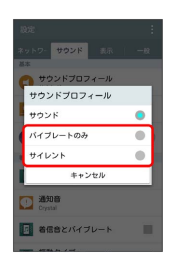

**※3** マナーモードが設定されます。

・電源キーを2秒以上長押し ◆ / (サイレント)または □ (バ イブレート)をタップしてもマナーモードを設定できます。マ ナーモードについて詳しくは「[マナーモードを利用する](#page-25-0)」を参照 してください。

# 126

電話の着信音やアラーム音などの音量を設定できます。

### $\overline{\mathbf{1}}$

ホーム画面で ■ をロングタッチ → システム設定

# $\overline{2}$

「サウンド」タブをタップ ● ボリューム

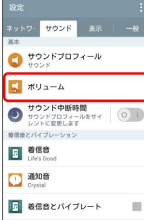

※ ボリューム設定画面が表示されます。

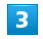

各項目のスライダーを左右にドラッグ ● OK

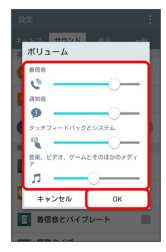

#### ※ 設定が完了します。

・スライダーを右にドラッグすると音量が大きくなり、左にドラッ グすると小さくなります。

メディアを除くサウンドをオフにする時間や、特定の連絡先以外か らの着信をブロックするかどうかなどの設定ができます。設定でき る項目は次のとおりです。

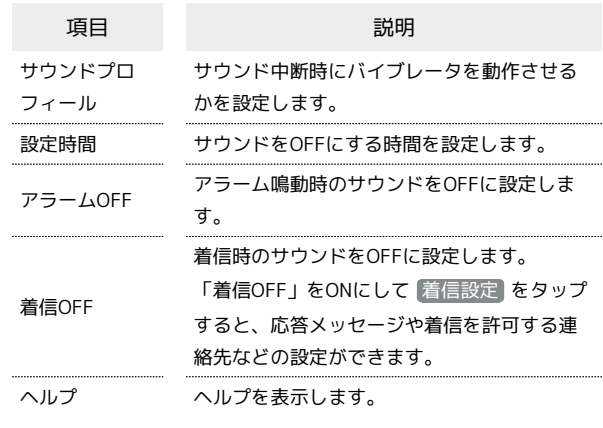

# $\overline{1}$

ホーム画面で ■■ をロングタッチ → システム設定

#### $\overline{2}$

「サウンド」タブをタップ → サウンド中断時間

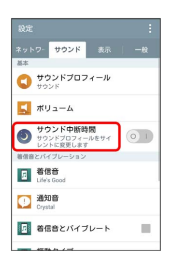

※3 サウンド中断時間設定画面が表示されます。

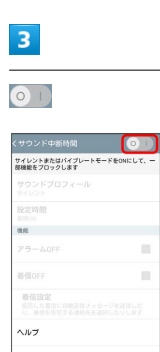

※ サウンド中断時間がONになります ( o ) 表示) 。

・サウンド中断機能を無効にするときは、 000 をタップします ( ◎ ) 表示に切り替わります)。

### $\overline{4}$

各項目を設定

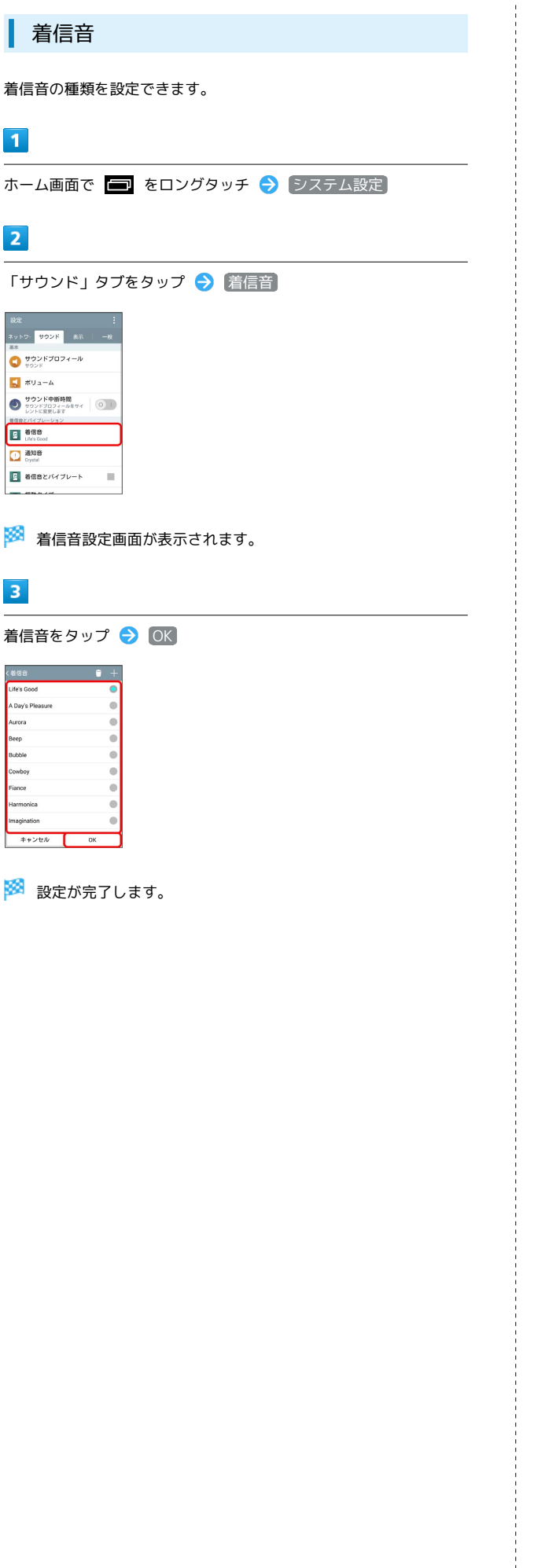

通知音 通知音の種類を設定できます。 ホーム画面で ■■ をロングタッチ ● システム設定 「サウンド」タブをタップ → 通知音  $\frac{1}{100}$ 

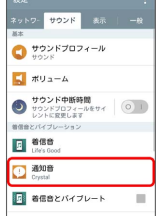

※ 通知音設定画面が表示されます。

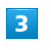

 $\overline{1}$ 

 $\overline{2}$ 

通知音をタップ → OK

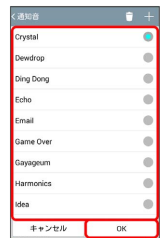

※ 設定が完了します。

着信音とバイブレート

着信時にバイブレーションを動作させるかどうかを設定できます。

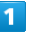

ホーム画面で ■ をロングタッチ → システム設定

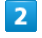

「サウンド」タブをタップ → 着信音とバイブレート

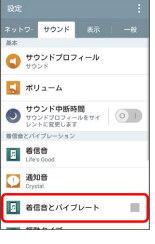

※ 設定が完了します。

· 着信音とバイブレート をタップするたびに、設定( v ) /解 除(■)が切り替わります。

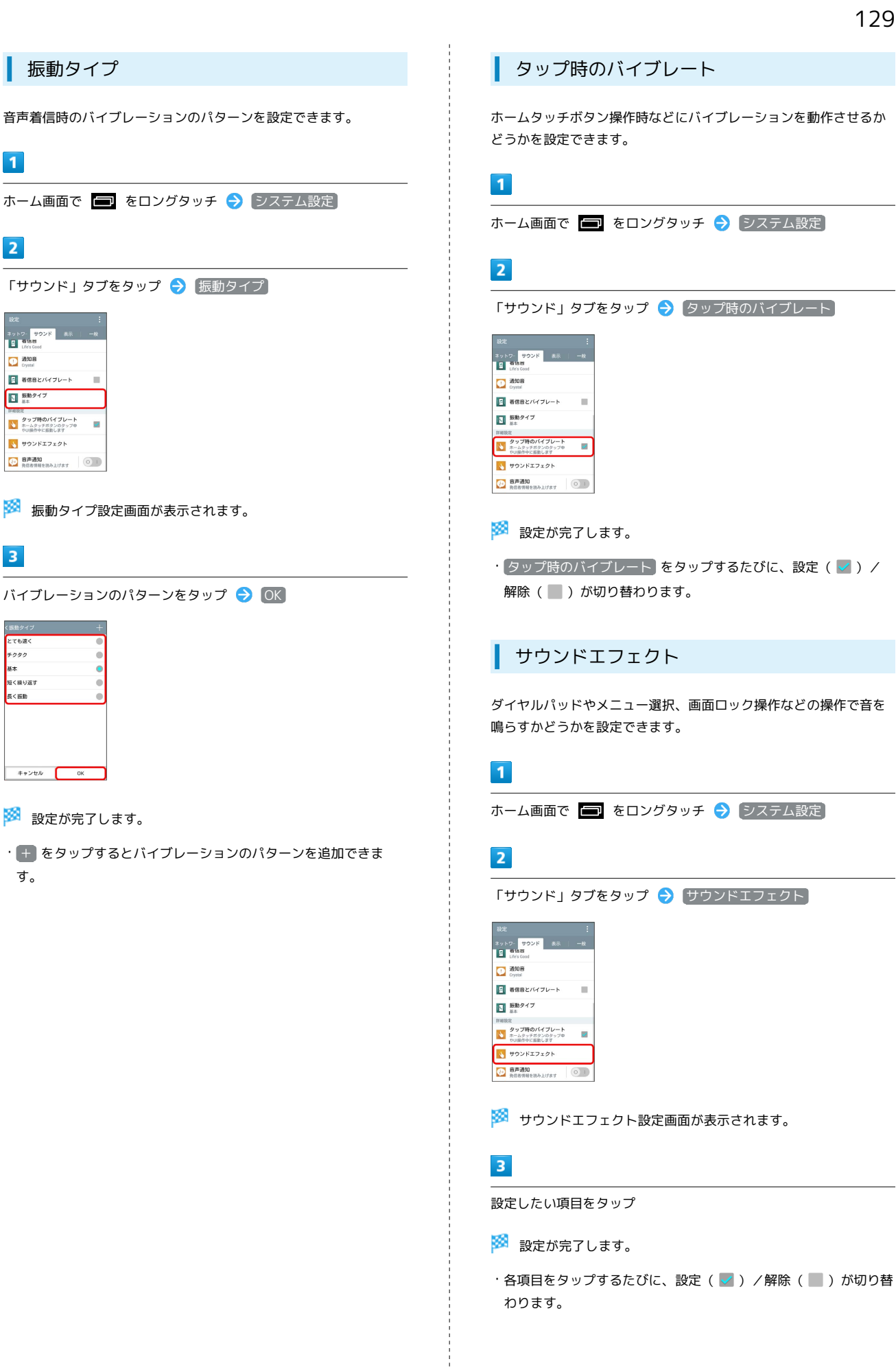

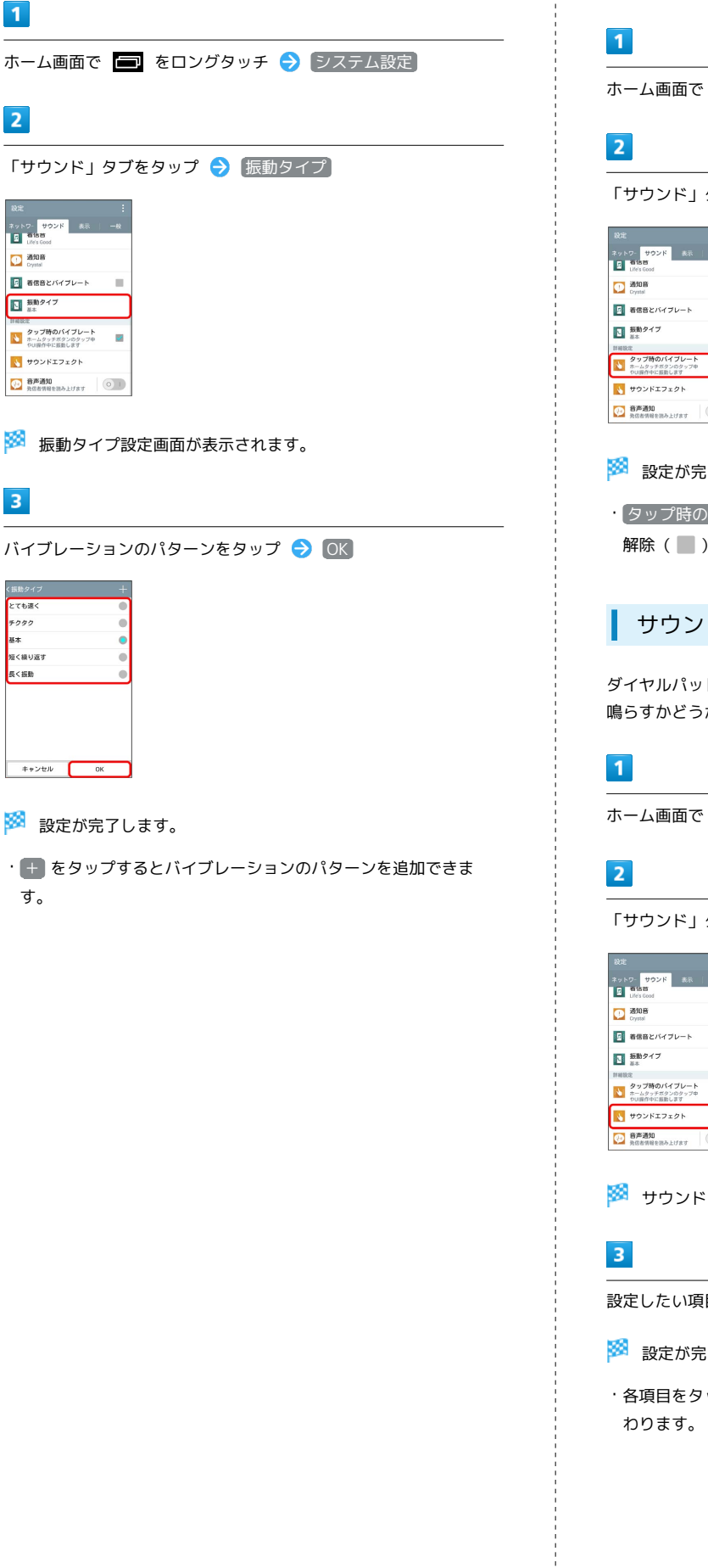

振動タイプ

端末設定

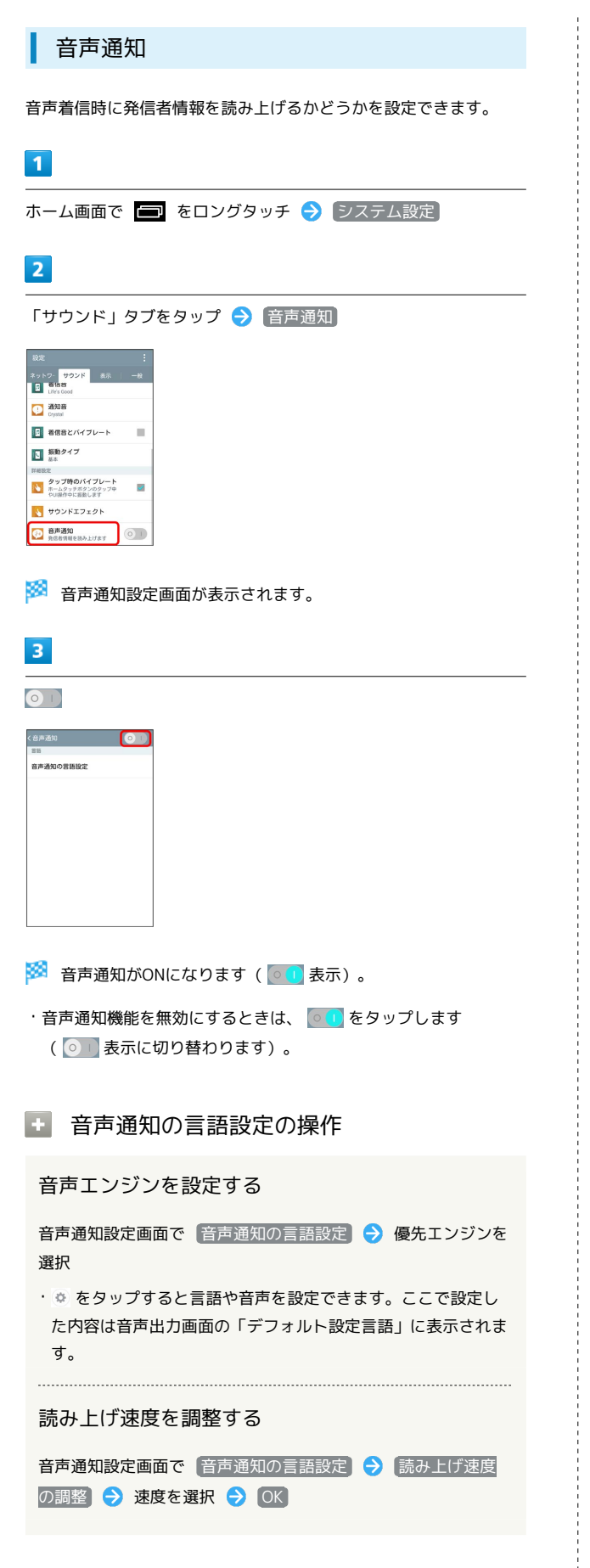

# <span id="page-131-0"></span>表示

# ホームスクリーン

テーマや壁紙などが設定できます。設定できる項目は次のとおりで す。

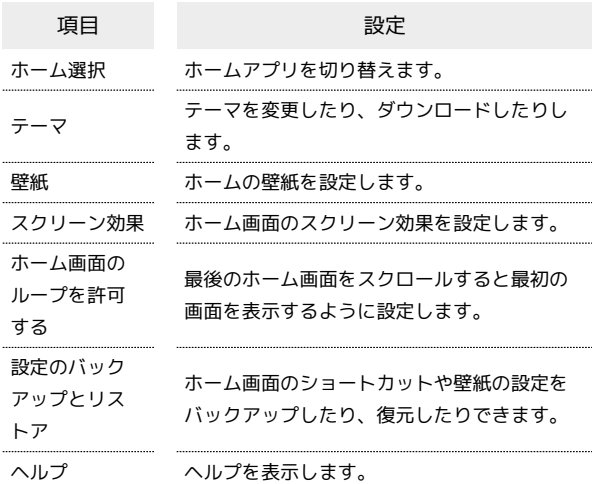

 $\overline{\mathbf{1}}$ 

ホーム画面で ■ をロングタッチ → システム設定

# $\overline{\mathbf{2}}$

「表示」タブをタップ ● ホームスクリーン

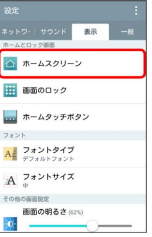

※3 ホームスクリーン設定画面が表示されます。

# $3<sup>1</sup>$

各項目を設定

### <span id="page-132-0"></span>画面のロック

画面ロックに関する設定ができます。設定できる項目は次のとおり です。

#### ・画面ロックの設定によっては、表示される項目が異なります。

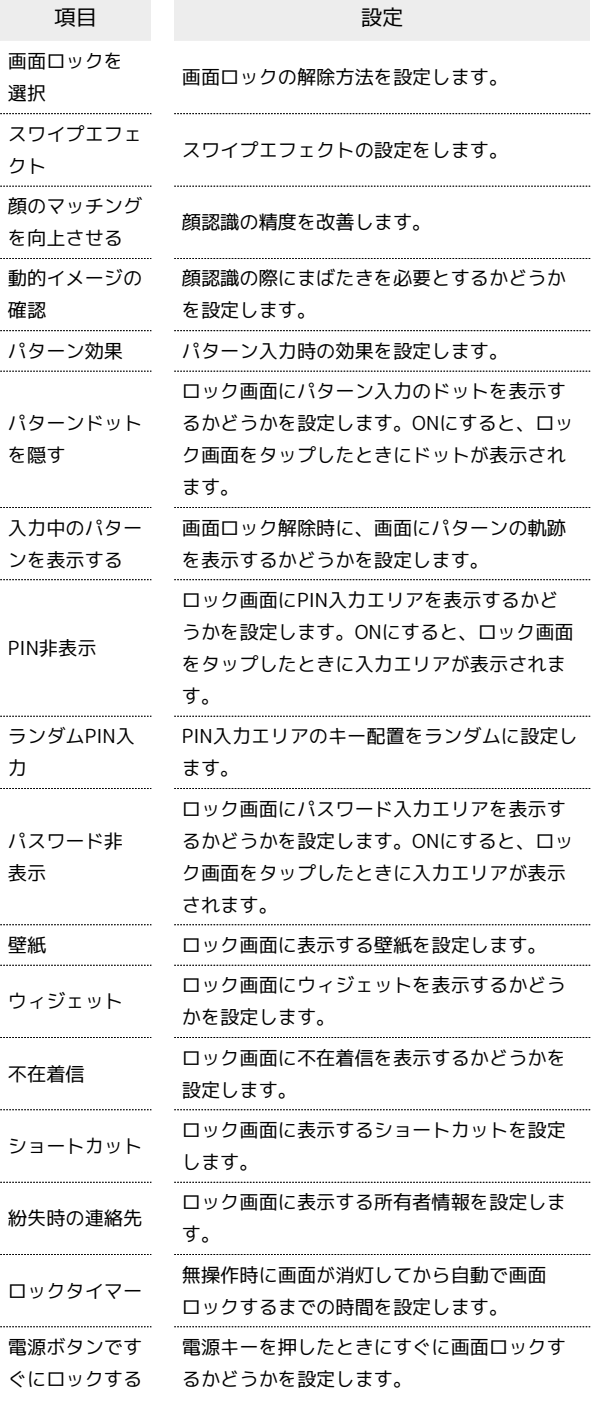

#### $\overline{1}$

ホーム画面で ■ をロングタッチ → システム設定

#### $\overline{2}$

```
「表示」タブをタップ → 画面のロック
 ---<br>*ットワ-|サウンド <mark>表示 </mark> 一
■<br>△ ホームスクリーン
■ 画面のロック
ー<br>ホームタッチボタン
A フォントタイプ
A \nightharpoonup^{\mathcal{I} \times \mathcal{I} + \mathcal{I} \times \mathcal{I}}画面の明るさ(12)
\overline{\omega} \overline{\omega}
```
※3 画面のロック設定画面が表示されます。

# $3<sup>°</sup>$

各項目を設定

※ 設定が完了します。

エ ヤキュリティ利用時の操作

画面をロックしないように設定する

画面のロック設定画面で 画面ロックを選択 → なし

・変更前のロック解除方法が なし または スワイプ 以外のと きは、 画面ロックを選択 をタップしたあとロックを解除する 操作が必要です。

画面をスワイプして画面ロックを解除するように設 定する

画面のロック設定画面で 画面ロックを選択 → スワイプ

・変更前のロック解除方法が なし または スワイプ 以外のと きは、 画面ロックを選択 をタップしたあとロックを解除する 操作が必要です。

#### 顔認証で画面ロックを解除するように設定する

画面のロック設定画面で 画面ロックを選択 → フェイスア >ロック → 画面内の注意事項を確認 → セットアップ → 続行 → 画面のガイドに顔を合わせる → 「顔写真を取 り込みました。」の表示を確認 ● 次へ ● 顔認証できない ときの予備の解除方法をタップ → パターン/PINを設定 → OK

・変更前のロック解除方法が なし または スワイプ 以外のと きは、 画面ロックを選択 をタップしたあとロックを解除する 操作が必要です。

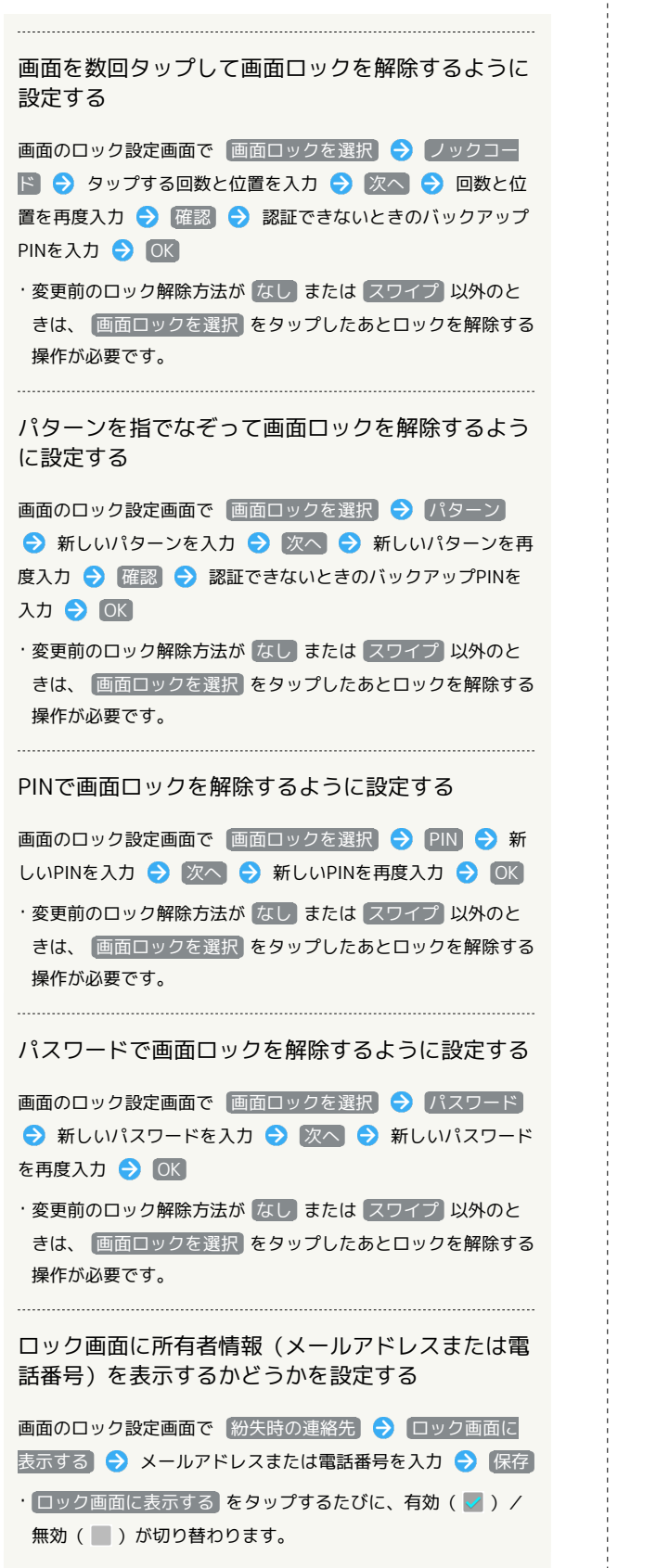

```
■ ホームタッチボタン
```
ホームタッチボタンに関する設定ができます。設定できる項目は次 のとおりです。

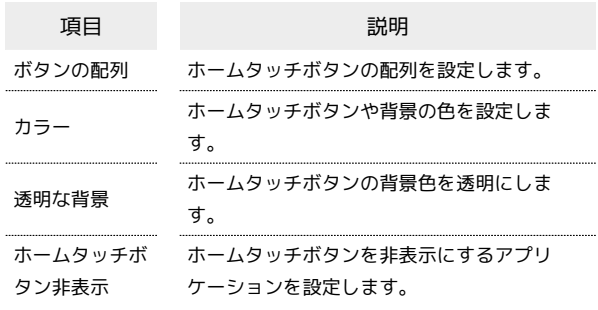

 $\overline{1}$ 

ホーム画面で ■ をロングタッチ → システム設定

# $\overline{\mathbf{2}}$

「表示」タブをタップ ● ホームタッチボタン

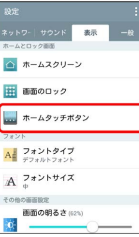

※3 ホームタッチボタンの設定画面が表示されます。

```
+ ホームタッチボタンの設定
```
ホームタッチボタンの配置を設定する

ホームタッチボタンの設定画面で 「ボタンの配列」→ アイコン をドラッグして配置を設定

・ボタンは5つまで配置可能です。

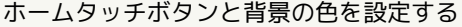

ホームタッチボタンの設定画面で カラー ● 色をタップ

#### ホームタッチボタンの背景色を透明に設定する

#### ホームタッチボタンの設定画面で 透明な背景

• 透明な背景 をタップするたびに、有効(√)/無効 ( ■ ) が切り替わります。

#### ホームタッチボタンを非表示にする

ホームタッチボタンの設定画面で ホームタッチボタン非表示

- 非表示にするアプリケーションをタップ
- ・アプリケーションをタップするたびに、有効(√)/無効 (■)が切り替わります。
- ・非表示に設定したアプリケーションの操作中にホームタッチボ タンを表示させるには、画面の下端から上方向にドラッグしま す。

フォントタイプ

画面に表示される文字のタイプを設定できます。

# $\vert$  1

ホーム画面で ■ をロングタッチ → システム設定

### $\overline{2}$

「表示」タブをタップ ● フォントタイプ

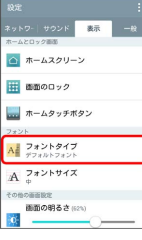

※2 フォントタイプの設定画面が表示されます。

# $\overline{\mathbf{3}}$

フォントタイプをタップ

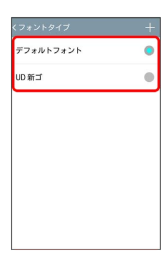

※ 設定が完了します。

・ + をタップすると、SmartWorldのサイトに接続してフォントを ダウンロードすることができます。

フォントサイズ

画面に表示される文字の大きさを設定できます。

# $\overline{1}$

ホーム画面で ■ をロングタッチ → システム設定

# $\overline{2}$

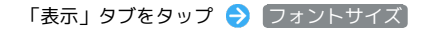

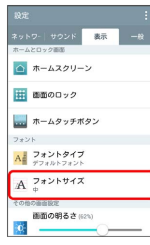

※3 フォントサイズの設定画面が表示されます。

# $\overline{3}$

フォントサイズをタップ

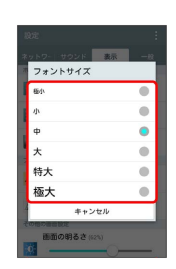

※ 設定が完了します。

画面の明るさ

画面の明るさを設定できます。

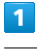

ホーム画面で ■ をロングタッチ → システム設定

# $\overline{2}$

「表示」タブをタップ → 画面の明るさ のスライダーを左右に ドラッグ

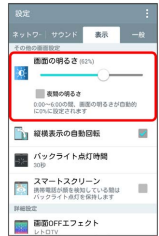

※※※※ 画面の明るさが設定されます。

· 夜間の明るさ をタップして有効( √ )にすると、AM0:00~ AM6:00の間の明るさが自動的に0%に設定されます。

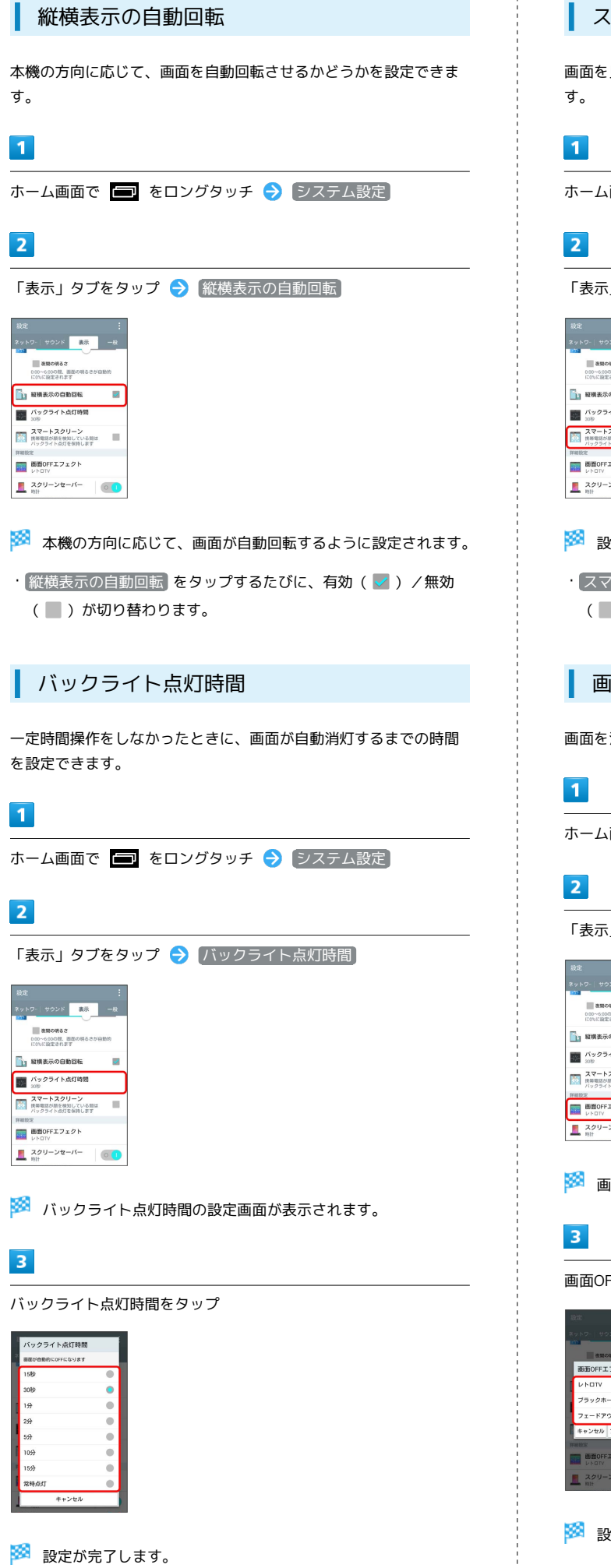

# スマートスクリーン 画面を見ている間はバックライトを消灯しないように設定できま ホーム画面で ■ をロングタッチ → システム設定 「表示」タブをタップ → スマートスクリーン <sub>に</sub><br>トワートサウンド - 表示 -|<br>|最初の明るさ<br>|CONC設定されます<br>|CONC設定されます ■<br>■ 縦横表示の自動回転  $\overline{a}$ - 100<br>- スマートスクリー<br>- <sup>スマートスクリー</sup> 、<br>バ語を検知している間は<br>「ト点灯を保持します **画面のFFエフェクト**  $\frac{1}{\sqrt{2}} \lim_{n \to +} \frac{2 \mathcal{P} \mathcal{Y} - \mathcal{V} \mathbf{t} - \mathcal{N} \mathbf{t}}{2 \sqrt{2}}$  $\circ$ ※2 設定が完了します。 ・ スマートスクリーン をタップするたびに、有効( √ ) /無効 (■)が切り替わります。 画面OFFエフェクト 画面を消灯する際のエフェクトを設定できます。 ホーム画面で ■ をロングタッチ → システム設定 「表示」タブをタップ → 画面OFFエフェクト サウンド 義界 -<br>0.00~6000問、否定<br>に0%に設定されます ■<br>■1 縦横表示の自動図転  $\overline{a}$ - バックライト点灯時間<br>- 309 スマートスクリーン<br>- まま電話が顔を検知している間は<br>パックライト点灯を保持します × EMOFFIZZA スクリーンセーバー  $\circ$ **※3** 画面OFFエフェクトの設定画面が表示されます。 画面OFFエフェクトをタップ → OK F BR 画面OFFエフェクト ブラックホール ェードアウト **MOFFエフェク**

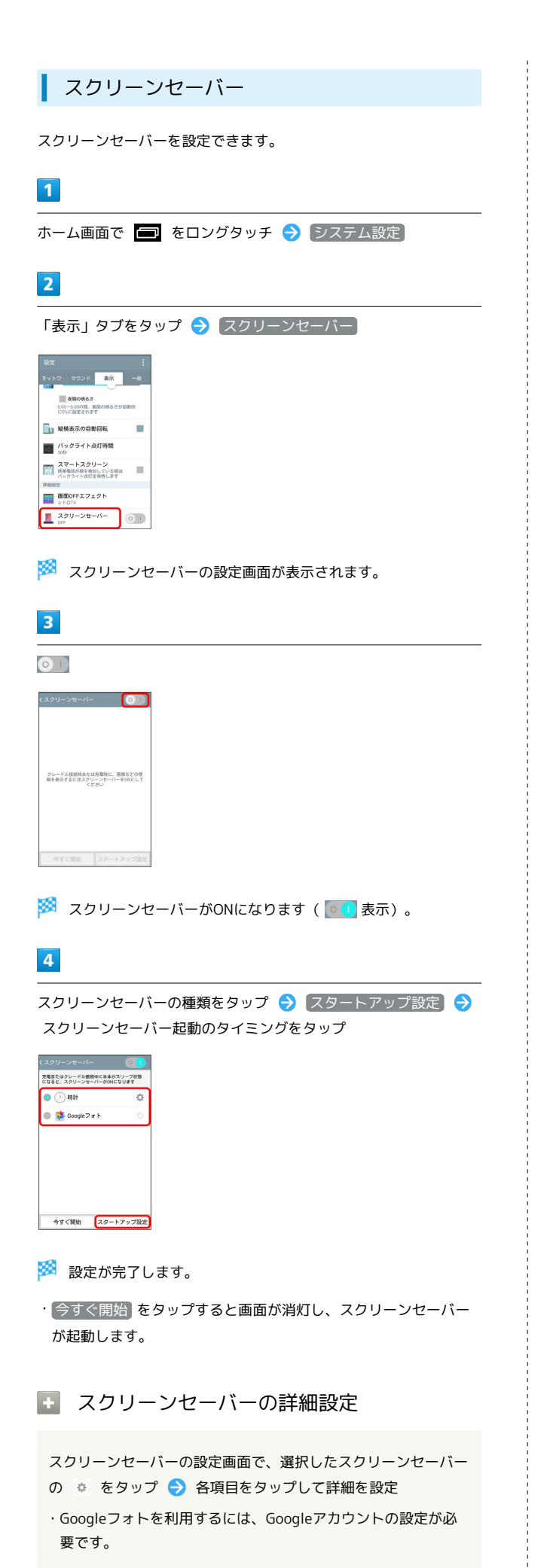

<span id="page-136-0"></span>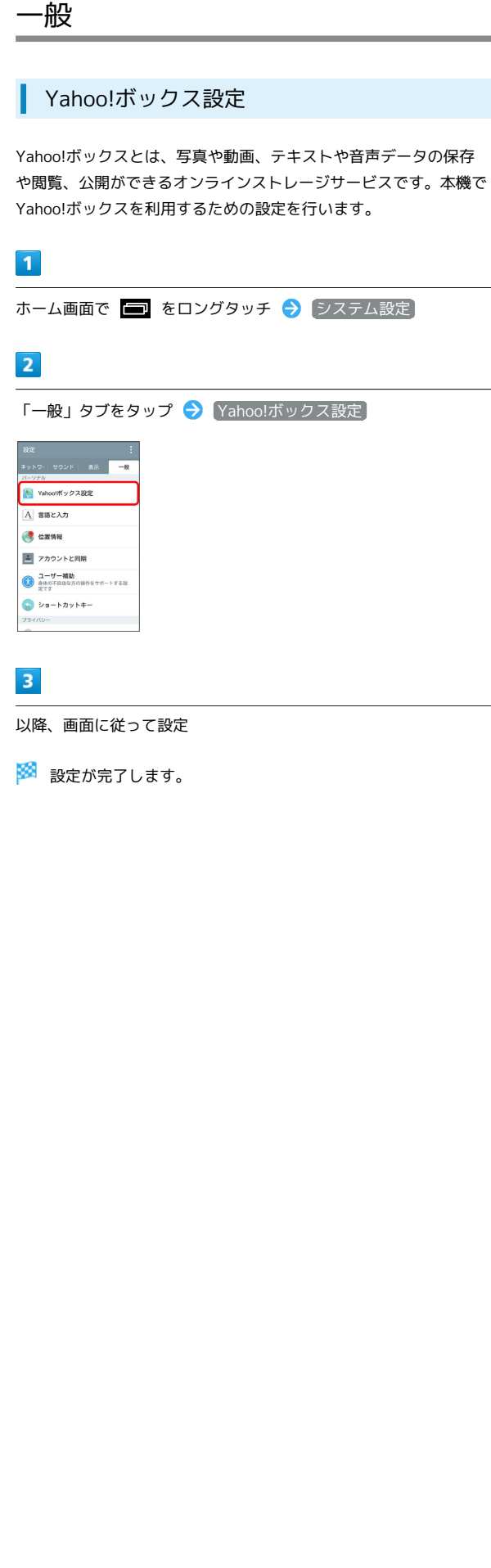

# 言語と入力

表示言語や文字入力に関する設定ができます。設定できる項目は次 のとおりです。

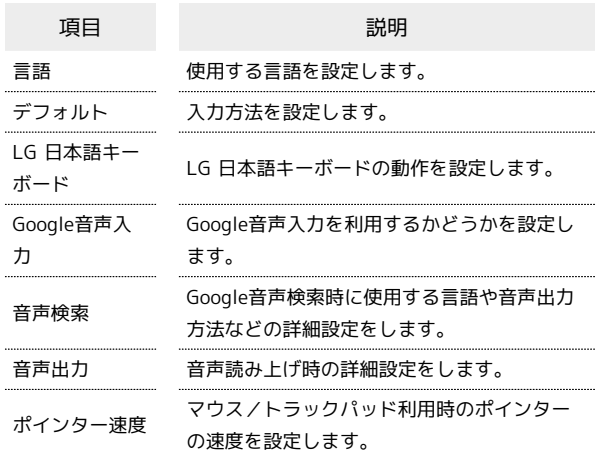

 $\overline{1}$ 

ホーム画面で ■ をロングタッチ → システム設定

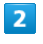

「一般」タブをタップ → 言語と入力

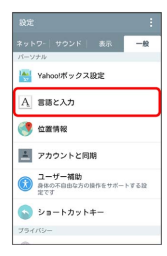

※2 言語と入力の設定画面が表示されます。

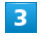

各項目を設定

※ 設定が完了します。

言語と入力利用時の操作 Г.

使用する言語を設定する

言語と入力の設定画面で 言語 言語をタップ

入力方法を設定する

言語と入力の設定画面で デフォルト → 入力方法をタップ 

LG 日本語キーボードを設定する

言語と入力の設定画面で LG 日本語キーボード の © ● 画 面に従って操作

#### Google音声入力を利用するかどうかを設定する

言語と入力の設定画面で Google音声入力

· Google音声入力 をタップするたびに、有効( v ) /無効 (■)が切り替わります。

#### Google音声検索の動作を設定する

言語と入力の設定画面で 音声検索 → 項目をタップ → 画 面に従って操作

#### テキスト読み上げの動作を設定する

言語と入力の設定画面で 音声出力 → 項目をタップ → 画 面に従って操作

マウス/トラックパッドのポインターの速度の設定 をする

言語と入力の設定画面で ポインターの速度 → バーをドラッ グして速度調整 ● OK

### 位置情報

位置情報の利用を設定できます。設定できる項目は次のとおりで す。

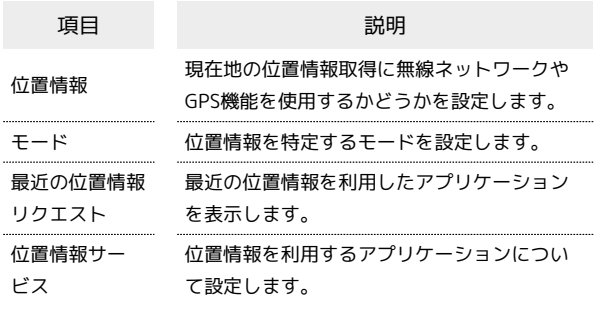

#### $\overline{1}$

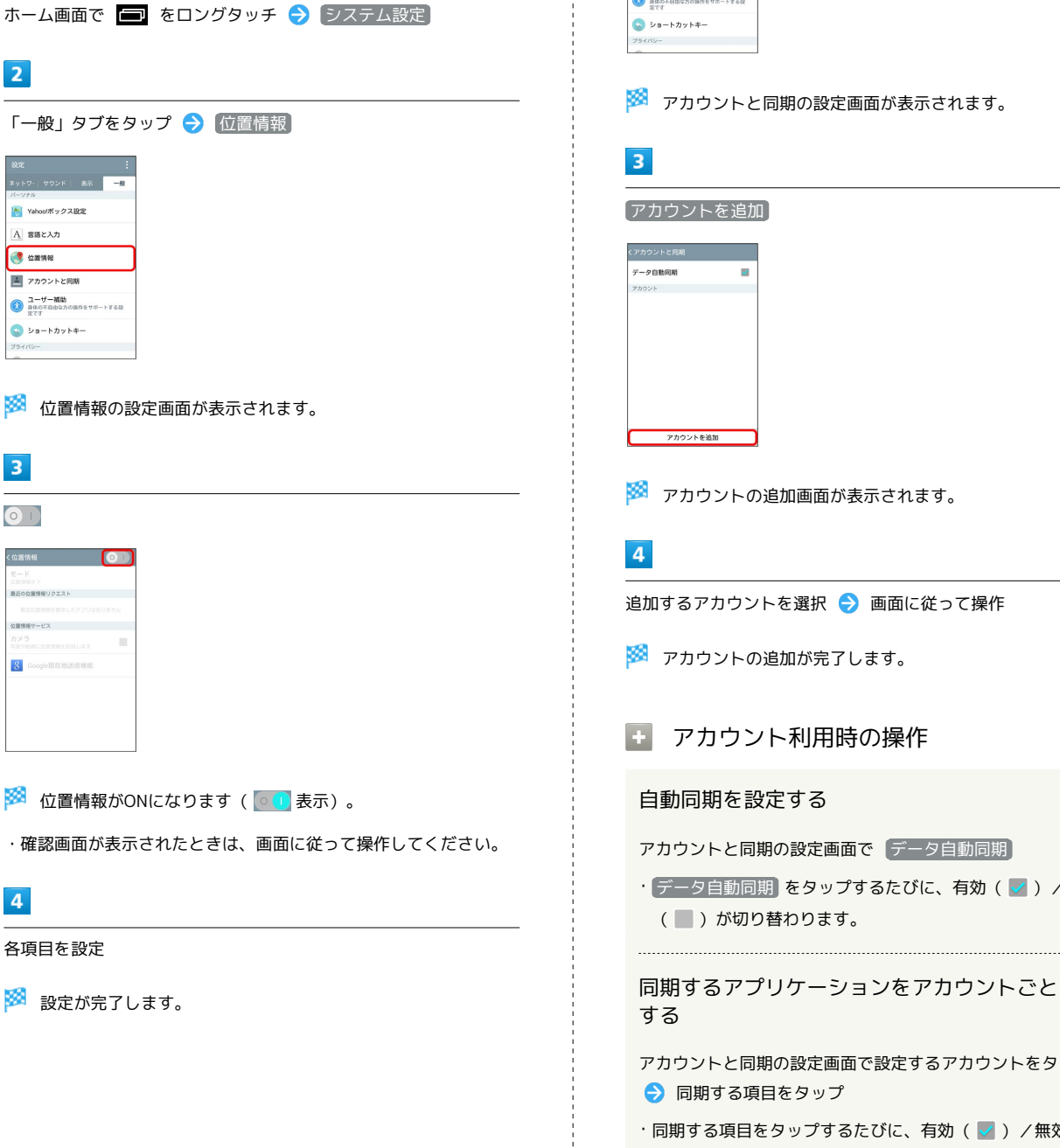

### アカウントと同期

GoogleやFacebook、Twitterなど、本機で利用するオンラインサー ビスのアカウントの新規作成/追加、同期を設定できます。

 $\overline{1}$ 

ホーム画面で ■ をロングタッチ → システム設定

# $\overline{2}$

「一般」タブをタップ → アカウントと同期

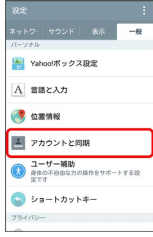

※2 アカウントと同期の設定画面が表示されます。

アカウントを追加

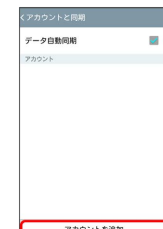

※2 アカウントの追加画面が表示されます。

追加するアカウントを選択 ● 画面に従って操作

※ アカウントの追加が完了します。

■ アカウント利用時の操作

#### 自動同期を設定する

アカウントと同期の設定画面で データ自動同期

• データ自動同期 をタップするたびに、有効(√)/無効 (■)が切り替わります。

同期するアプリケーションをアカウントごとに設定

アカウントと同期の設定画面で設定するアカウントをタップ ● 同期する項目をタップ

・同期する項目をタップするたびに、有効(√)/無効

(■)が切り替わります。 ・自動同期がOFFのときは、項目をタップしたときに同期が実行 されます。

### ユーザー補助

TalkBackやタッチガイドなどに関する設定ができます。設定できる 項目は次のとおりです。

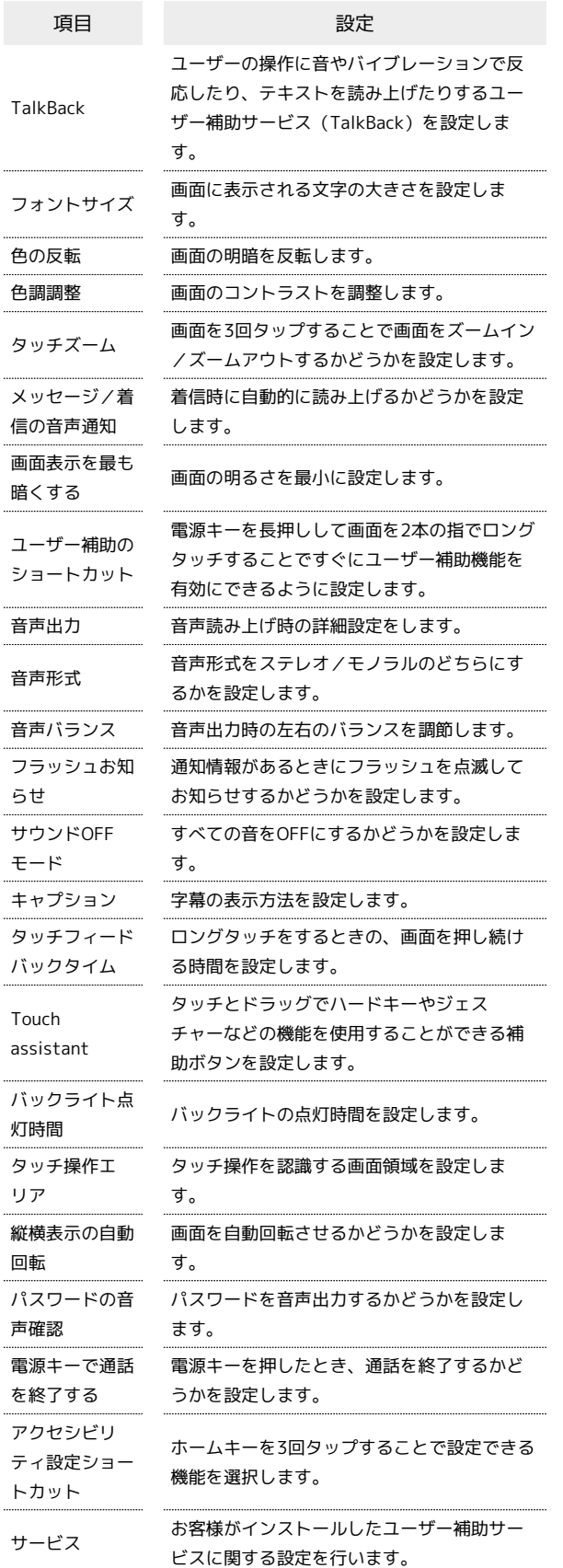

# $\begin{array}{|c|c|}\n\hline\n2\n\end{array}$

「一般」タブをタップ ユーザー補助  $\begin{tabular}{lllllllllll} \hline &\textbf{0.01} & \textbf{0.01} & \textbf$ 

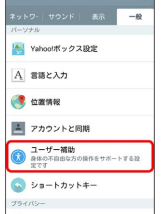

**※3** ユーザー補助の設定画面が表示されます。

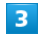

各項目を設定

### ショートカットキー

音量キーを長押しして、Qメモ+やカメラをすぐに起動させるかどう かを設定できます。

# $\overline{1}$

ホーム画面で ■ をロングタッチ → システム設定

# $\overline{2}$

「一般」タブをタップ → ショートカットキー

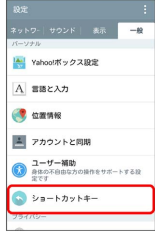

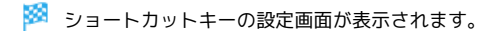

# $\overline{\mathbf{3}}$

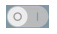

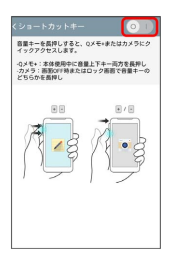

<mark>※</mark> ショートカットキーがONになります ( o ) 表示) 。

### エ ショートカット利用時の操作

#### Qメモ+を起動する

音量キーのDOWNとUPを同時に長押し

※ Qメモ+が起動します。

#### カメラを起動する

画面のバックライト消灯時またはロック画面で、音量キーの DOWNまたはUPを長押し

※ カメラが起動します。

# セキュリティ

本機の暗号化やUSIMカードロックなど、セキュリティに関する設定 ができます。設定できる項目は次のとおりです。

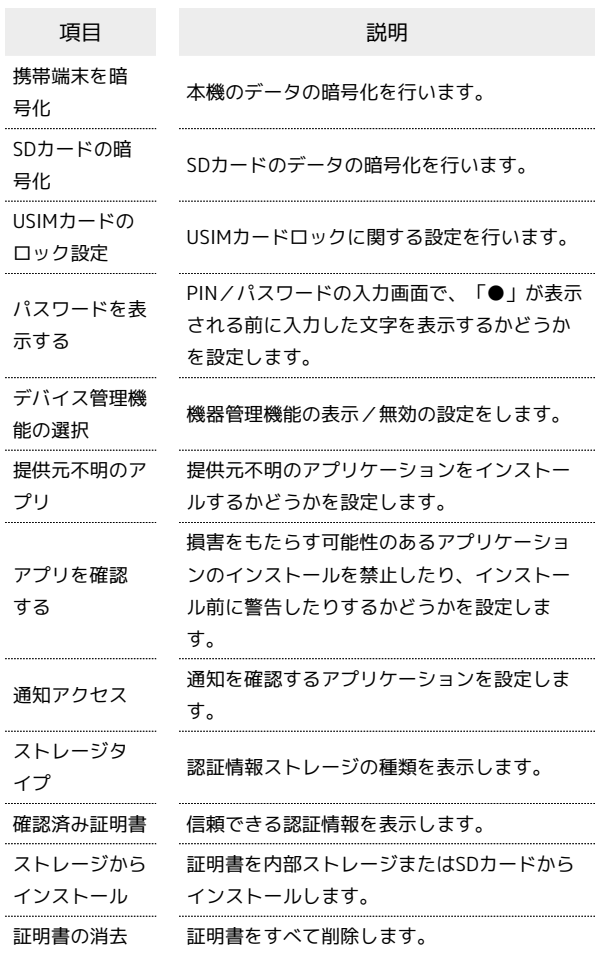

#### $\vert$  1

ホーム画面で ■ をロングタッチ → システム設定

#### $\overline{2}$

「一般」タブをタップ ● セキュリティ

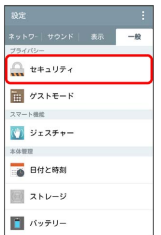

※2 セキュリティ設定画面が表示されます。

# $\overline{\mathbf{3}}$

#### 各項目を設定

# ゲストモード

所有者以外のユーザーが本機を使用する際のホーム画面や、使用を 許可するアプリケーションを設定できます。設定できる項目は次の とおりです。

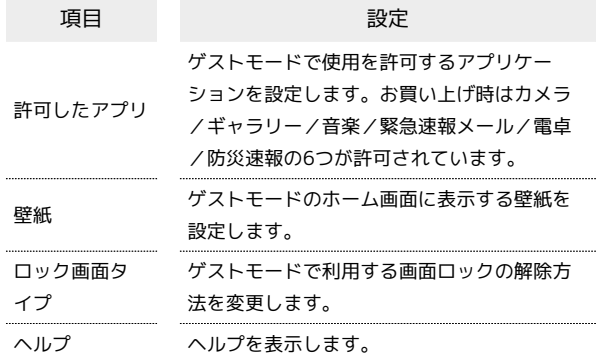

# $\boxed{1}$

ホーム画面で ■ をロングタッチ → システム設定

# $\overline{2}$

「一般」タブをタップ ● 「ゲストモード」

| 設定                | F     |
|-------------------|-------|
| ネットワー サウンドー<br>表示 | $-49$ |
| プライバシー            |       |
| せキュリティ            |       |
| H FALE-F          |       |
| スマート機能            |       |
| <b>■ ジェスチャー</b>   |       |
| 大佐都羅              |       |
| □● 日付と時刻          |       |
| ■ ストレージ           |       |
| ■ バッテリー           |       |

※ ゲストモードの設定画面が表示されます。

・ゲストモードについての説明画面が表示されたときは、内容を確 認して 完了 をタップしてください。

### $\overline{\mathbf{3}}$

◎■】→ 画面に従って画面ロックを設定

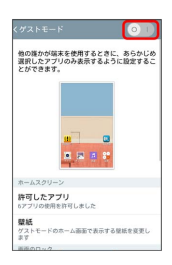

※ ゲストモードがONになります ( o ) 表示) 。

・所有者用の画面ロックが なし または スワイプ に設定されてい る場合は、所有者用とゲスト用の2種類の設定が必要です。 ・画面ロックの設定について詳しくは、[「画面のロック](#page-132-0)」を参照し てください。

 $\overline{4}$ 

各項目を設定

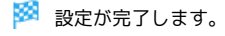

# ゲストモードで使用を許可していないアプ リケーションの動作について

許可していないアプリケーションについては、利用できません。 また、通知パネルを開くこともできません。 ただし、電話の着信やアラーム通知などは、通常モードと同様に 動作します。

### ■ ゲストモード利用時のご注意

ゲストモード設定後に、所有者用の画面ロックを変更した場合 は、ゲストモードが解除される場合があります。ゲストモード を利用するには、ゲストモード用のロック画面タイプを変更した り、再度、ゲストモードをONに設定し直してください。

# ジェスチャー

ジェスチャーとは、画面を2回タップする、着信中やアラーム鳴動中 に本機を裏返すなどの動作で、バックライトや音量のミュートなど の操作ができる機能です。設定できる項目は次のとおりです。

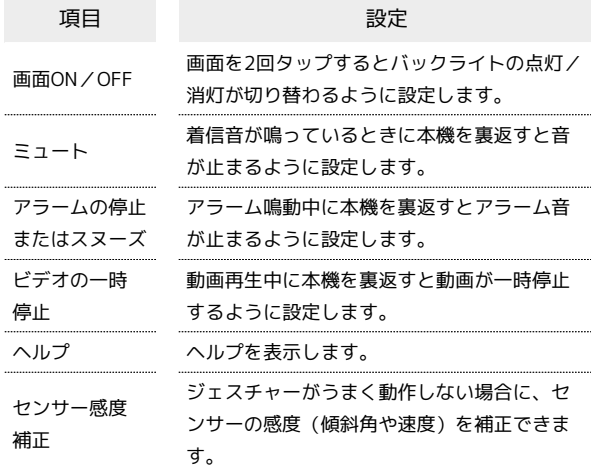

### $\overline{1}$

ホーム画面で ■ をロングタッチ → システム設定

# $\overline{2}$

「一般」タブをタップ ● ジェスチャー

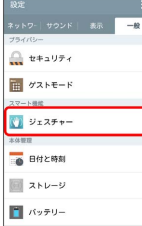

※3 ジェスチャーの設定画面が表示されます。

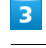

各項目を設定

# 日付と時刻

日付や時刻に関する機能を設定できます。設定できる項目は次のと おりです。

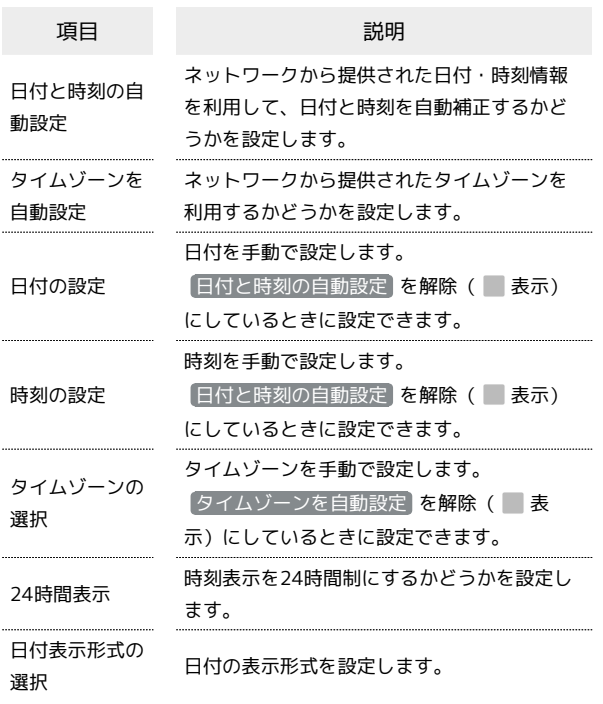

## $\overline{1}$

ホーム画面で ■ をロングタッチ → システム設定

### $\overline{2}$

「一般」タブをタップ → 日付と時刻

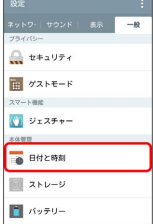

※3 日付と時刻の設定画面が表示されます。

### $\overline{3}$

#### 各項目を設定

※ 設定が完了します。

# ストレージ

本体やSDカードのメモリ容量の確認や、SDカードのマウント、SD カード内のデータを消去できます。設定できる項目は次のとおりで す。

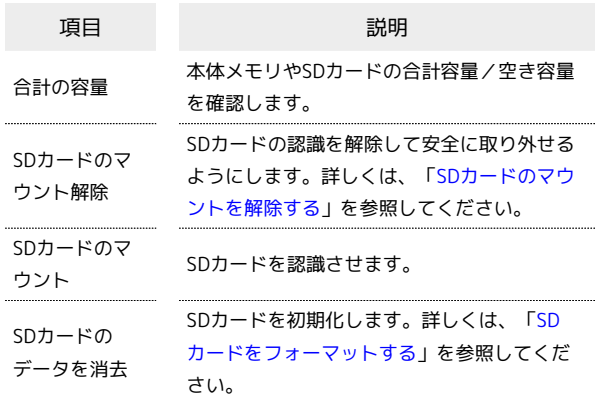

# $\overline{1}$

ホーム画面で ■■ をロングタッチ → システム設定

### $\overline{2}$

「一般」タブをタップ → ストレージ

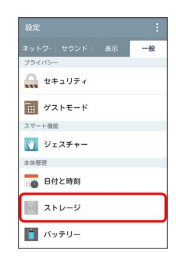

SK ストレージの設定画面が表示され、本体やSDカードのメモリ容量 の状況を確認できます。

あ ストレージ設定画面の操作

#### 内部ストレージの詳細を確認する

ストレージの設定画面で内部ストレージの各項目をタップする と、本機に保存またはインストールされている各項目の詳細が表 示されます。

SDカードのマウントを解除する/フォーマットする

本機に取り付けたSDカードのマウントを解除したり、データを 消去してフォーマットしたりすることができます。詳しくは[「本](#page-12-1) [体メモリとSDカードについて」](#page-12-1)を参照してください。

# バッテリー

バッテリーの使用状況を確認したり、バッテリーの消費を抑える機 能を設定したりできます。設定できる項目は次のとおりです。

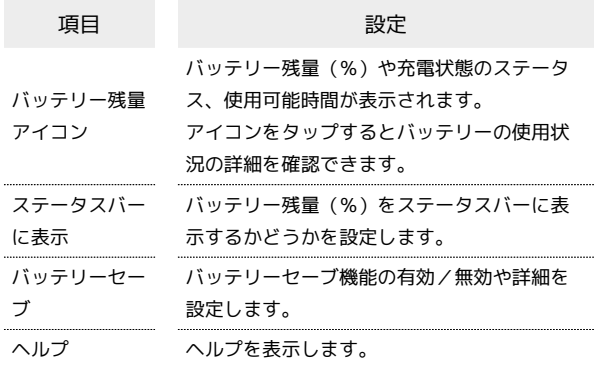

### $\overline{1}$

ホーム画面で ■ をロングタッチ → システム設定

# $\overline{2}$

「一般」タブをタップ → バッテリー

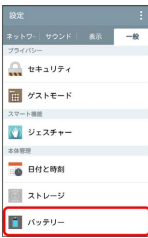

※3 バッテリーの設定画面が表示されます。

 $\overline{3}$ 

各項目を設定

※ 設定が完了します。

+ バッテリー設定画面の操作

バッテリー消費状況の詳細を確認する

```
バッテリー設定画面でバッテリー残量アイコンをタップ
```
※3 最近3時間の使用状況に応じたバッテリー残量の推定や、バッ テリー使用状況の詳細などが表示されます。

ステータスバーにバッテリー残量を数値(%)で表 示する

バッテリー設定画面で ステータスバーに表示

※3 ステータスバーのバッテリーアイコンの左側に、バッテリー 残量が数値(%)で表示されます。

· ステータスバーに表示 をタップするたびに、有効(v)/ 無効() お切り替わります。

```
バッテリーセーブを有効にする
バッテリー設定画面で 「バッテリーセーブ」→ ◎ ■
※3 バッテリーセーブ機能がONになります ( o l) 表示) 。
```
・バッテリーセーブ機能をOFFにするときは od をタップしま す(◎ ) 表示に切り替わります)。 

```
バッテリーセーブを有効にする残量を設定する
```
バッテリー設定画面で バッテリーセーブ → バッテリー セーブをONにします → ONにする残量を選択

バッテリーセーブを有効にする機能を選択する

バッテリー設定画面で バッテリーセーブ → ONにする機能 をタップ

- ・機能をタップするたびに、設定 ( √ ) /解除 ( │ ) が切り 替わります。
- ・ をタップすると詳細を設定できます。
### スマートクリーニング

不要なファイルやアプリケーションなどを削除して、内部ストレー ジの容量を増やすことができます。確認や設定ができる項目は次の とおりです。

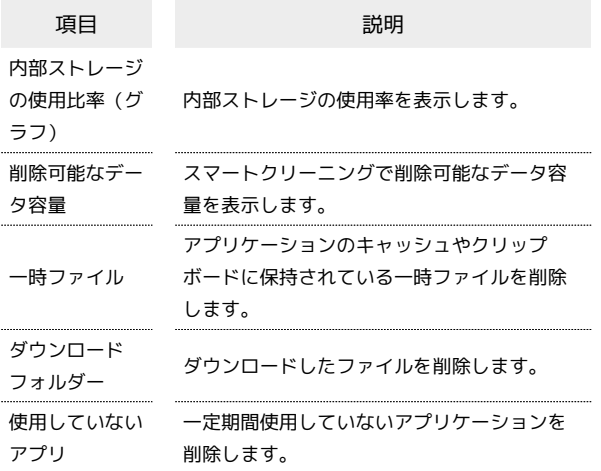

### $\boxed{1}$

ホーム画面で ■ をロングタッチ → システム設定

### $\overline{2}$

「一般」タブをタップ → (スマートクリーニング)

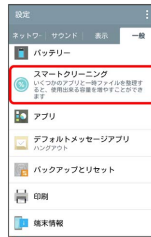

**※3** スマートクリーニング画面が表示されます。

## $\overline{\mathbf{3}}$

整理する項目をタップ → 整理するファイルやアプリなどを選択 クリーンアップ

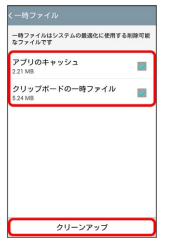

※ 整理が完了します。

#### ■ スマートクリーニングの設定について

スマートクリーニングの通知間隔を設定する スマートクリーニングの通知間隔を設定します。 スマートクリーニング画面で : ● 設定 → 通知間隔 ● 通知間隔をタップ

「使用していないアプリ」欄で表示する期間を設定 する

ここで設定する期間内に使用していないアプリケーションが、 「使用していないアプリ」欄に表示されます。

スマートクリーニング画面で : ● 設定 ● 便用していな い期間 → 使用していない期間をタップ

### アプリ

インストールしたアプリケーションや、実行中のアプリケーション を確認できます。確認できる項目は次のとおりです。

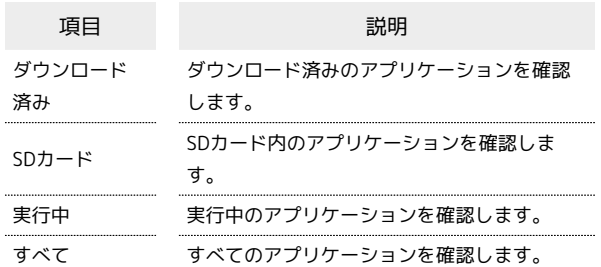

### $\vert \mathbf{1} \vert$

ホーム画面で ■■ をロングタッチ → システム設定

### $\overline{2}$

「一般」タブをタップ → アプリ

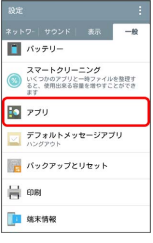

※ アプリ確認画面が表示されます。

## $\overline{3}$

画面上部のタブをタップ → アプリケーションをタップ

- ※※ アプリケーションの詳細が表示されます。
- アプリケーションの操作

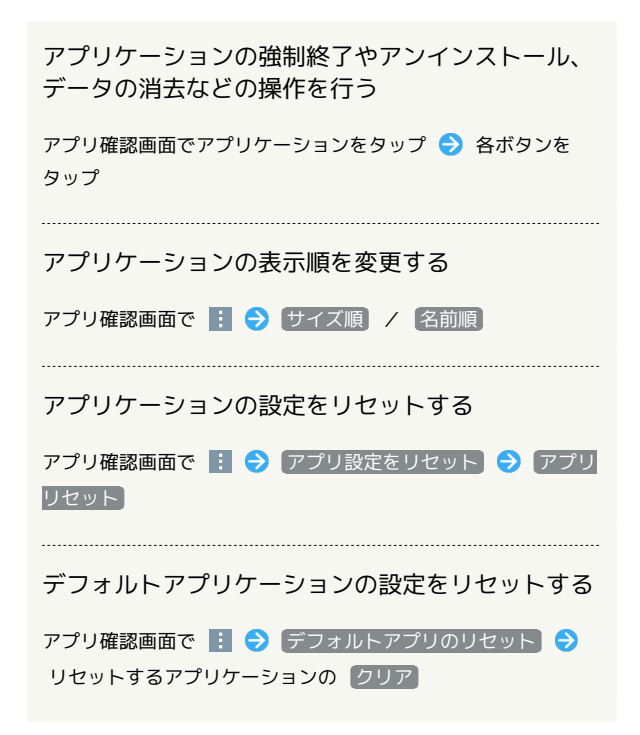

■ デフォルトメッセージアプリ

電話帳や通話履歴からメッセージアイコンをタップしたときに起動 するSMSアプリケーションを設定できます。

・お買い上げ時はハングアウトに設定されています。

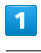

ホーム画面で ■ をロングタッチ → システム設定

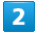

#### 「一般」タブをタップ → 〔デフォルトメッセージアプリ〕

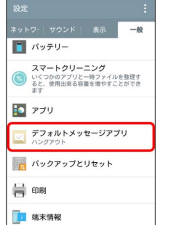

**※3** デフォルトメッセージアプリの設定画面が表示されます。

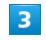

利用するアプリケーションをタップ

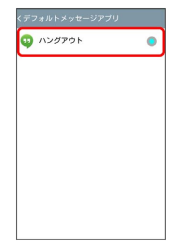

※ 設定が完了します。

### ■ バックアップとリセット

バックアップに関する設定を行ったり、データの初期化を行うこと ができます。設定できる項目は次のとおりです。

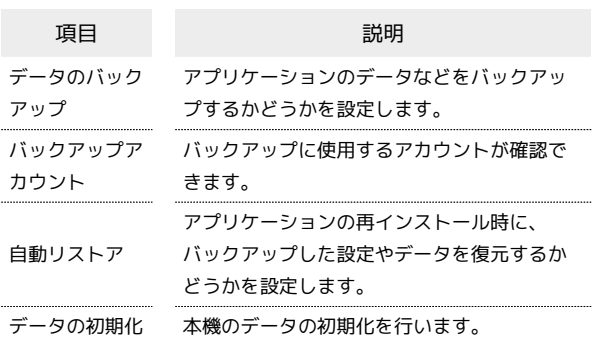

・初期化すると、本機内のすべてのデータが消去されます。事前に 必要なデータはバックアップをとることをおすすめします。

・消去された内容は元に戻せません。十分に確認したうえで操作し てください。

#### $\mathbf{1}$

ホーム画面で ■ をロングタッチ → システム設定

### $\overline{2}$

「一般」タブをタップ → バックアップとリセット

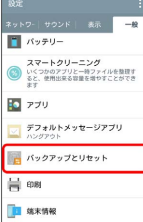

<mark>※3</mark> バックアップとリセットの設定画面が表示されます。

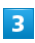

各項目を設定

※ 設定が完了します。

■■ バックアップとリセット利用時の操作

データをバックアップする

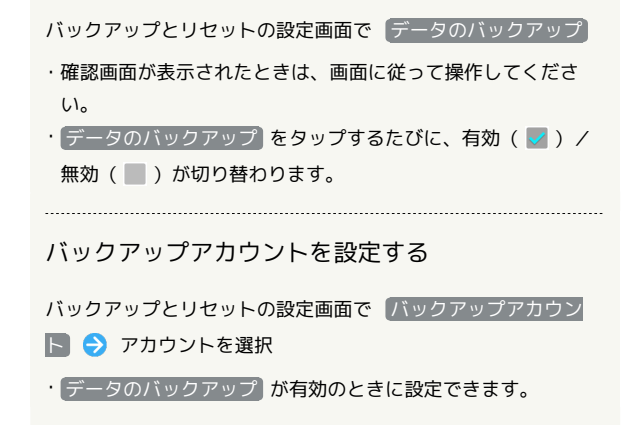

## 自動復元するかどうかを設定する バックアップとリセットの設定画面で 自動リストア · 自動リストア をタップするたびに、設定( )/解除 (■)が切り替わります。 ・ データのバックアップ が有効のときに設定できます。 データの初期化を行う

バックアップとリセットの設定画面で「データの初期化」→ [携帯電話のリセット] → 実行する]

・画面ロック解除方法の設定によっては、認証操作が必要です。

・SDカード内のデータも消去する場合は、 SDカードのデータを

消去 をタップして有効(√表示)にしてください。

#### 印刷

クラウドプリントなどについて設定できます。

・印刷の利用にはGoogleアカウントが必要です。

 $\overline{1}$ 

ホーム画面で ■■ をロングタッチ ● システム設定

#### $\overline{2}$

「一般」タブをタップ → 印刷

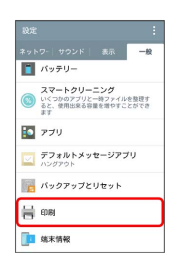

※3 印刷画面が表示されます。

・印刷画面で サービスを追加 をタップすると、各プリンターメー カーの印刷用プラグインをインストールできます。

### $\overline{3}$

クラウド プリント

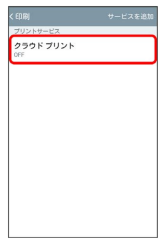

- ※2 クラウドプリントの設定画面が表示されます。
- ・以降は、画面に従って操作してください。

145

### 端末情報

本機の状態を確認できます。確認/設定できる項目は次のとおりで す。

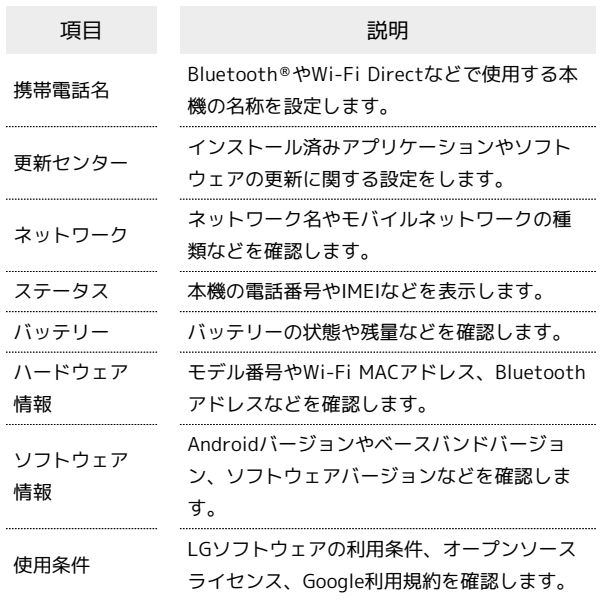

### $\boxed{1}$

ホーム画面で ■■ をロングタッチ ● システム設定

# $\overline{2}$

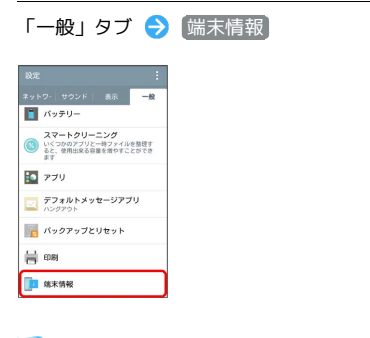

※3 端末情報画面が表示されます。

### $\overline{\mathbf{3}}$

各項目を確認

※ 端末情報が確認できます。

# 困ったときは

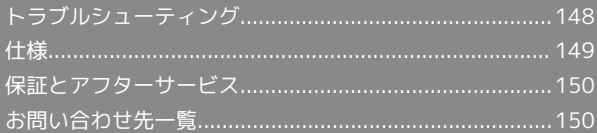

### <span id="page-149-0"></span>トラブルシューティング

#### 故障とお考えになる前に

気になる症状の内容を確認しても症状が改善されない場合は、最寄 りのサポート店また[はお問い合わせ先ま](#page-151-1)でご連絡ください。

#### 2 こんなときは

- Q. 電源が入らない
- A. 電源キーを2秒以上長押ししていますか。ロゴが表示される まで、電源キーを押し続けてください。
- A. 充電はできていますか。充電ができていないときは、本機を 充電してください。
- Q. 充電できない
- A. ACアダプタ(別売)のmicroUSBプラグが本機にしっかりと 差し込まれていますか。いったん取り外し、もう一度確実に 差し込んでください。
- A. ACアダプタ(別売)の電源プラグが、AC100Vコンセントに しっかりと差し込まれていますか。いったん取り外し、もう 一度確実に差し込んでください。
- A. ACアダプタ(別売)のmicroUSBプラグが汚れていません か。端子部を乾いたきれいな綿棒などで清掃してから、充電 し直してください。

- Q. USIMカードが認識されない
- A. USIMカードは正しく取り付けられていますか。取り付け位 置や、USIMカードの向きに問題はありませんか。電源を切 り、USIMカードが正しく取り付けされているか確認したあ と、電源を入れ直してください。それでも症状が改善されな いときは、USIMカードが破損している可能性があります。
- A. USIMカードのIC(金属)部分に指紋などの汚れが付いてい ませんか。USIMカードを取り外し、乾いたきれいな布で汚 れを落としたあと、正しく取り付けてください。
- A. 違ったUSIMカードを取り付けていませんか。使用できない USIMカードが取り付けられている可能性があります。正し いUSIMカードであることを確認してください。

- Q. フリーズ/動作が不安定
- A. 電源を入れ直してください。電源を切ることができない場合 は、電池パックをいったん取り外したあと再度取り付け、電 源を入れ直してください。電源を入れ直すと、編集中のデー タは消去されます。

Q. 新たにアプリケーションをインストールして以後、動作が不 安定

A. 新たにインストールしたアプリケーションが原因の可能性 があります。セーフモードでアプリケーションをアンイン ストールしてください。アンインストールの方法は[「アプリ](#page-34-0) [ケーションをアンインストールする」](#page-34-0)を参照してください。 次の操作で、セーフモードで電源を入れることができます。

電源キー (2秒以上長押し) → 電源を切る をロング タッチ → 表示を確認して OK

- ・セーフモードで電源を入れると、画面左下に「セーフモー ド」と表示されます。
- ・セーフモードで再起動すると、通常の状態で電源を入れる ことができます。
- ・セーフモードで電源を入れる前に、必要なデータはバック アップをとることをおすすめします。
- ・セーフモードで電源を入れると、追加していたウィジェッ トが削除されることがあります。
- Q. 電話やメール、インターネットが利用できない
- A. 電波の弱い場所や圏外の場所にいないかご確認ください。

- A. 電源を入れ直してください。
- A. 機内モードになっていませんか。次の操作で機内モードが解 除されていることを確認してください。

ホーム画面で ■ をロングタッチ → システム設定 ● 「ネットワーク」タブをタップ ● その他... ● 機 内モード ( 表示)

A. データ通信が無効になっていませんか。次の操作でデータ通 信が有効になっていることを確認してください。

```
ホーム画面で ■ をロングタッチ → システム設定
● 「ネットワーク」タブをタップ ● その他... ● モ
バイルネットワーク → データ通信を有効にする) (
√ 表示)
```
△. 無効なアクセスポイントが設定されていませんか。次の操作 で初期設定に戻すことができます。

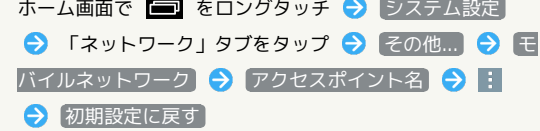

- Q. 電池パックの消耗が早い
- A. 電波の弱い場所や圏外の場所に長時間いませんか。電波の弱 い状態で通話したり、圏外の場所にいると、電池を多く消耗 します。

- Q. アプリケーションがインストールできない
- A. 本機またはSDカードの空き容量が少ないとアプリケーショ ンのインストールができません。空き容量の確認については 「[ストレージ」](#page-142-0)を参照してください。本機に対応していない アプリケーションは、インストールできません。
- Q. 画面ロックが解除できない
- A. 電源を入れ直してください。電源を切ることができない場合 は、電池パックをいったん取り外したあと再度取り付け、電 源を入れ直してください。電源を入れ直すと、編集中のデー タは消去されます。

### <span id="page-150-0"></span>仕様

### 本体

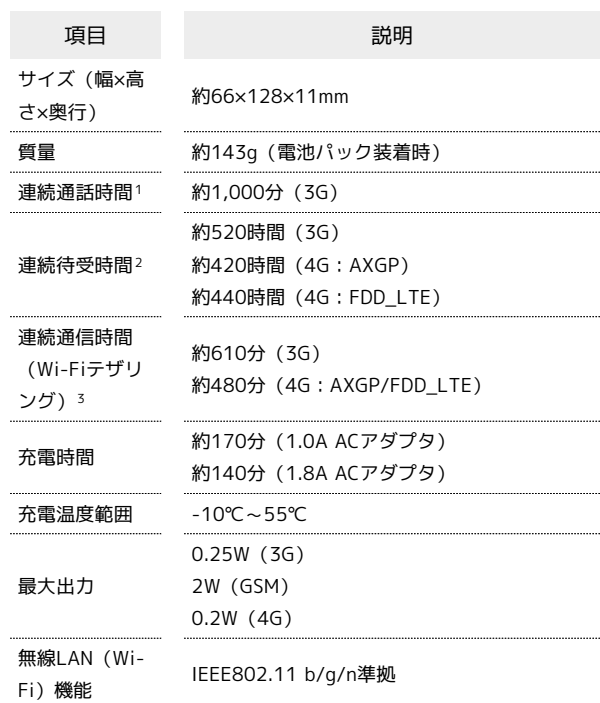

- 1 連続通話時間とは、充電を満たした新品の電池パックを装着し、 電波が正常に受信できる静止状態から算出した平均的な計算値 です(データ通信/緊急速報メールを無効に設定したときの数 値)。また使用環境(充電状況、気温など)や機能の設定状況な どにより、ご利用時間が変動することがあります。
- 2 連続待受時間とは、充電を満たした新品の電池パックを装着し、 通話や操作をせず、電波が正常に受信できる静止状態から算出し た平均的な計算値です(データ通信/緊急速報メールを無効に設 定したときの数値)。また使用環境(充電状況、気温など)や 機能の設定状況などにより、ご利用時間が変動することがありま す。
- 3 テザリング連続使用時間とは、充電を満たした新品の電池パック を装着し、電波が正常に受信できる静止状態から算出した平均的 な計算値です。使用環境(充電状況、気温など)や機能の設定状 況などにより、ご利用時間が変動することがあります。

### 電池パック (LGBAB1)

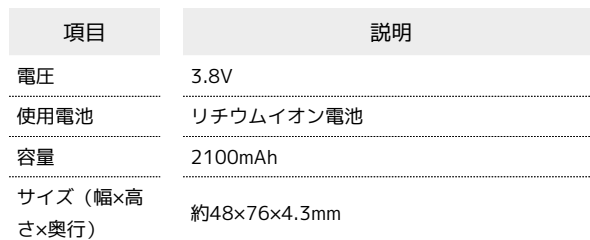

### <span id="page-151-0"></span>保証とアフターサービス

#### 保証について

本機をお買い上げいただいた場合は、保証書が付いております。

- ・お買い上げ店名、お買い上げ日をご確認ください。
- ・内容をよくお読みのうえ、大切に保管してください。
- ・保証期間は、保証書をご覧ください。

#### 注意

#### 損害について

本機の故障、誤作動または不具合などにより、通話などの機会を 逸したために、お客様、または第三者が受けられた損害につきま しては、当社は責任を負いかねますのであらかじめご了承くださ  $\mathsf{U}_{\mathsf{A}}$ 

#### 故障・修理について

故障または修理により、お客様が登録/設定した内容が消失/変 化する場合がありますので、大切な電話帳などは控えをとってお かれることをおすすめします。なお、故障または修理の際に本機 に登録したデータ(電話帳/画像/サウンドなど)や設定した内 容が消失/変化した場合の損害につきましては、当社は責任を負 いかねますのであらかじめご了承ください。

#### 分解・改造について

本機を分解/改造すると、電波法にふれることがあります。ま た、改造された場合は修理をお引き受けできませんので、ご注意 ください。

#### アフターサービスについて

修理を依頼される場合、サポート店、また[はお問い合わせ先へ](#page-151-1)ご相 談ください。その際、できるだけ詳しく異常の状態をお聞かせくだ さい。

- ・保証期間中は保証書の記載内容に基づいて修理いたします。 ・保証期間後の修理につきましては、修理により機能が維持できる 場合は、ご要望により有償修理いたします。
- ご不明な点について

アフターサービスについてご不明な点は、サポート店、または[お](#page-151-1) [問い合わせ先](#page-151-1)までご連絡ください。

## <span id="page-151-1"></span>お問い合わせ先一覧

お困りのときや、ご不明な点などございましたら、お気軽に下記お 問い合わせ窓口までご連絡ください。

#### ワイモバイル カスタマーセンター

- ・お問い合わせの際に、ワイモバイルのスマートフォン・ケータイ の電話番号と暗証番号(新規ご契約時にお客様にてお決めいただ いた4桁の番号)が必要となります。
- ・一部の光電話、IP電話等からはご利用いただけない場合がありま す。ご利用いただけない場合は、「044-382-0810(通話料有
- 料)」をご利用ください。
- ・ホームページ<http://ymobile.jp/>

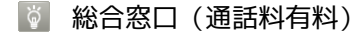

ワイモバイルのスマートフォン・ケータイから151 一般電話、他社のスマートフォン・ケータイから 0570-039-151 受付時間:9:00~20:00(年中無休)

#### ● 各種お手続き (通話料無料)

ワイモバイルのスマートフォン・ケータイから116 一般電話、他社のスマートフォン・ケータイから 0120-921-156 受付時間:自動音声応答にて24時間受付(年中無休)

海外から(通話料有料)

+81-44-382-0800 受付時間:9:00~20:00(日本時間/年中無休)

# あ

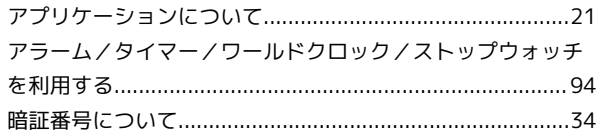

# $\bigodot$

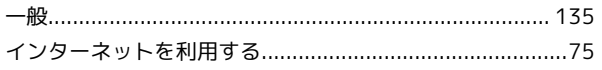

# $\bigoplus$

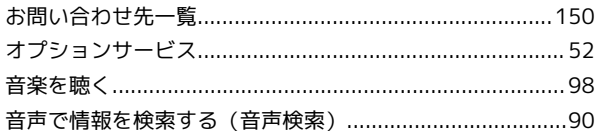

# $\bigwedge$

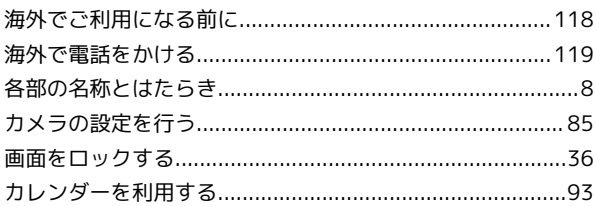

# 8

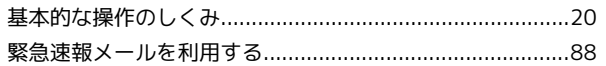

# $\bullet$

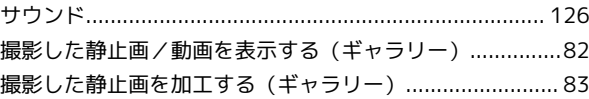

# $\bullet$

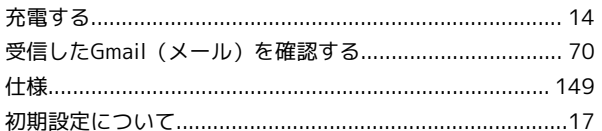

# O

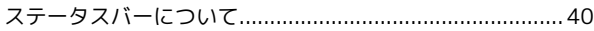

# $\bigoplus$

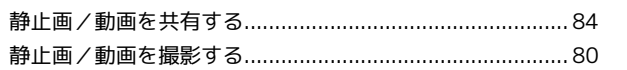

# Spray 402LG ユーザーガイド<br>索引

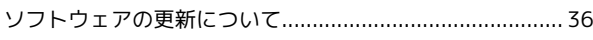

# $\sqrt{2}$

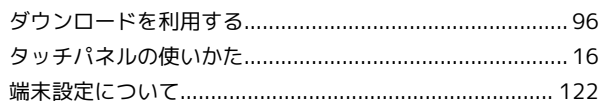

# $\bullet$

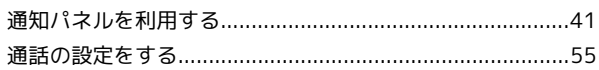

# $\bullet$

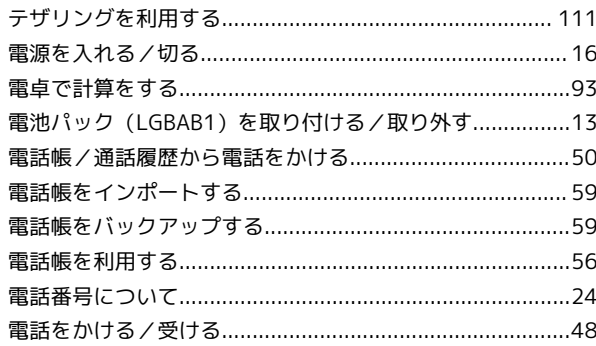

# $\epsilon$

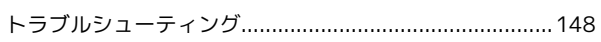

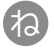

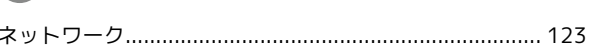

# $\bigoplus$

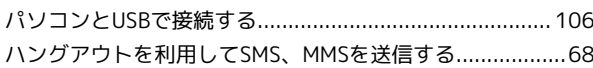

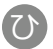

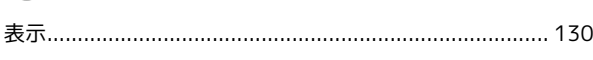

# $\bigoplus$

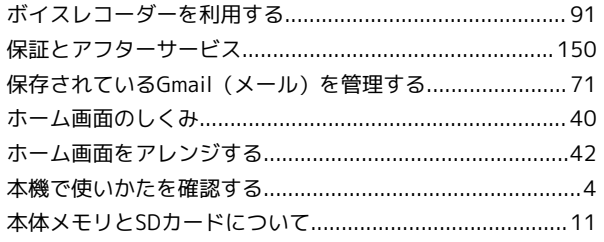

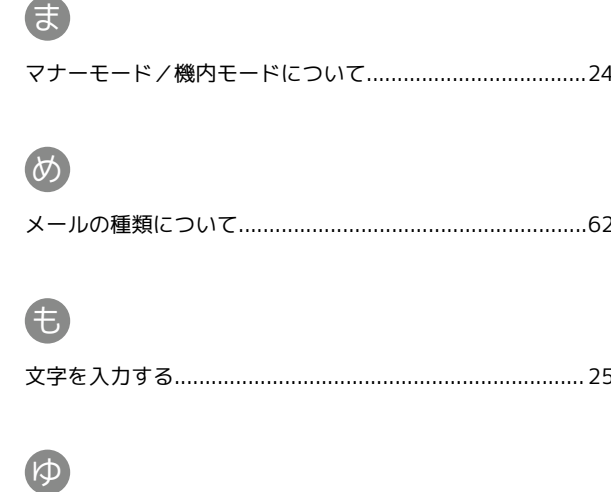

# B

# $\bigodot$

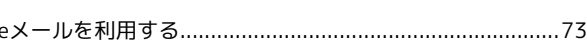

# $\bigoplus$

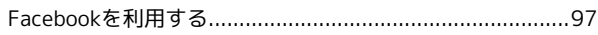

# G

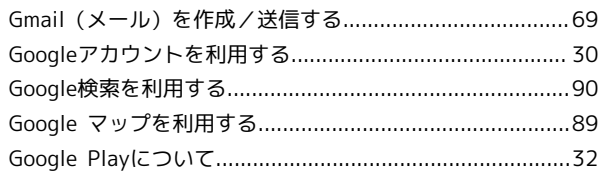

# $\bullet$

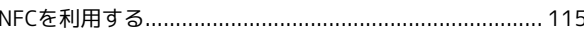

# $\bigcap$

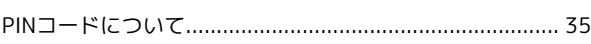

# $\bullet$

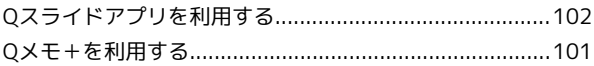

# $\bullet$

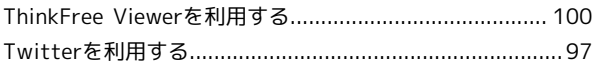

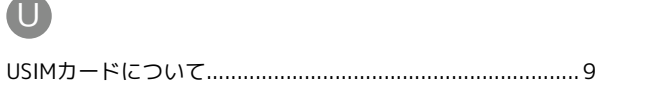

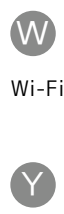

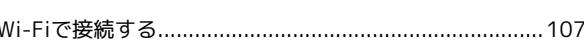

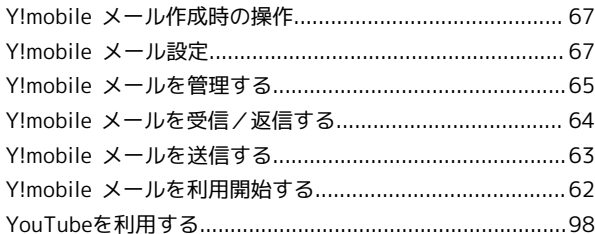

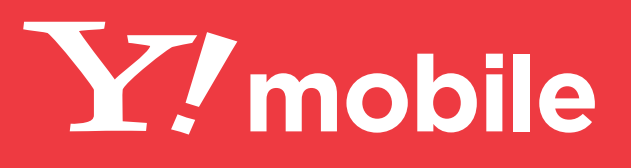

発売元:ワイモバイル株式会社 (輸入元:LG Electronics Japan 株式会社/製造元:LG Electronics Inc.) 発行年月: 2015 年 2 月 第 1 版